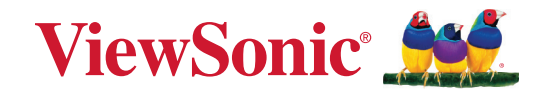

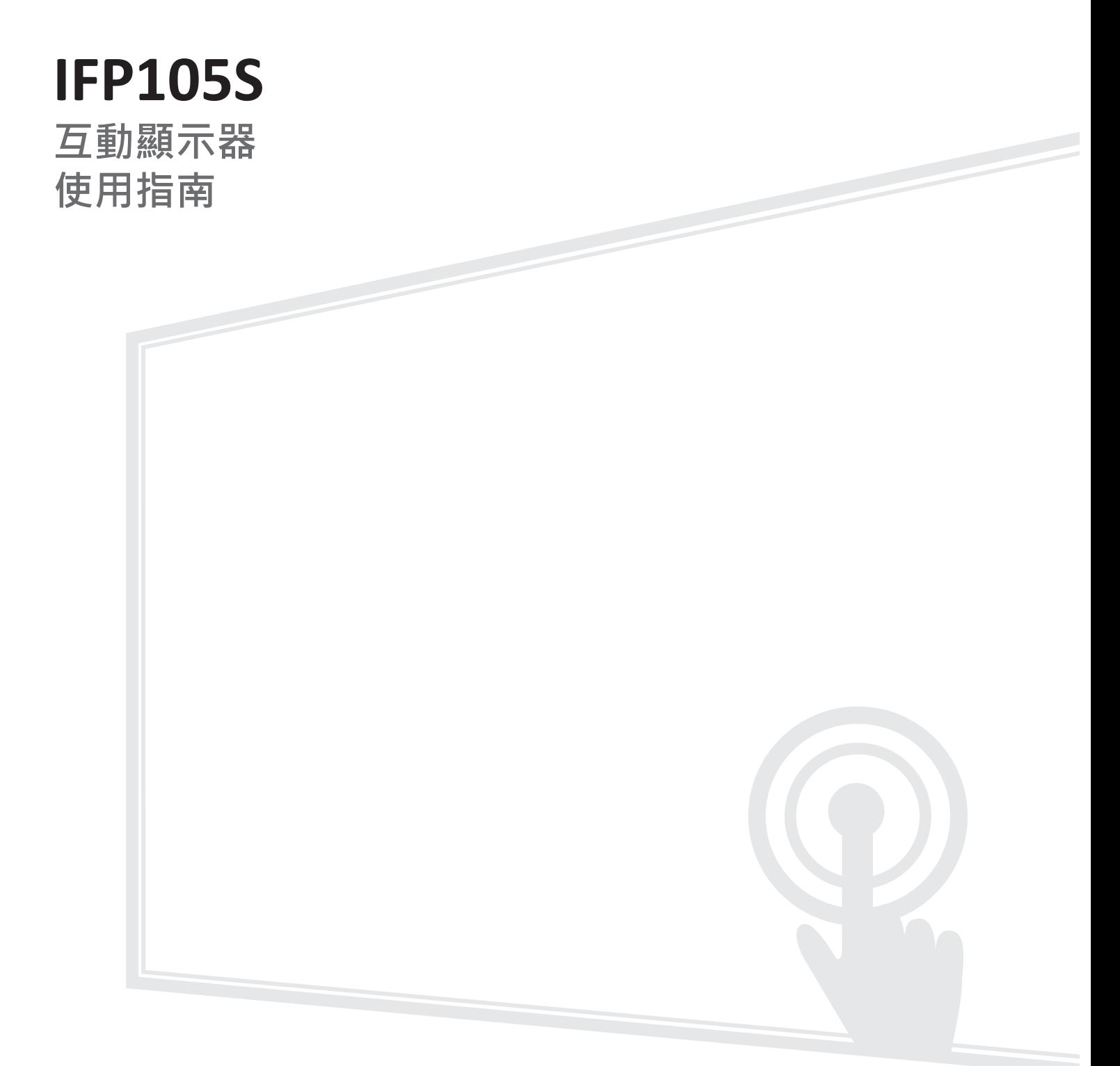

型號 VS19390 P/N: IFP105S

## **感謝您選擇 ViewSonic®**

ViewSonic® 作為領先全球的視覺解決方案供應商,致力於超越全球對技術進 化、創新和簡單性的期望。在 ViewSonic®, 相信我們的產品有可能對世界造成 正面影響,而我們有信心,您將對所選擇的 ViewSonic® 產品感到滿意。

再次感謝您選擇 ViewSonic®!

# <span id="page-2-0"></span>**安全注意事項**

開始使用裝置前,請先閱讀以下**安全注意事項**。

- 請將本使用指南放在安全的地方,以便日後參考。
- 請閱讀所有警告並遵守所有指示。
- 請勿在靠近水的地方使用裝置。為降低火災或觸電的風險,請勿讓裝置受 潮。
- 切勿拆下後蓋。本顯示器包含高電壓零件。如果加以觸摸,可能會受重傷。
- 請避免讓裝置受陽光直射或暴露在其他持續熱源下。
- 請勿安裝於接近熱源的地方, 例如散熱器、暖氣機、火爐或其他可能使裝置 溫度升高至危險水準的裝置(包括擴大機)。
- 請使用柔軟的乾布清潔外殼。如需更多資訊,請參閱「維護」一節。
- 移動裝置時,小心別讓裝置掉落或撞到任何東西。
- 請勿將裝置放在不平穩的平面上。裝置可能會傾倒,導致人員受傷或裝置 故障。
- 請勿在裝置或連接線上放置任何重物。
- 如果冒煙、出現異音或異味,請立即關閉裝置並聯絡經銷商或 ViewSonic®。 繼續使用裝置很危險。
- 本裝置是配備 LED 背光的顯示器,適合一般辦公室使用。
- 請勿嘗試規避極化或接地插頭的安全設計。極化插頭具有兩個寬度不一的 插片。接地插頭具有兩個插片及第三支接地接腳。較寬的扁平插腳和接地 插腳是確保安全之用,如果插頭無法插入插座,請取得轉接器,勿嘗試強 行將插頭插入插座。
- 連接至電源插座時,請勿拆除接地插腳。請確保接地插腳不被拆除。
- 請避免讓電源線受到踩踏或擠壓,尤其是插頭以及電源線與設備的連接處。 請確保電源插座位於設備附近,以便使用。
- 僅限使用製造商規定的附件/配件。
- 若使用推車,移動推車 / 設備組合時請務必小心, 以免翻覆導致人員受傷。
- 如果長時間不使用裝置,請將電源插頭從 AC 插座上拔下。
- 請將裝置放在通風良好的區域。請勿將任何會阻礙散熱的物品放在裝置上。

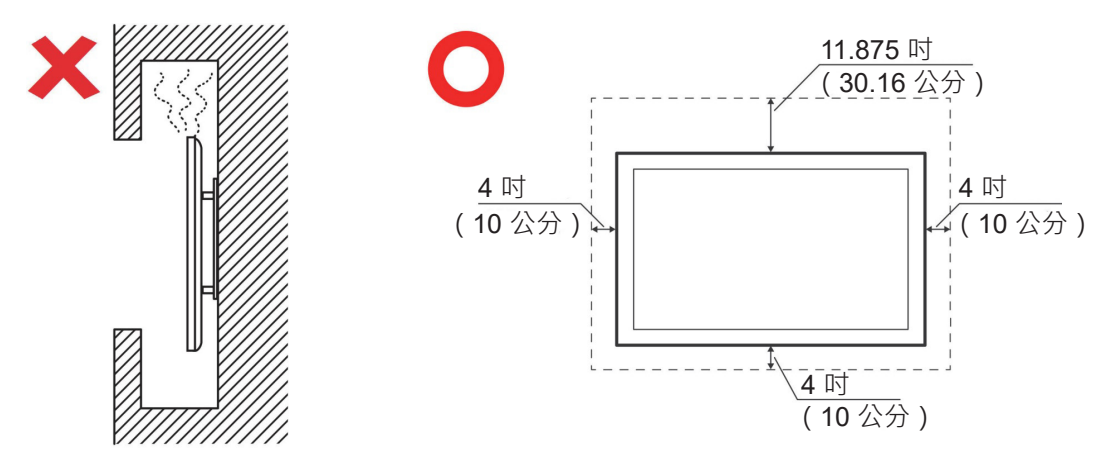

- 維修作業應交由合格的專業人員執行。裝置有任何損壞時,將需要維修, 例如:
	- ͫ 電源線或插頭損壞
	- ͫ 液體濺到裝置上或物體掉入裝置中
	- ͫ 裝置受潮
	- ͫ 裝置無法正常運作或摔落

# 目錄

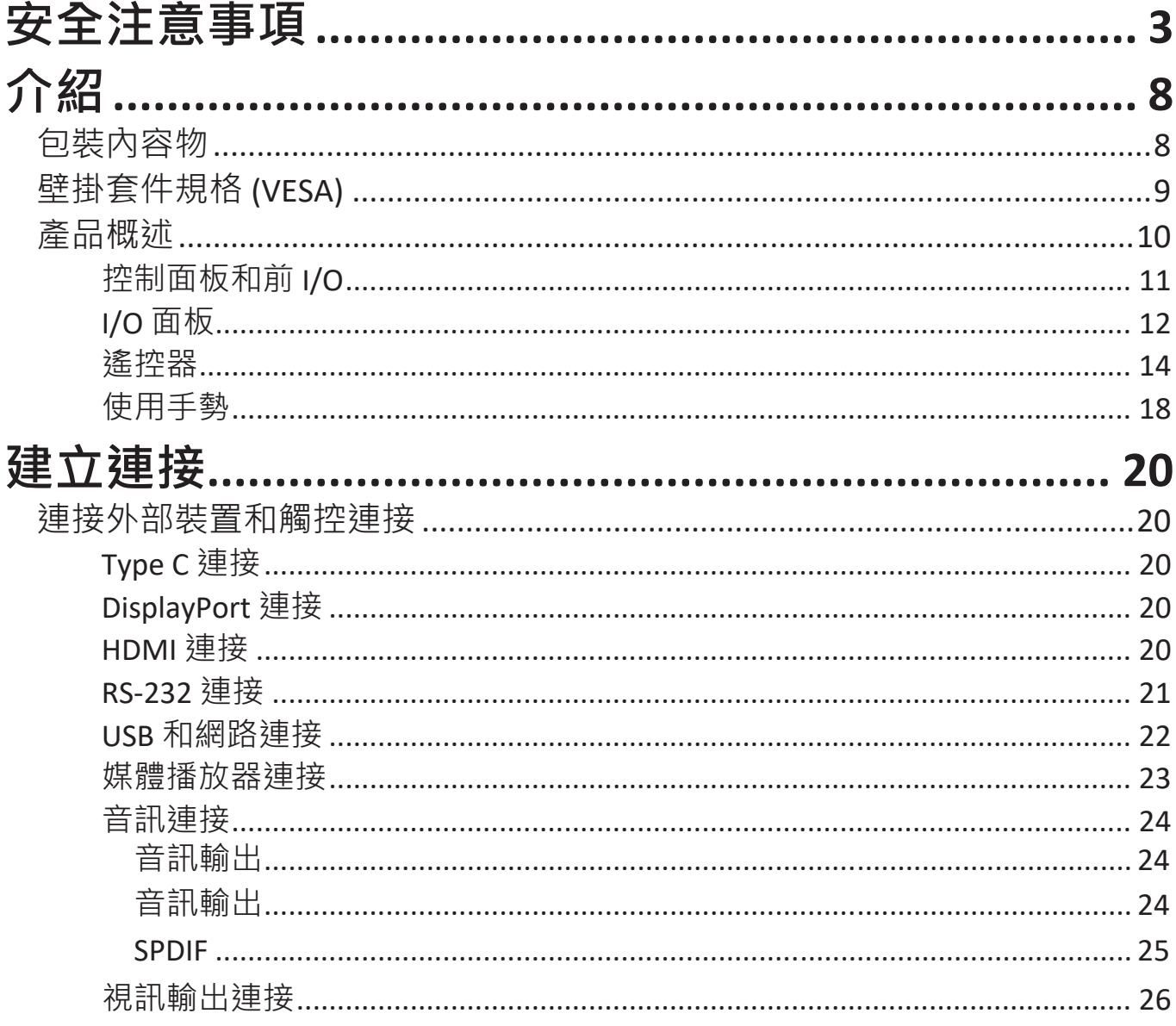

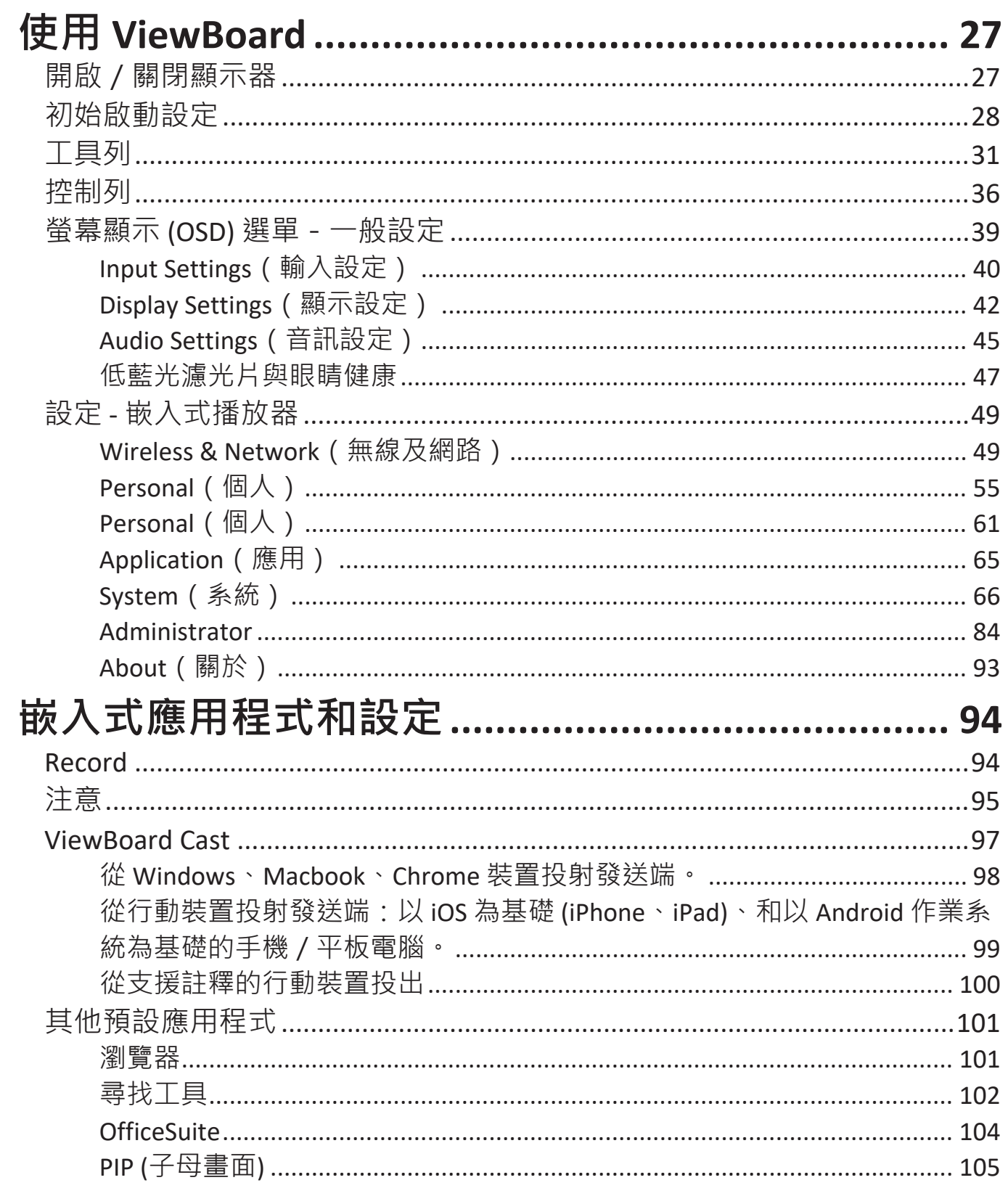

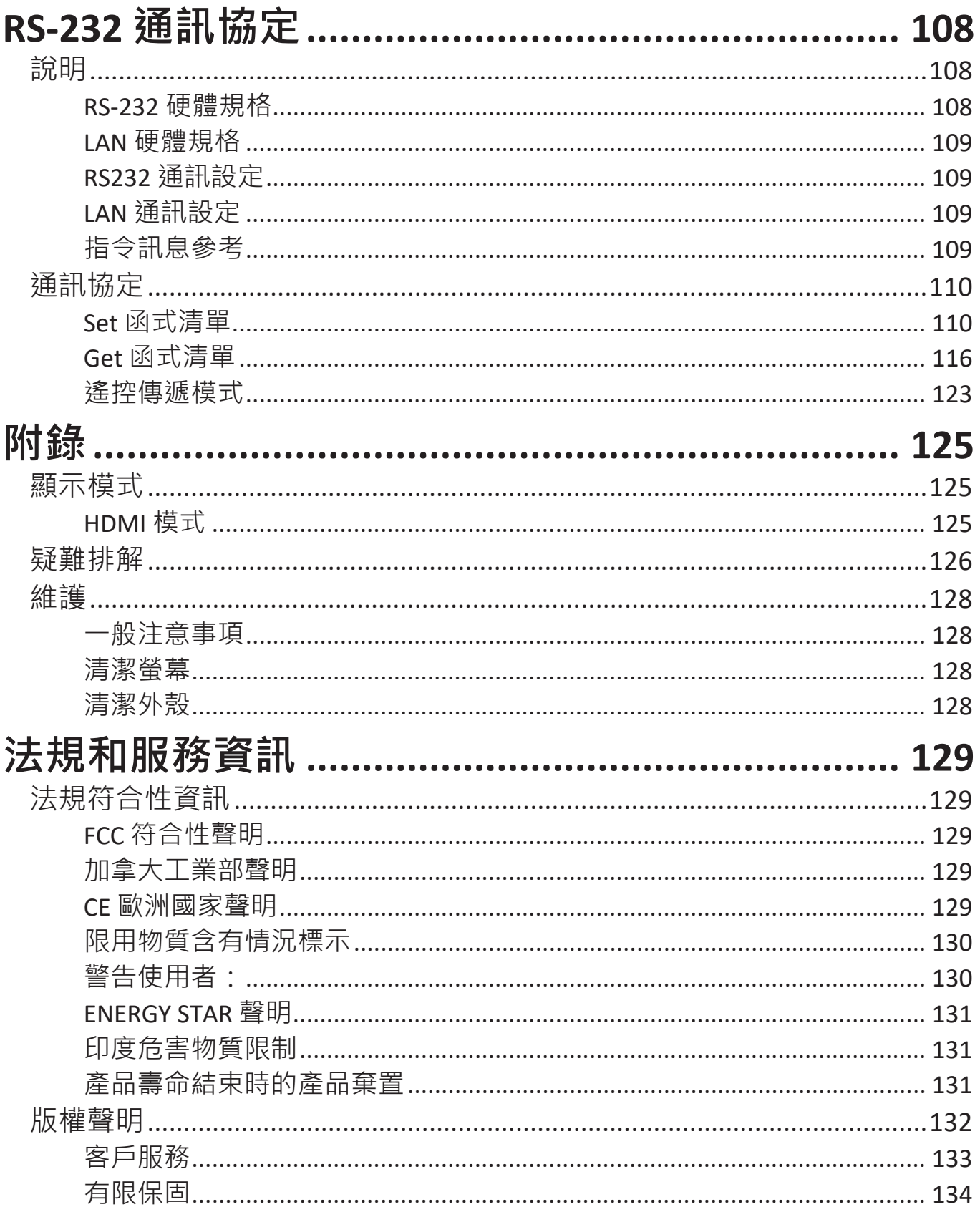

<span id="page-7-0"></span>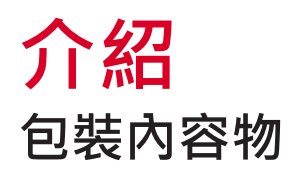

- HDMI 線 (3m) x 1 RS-232 轉接線
- 電源線(依地區) 線夾 x 5
- 
- AAA 電池 螺絲 x 6
- USB 觸控線 (3m) x 1 快速入門手冊
- 
- 
- 
- 遙控器 相機板 x 1
	-
	-
- 觸控筆 x 2 • • • 符合性聲明

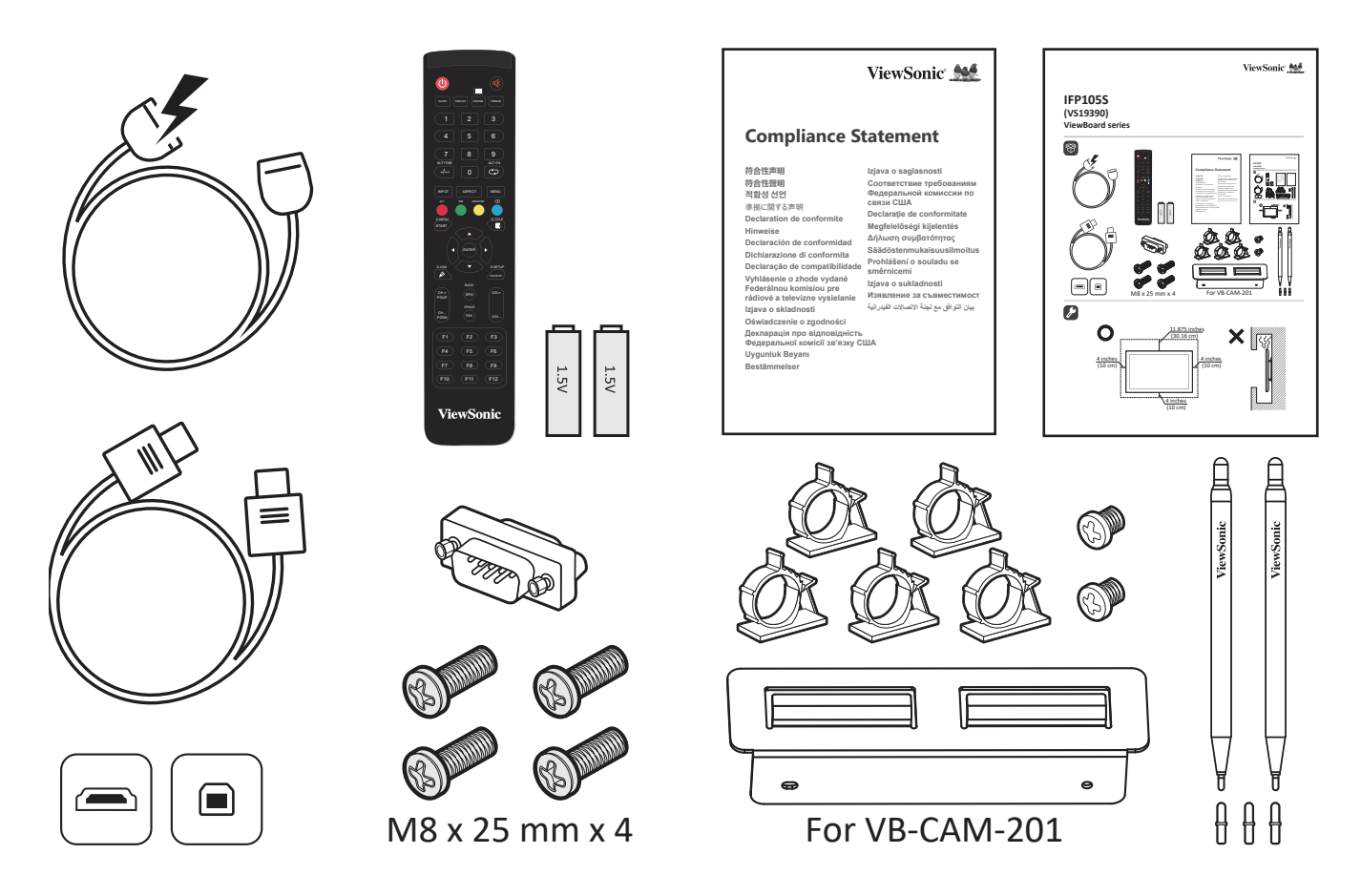

**注意:** 包裝中隨附的電源線和視訊線可能因國家而異。如需更多資訊,請 聯絡當地經銷商。

## <span id="page-8-0"></span>**壁掛套件規格 (VESA)**

**注意:** 請依照壁掛架安裝指南中的說明,安裝壁掛架或可動安裝托架。若 要安裝至其他建築材料,請聯繫當地經銷商。

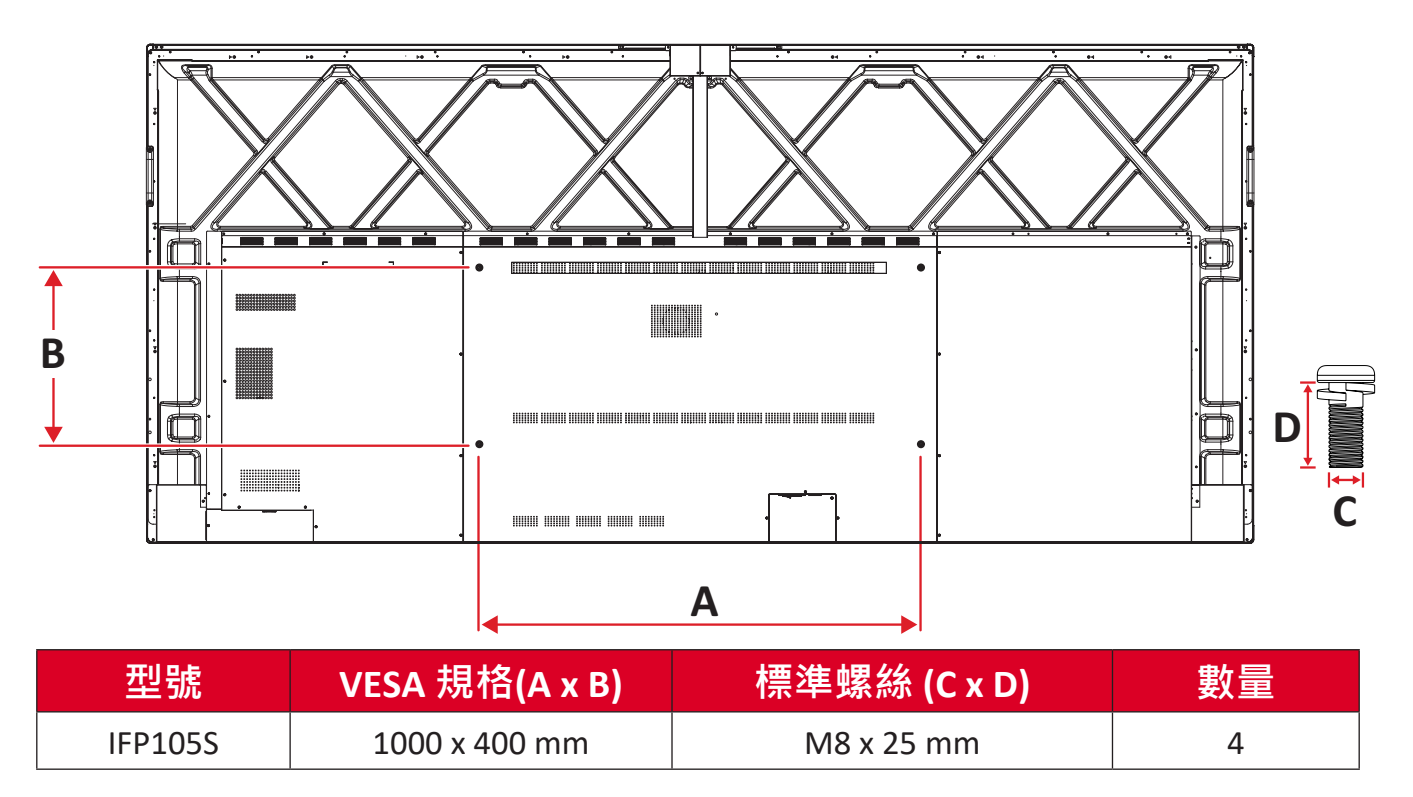

**注意:** 請勿使用比標準尺寸長的螺絲,否則可能導致顯示器內部損壞。

## <span id="page-9-0"></span>**產品概述**

前面板

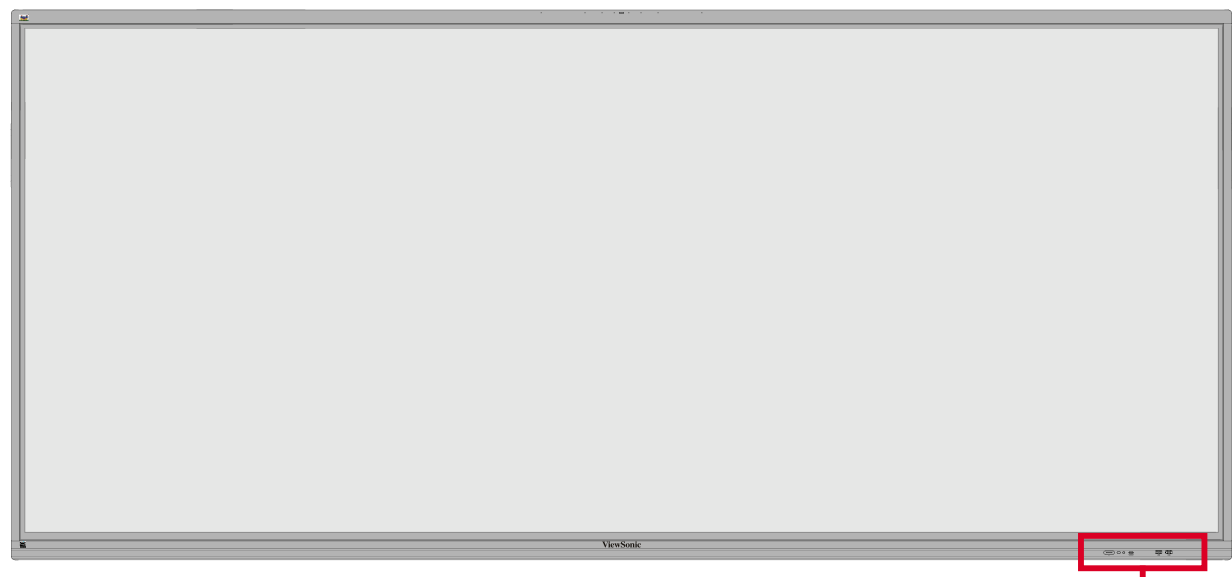

控制面板和前 I/O

後面板

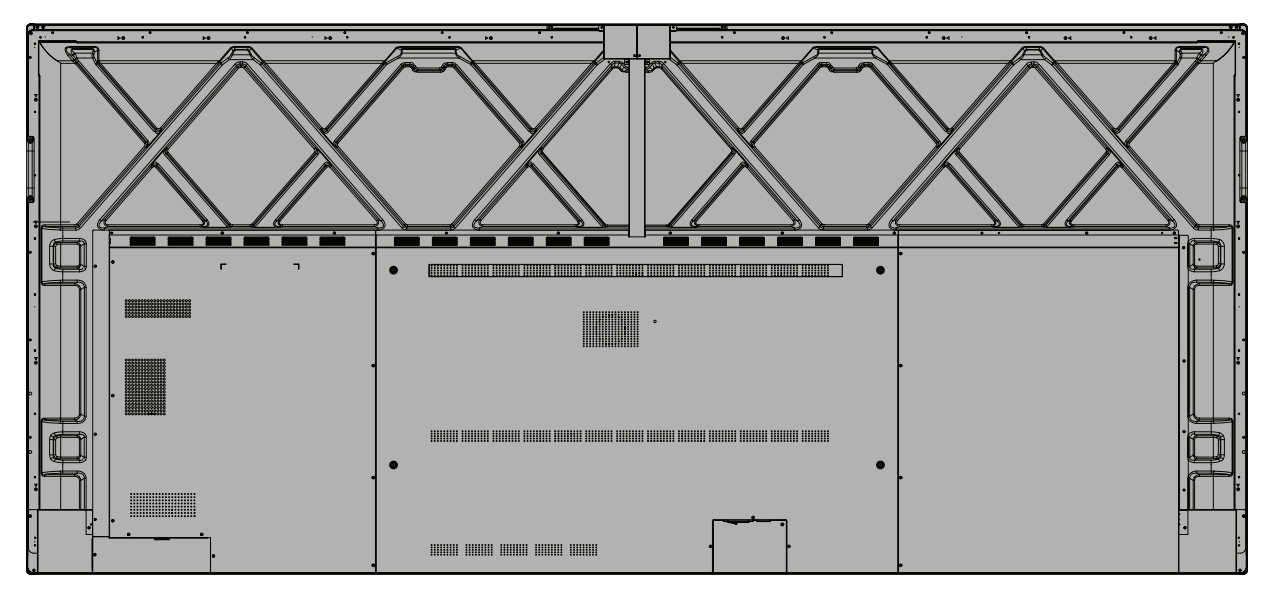

### <span id="page-10-0"></span>**控制面板和前 I/O**

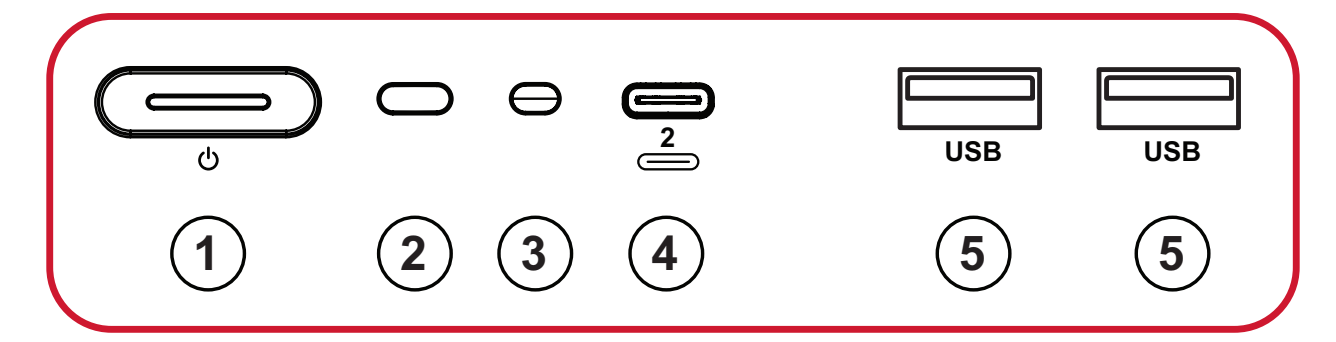

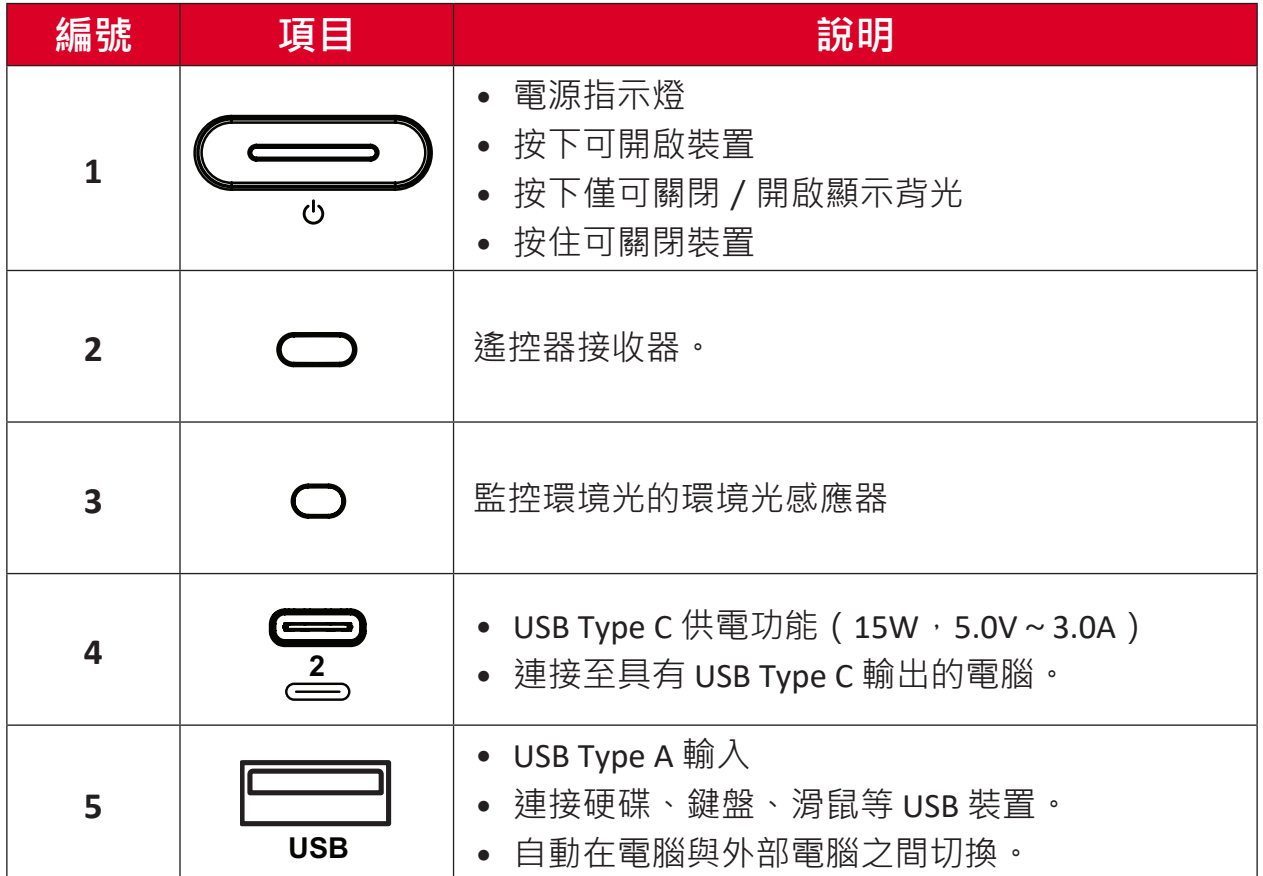

<span id="page-11-0"></span>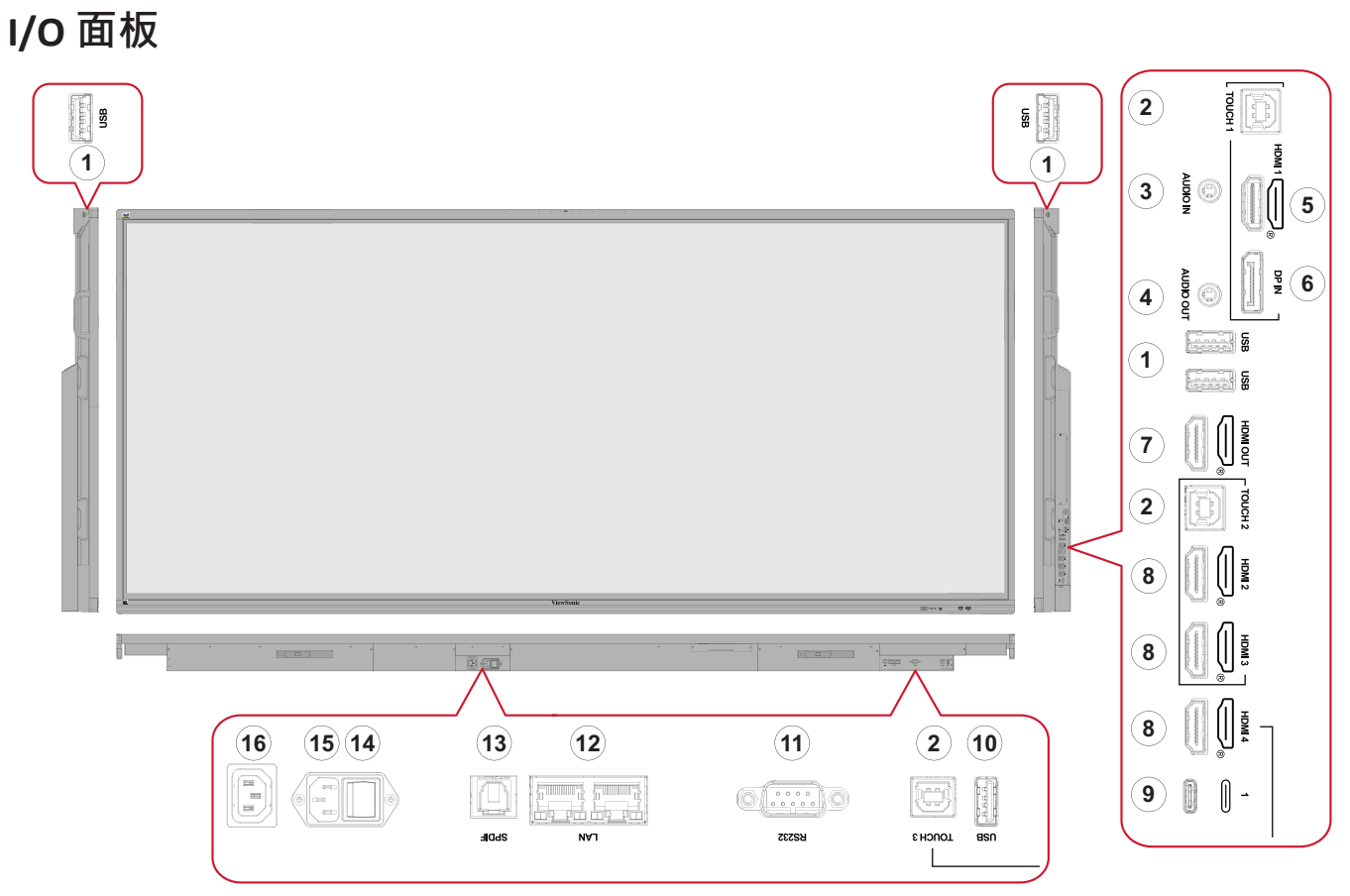

圖 1

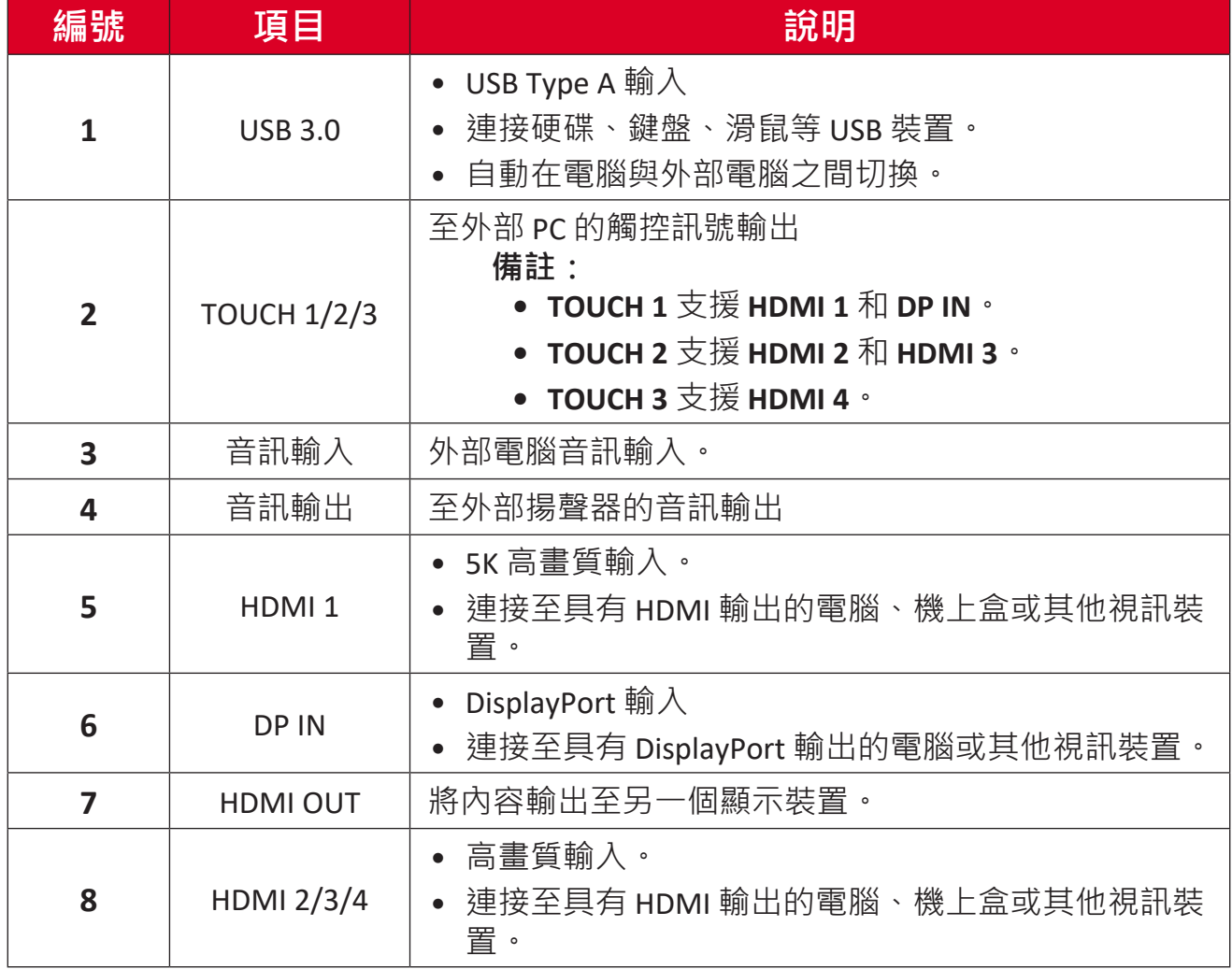

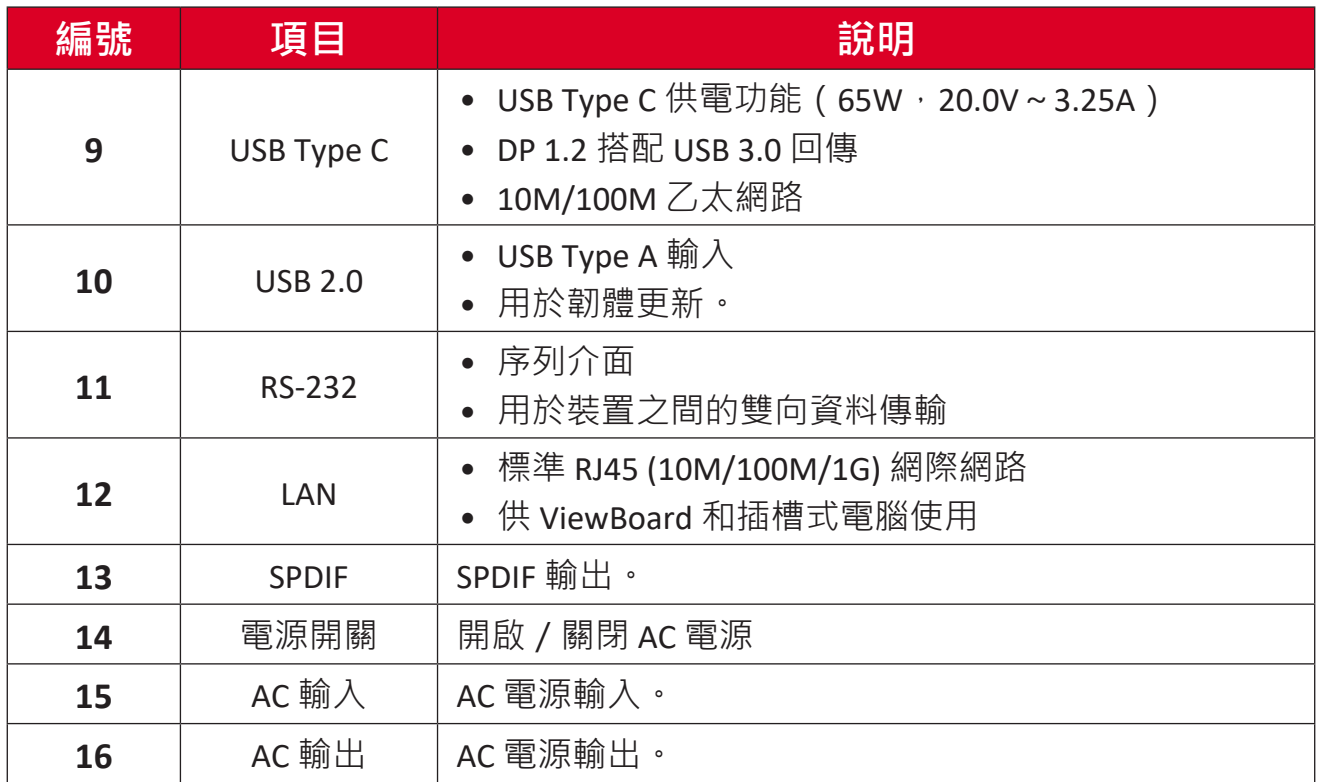

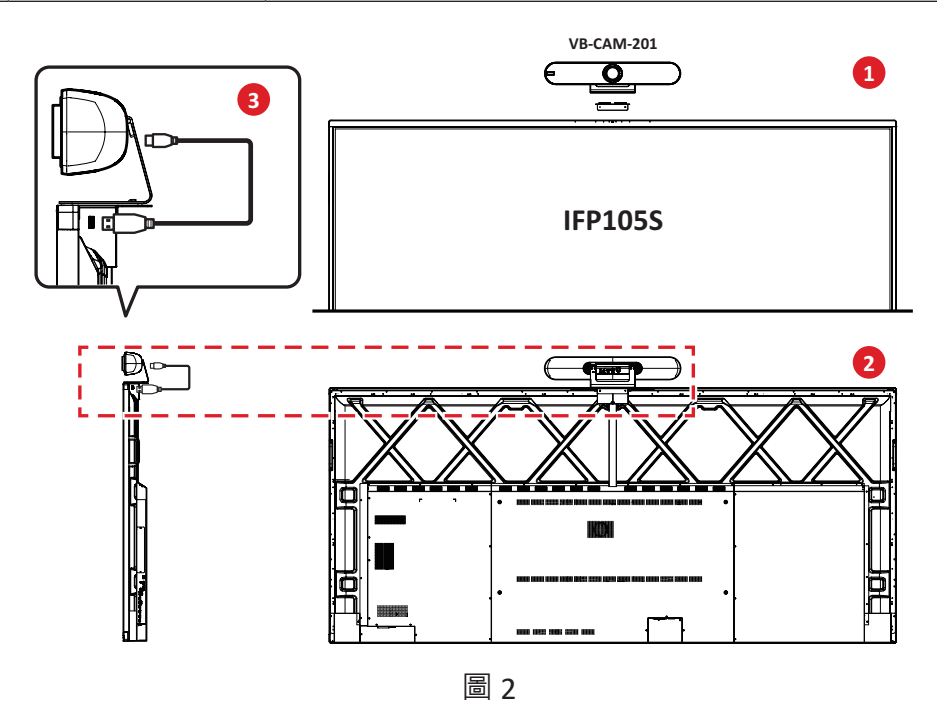

#### **注意:**

- **圖1** 此產品系列的控制面板和I/O上有兩個版本的 USB Type C 連接埠圖 示標籤 · 一個帶有編號 (**── ── 2**) 的版本和一個無編號 ( **1** 22 22 22 22 ) 的版 本。這兩個版本的 USB Type C 連接埠功能相同。
- **圖2** 為了獲得最佳的觀看角度,建議將USB視訊攝影機安裝在IFP105S 的頂端並將攝影機連接至上方的USB接口。

<span id="page-13-0"></span>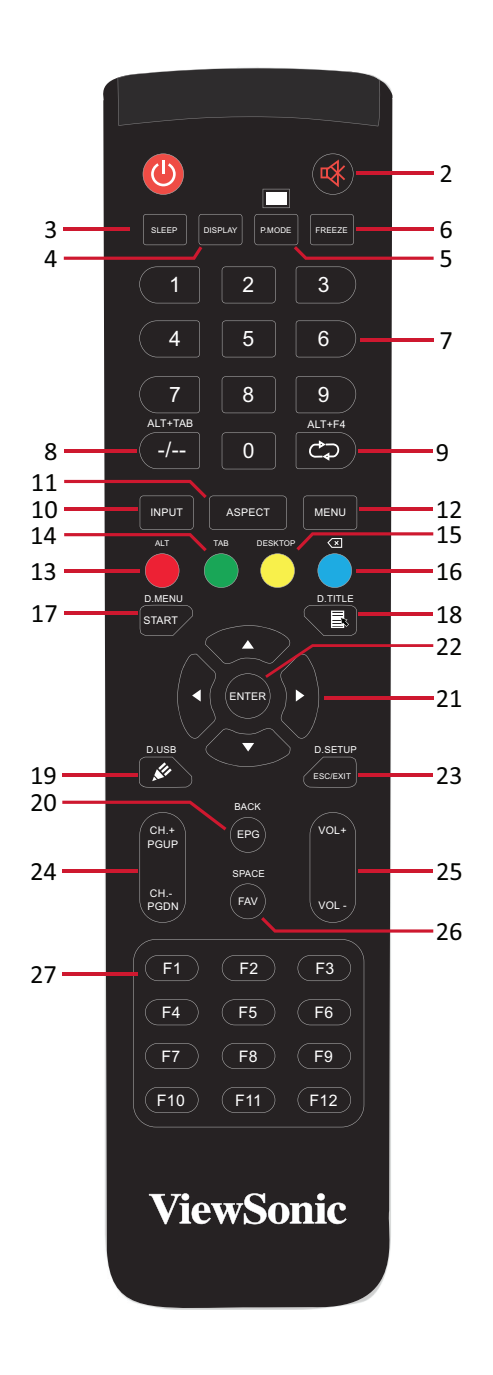

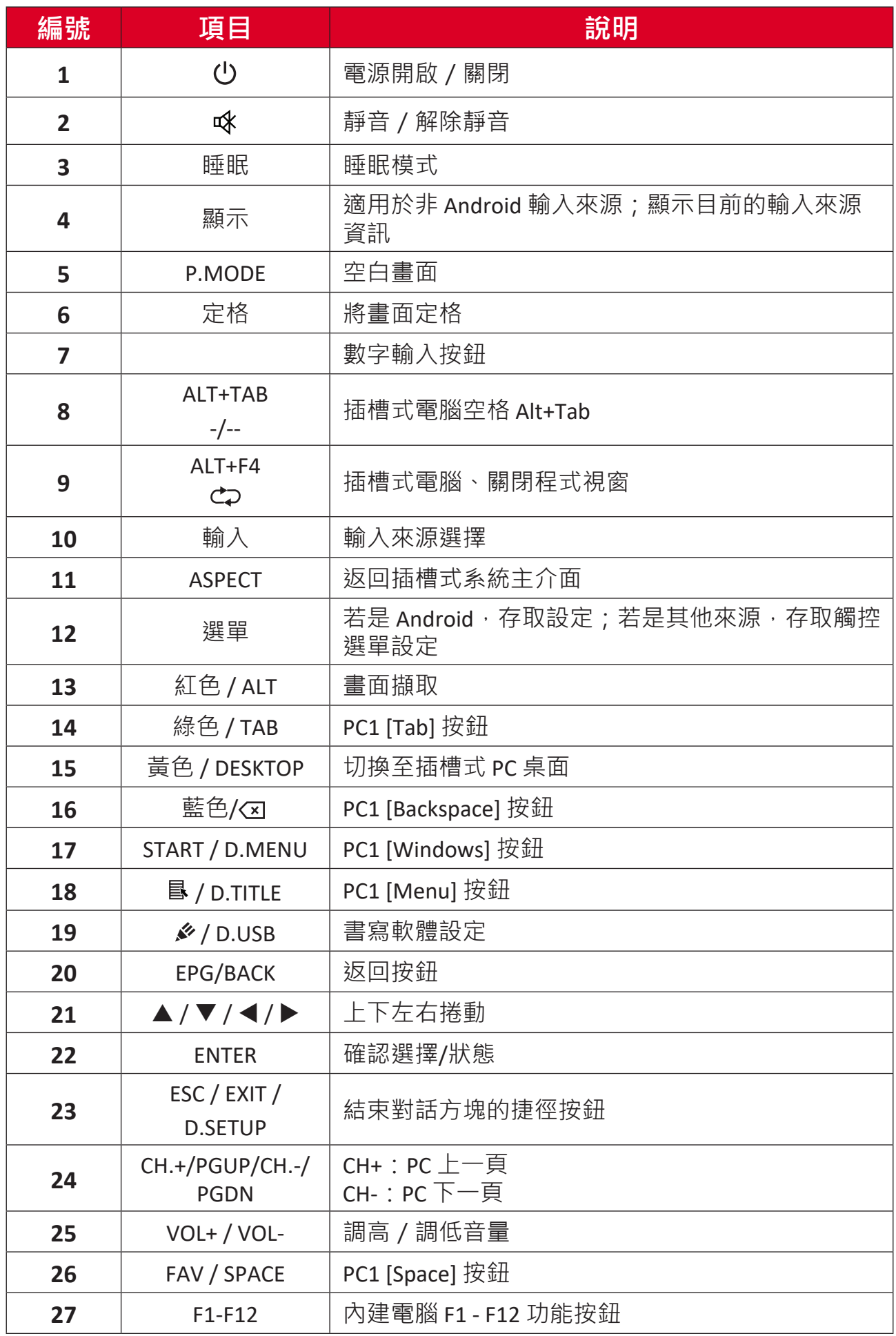

 $^1$ 在沒有插槽式電腦的情況下,無法使用所有電腦相關功能鍵。

#### **裝入遙控器電池**

若要將電池裝入遙控器:

**1.** 拆下遙控器背面的蓋子。

2. 裝入兩顆「AAA」電池,確保電池上的「+」符號對準電池座上的「+」。 3. 裝回蓋子,方式是將蓋子與遙控器上的插槽對齊並卡入定位。

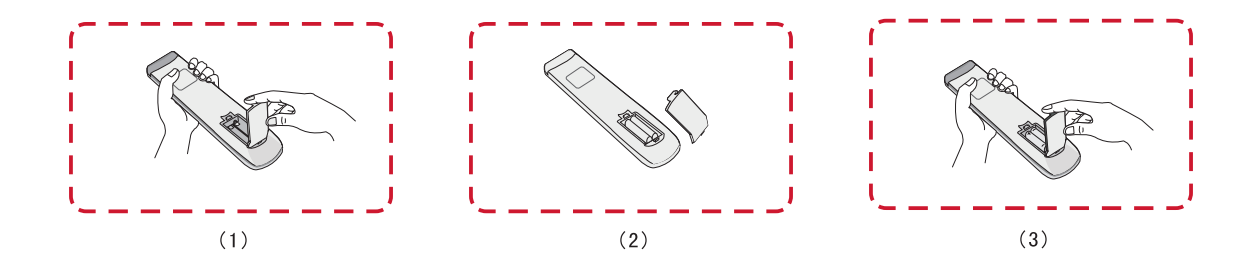

警告: 如果換成錯誤類型的電池,會有爆炸風險。

#### **注意:**

- 建議您勿混用電池類型。
- 務必以環保的方式棄置舊電池 · 欲深入瞭解如何安全地棄置電池 · 請 與當地政府聯繫。

#### **遙控器接收器範圍**

遙控器的工作範圍,如下所示。有效範圍是 8 公尺,左右 30°度。請確保無任 何物體阻礙遙控器的訊號傳送至接收器。

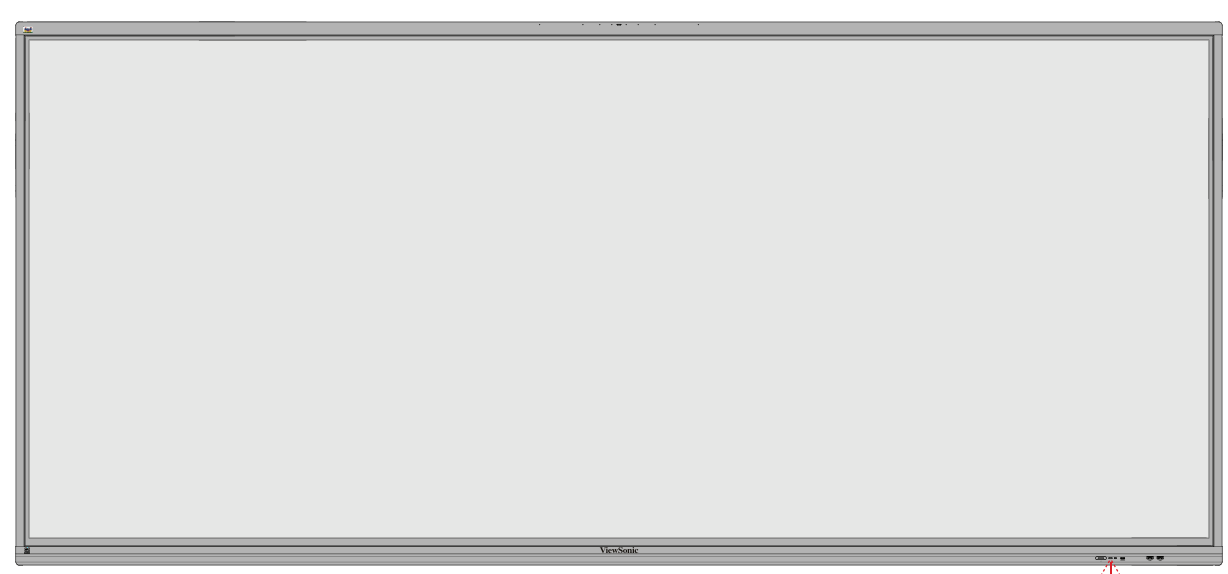

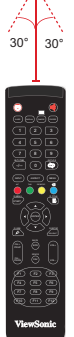

#### <span id="page-17-0"></span>**使用手勢**

觸控手勢讓使用者使用預先設定的指令,而不必使用鍵盤或滑鼠。使用者可 以在 ViewBoard 上使用手勢,選取 / 取消選取物件、變更物件的位置、存取設 定、擦除數位墨水等等。

#### **選取和取消選取物件(按一下)**

按下再放開 ViewBoard 可選取/取消 選取選項或物件。這等同於按一下滑 鼠左鍵。

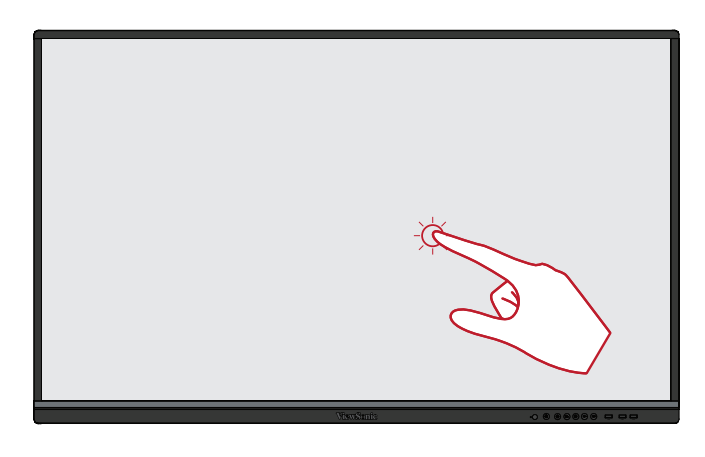

#### **顯示選單選項(按一下右鍵)**

用手指按住 ViewBoard。這等同於按 一下滑鼠右鍵。

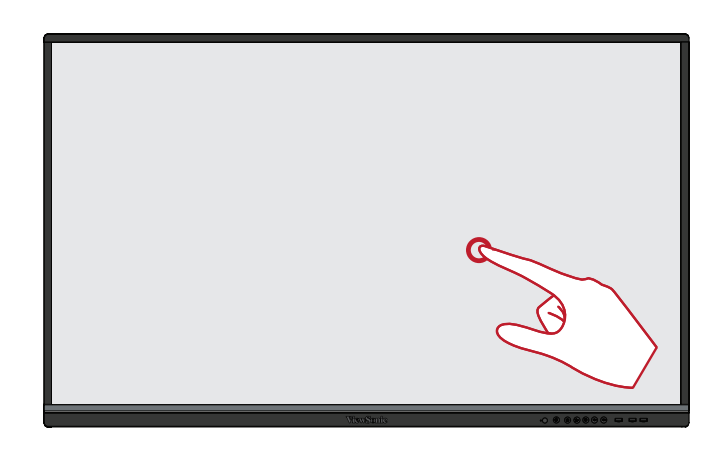

#### **按兩下**

在 ViewBoard 上的同一個位置,快速 按下並放開兩次。這等同於按兩下滑 鼠左鍵。

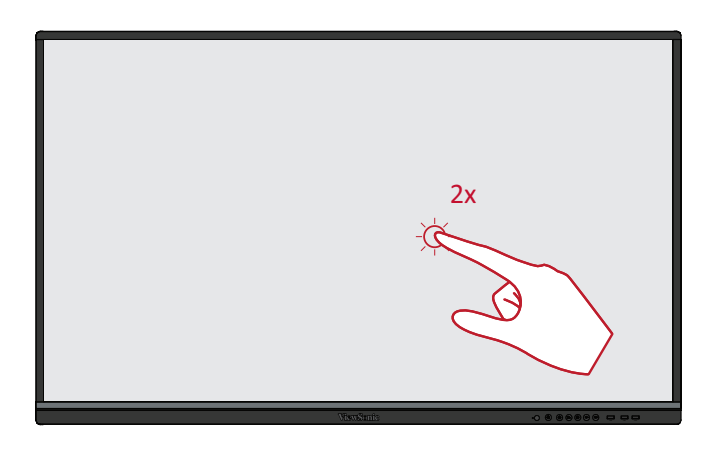

#### **移動物件**

按住 ViewBoard 上的物件,並用手指 慢慢拖曳至想要的位置。

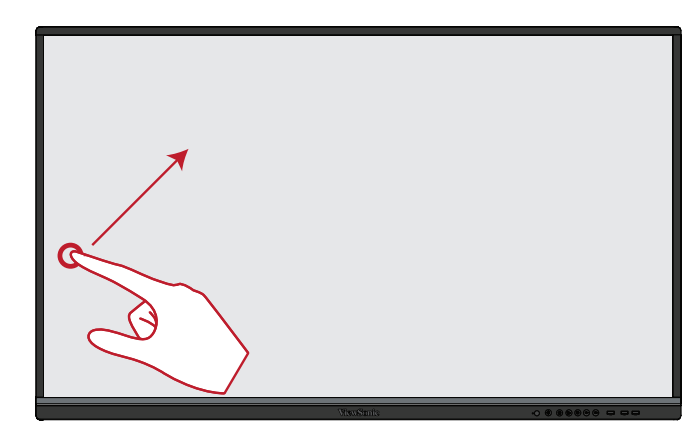

#### **擦除數位墨水**

用手掌或拳頭,在 ViewBoard 上將手 移過要擦除的區域。

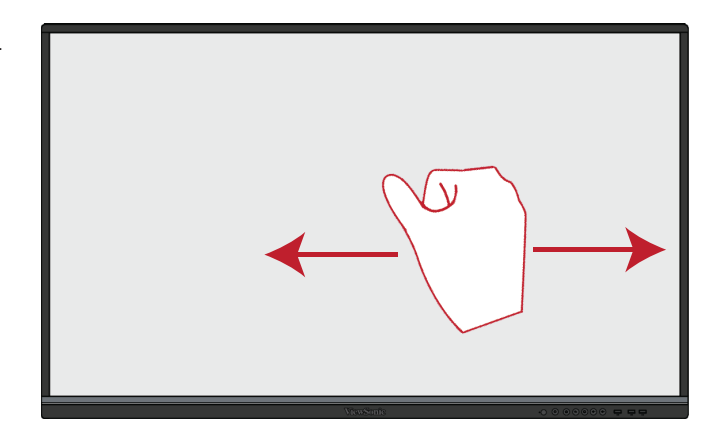

#### **向上滑動以存取一般設定**

從 ViewBoard 底部向上滑動以啟動一 般設定。

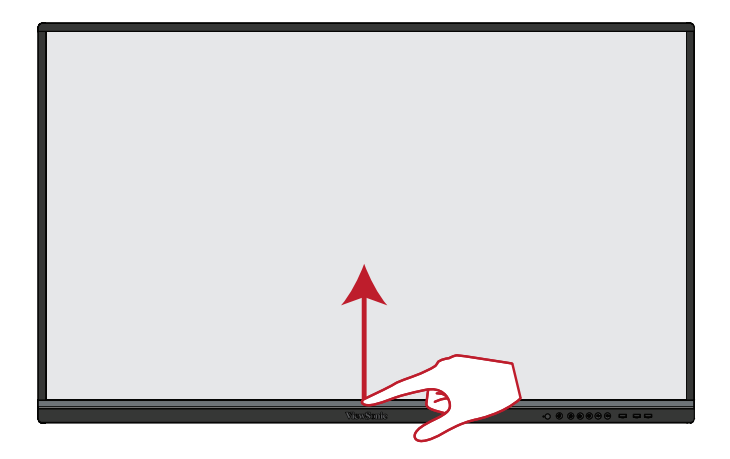

# <span id="page-19-0"></span>**建立連接**

**連接外部裝置和觸控連接**

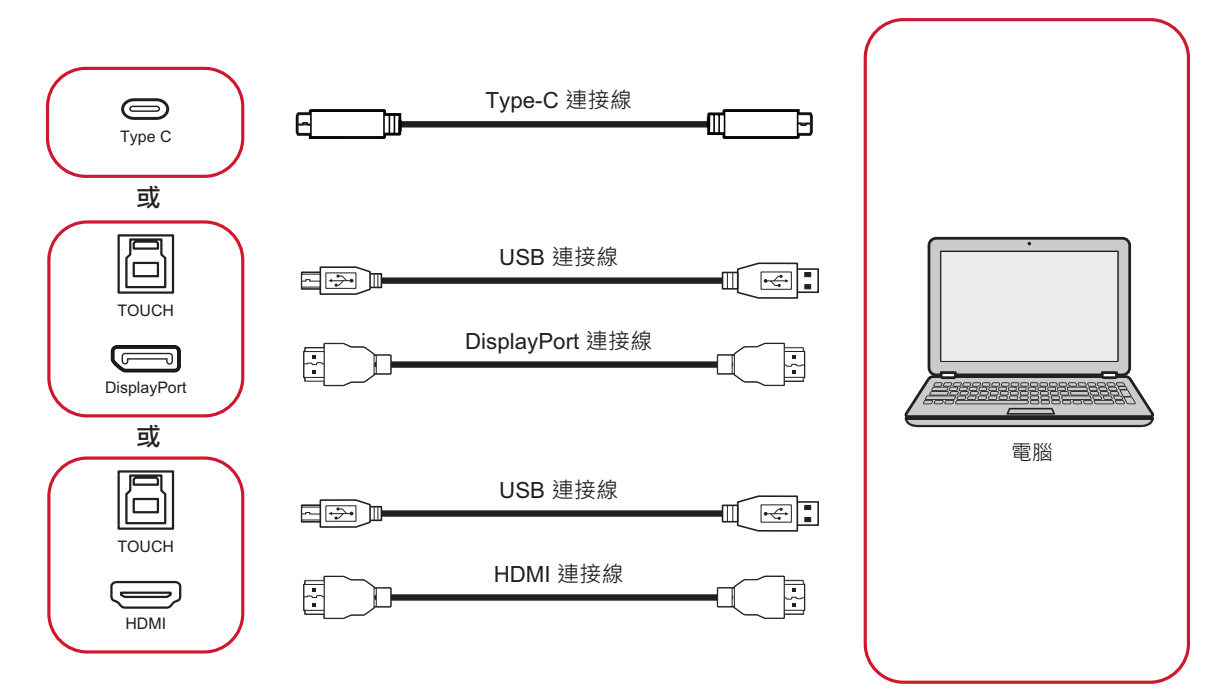

您的外部裝置可透過任一下列配置連接:

#### **Type C 連接**

透過 Type C 連接:

將 Type C 線從外部裝置連接到顯示器的 **Type C** 連接埠。

#### **DisplayPort 連接**

若要透過 DisplayPort 連接:

**1.** 將 DisplayPort 線從外部裝置連接到顯示器的 **DP IN** 連接埠。

**2.** 將 USB 線從顯示器的 **TOUCH 1** 連接埠,連接到外部裝置。

#### **HDMI 連接**

若要透過 HDMI 連接:

- **1.** 將 HDMI 線從外部裝置連接到顯示器的 **HDMI 1/2/3/4** 連接埠。
- **2.** 將 USB 線從對應的顯示器 **TOUCH** 連接埠,連接到外部裝置。
	- **注意: TOUCH 1** 連接埠用於 **HDMI 1** 連接埠。**TOUCH 2** 連接埠用於 **HDMI 2** 和 **HDMI 3** 連接埠。**TOUCH 3** 連接埠用於 **HDMI 4** 連接埠。

#### <span id="page-20-0"></span>**RS-232 連接**

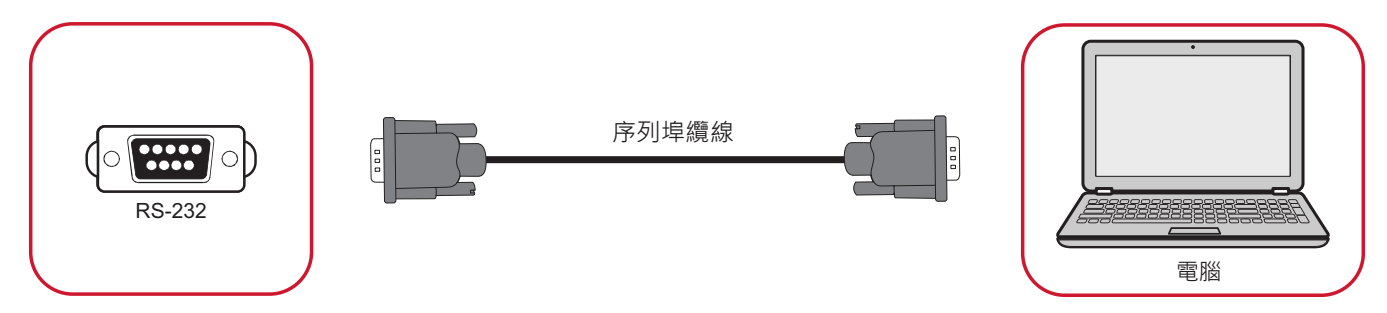

使用 RS-232 序列埠連接線,將投影機連接至外部電腦時,可透過 PC 遠端控制 某些功能,包括電源開啟 / 關閉、音量調整、輸入選擇、亮度等等。

#### <span id="page-21-0"></span>**USB 和網路連接**

如同任何電腦,您可以輕鬆將各種 USB 裝置及其他周邊裝置連接至顯示器。

#### USB 周邊裝置

將 USB 裝置連接線插入 **USB** 連接埠。

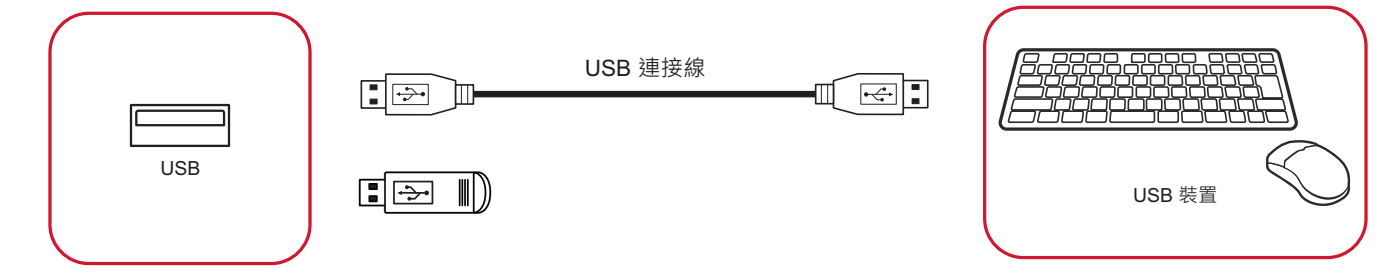

網路和數據機連接線 將網路線插入 **LAN** 連接埠。

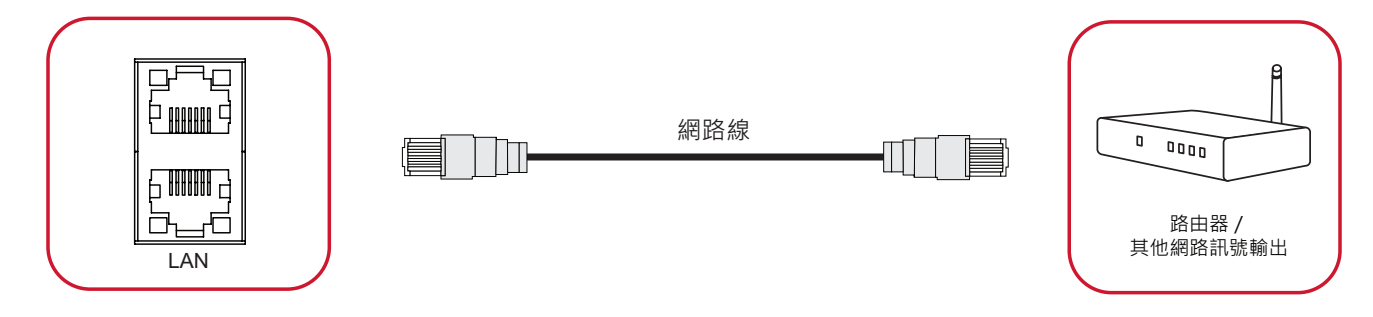

#### <span id="page-22-0"></span>**媒體播放器連接**

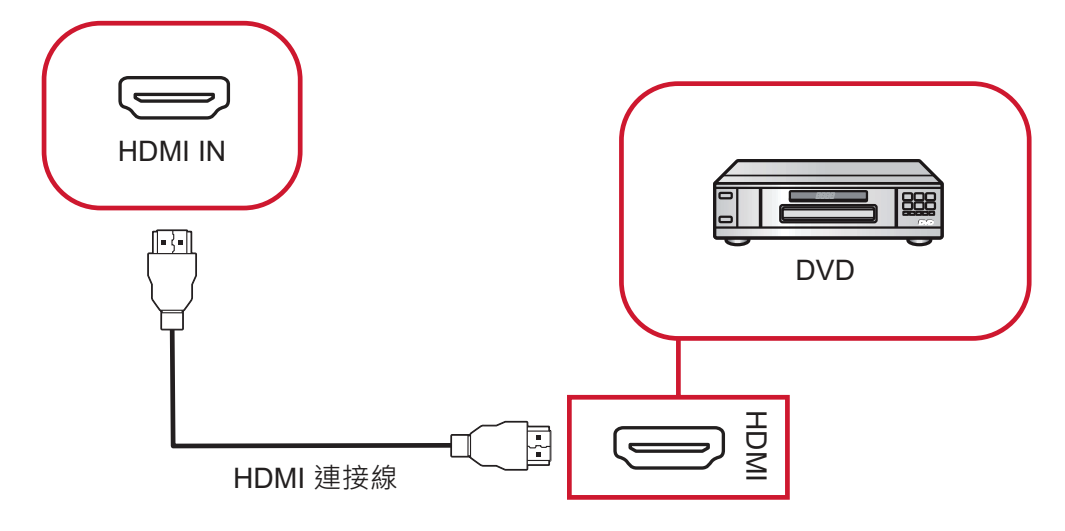

若要連接至媒體播放器:

**1.** 將 HDMI 線連接至顯示器及周邊裝置的 **HDMI IN** 連接埠。

2. 插入顯示器的電源線,然後開啟電源開關。

**3.** 按顯示器右側的 **電源**按鈕開啟螢幕。

**4.** 按下遙控器上的 **INPUT** 按鈕,並切換至「HDMI」輸入來源。

#### <span id="page-23-0"></span>**音訊連接**

#### **音訊輸出**

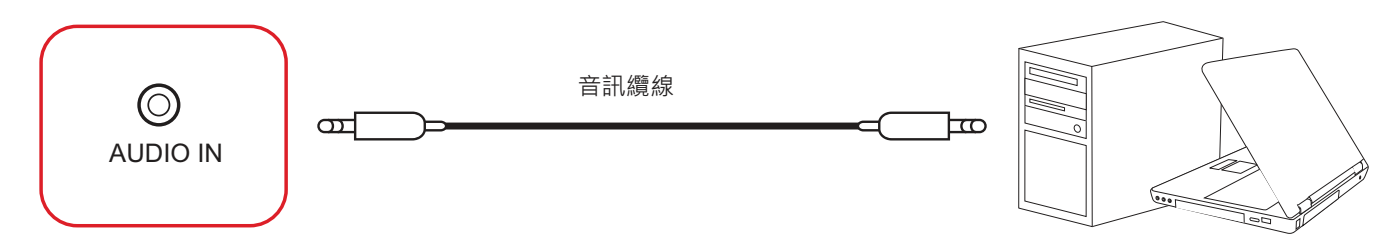

若要連接至外部裝置:

**1.** 將音訊纜線從顯示器的 **AUDIO IN** 連接埠,連接到外部裝置。

2. 插入顯示器的電源線,然後開啟後面板電源開關。

**3.** 按顯示器右側的 **電源**按鈕開啟螢幕。

**音訊輸出**

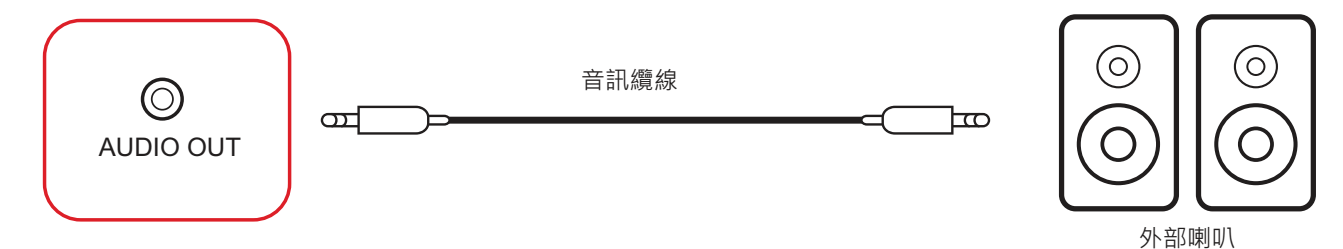

若要連接至外部揚聲器:

**1.** 將音訊纜線從顯示器的 **AUDIO OUT** 連接埠,連接到外部揚聲器。

2. 插入顯示器的電源線,然後開啟後面板電源開關。

*柚姱亃䷁* **3.** 按顯示器右側的 **電源**按鈕開啟螢幕。

#### <span id="page-24-0"></span>**SPDIF**

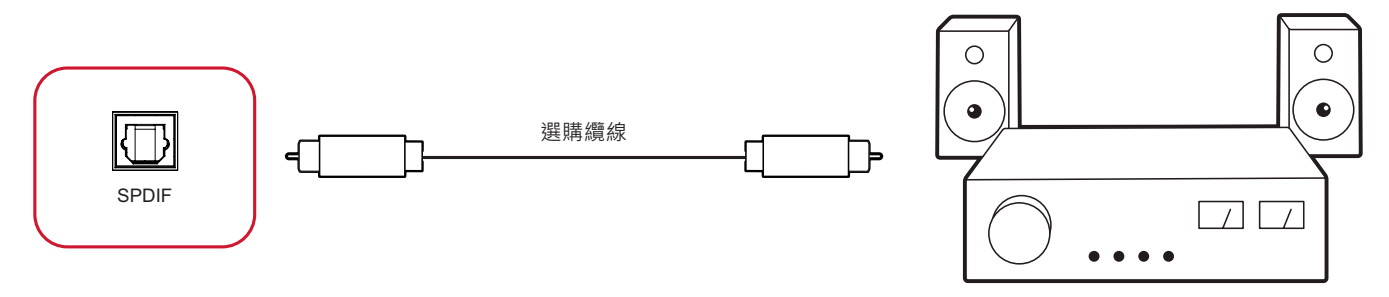

功率放大器 / 立體聲設備

若要連接至外部音響系統:

**1.** 將光纖線從 **SPDIF** 連接埠,連接到音響系統的光纖接頭。

2. 插入顯示器的電源線,然後開啟後面板電源開關。

3. 按顯示器右側的 少電源按鈕開啟螢幕。

#### <span id="page-25-0"></span>**視訊輸出連接**

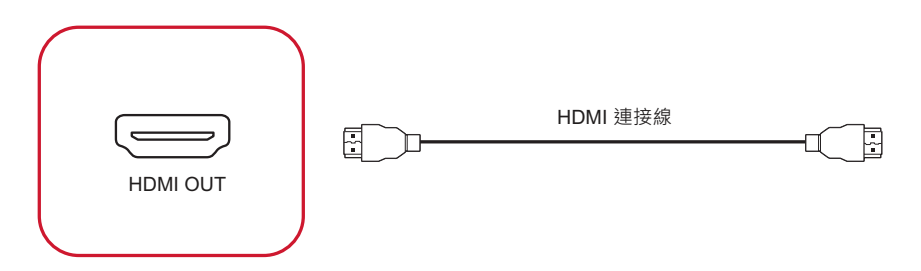

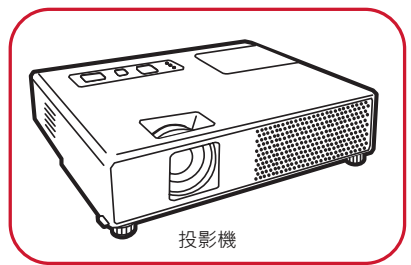

若要透過顯示裝置輸出視訊:

- 1. 將 HDMI 線連接至顯示裝置的 HDMI IN 連接埠,另一端連接至顯示器的 **HDMI OUT** 連接埠。
- 2. 插入顯示器的電源線,然後開啟電源開關。

**3.** 按顯示器右側的 **電源**按鈕開啟螢幕。

# <span id="page-26-0"></span>**使用 ViewBoard**

### **開啟/關閉顯示器**

**1.** 確保電源線已連接、插入電源插座,且電源開關處於「On」位置。

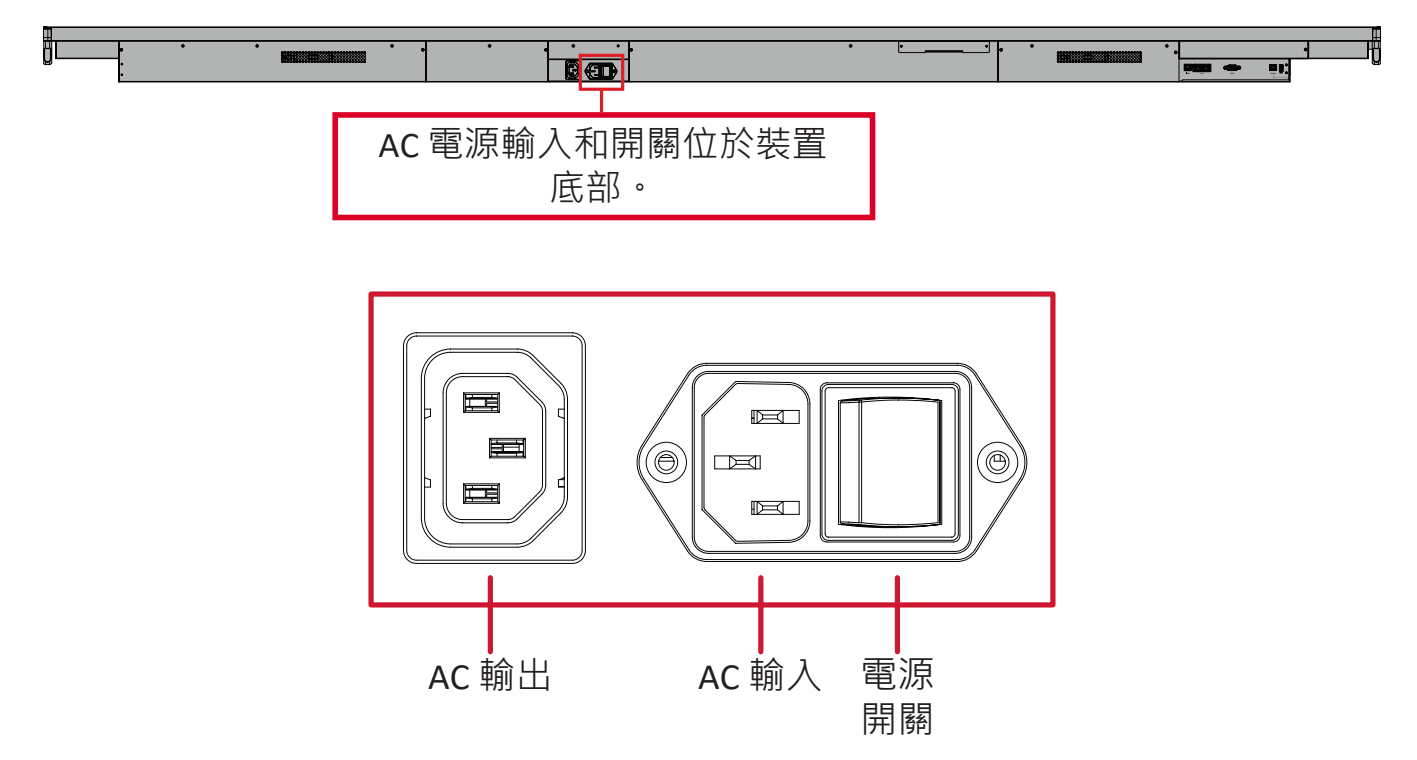

2. 按 <sub>也</sub> 電源按鈕開啟顯示器。

3. 若要關閉顯示器,請按住 心電源按鈕。

**注意:** 可將 **AC OUT** 連接至另一個裝置。但輸出功耗必須 < 250W。

## <span id="page-27-0"></span>**初始啟動設定**

初次開啟 ViewBoard 時,會啟動初始設定精靈。

**1.** 選擇 **Start Setting(開始設定)**以開始設定精靈。

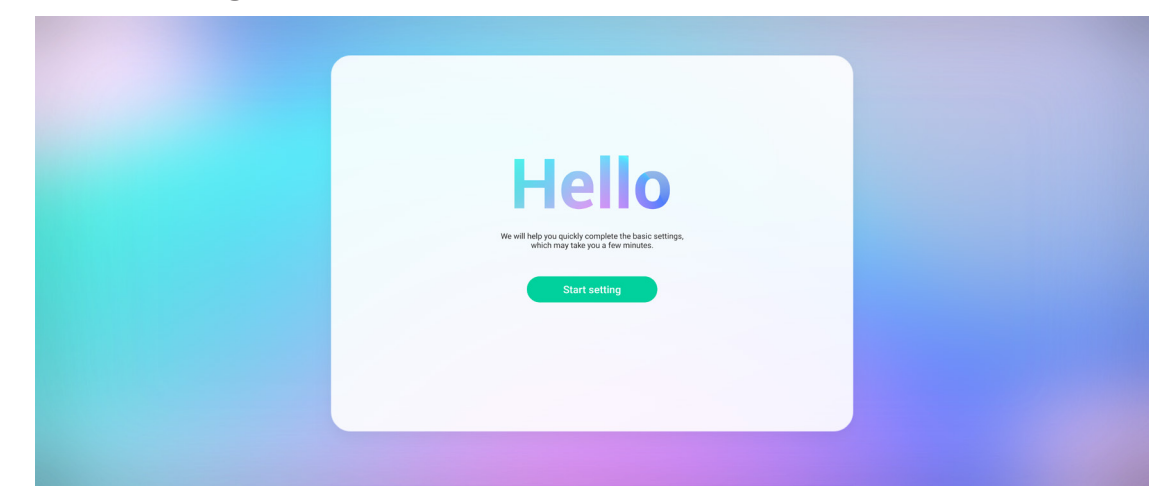

**2.** 選擇語言。

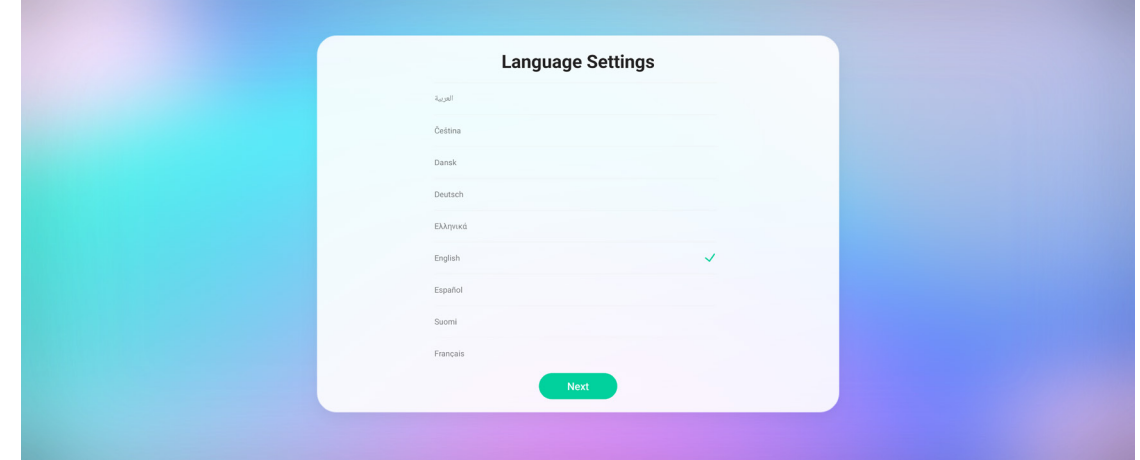

**3.** 選擇國家或地區。

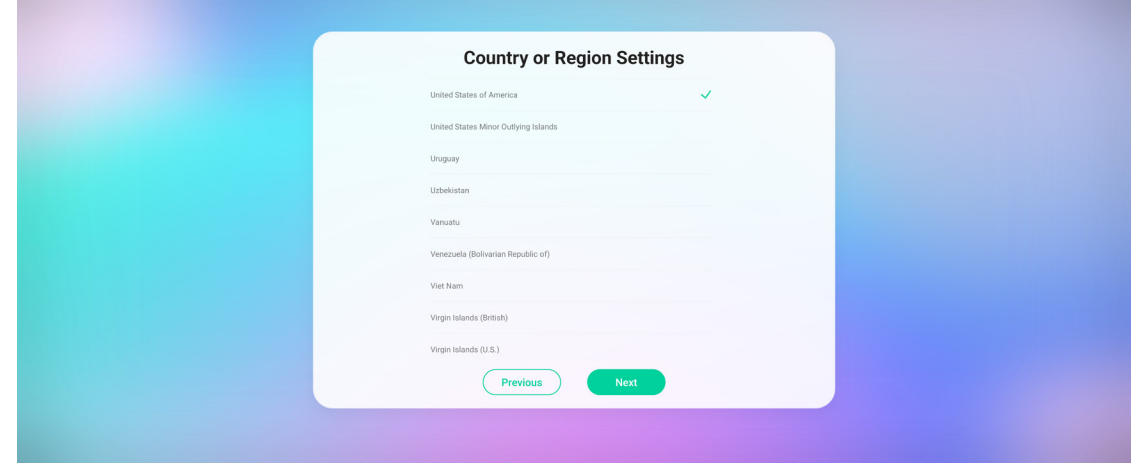

#### **4.** 設定並確認 LAN 連線。

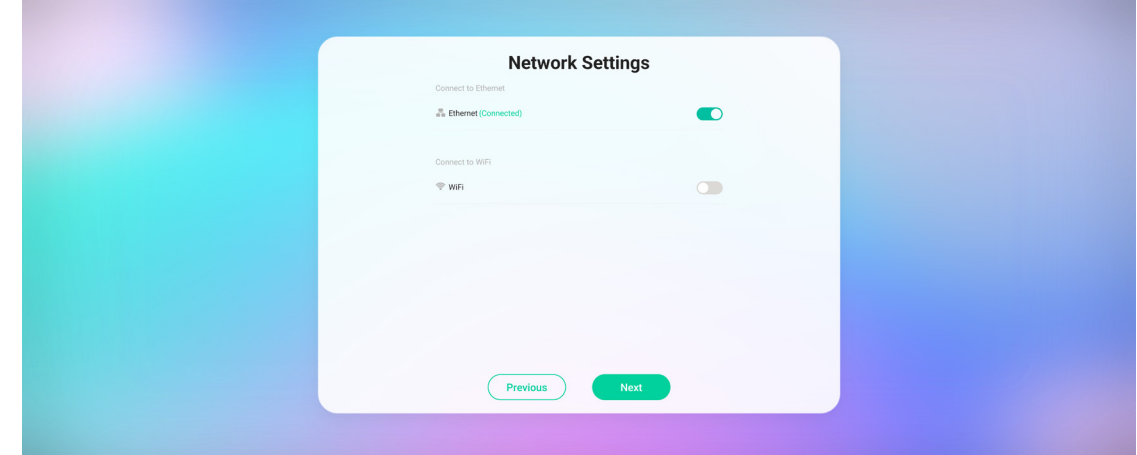

#### **5.** 選擇時區以設定日期和時間。

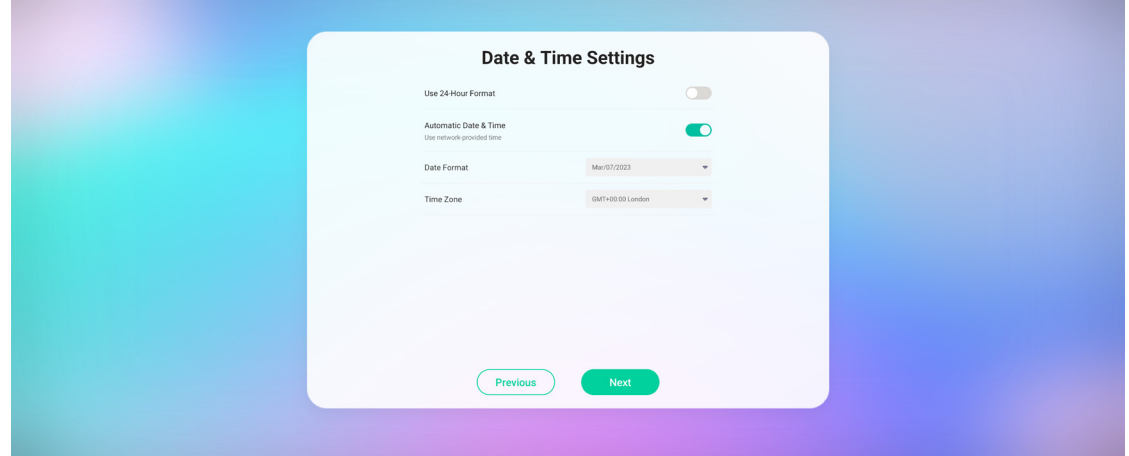

#### **6.** 接受或拒絕隱私權和著作權保護條款。

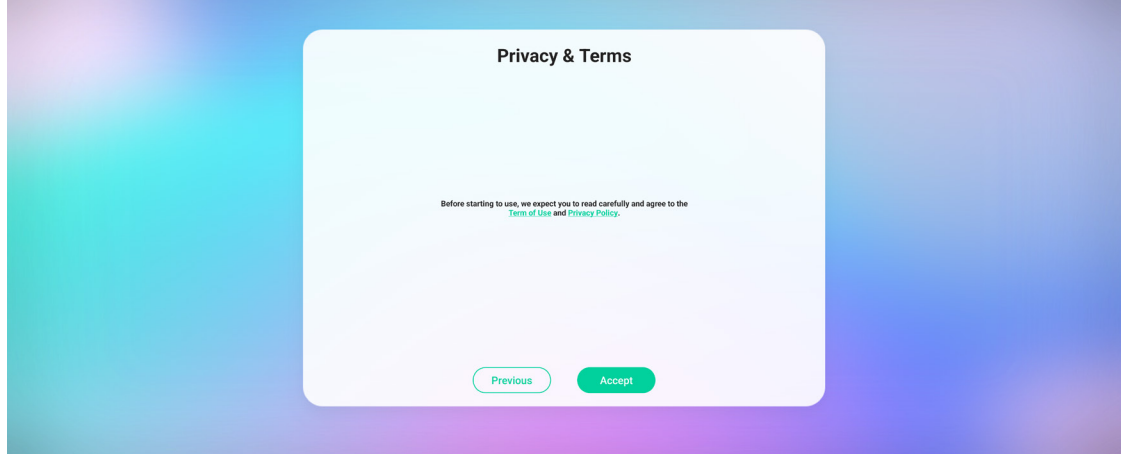

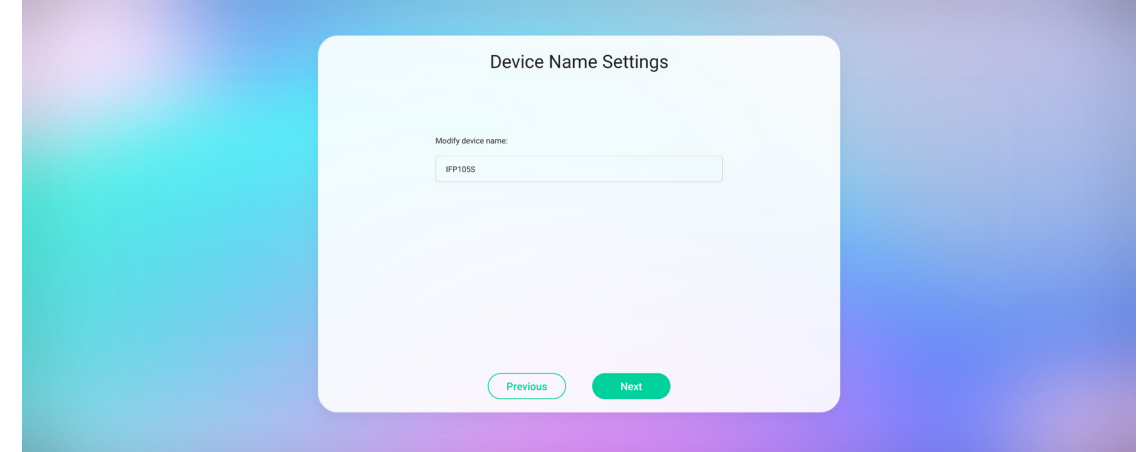

### **8.** 選擇 **Confirm Now(立即確認)**以完成初始設定。

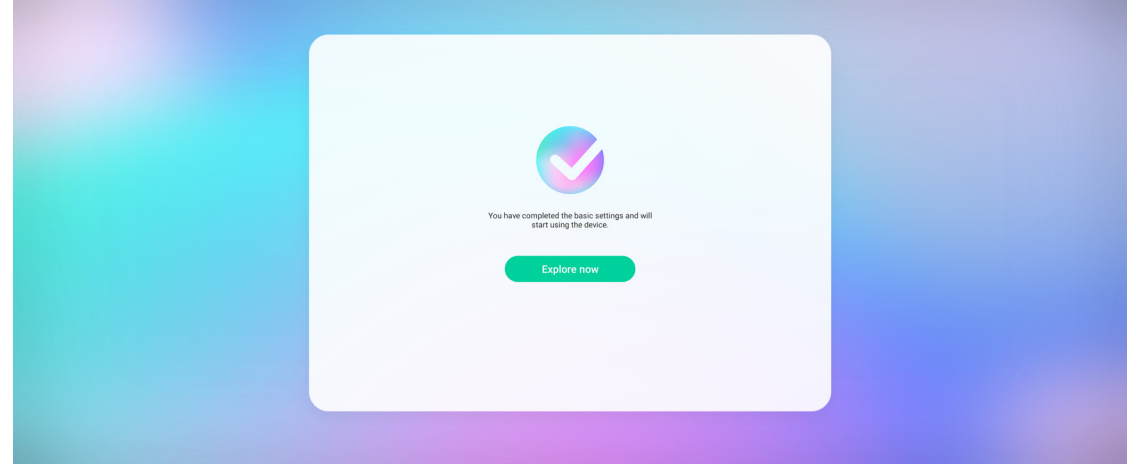

### <span id="page-30-0"></span>**工具列**

在工具列中可以找到應用程式和工具。觸發圖示在啟動器的邊緣供您存取。

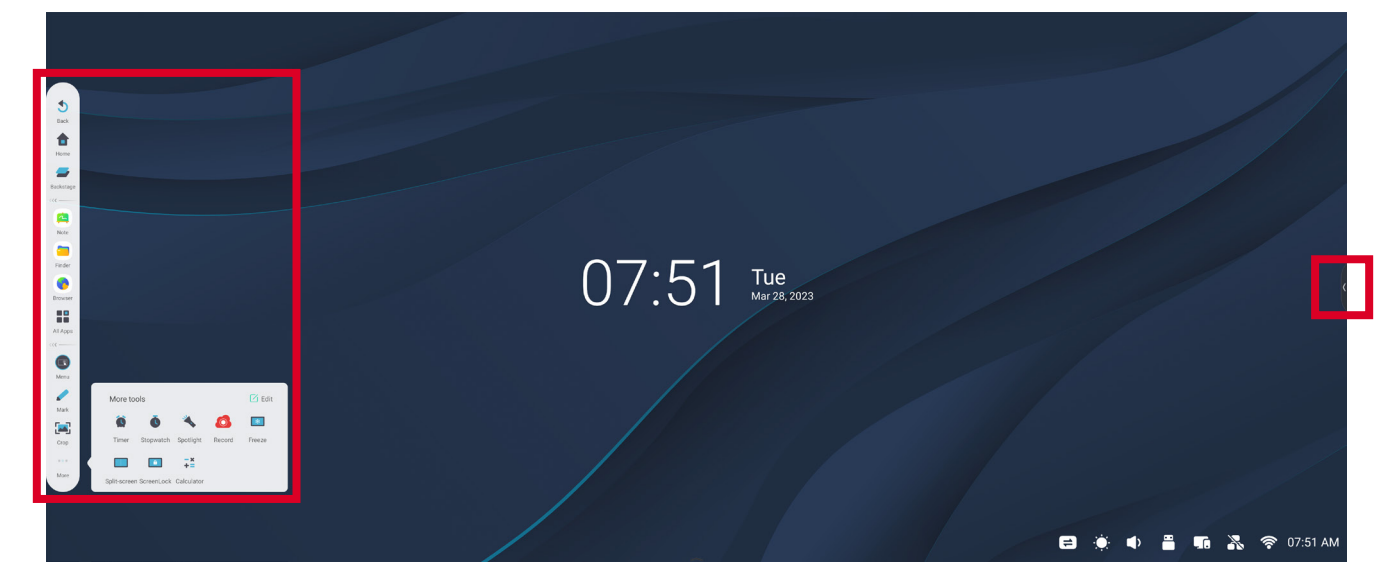

若要啟動應用程式或工具:

- **1.** 輕觸工具列觸發圖示。
- **2.** 輕觸所需的應用程式或工具圖示。

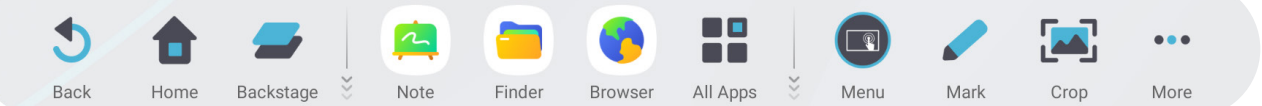

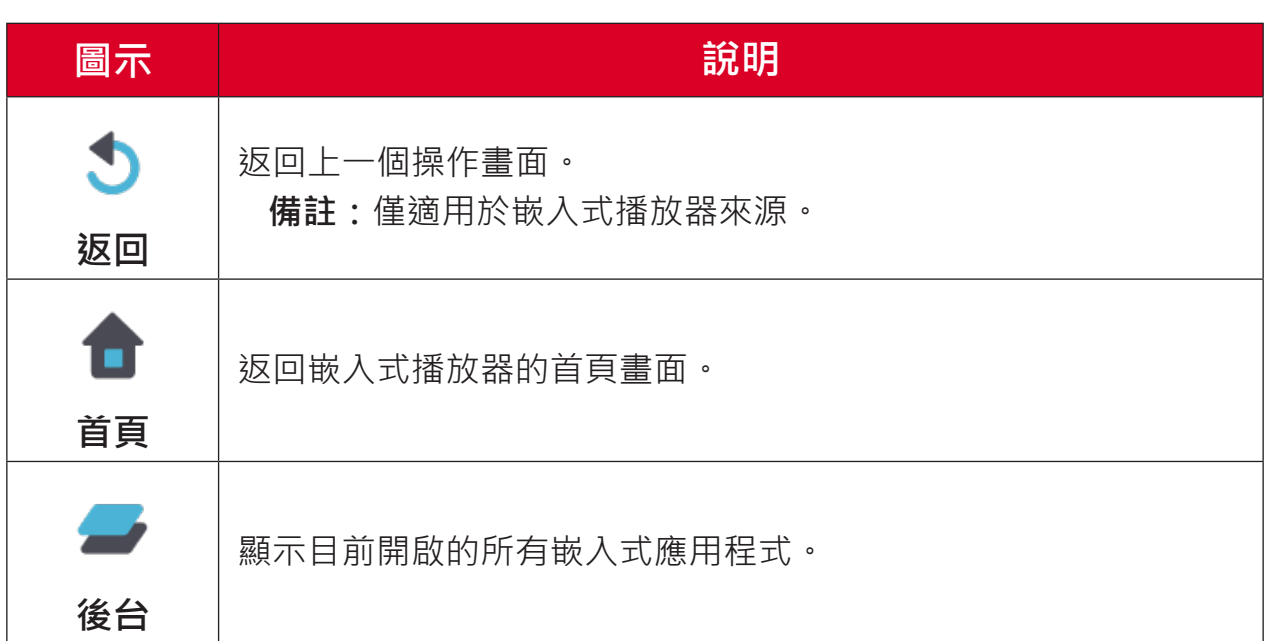

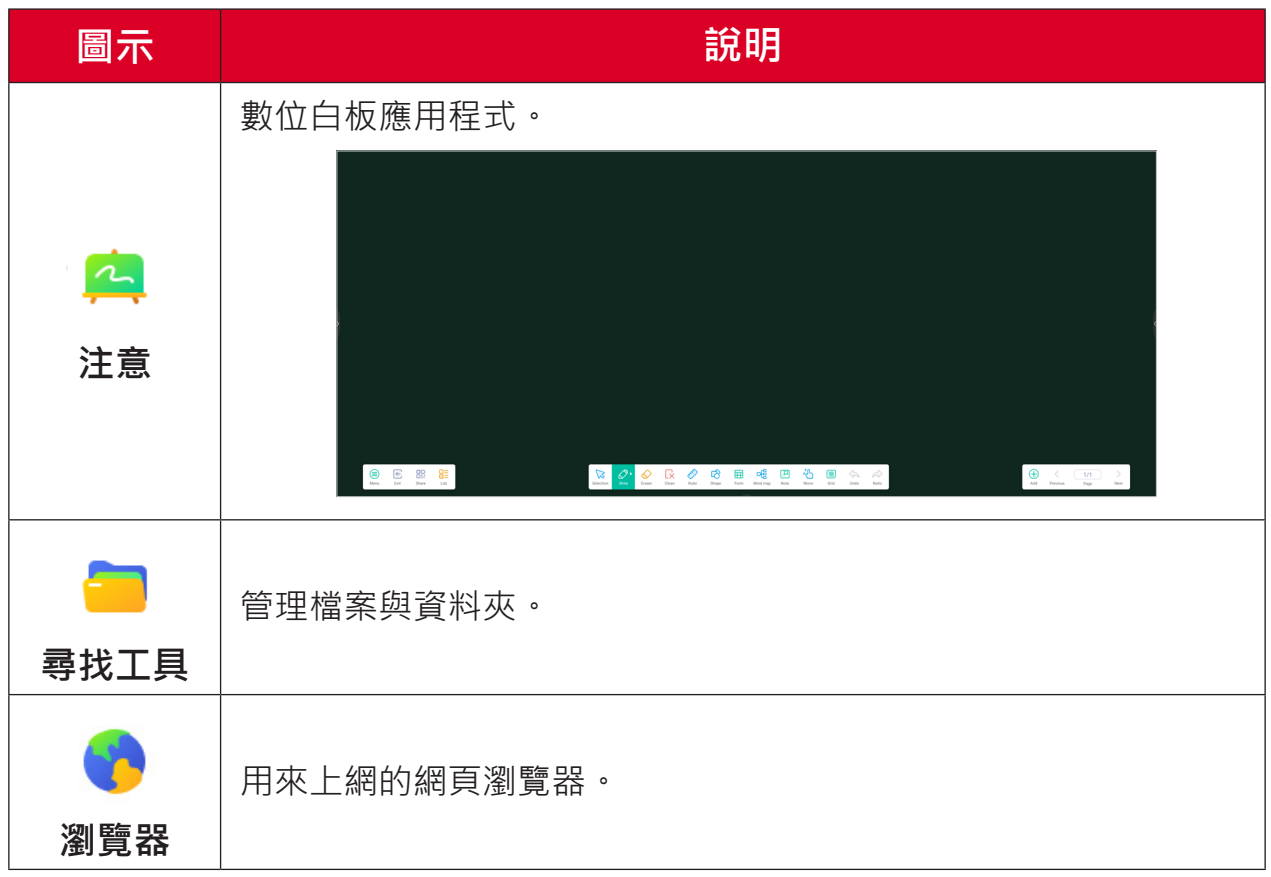

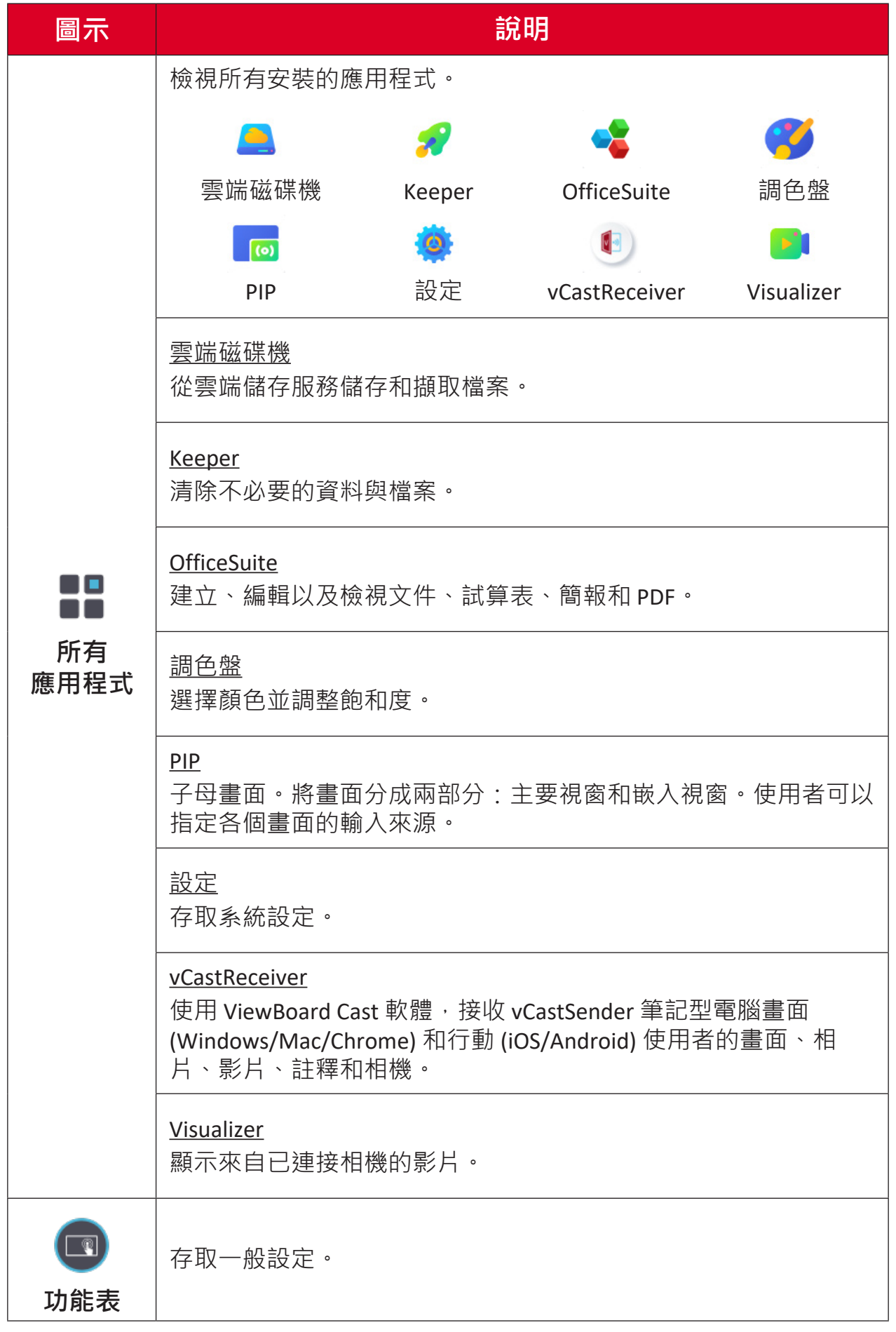

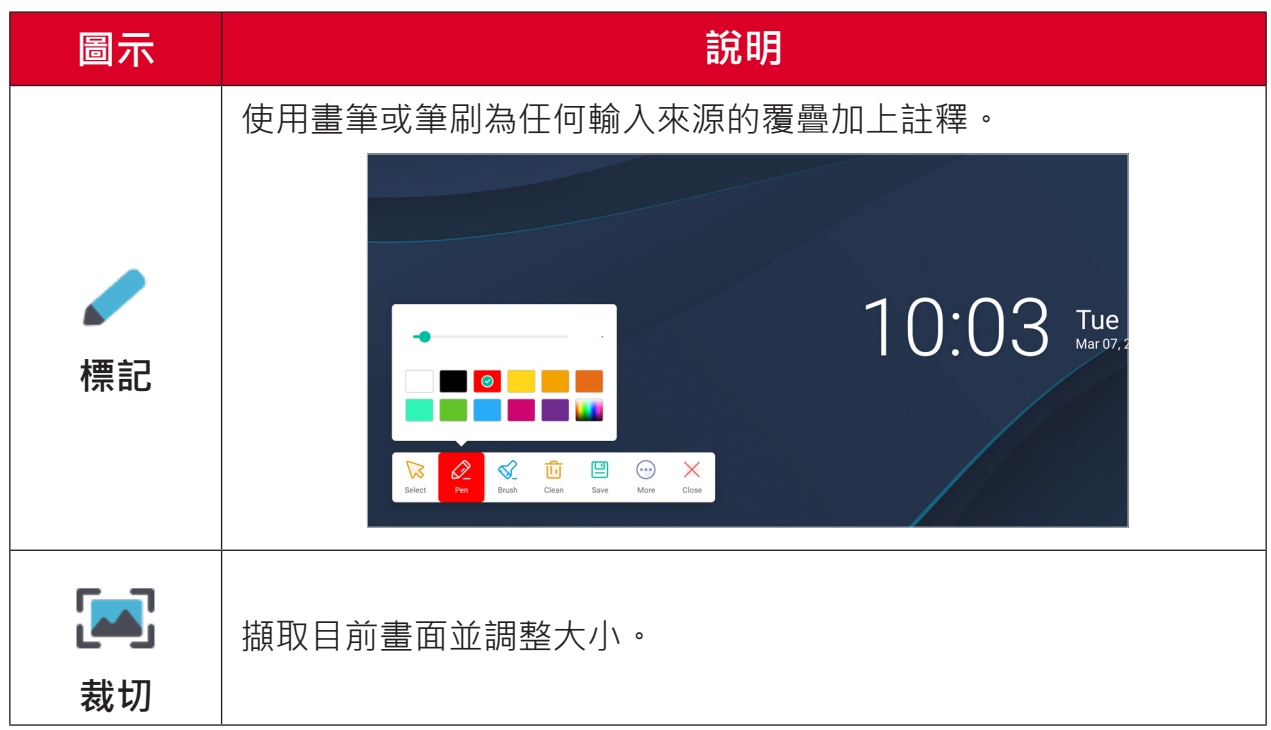

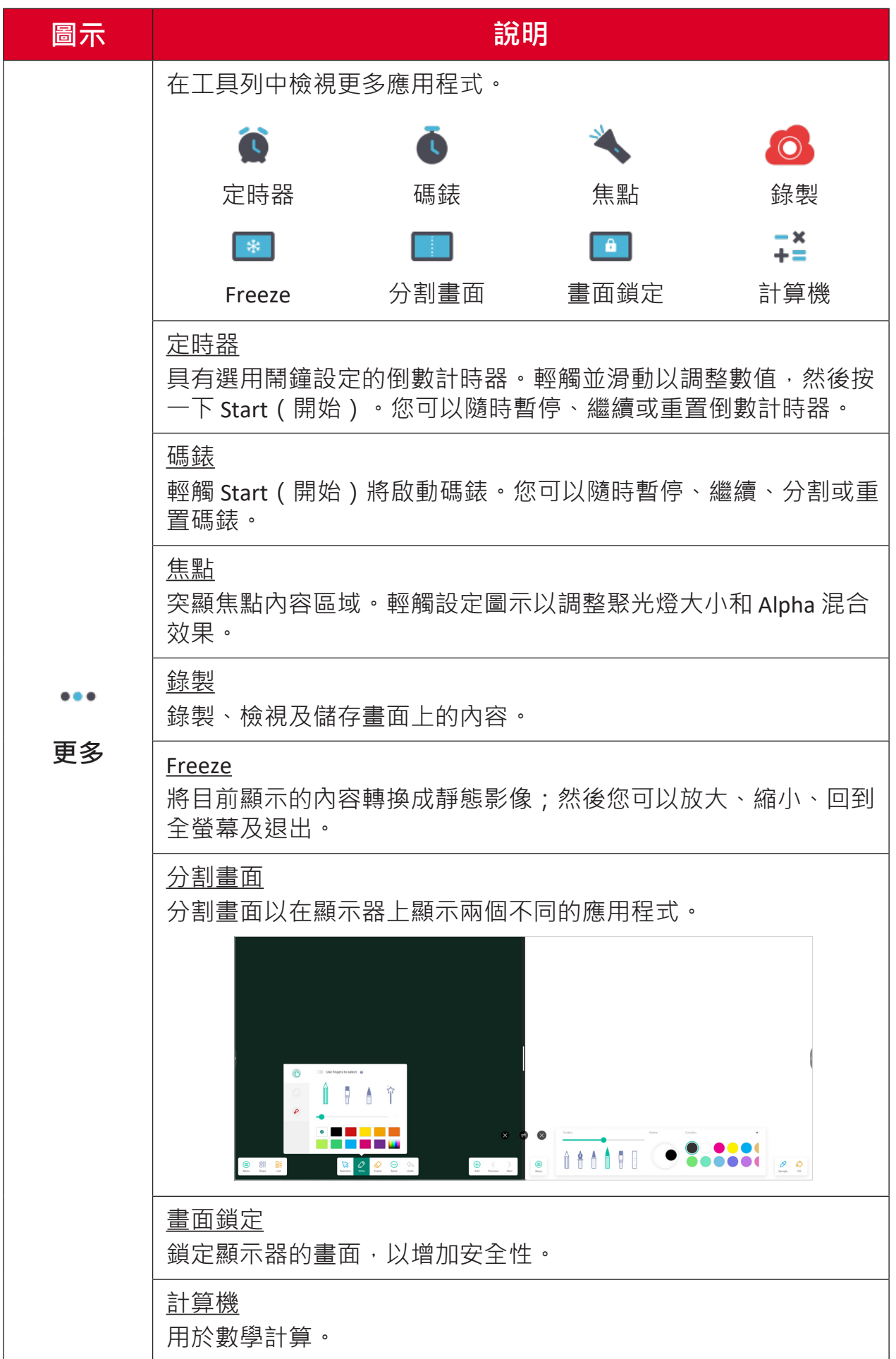

## <span id="page-35-0"></span>**控制列**

透過控制列可快速存取常用設定和工具。

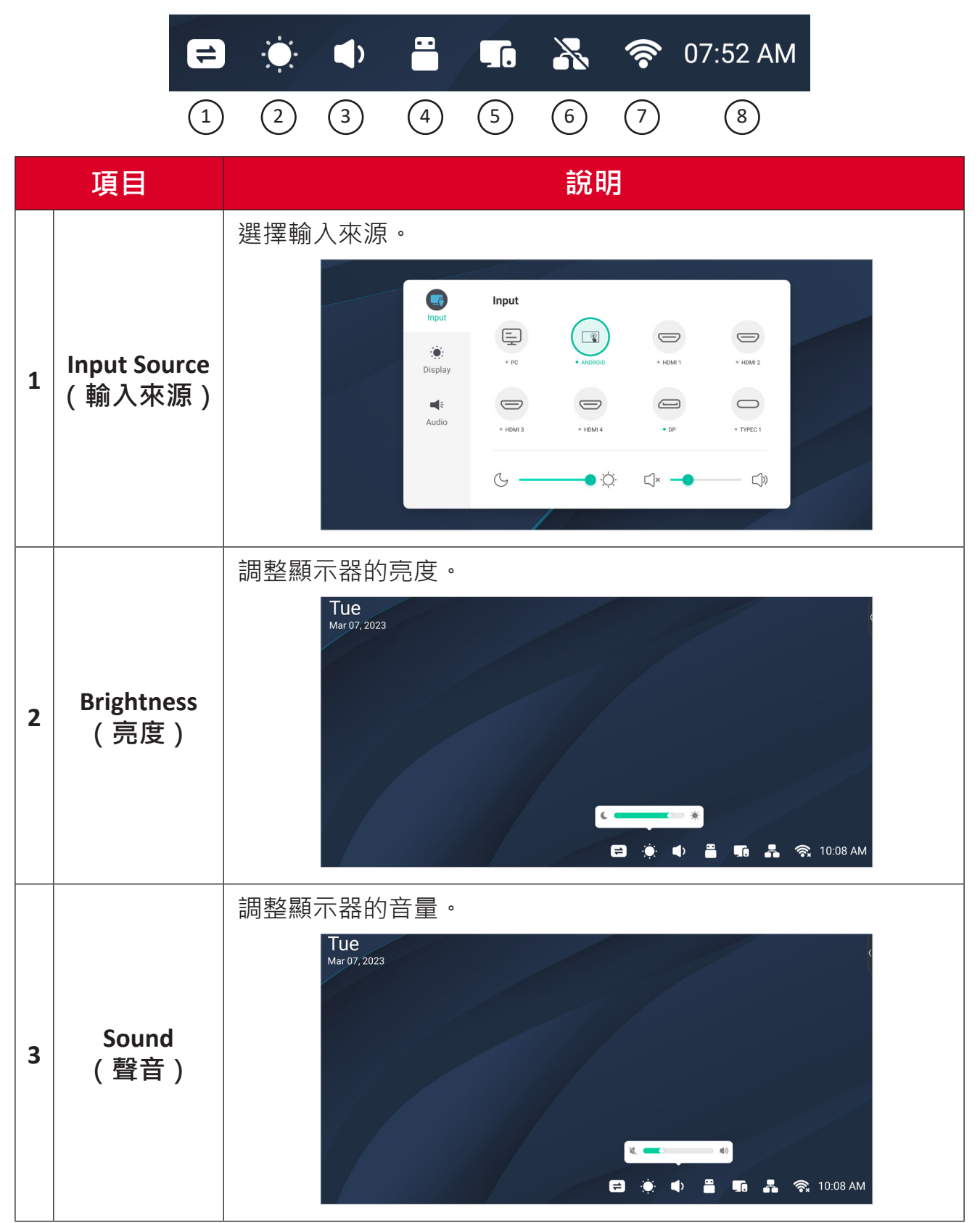
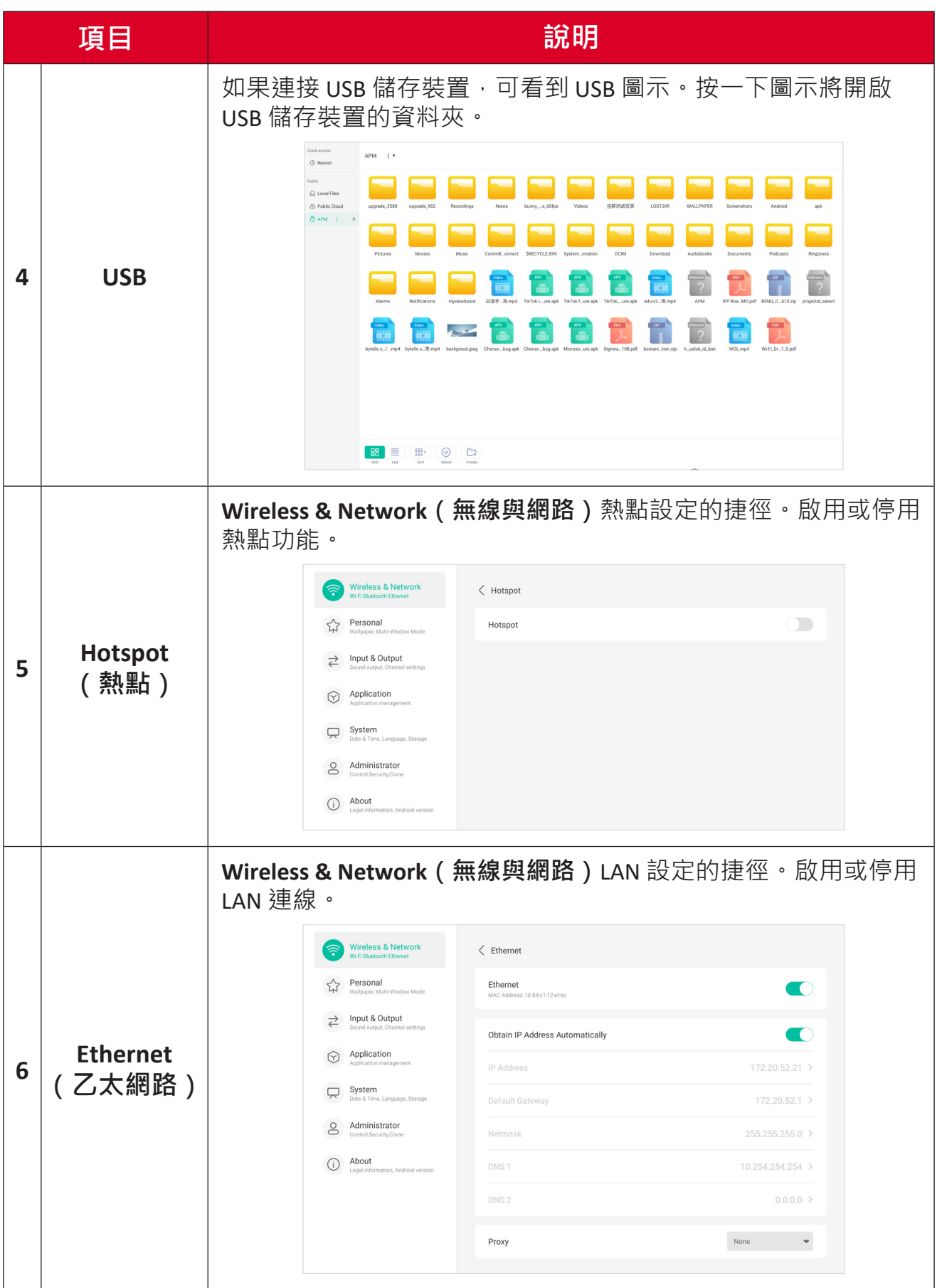

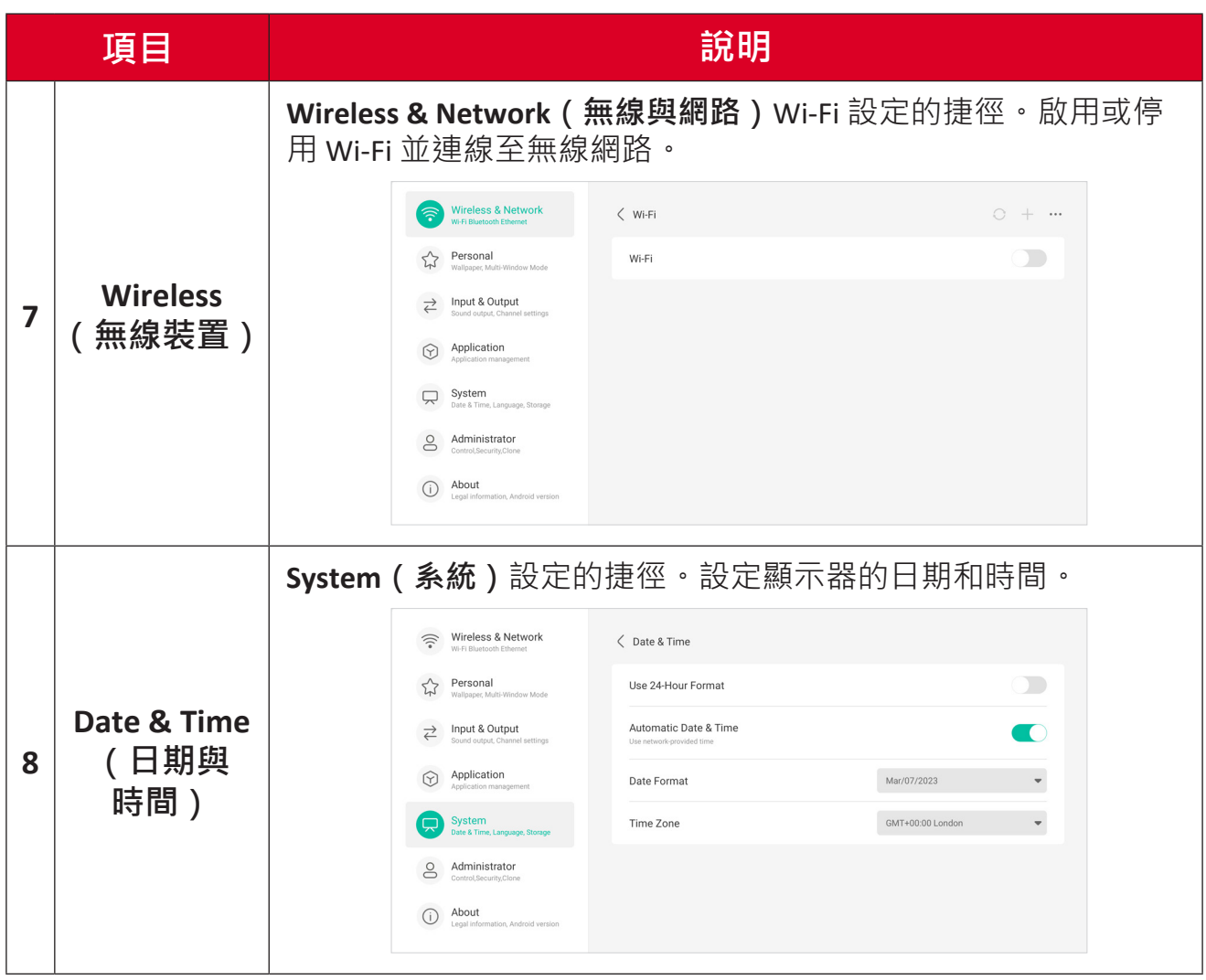

# **螢幕顯示 (OSD) 選單-一般設定**

透過 OSD 選單存取 **Input(輸入)**、**Display(顯示)**、**Audio(音訊)**及其他 一般設定。

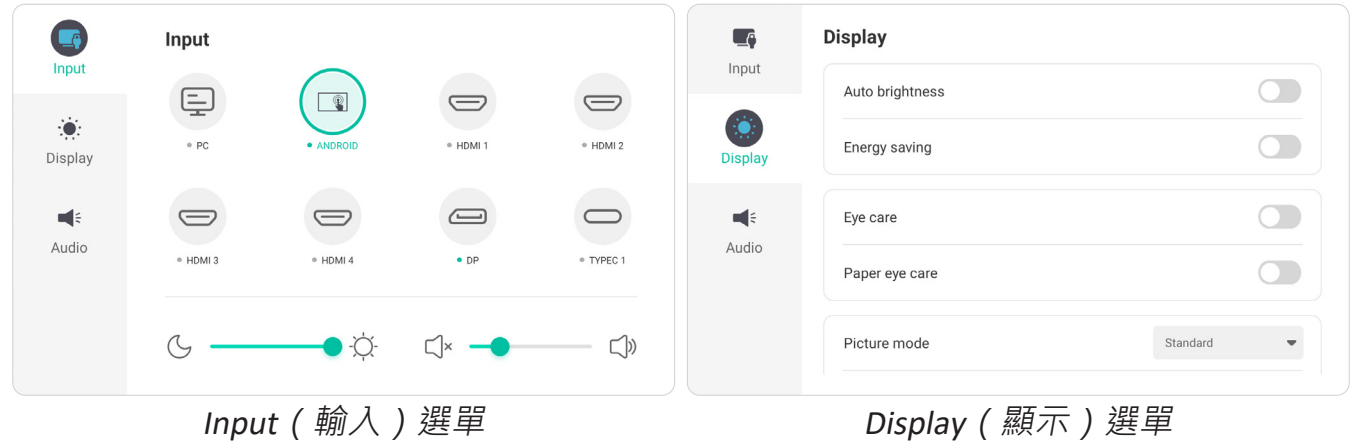

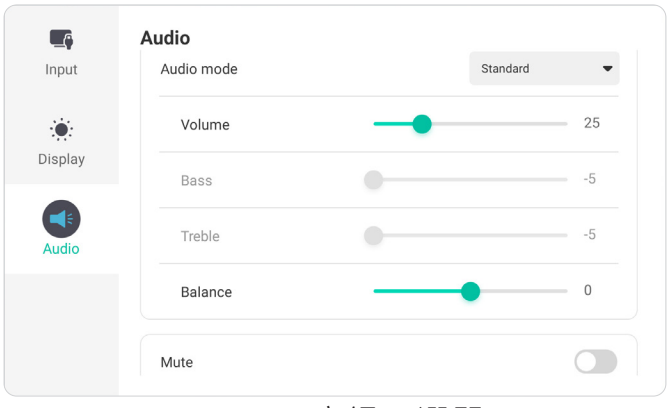

Audio(音訊)選單

輕觸工具列中的 **Menu(選單)**圖示 ( ) 或控制列的 **Input Source(輸入來** 源)圖示 (=) · 以開啟 OSD 選單 ·

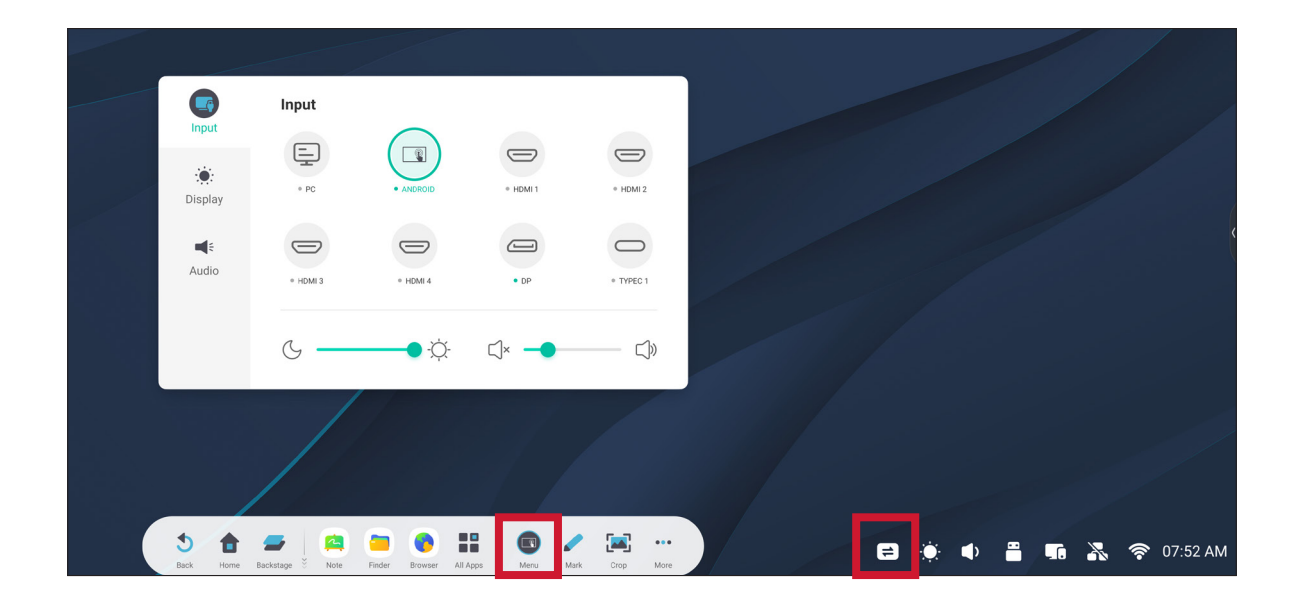

### **Input Settings(輸入設定)**

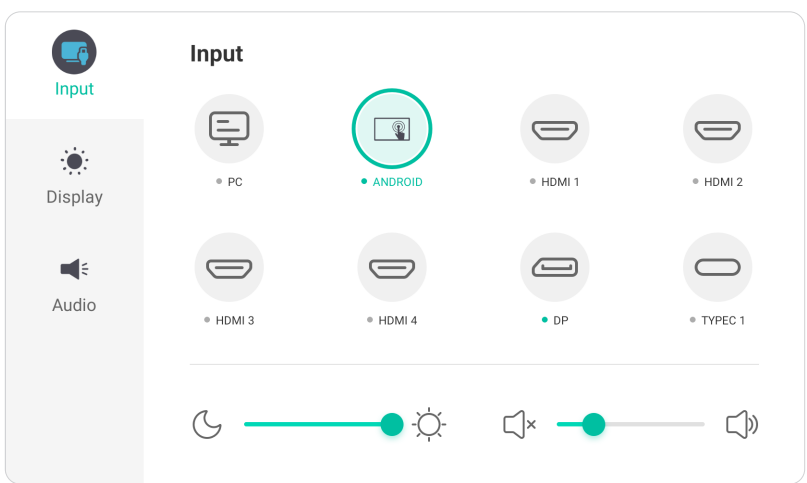

若要選擇輸入來源:

- 1. 按遙控器上的 INPUT 或輕觸工具列中的 Menu ( 選單 ) 圖示 ( ) 或控制 列的 **Input Source(輸入來源)**圖示 ( ) ,以顯示 **Input Settings(輸入設 定)**選單。
- 2. 按遙控器上的 ▼/▲/◀/▶ · 選擇想要的輸入來源。

**注意:** 只有在安裝插槽式電腦時,才可看到電腦來源。

- **3.** 按下遙控器上的 **ENTER** 或輕觸輸入來源。
- **4.** 按遙控器上的 **BACK**、或輕觸選單外的空白區域以退出。

若要調整亮度:

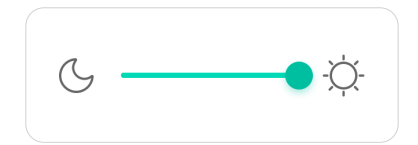

- 1. 按遙控器上的 INPUT 或輕觸工具列中的 Menu ( 選單 ) 圖示 ( ) 或控制 列的 **Input Source(輸入來源)**圖示 ( ) ,以顯示 **Input Settings(輸入設 定)**選單。
- **2.** 輕觸並直接拖曳亮度滑桿,以調整背光值。
- **3.** 按遙控器上的 **BACK**、或輕觸選單外的空白區域以退出。

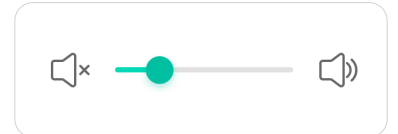

- 1. 按遙控器上的 INPUT 或輕觸工具列中的 Menu ( 選單 ) 圖示 ( ) 或控制 列的 **Input Source(輸入來源)**圖示 ( ) ,以顯示 **Input Settings(輸入設 定)**選單。
- **2.** 輕觸並直接拖曳音量滑桿以調整數值,或按遙控器上的 **VOL +**/**VOL -** 進行調 整。此外, 按遙控器上的 靜音 (<>) 可將音量靜音 / 解除靜音。
- **3.** 按遙控器上的 **BACK**、或輕觸選單外的空白區域以退出。

## **Display Settings(顯示設定)**

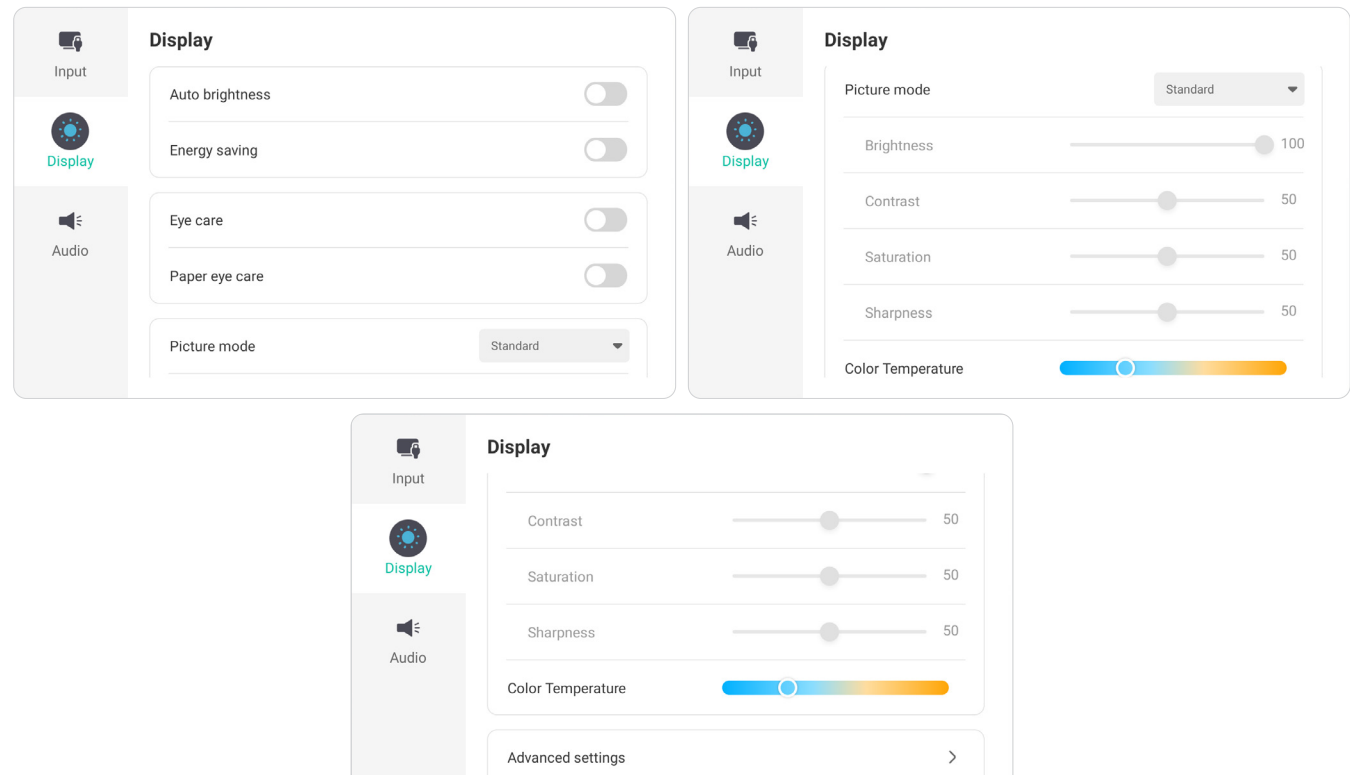

若要調整顯示設定:

- 1. 按遙控器上的 INPUT 或輕觸工具列中的 Menu ( 選單 ) 圖示 ( <mark>( )</mark> 或控制 列的 **Input Source(輸入來源)**圖示 ( ) ,以顯示 **Input Settings(輸入設 定)**選單。然後選擇 **Display(顯示)**標籤。
- 2. 按遙控器上的 ▼/▲/◀/▶ · 選擇想要的選單選項。
- 3. 按遙控器上的 ENTER 或按 ◀/▶ 調整選單選項。此外,可直接輕觸 / 調整選 單選項。
- **4.** 按遙控器上的 **BACK**、或輕觸選單外的空白區域以退出。

## **顯示設定 - 選單選項**

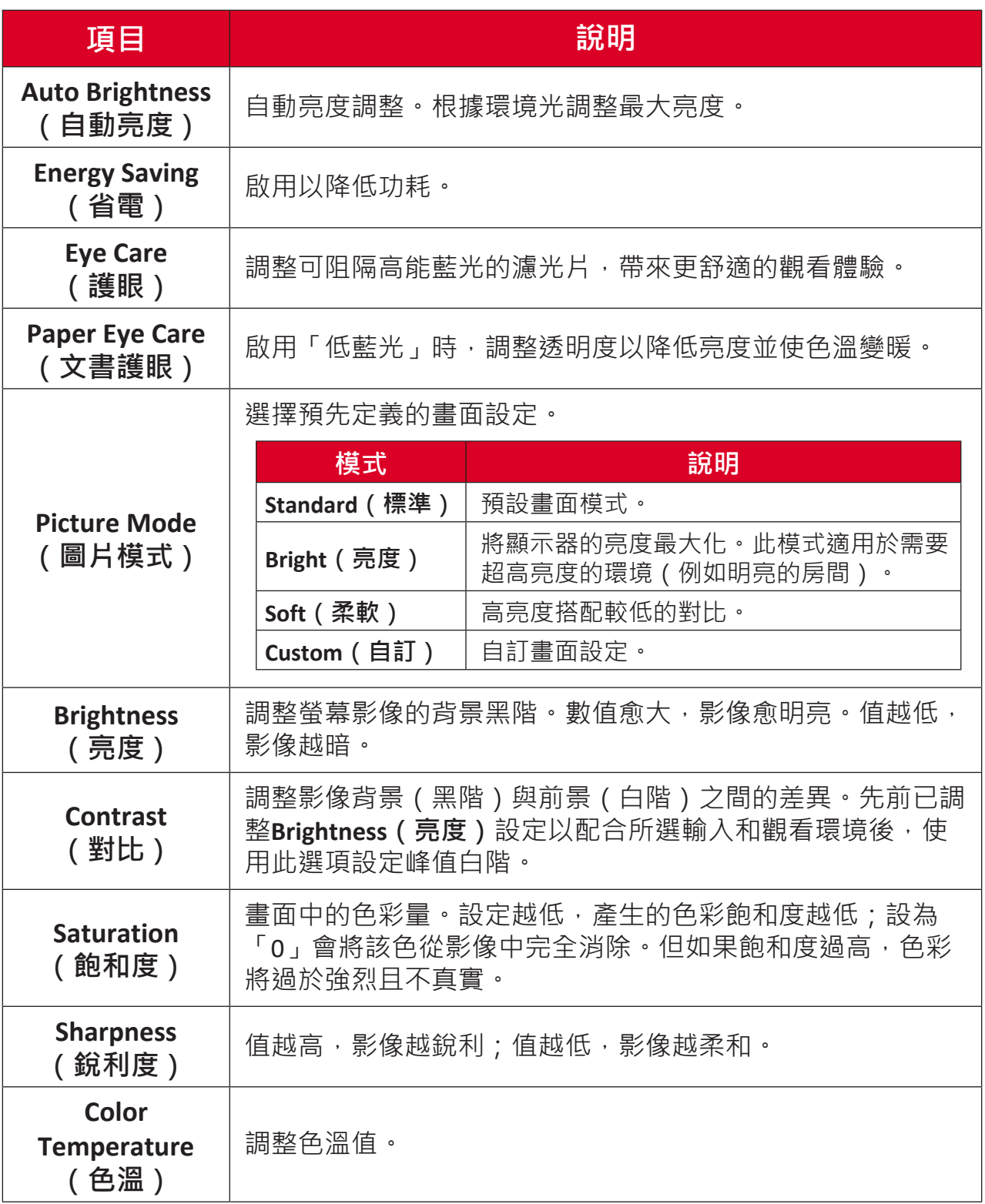

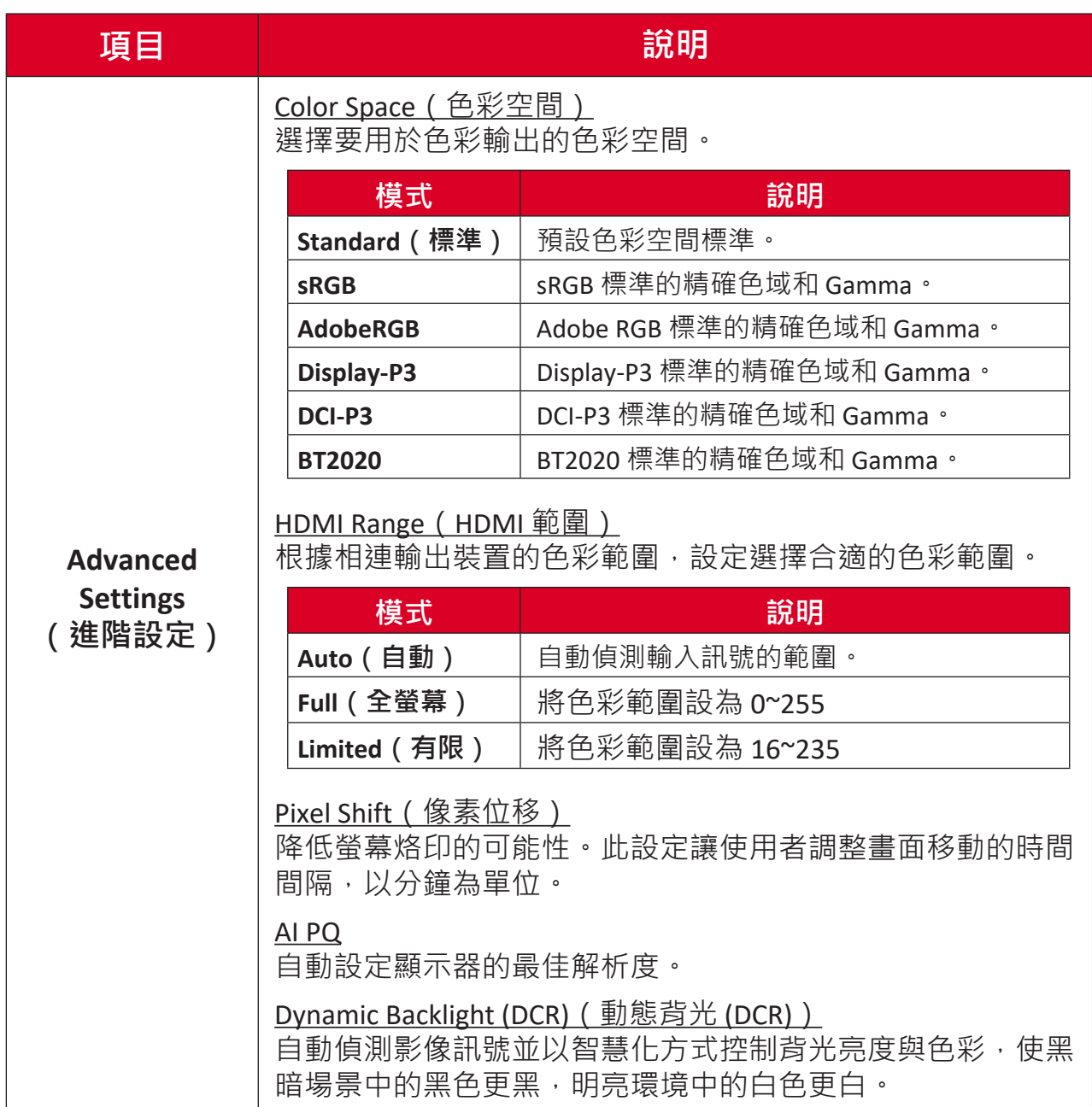

### **Audio Settings(音訊設定)**

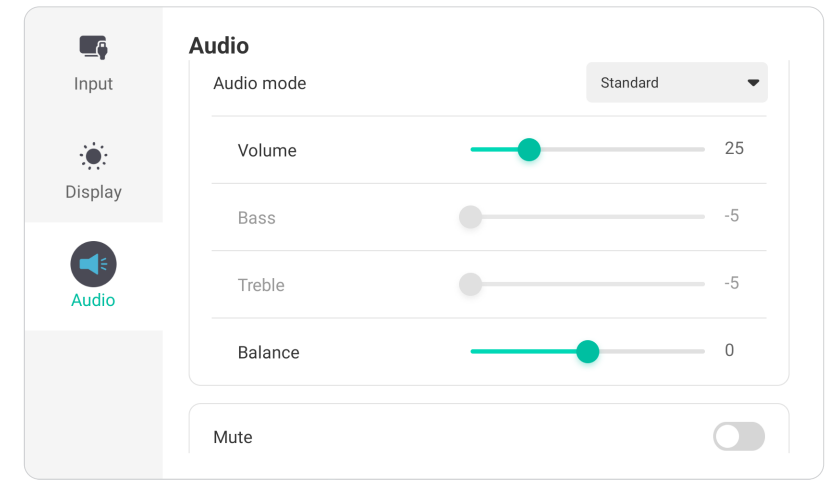

若要調整顯示設定:

- 1. 按遙控器上的 INPUT 或輕觸工具列中的 Menu ( 選單) 圖示 ( **1)** 或控制列 的 **Input Source**(輸入來源)圖示(⇒),以顯示 **Input Settings**(輸入設定) 選單。然後選擇 **Audio(音訊)**標籤。
- 2. 按遙控器上的 ▼/▲/◀/▶ · 選擇想要的選單選項。
- 3. 按遙控器上的 ENTER 或按 ◀/▶ 調整選單選項。此外,可直接輕觸 / 調整選 單選項。
- **4.** 按遙控器上的 **BACK**、或輕觸選單外的空白區域以退出。

### **音訊設定-選單選項**

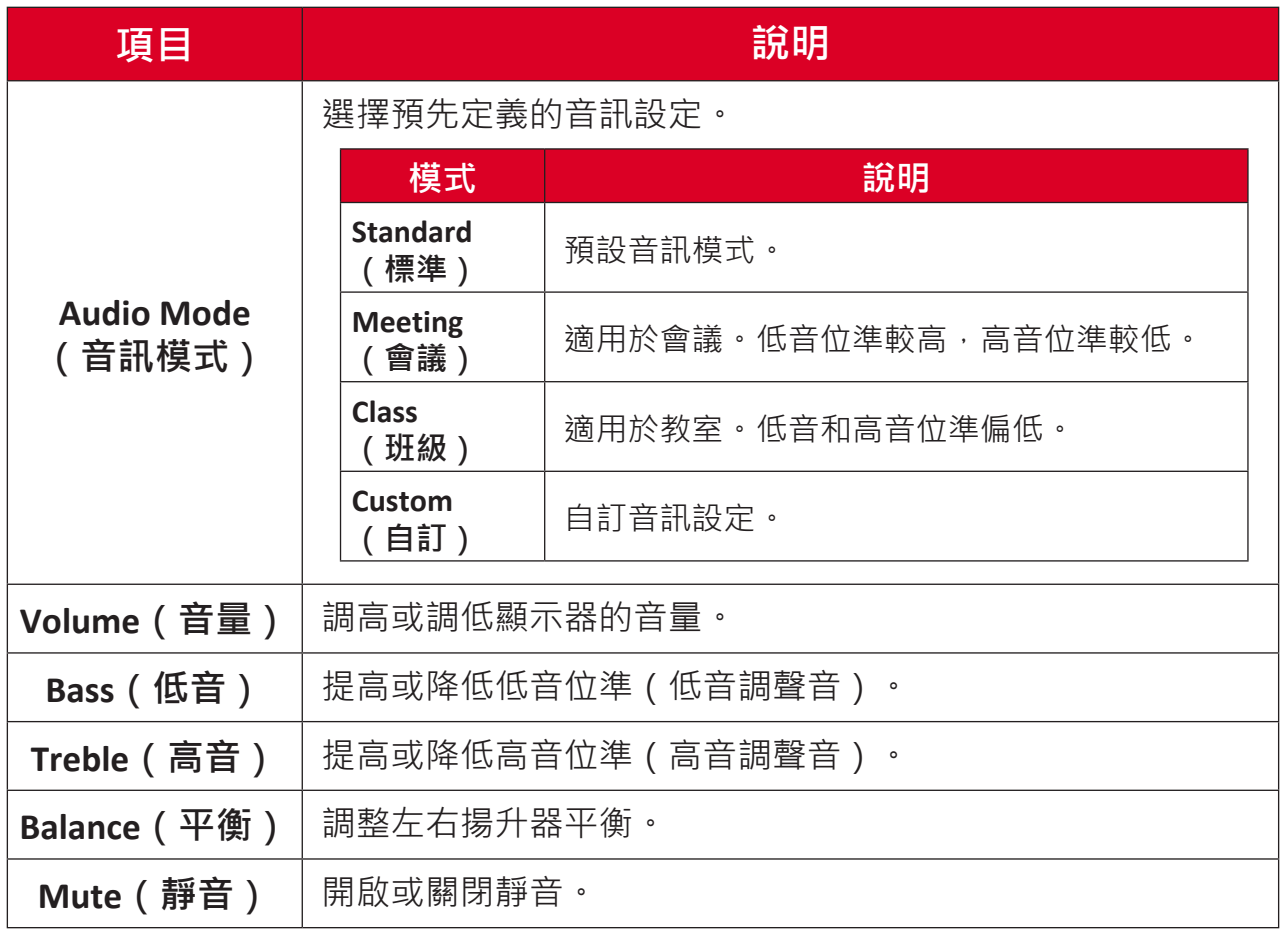

## **低藍光濾光片與眼睛健康**

濾藍光功能可阻隔高能量的藍光,帶來更舒適的觀看體驗。

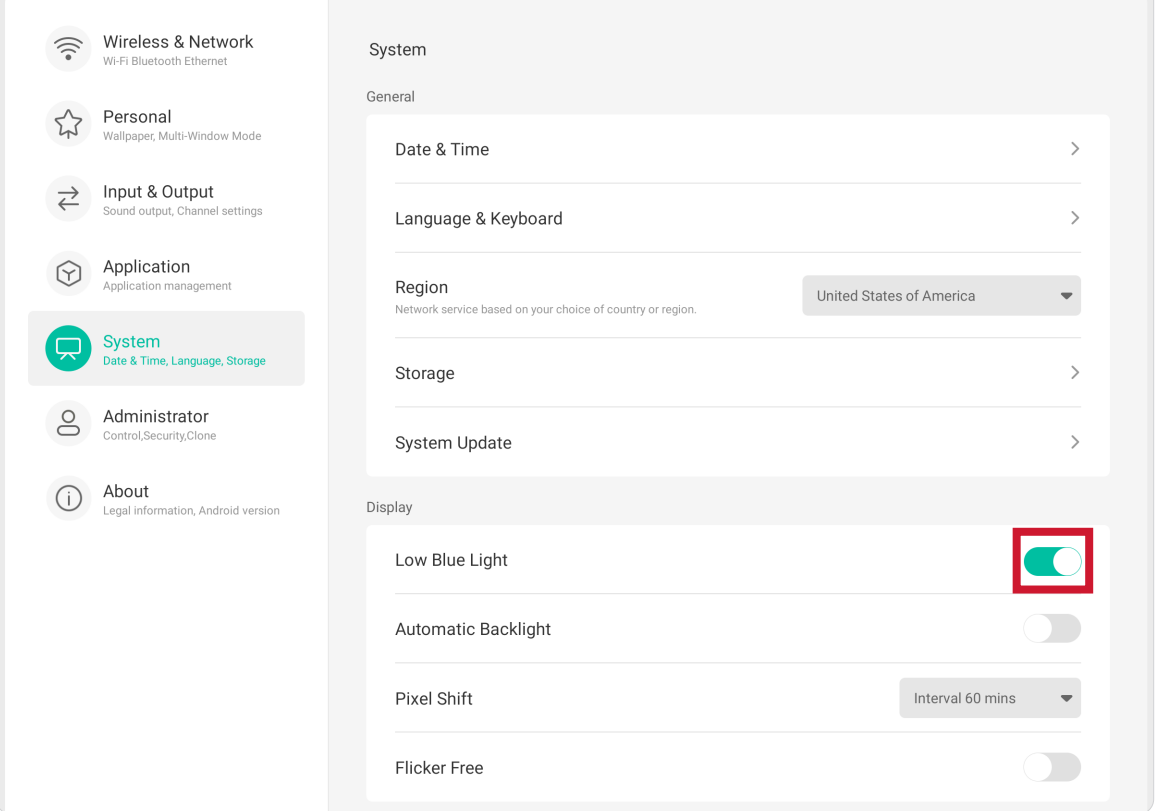

#### **計算休息時間**

長時間觀看畫面時,建議在觀看時定期休息。在持續觀看一(1) 小時後,建議 至少簡短休息十分鐘。

休息時間較短而頻繁較高通常比休息時間較長而頻繁較低更有益。

#### **對焦疲勞(20-20-20 規則)**

為減少持續觀看畫面而帶來的眼睛疲勞風險,請至少每二十分鐘後把視線從畫 面移開,並至少注視遠方物體(至少 20 英尺遠) 20 秒。

#### **目視遠方**

休息時,使用者可以目視遠方物體 10-15 秒,然後注視近距離某物 10-15 秒, 進一步減少眼睛疲勞與乾澀感。最多可重複此步驟 10 次。此運動有助於在長 時間電腦作業後,減少眼睛對焦能力「停機」的風險。

#### **眼睛與頸部運動**

眼睛運動

眼睛運動有助於盡量減少眼睛疲勞。上下左右緩慢轉動眼球。視需要重複轉動 數次。

*䜣惏怲⊼*

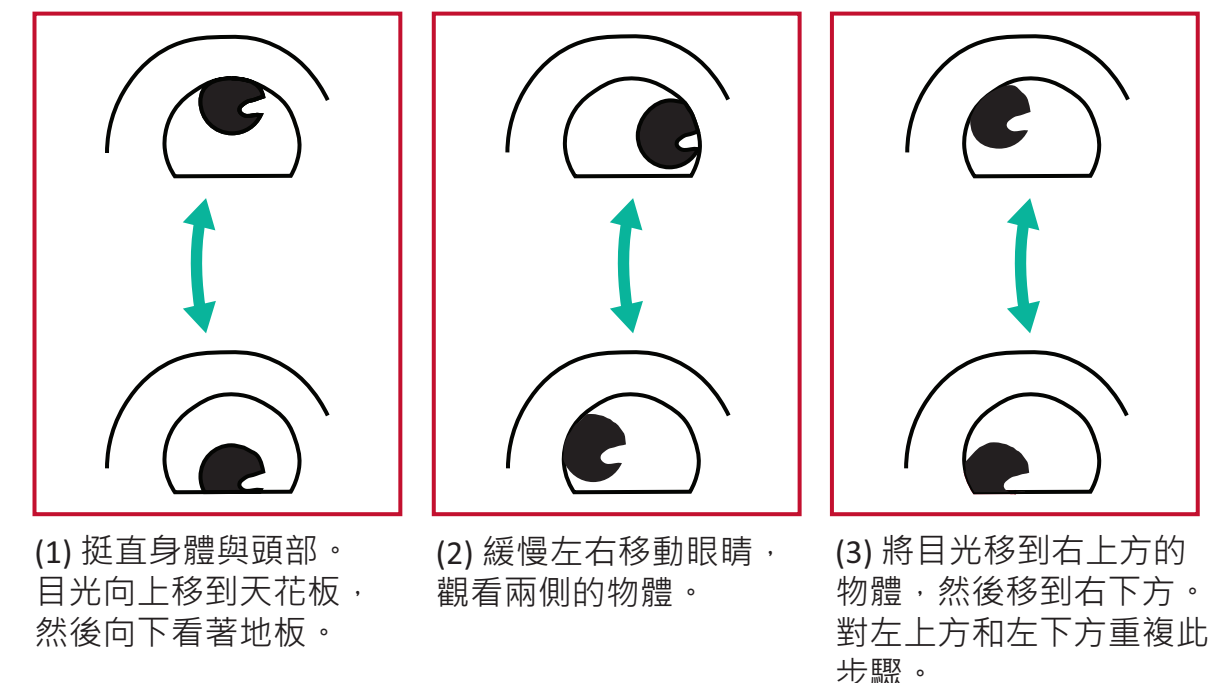

頸部運動

頸部運動也有助於盡量減少眼睛疲勞。請放鬆雙臂,在身邊垂下,稍微向前 傾,以伸展頸部,然後左右擺頭。視需要重複轉動數次。

# **設定 - 嵌入式播放器**

顯示器處於嵌入式播放器輸入來源時,按遙控器上的 **MENU** 或輕觸工具列中 的 **Settings(設定)**圖示 ( ) 開啟 **Settings(設定)**選單。

### **Wireless & Network(無線及網路)**

檢查目前的網路連線狀態、以及設定和管理 **Wi-Fi**、**Ethernet(乙太網路)**、 **Hotspot(熱點)**、**Bluetooth(藍牙)**和 **VPN**。

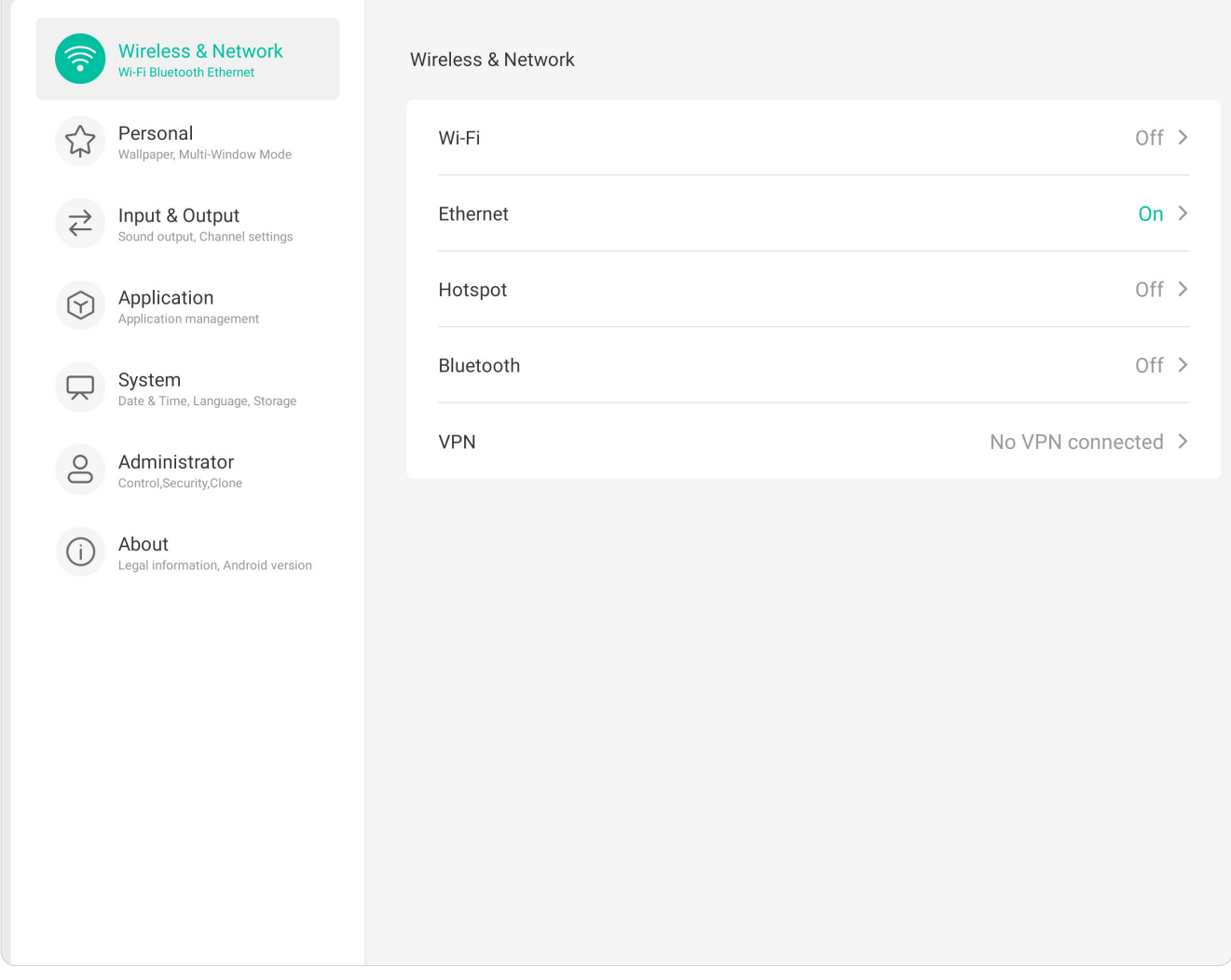

#### **注意:**

- Wi-Fi 啟用時, 乙太網路將自動停用。乙太網路啟用時, Wi-Fi 將自動 停用。無線熱點啟用時,Wi-Fi 將停用。
- 無線熱點啟用時,裝置無法連線至網際網路。

#### **Wi-Fi**

設定與管理無線存取點。

• 輕觸切換開關以開啟或關閉 **Wi-Fi**。

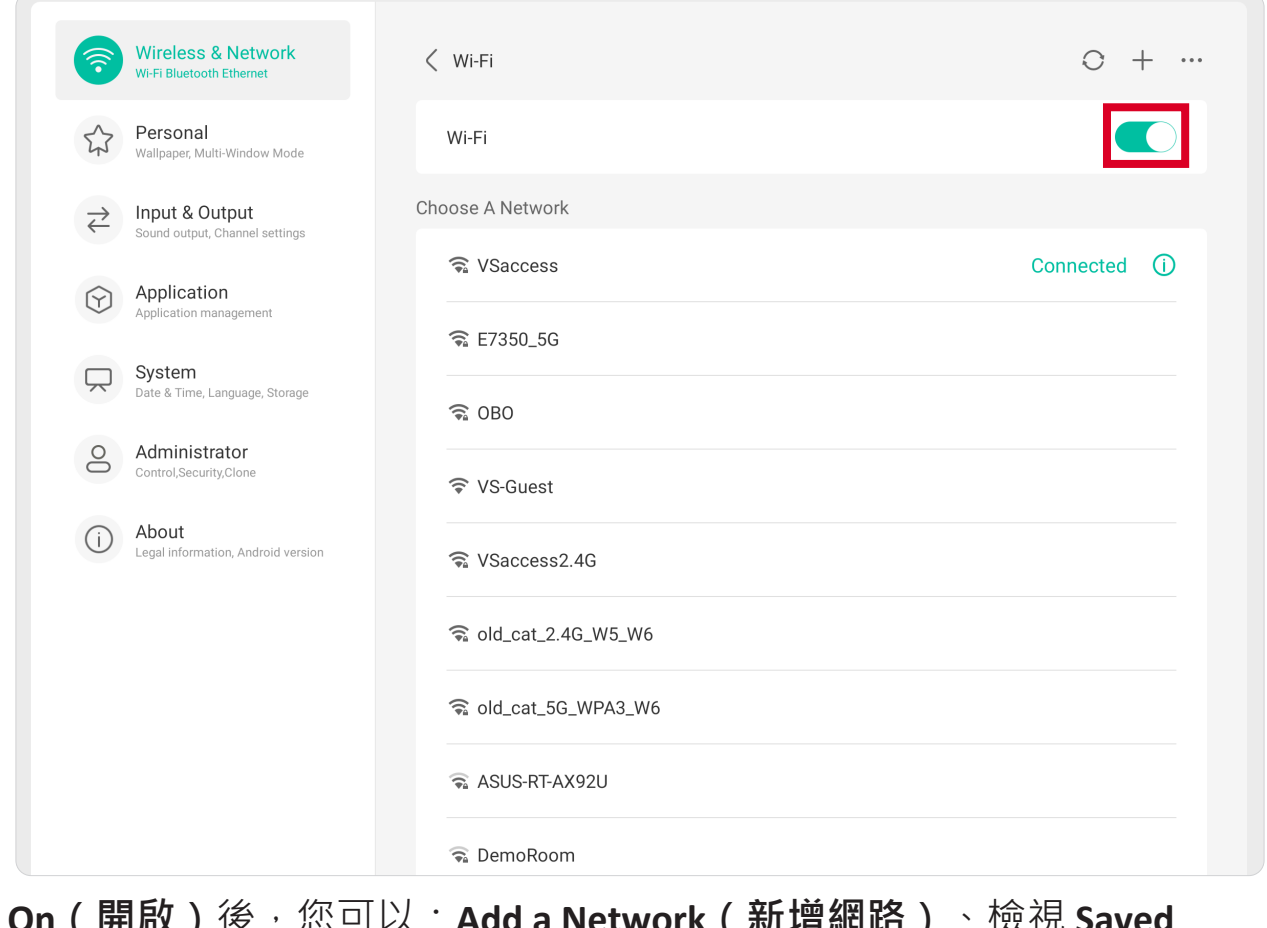

**• On(開啟)**後,您可以:**Add a Network(新增網路)**、檢視 **Saved Networks(已儲存網路)**、**Refresh(重新整理)**網路清單、或檢視 **Advanced(進階)**設定。

# **Ethernet(乙太網路)**

設定本機網路與 Proxy。

• 輕觸切換開關以開啟或關閉 **Ethernet(乙太網路)**。

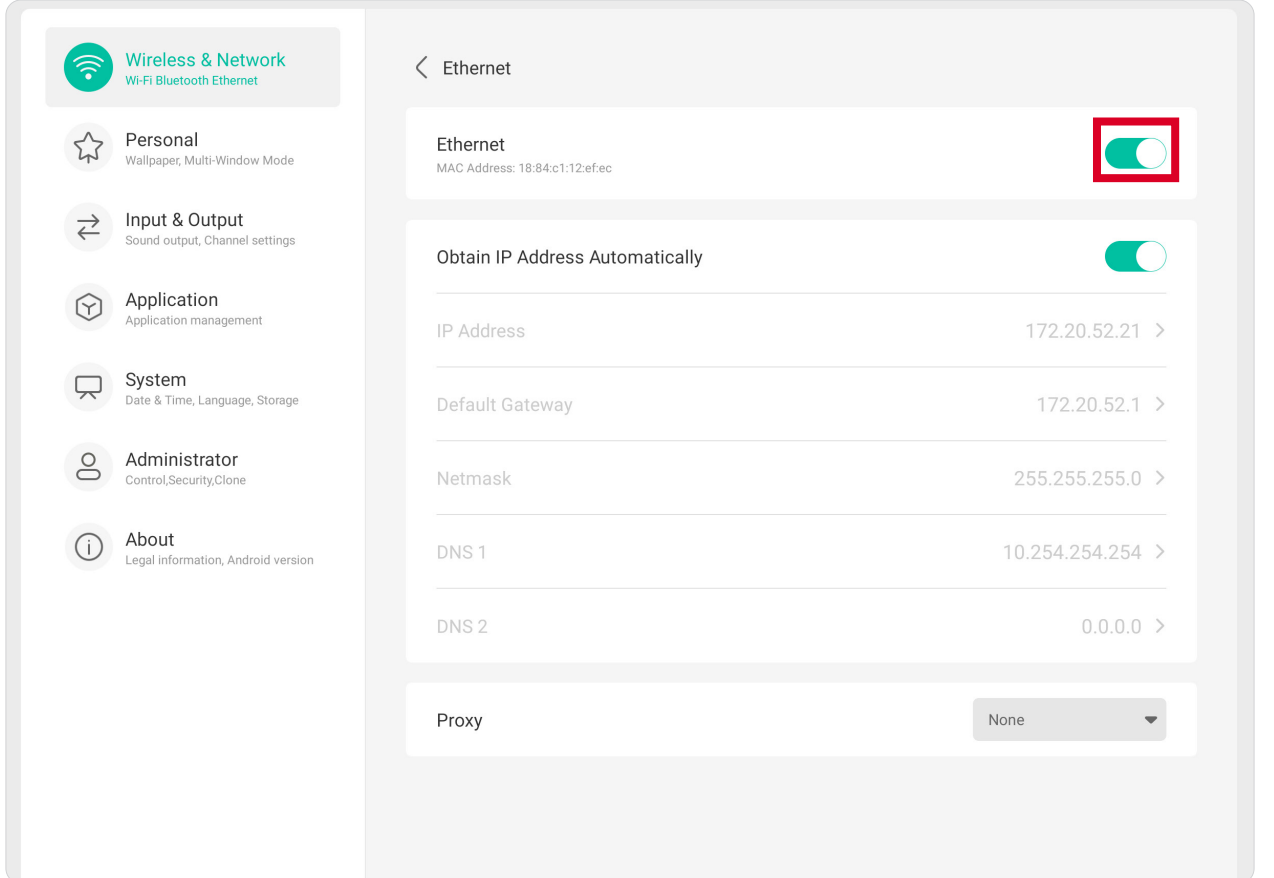

• 您也可以選擇 **Obtain** an **IP Address Automatically(自動取得 IP 位址)**並調 整 **Proxy** 設定。

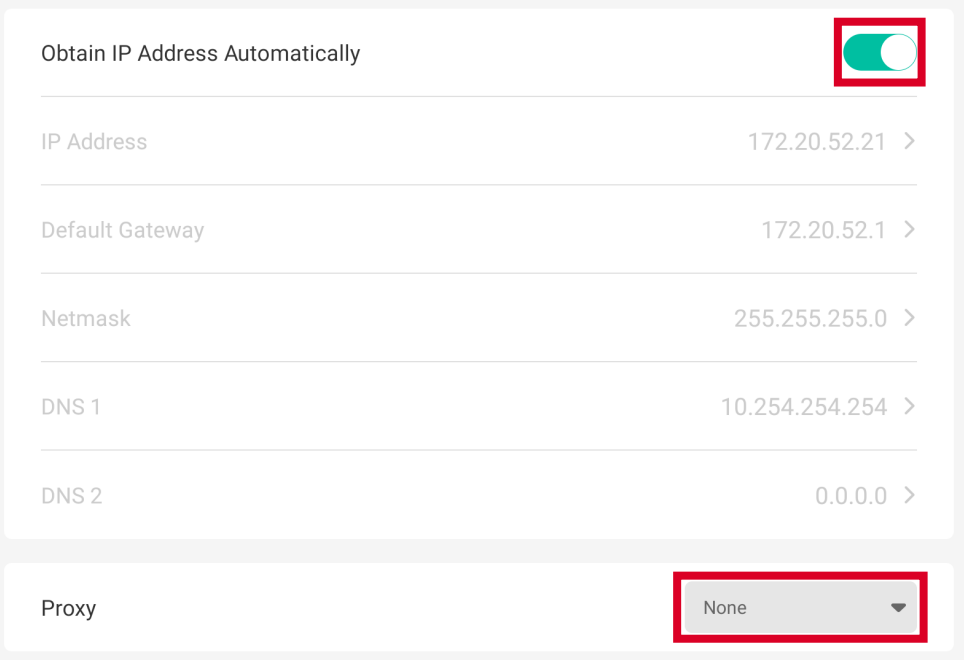

## **Hotspot(熱點)**

設定並與其他裝置分享網際網路連線。

• 輕觸切換開關以開啟或關閉 **Hotspot(熱點)**。

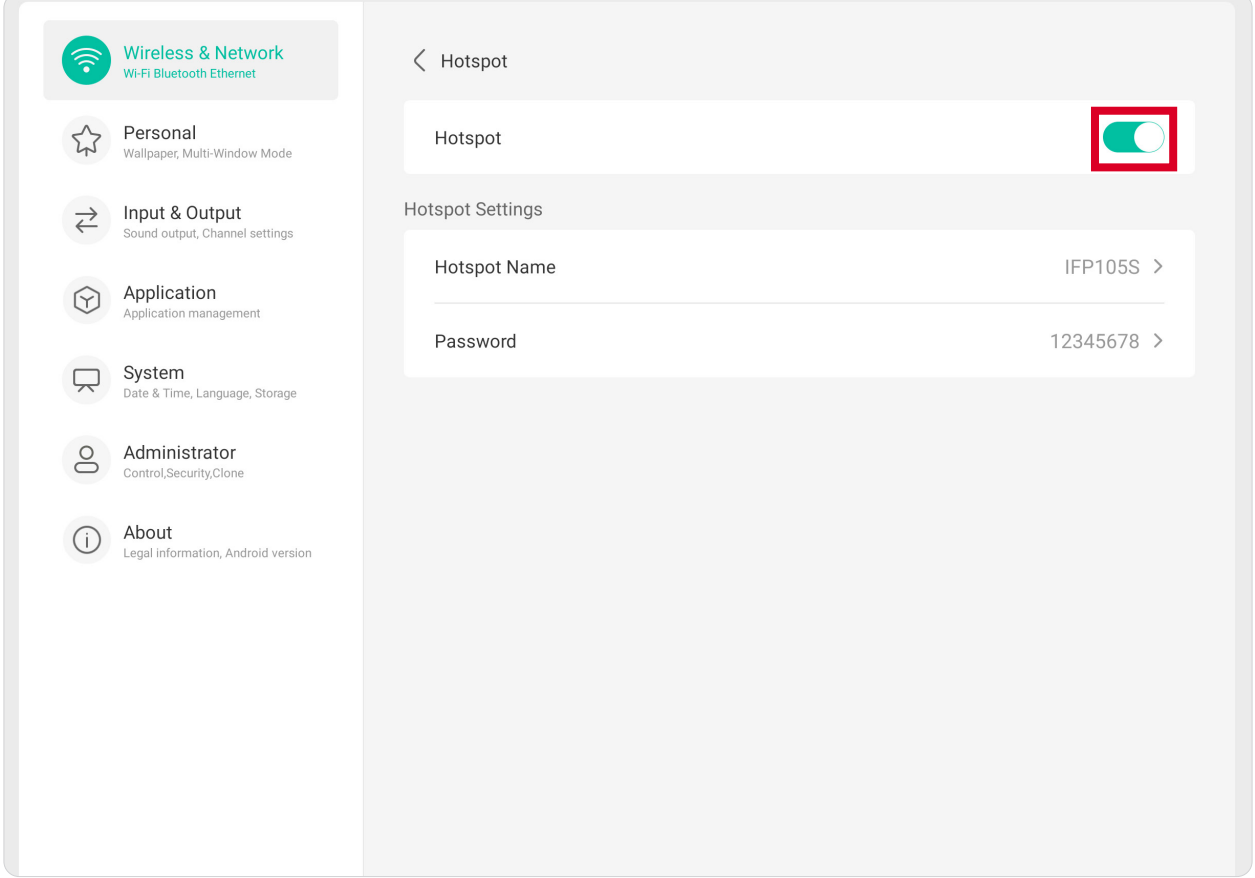

# **Bluetooth(藍牙)**

管理藍牙連線、設定裝置名稱及可探索性。

• 輕觸切換開關以開啟或關閉 **Bluetooth(藍牙)**。On(開啟)後,使用者 可選擇列出的裝置,進行配對和連線、重新命名裝置、移除裝置或接收檔 案。

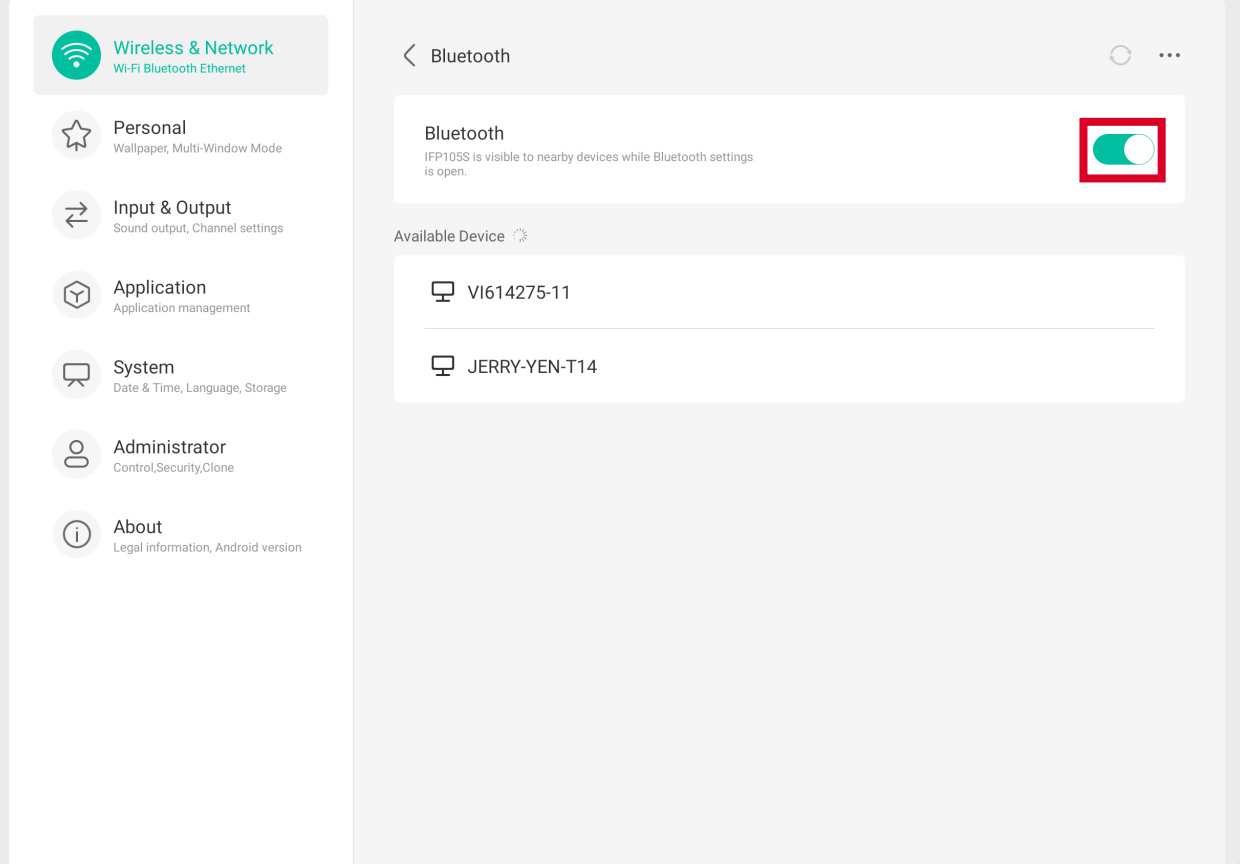

#### **VPN**

設定與管理虛擬私人網路。

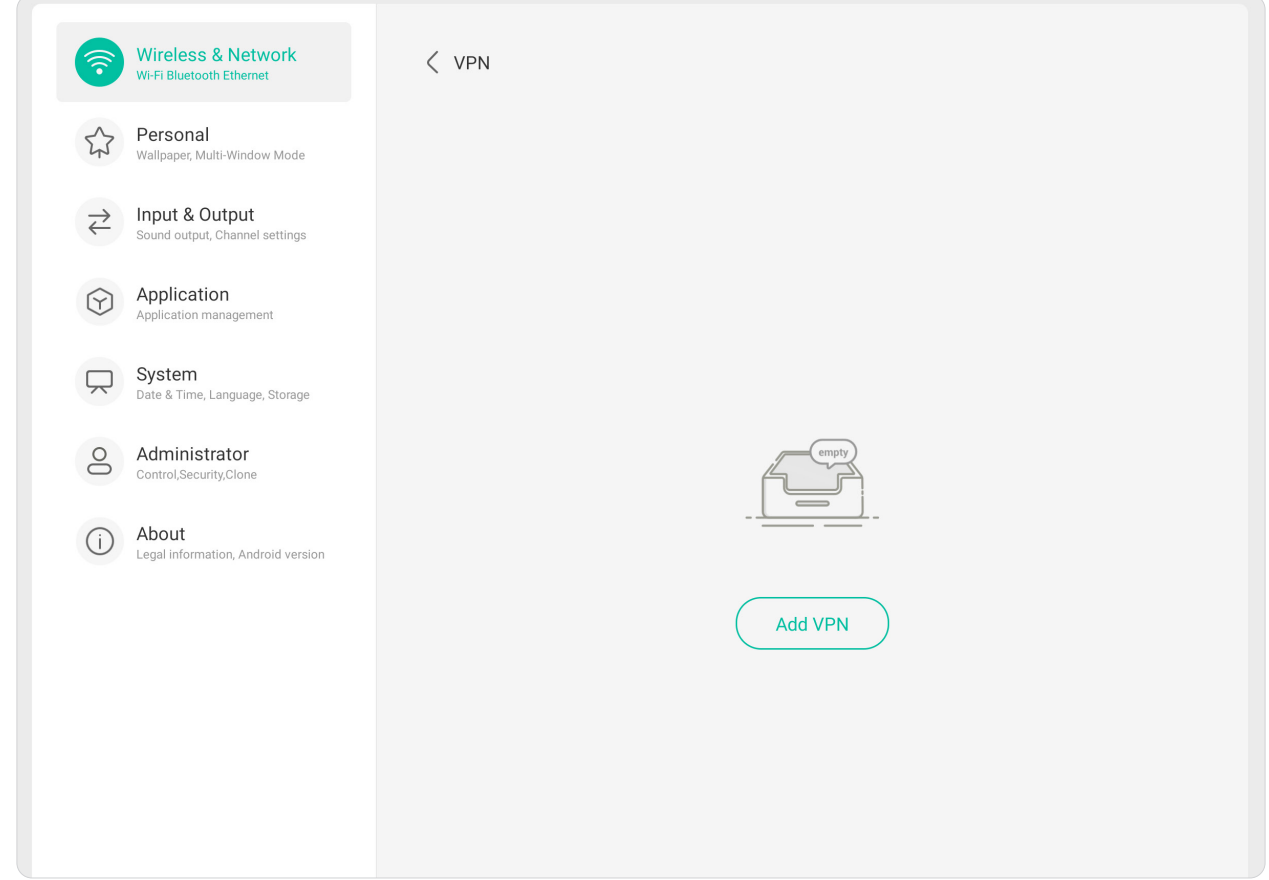

若要建立 VPN 設定檔:

- **1.** 前往:**Settings(設定)**> **Wireless & Network(無線與網路)**> **VPN** 並選擇 **Add VPN(新增 VPN)**。
- **2.** 輸入 **Name(名稱)**。
- **3.** 選擇 VPN **Type(類型)**。
- **4.** 選擇是否啟用/停用 **PPP encryption (MPPE)(PPP 加密 (MPPE))**,和/或顯 示 **Advanced options(進階選項)**。

### **Personal(個人)**

調整 **Wallpaper(桌布)**、**Screen Saver(螢幕保護程式)**、**Swipe(滑動)**、 **Multi-Window(多視窗)**和 **Window Control Bar(視窗控制列)**設定。

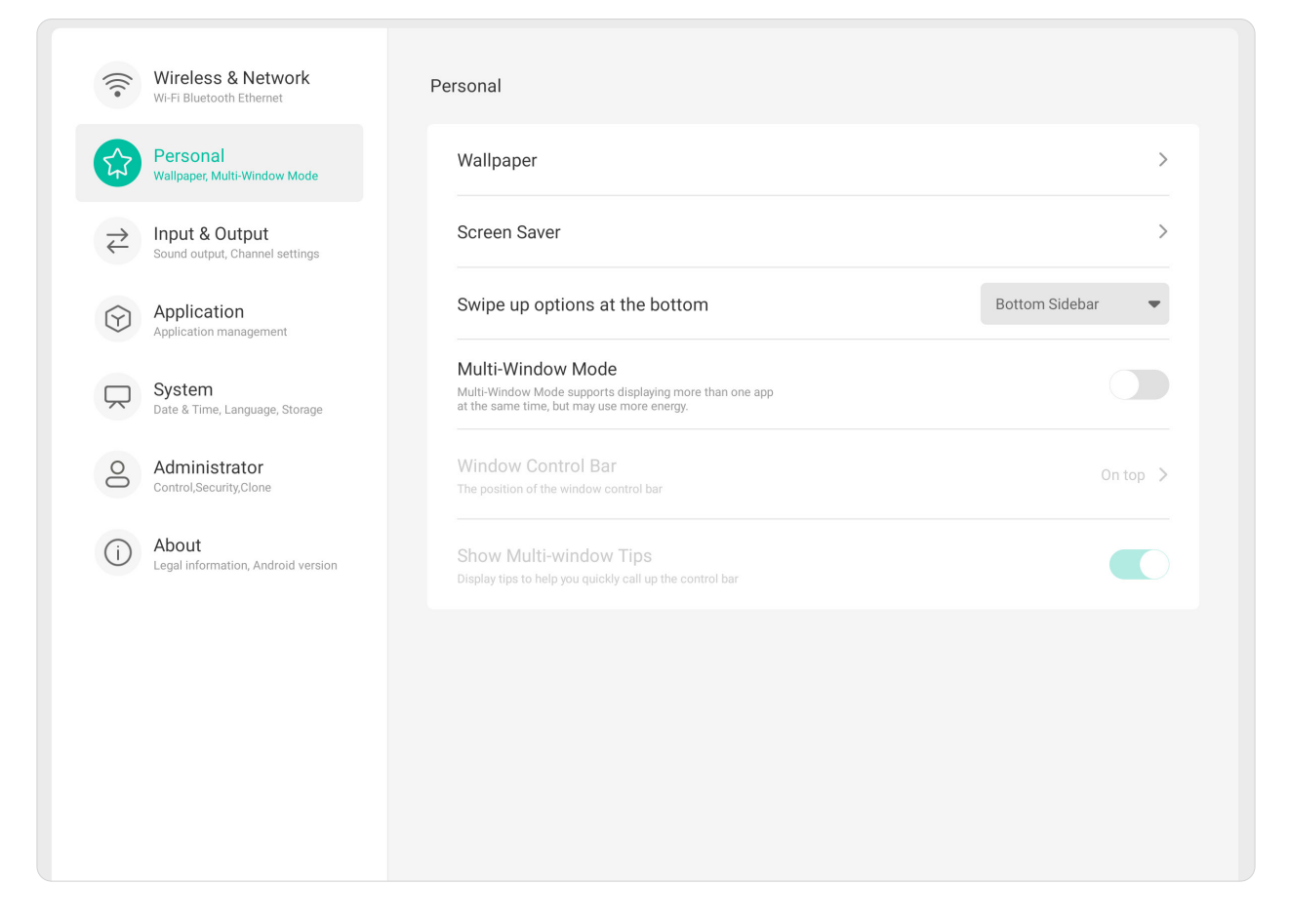

## **Wallpaper(桌布)**

使用者可以使用預設圖片變更桌布(靜態和動態),或輕觸 **My Photo(我的 相片)**並選擇影像檔案,以使用自訂桌布。

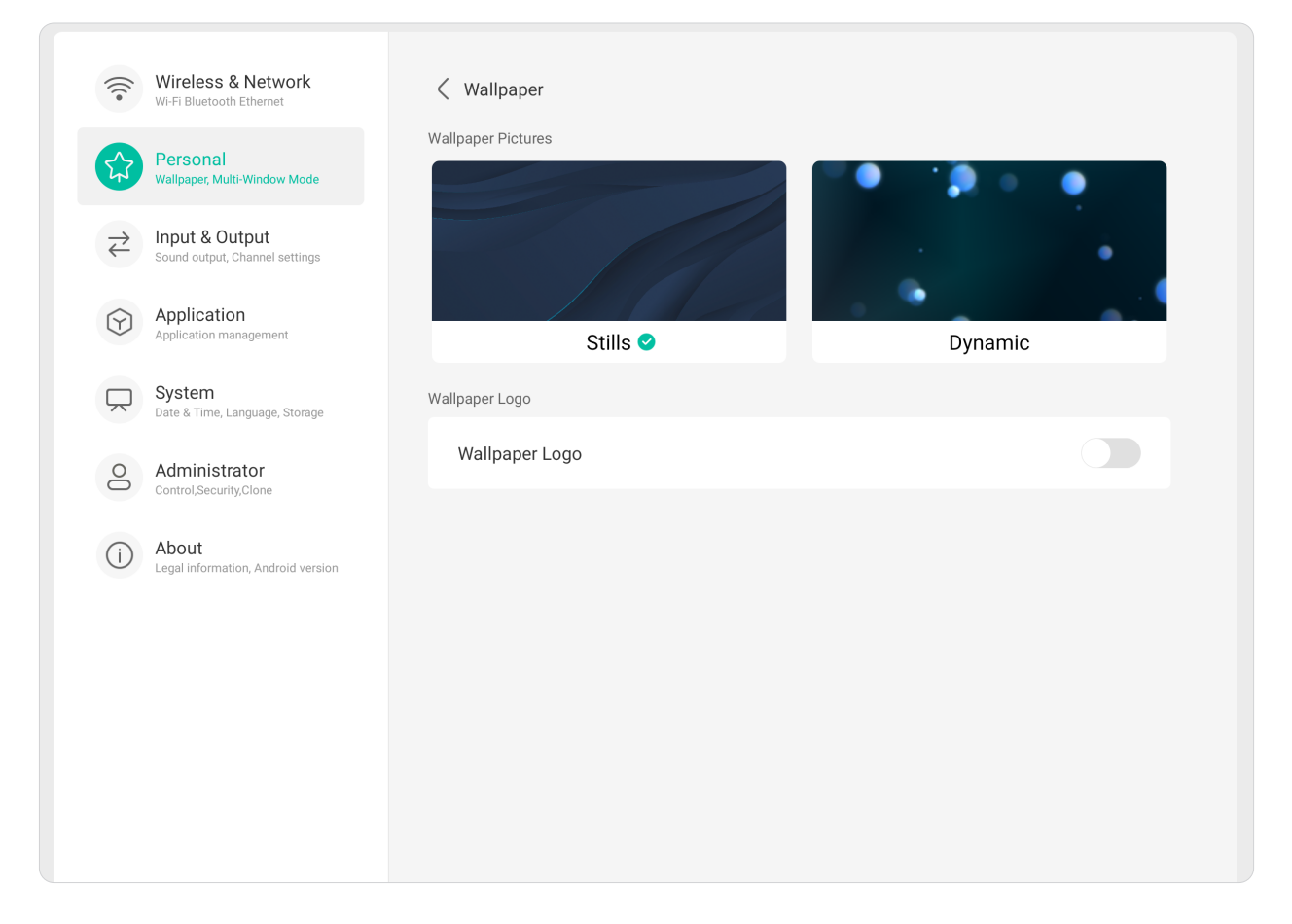

# **Screen Saver(螢幕保護程式)**

設定並調整螢幕保護程式設定。

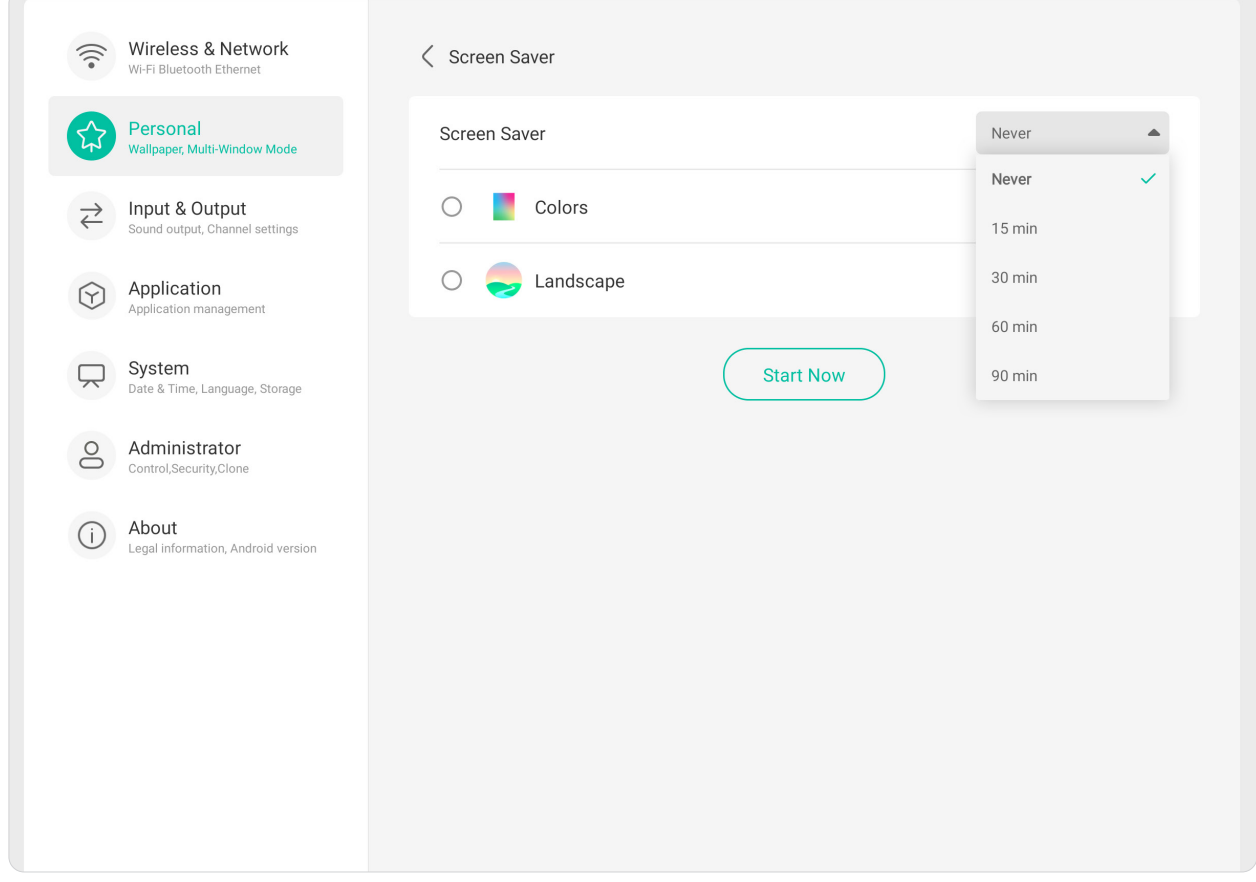

## **Swipe Up Options at the Bottom(底部向上滑動選項)** 選擇 **Bottom Sidebar(底部側邊欄)**或 **Source Menu(來源選單)**。

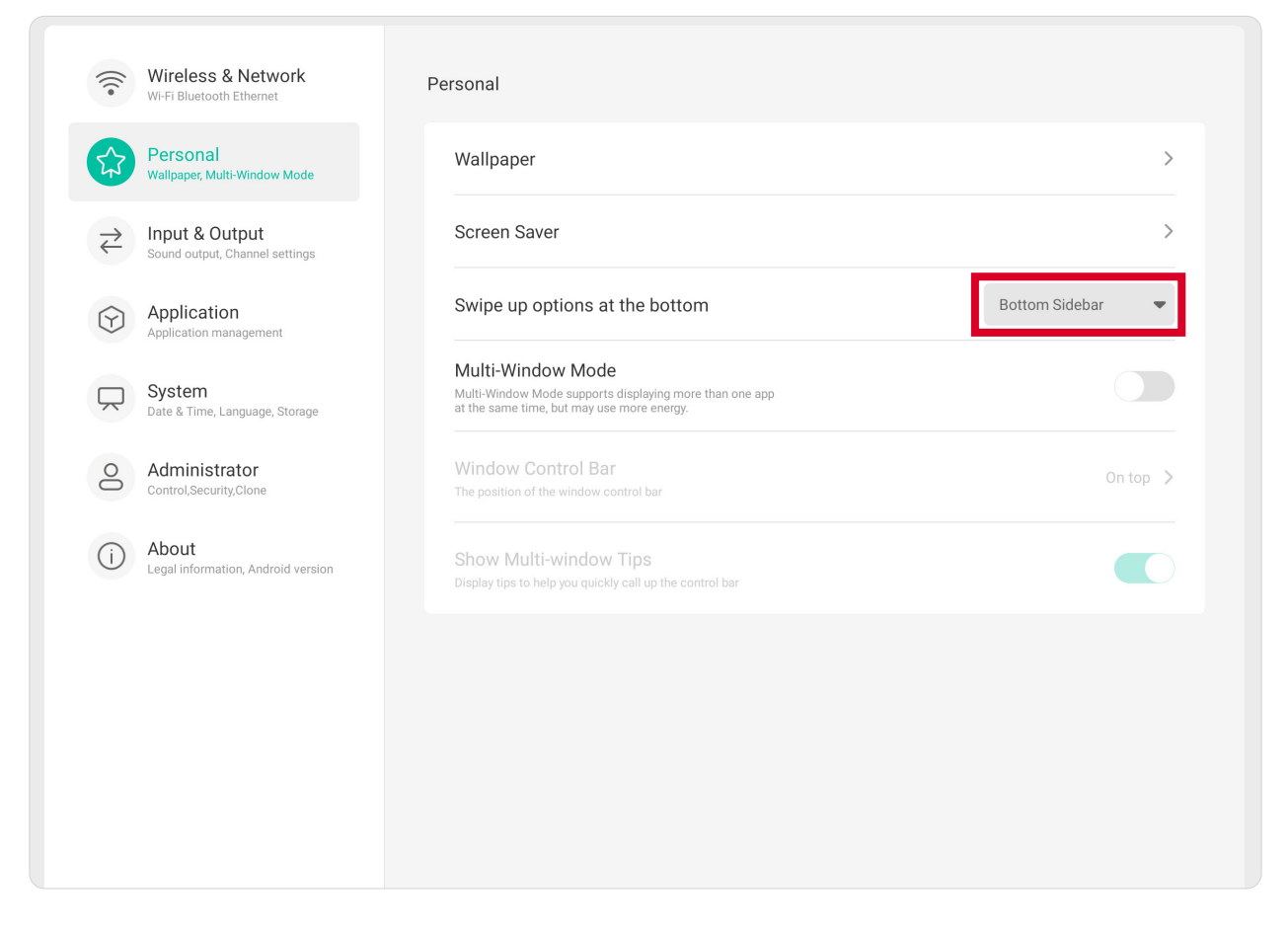

# **Multi-Window Mode(多視窗模式)**

 $\sqrt{2}$ 

開啟時在畫面上同時顯示多個應用程式。

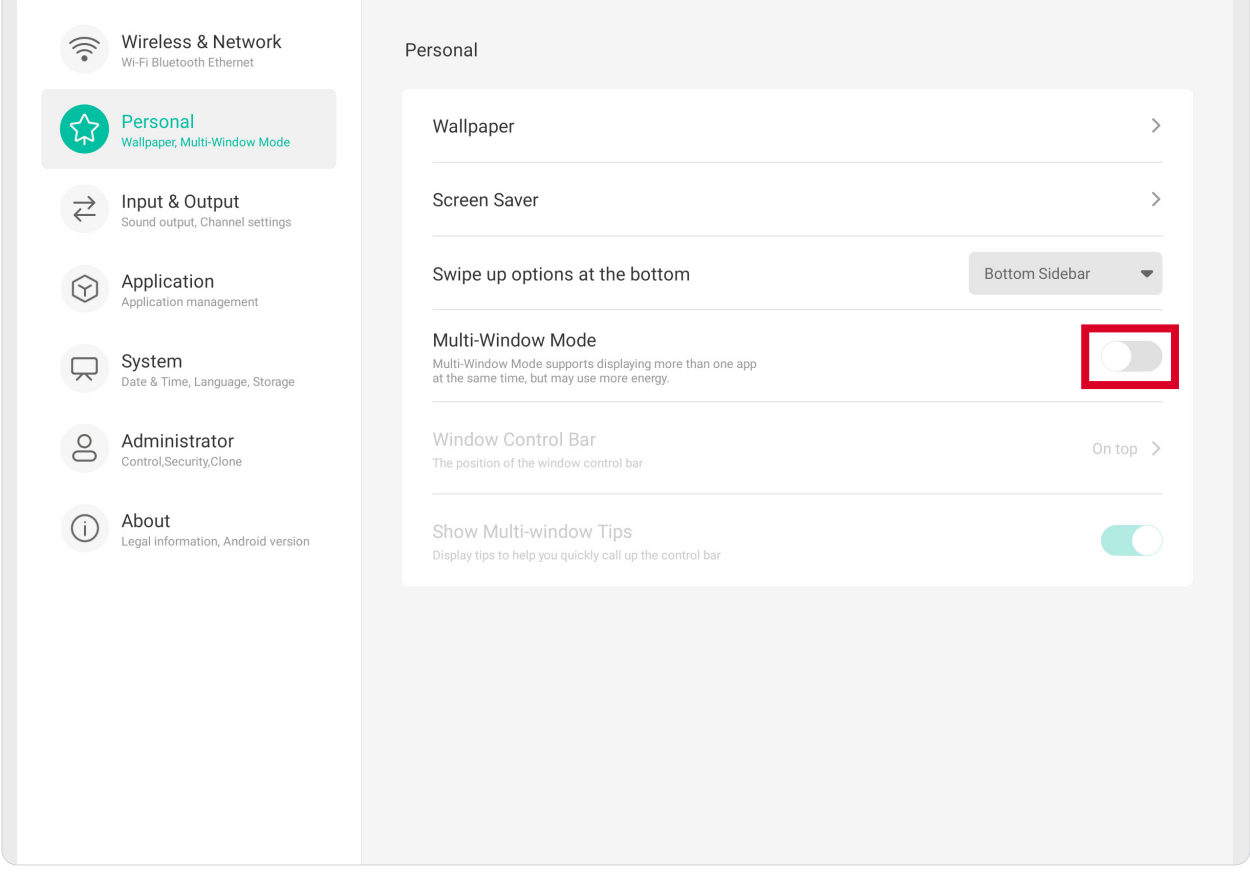

## **Window Control Bar(視窗控制列)** 選擇 **On Top(上方)**、**Left Side(左側)**或 **Right Side(右側)**。

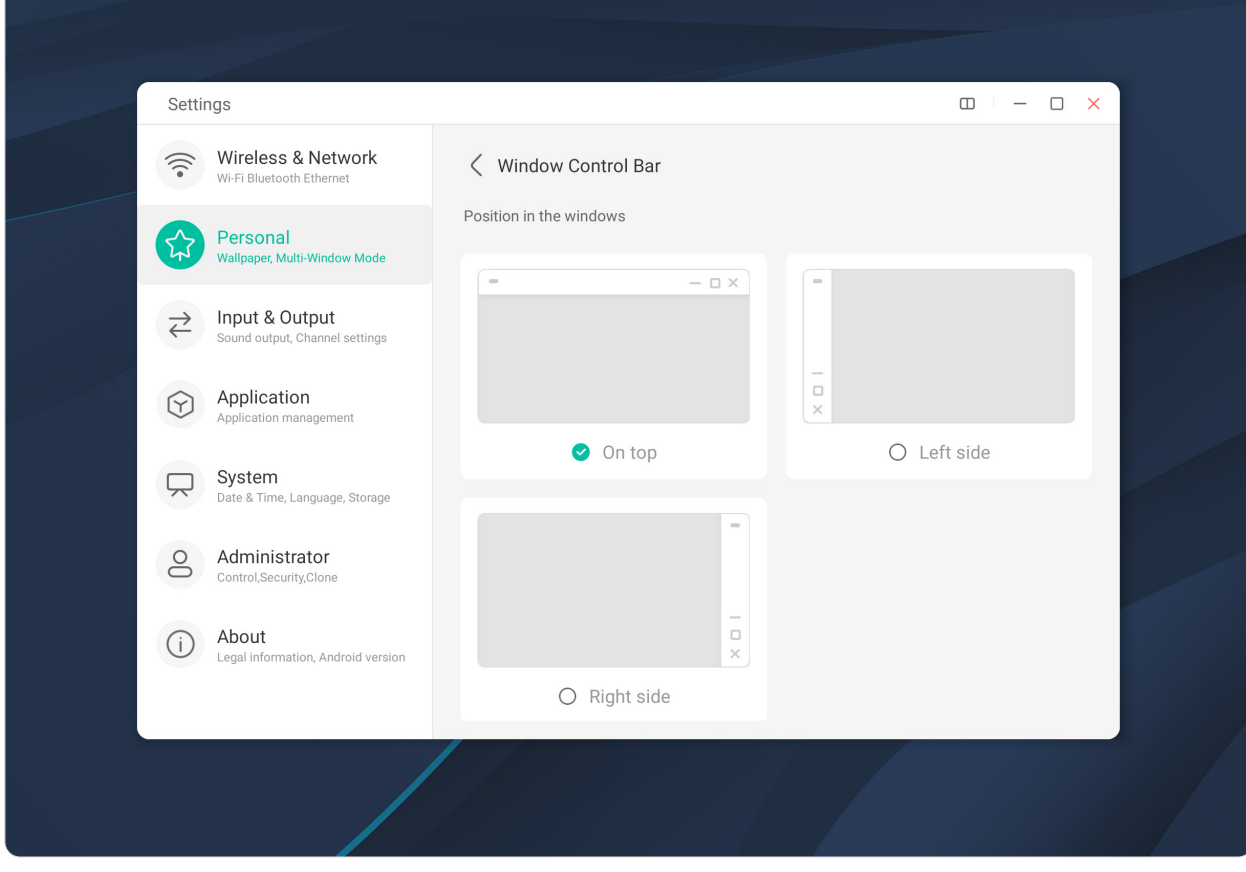

# **Personal(個人)** 調整 **Sound(聲音)**、**Input(輸入)**和 **External Source Display(外部來源顯 示)**設定。

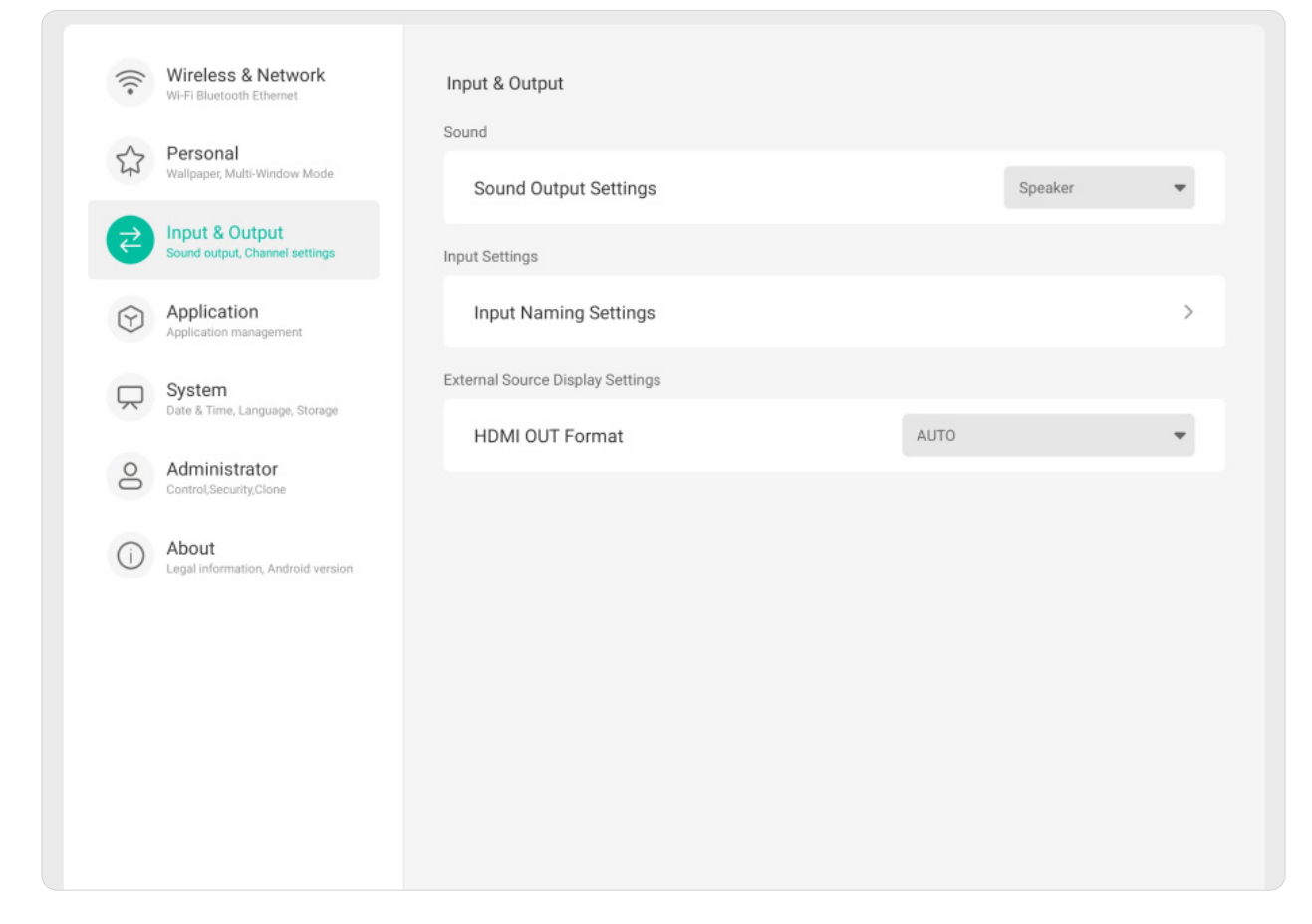

# **Sound(聲音)** 調整 **Touch Sound(觸控音效)**和 **Sound Output Settings(聲音輸出設定)**。

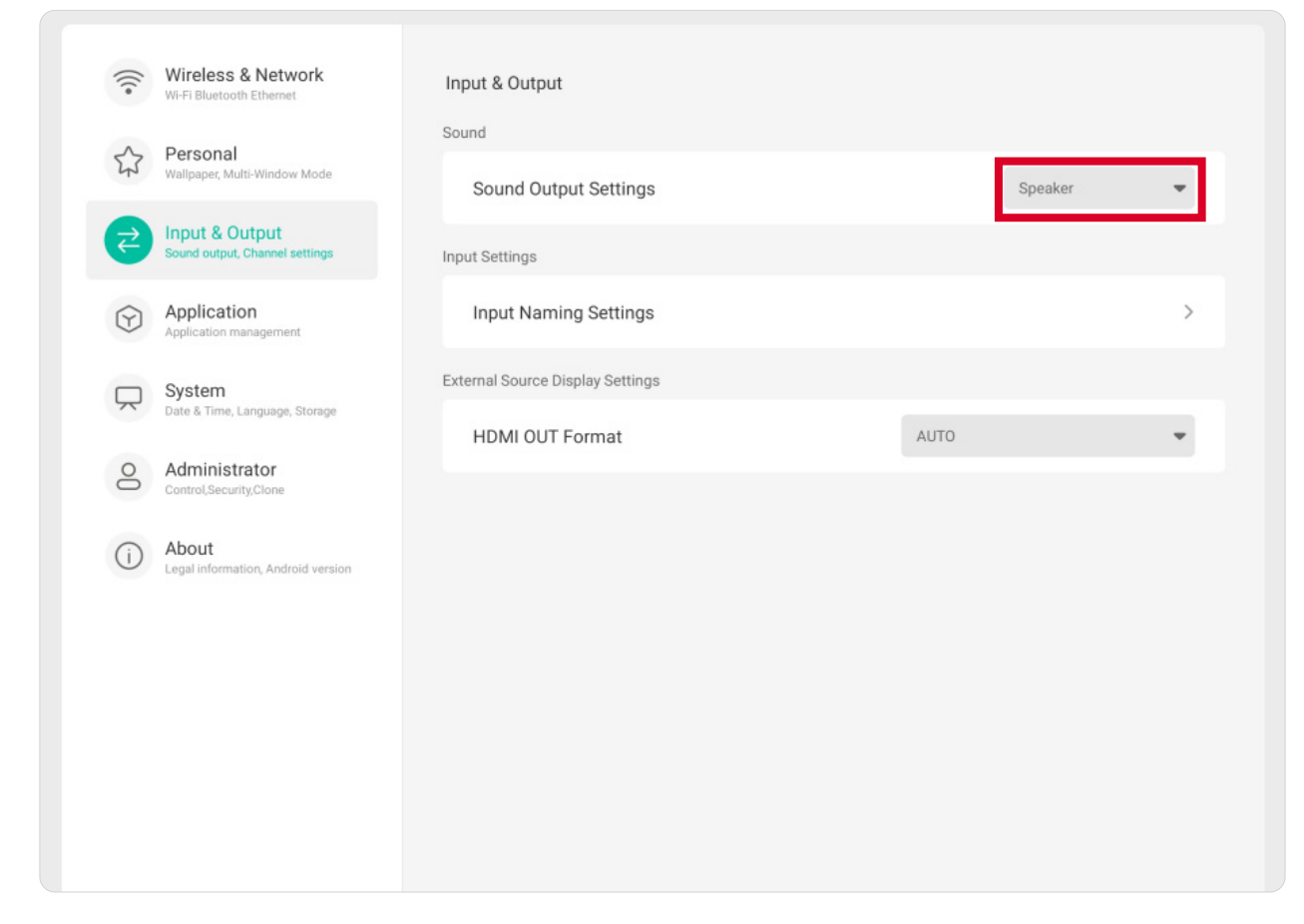

### **Input Settings(輸入設定)** 調整 Input Naming Settings (輸入命名設定)為每個輸入來源設定標籤,以在 顯示時輕鬆辨識。

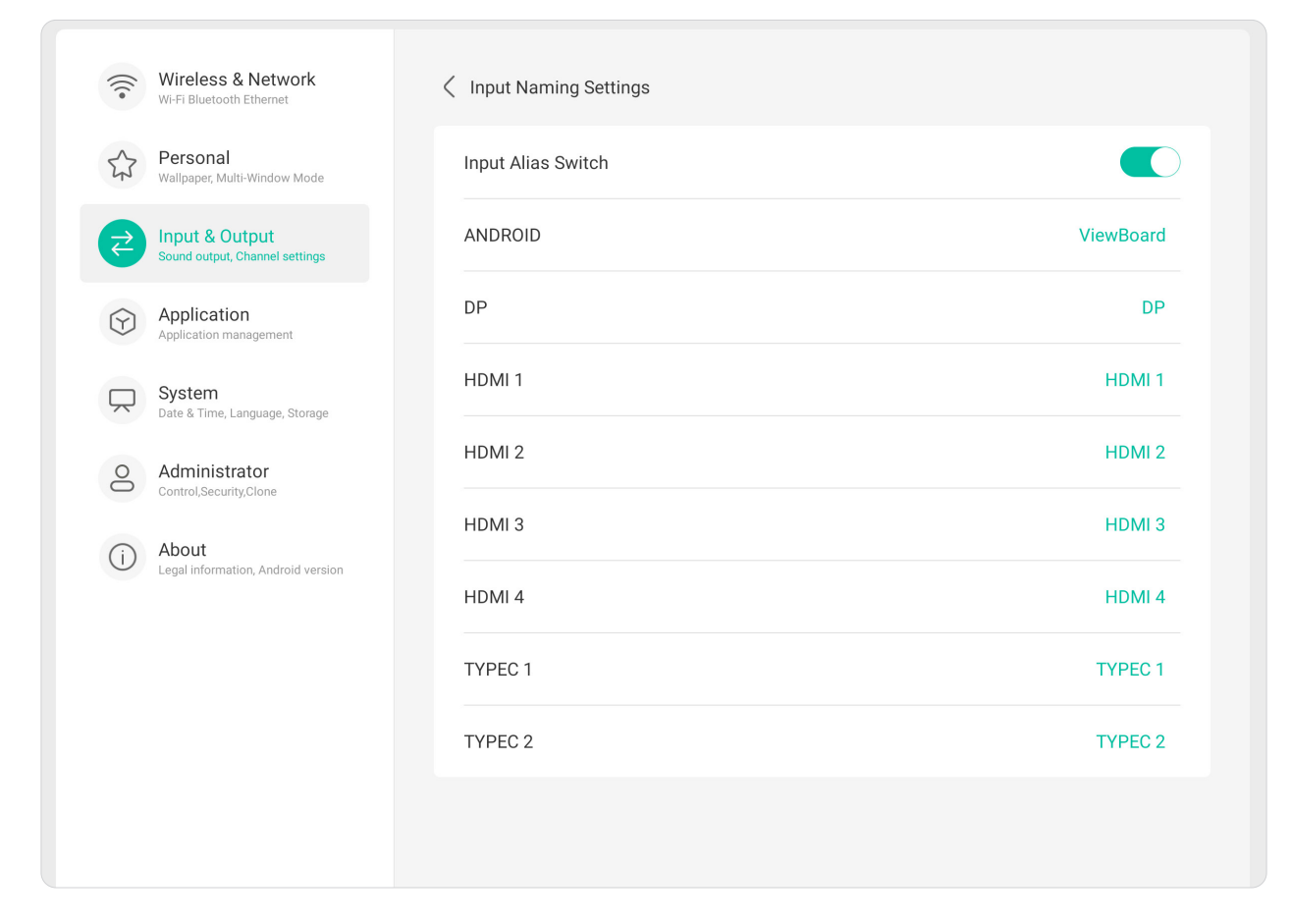

### **External Source Display Settings(外部來源顯示設定)** 將 **HDMI OUT Format(HDMI 輸出格式)**解析度和時序設定調整為:3840 x 2160 @ 60Hz 或 1920 x 1080 @ 60Hz。

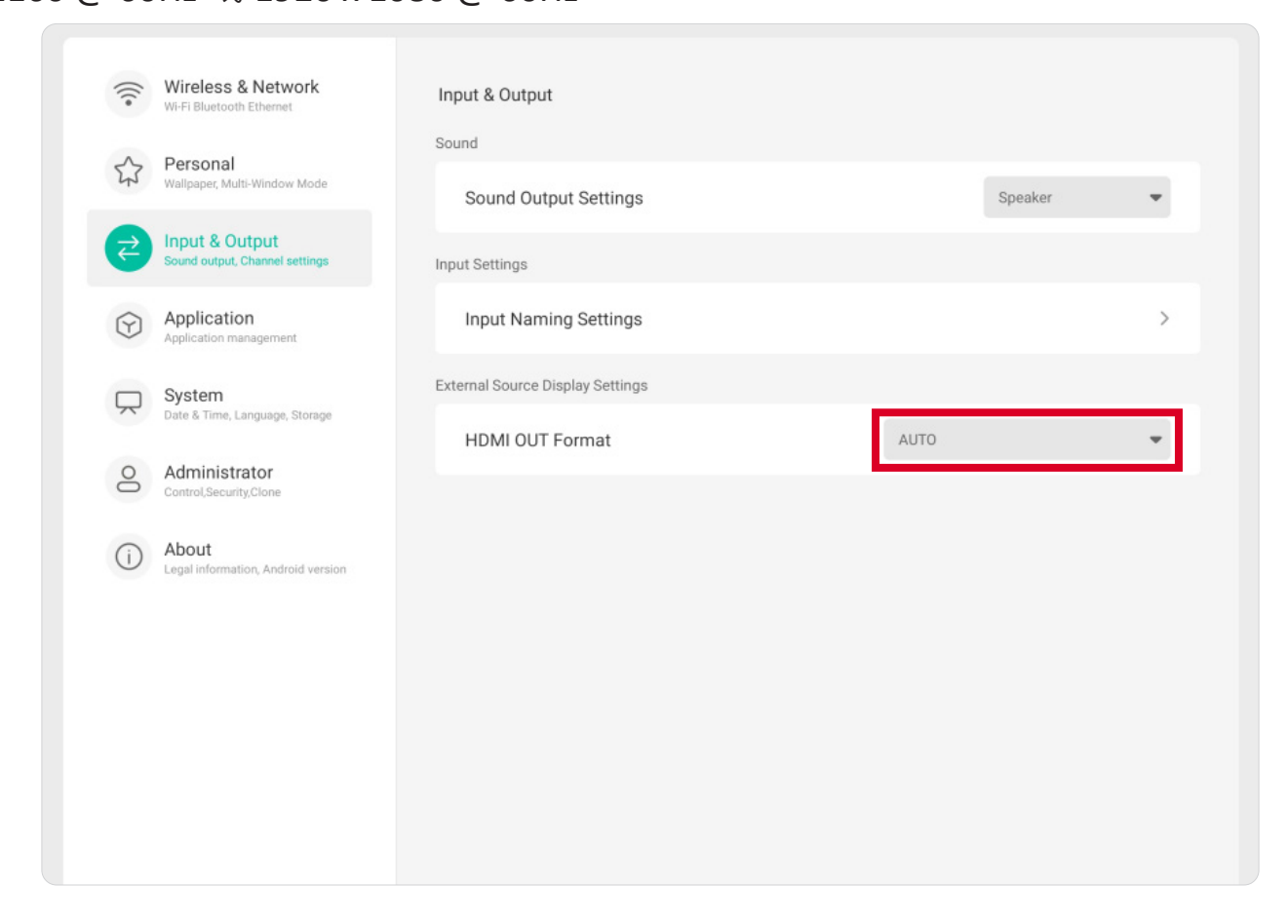

#### **Application(應用)**

檢視應用程式資訊、強制停止、解除安裝、移動至 USB 儲存裝置、清除資料、 清除快取以及清除預設值。

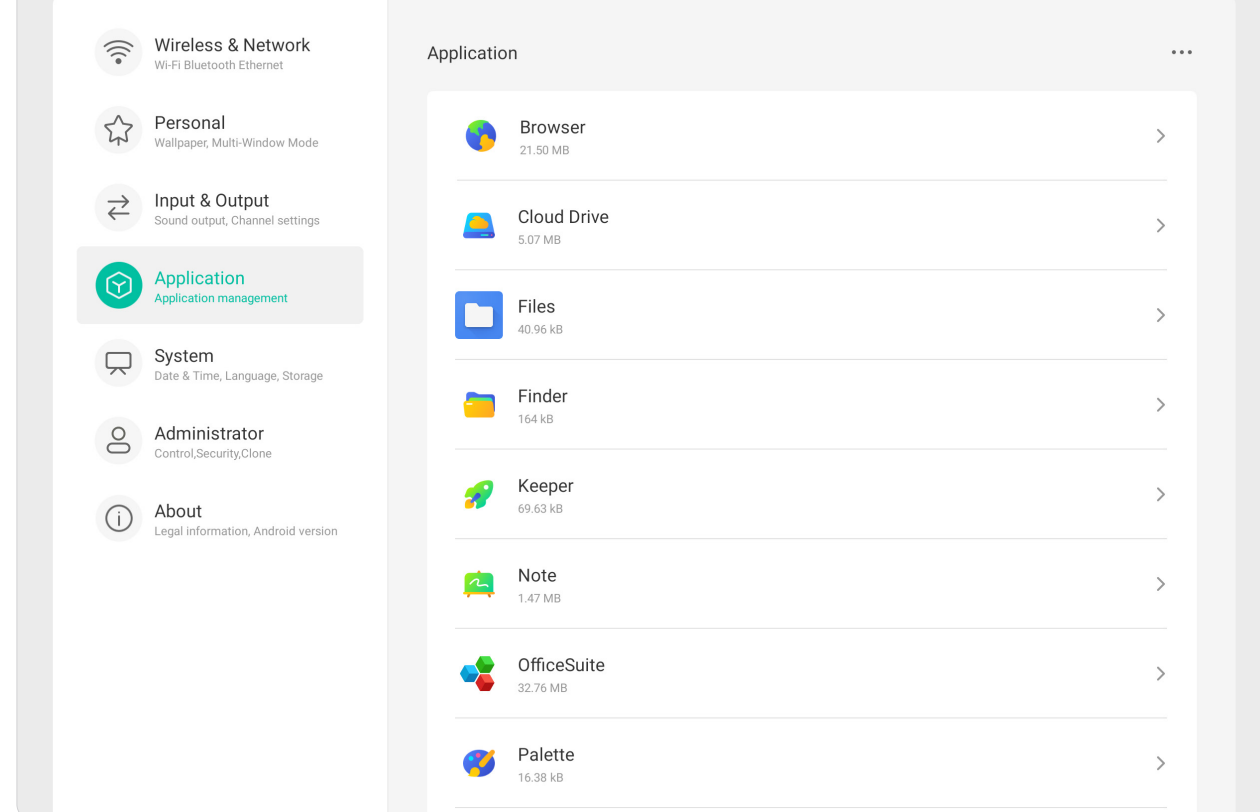

#### **注意:**

- 預載應用程式無法解除安裝。
- 並非所有應用程式都支援移動至 USB 儲存裝置功能。
- 並非所有應用程式都支援清除預設值。

輕觸執行中的應用程式,即可查看更多資訊、停止或報告應用程式。

# **System(系統)** 檢視和調整 **General(一般)**、**Display(顯示)**、**System Tools(系統工具)**、 **Startup & Shutdown(啟動與關機)**、以及 **Improvement(改善)**設定。

 $\sqrt{2}$ 

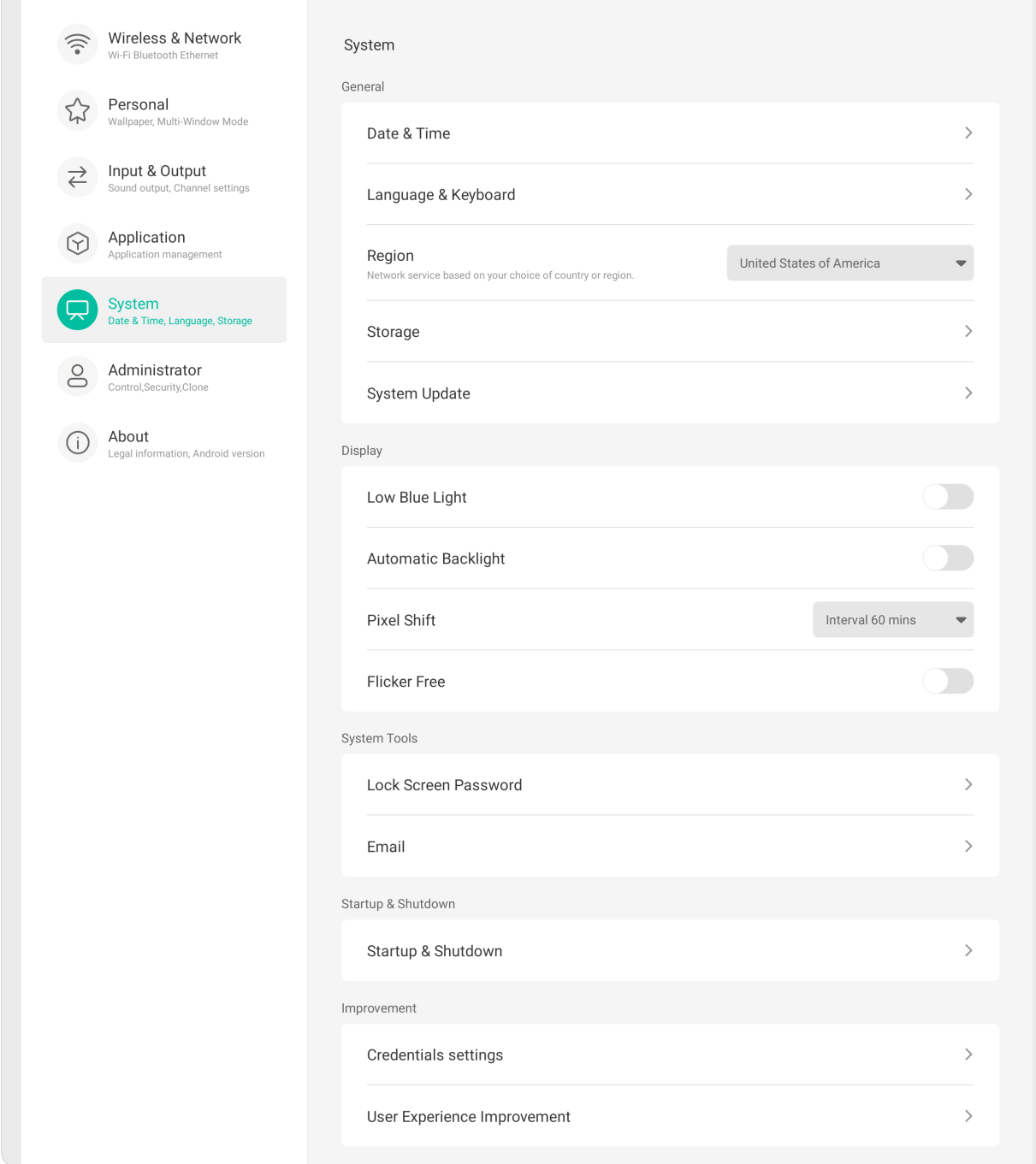

### **General(一般說明)** 檢視和調整 **Date & Time(日期與時間)**、**Language & Keyboard(語言與鍵 盤)**、**Region(地區)**、**Storage(儲存空間)**、以及 **System Update(系統更 新)**設定。

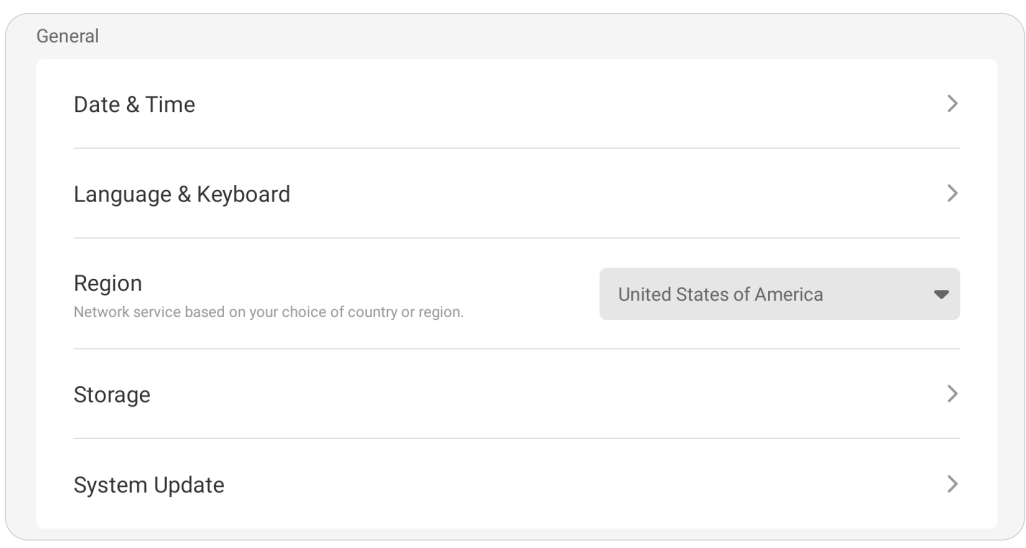

# **Date & Time(日期與時間)**

設定系統時間及格式。

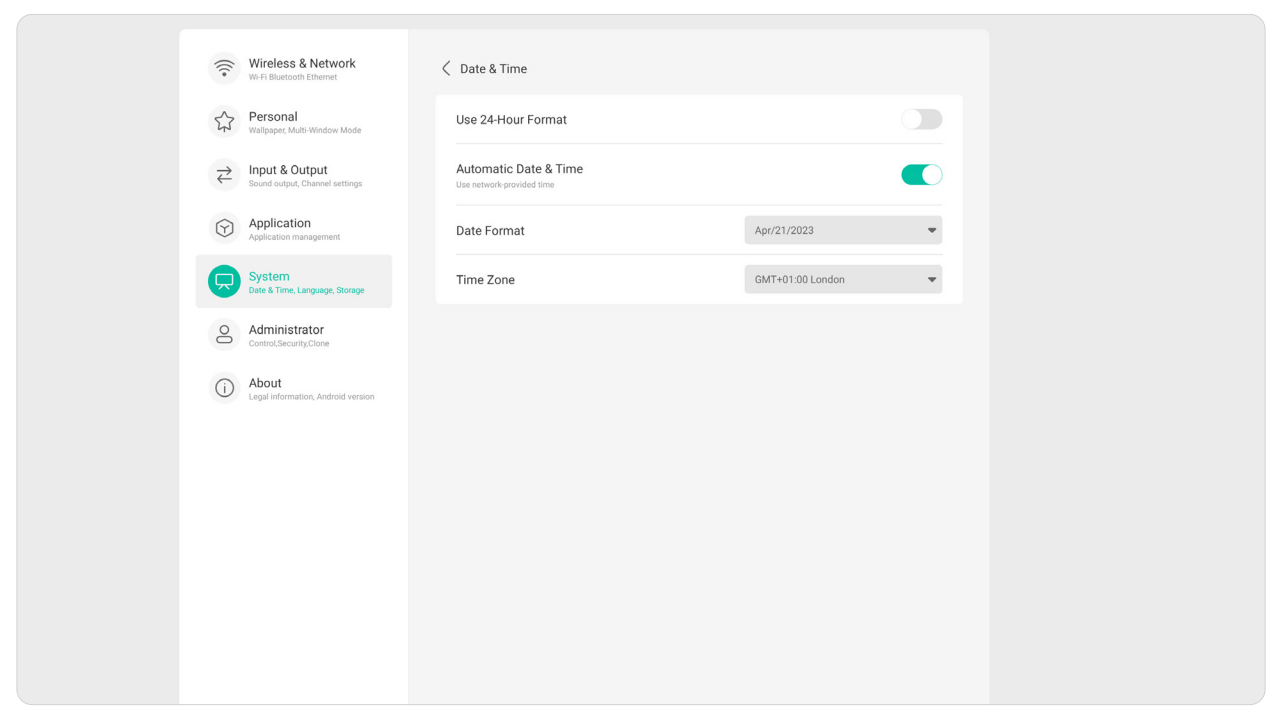

## **Language & Keyboard(語言與鍵盤)**

選擇慣用語言並啟用或停用視覺鍵盤。

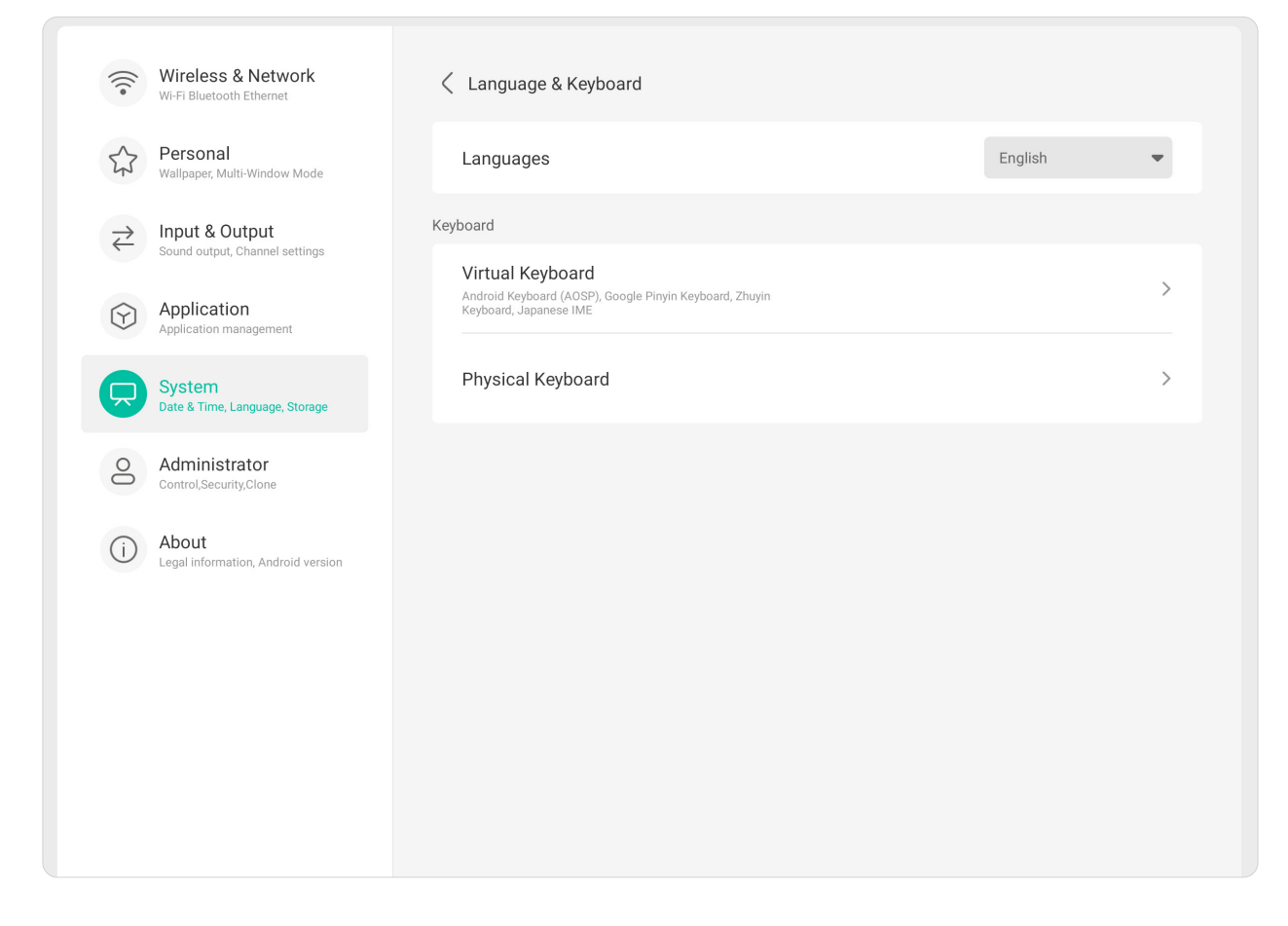

## **Region(地區)** 使用下拉式清單設定網路服務的地區。

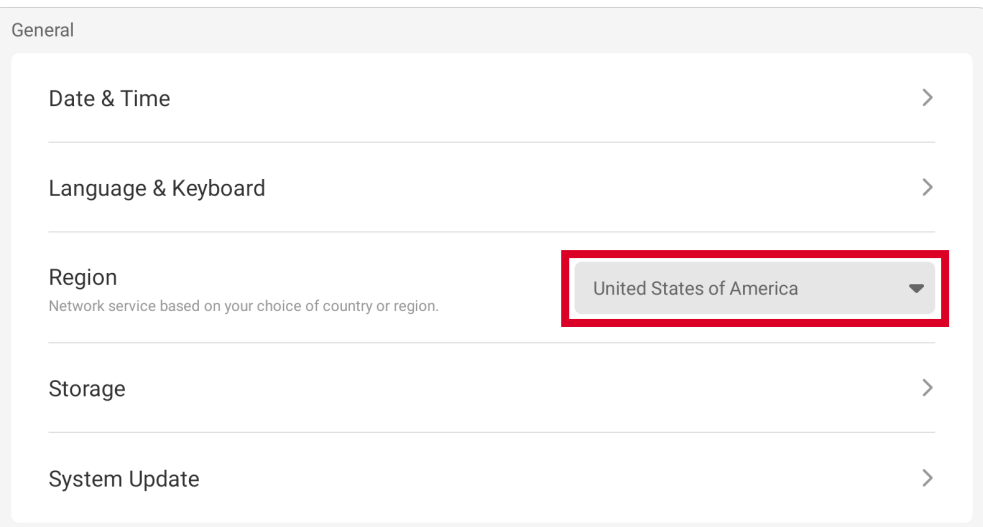

**Storage(儲存空間)** 檢查顯示器(內部)及任何連接的外部儲存裝置的儲存空間狀態。

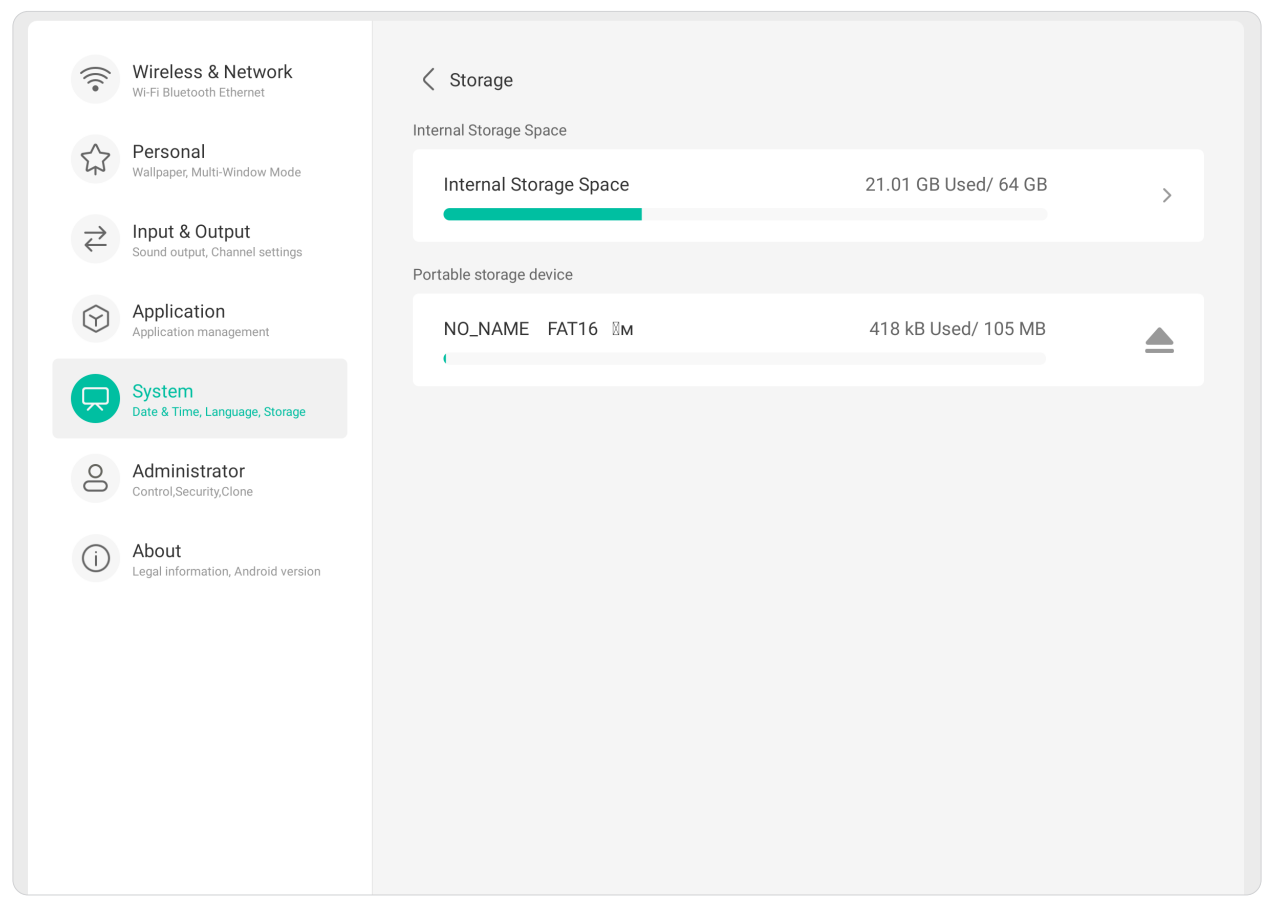

## **System Update(系統更新)**

顯示器會在連線至網際網路時,自動搜尋軟體更新 (OTA)。使用者只要按一 下,即可更新軟體版本。

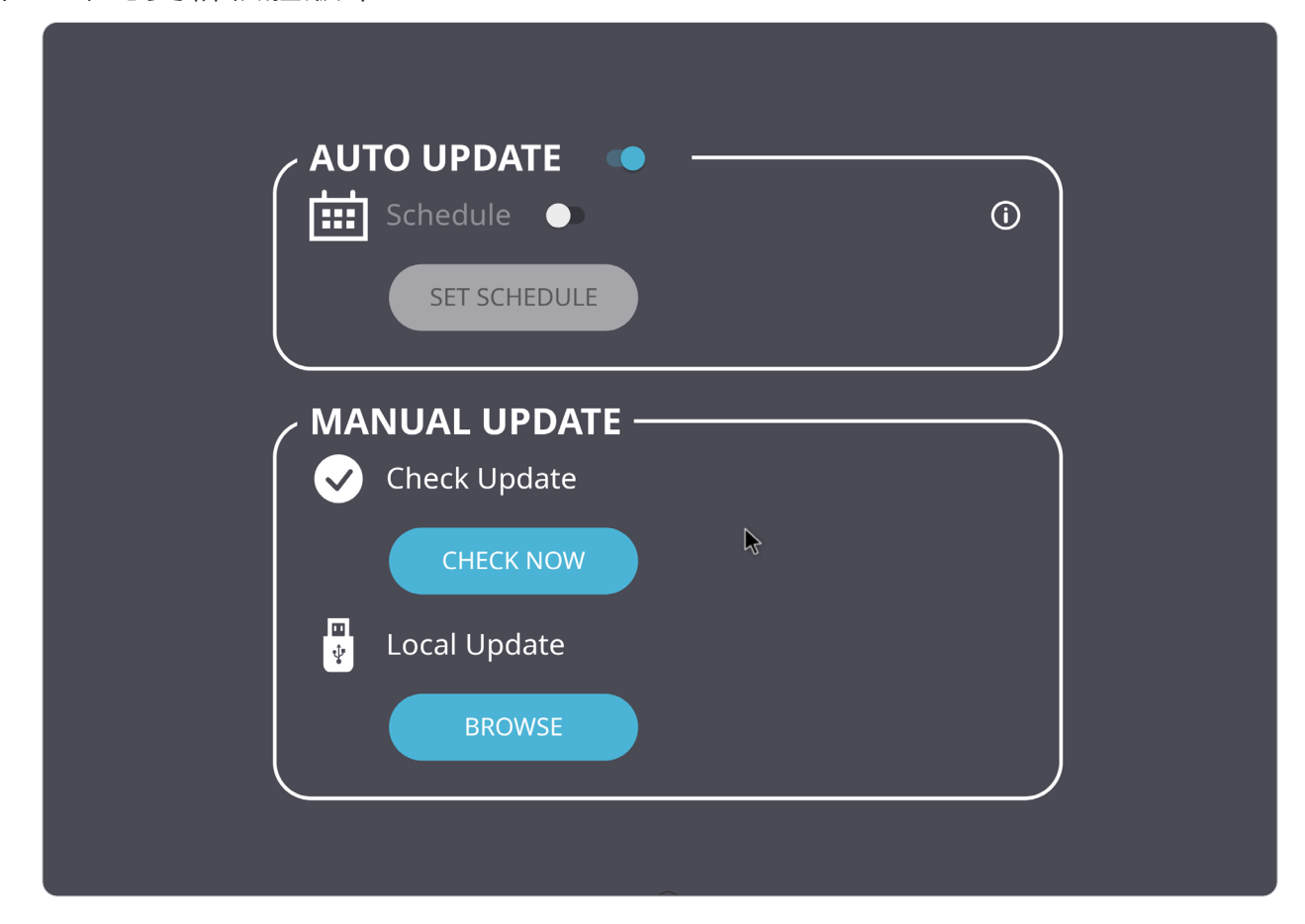
## **Display(顯示器)** 設定 **Low Blue Light(低藍光)**、**Automatic Backlight(自動背光)**、 **Pixel Shift(像素位移)**和 **Flicker Free(無閃爍)**設定。

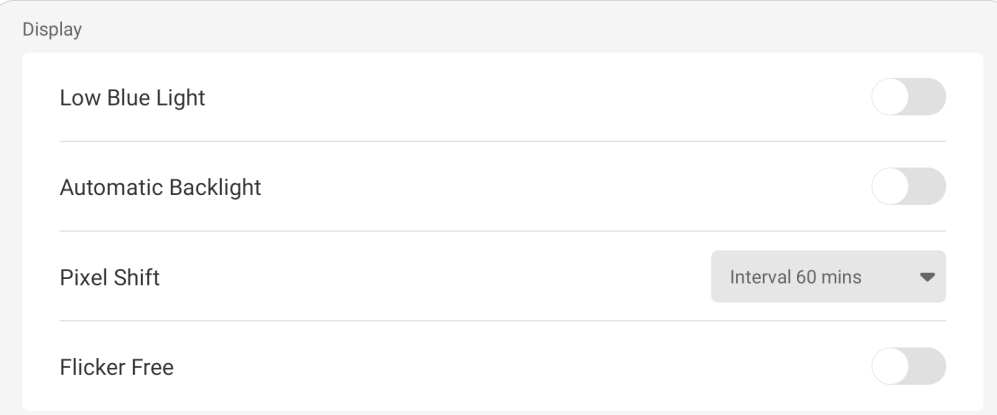

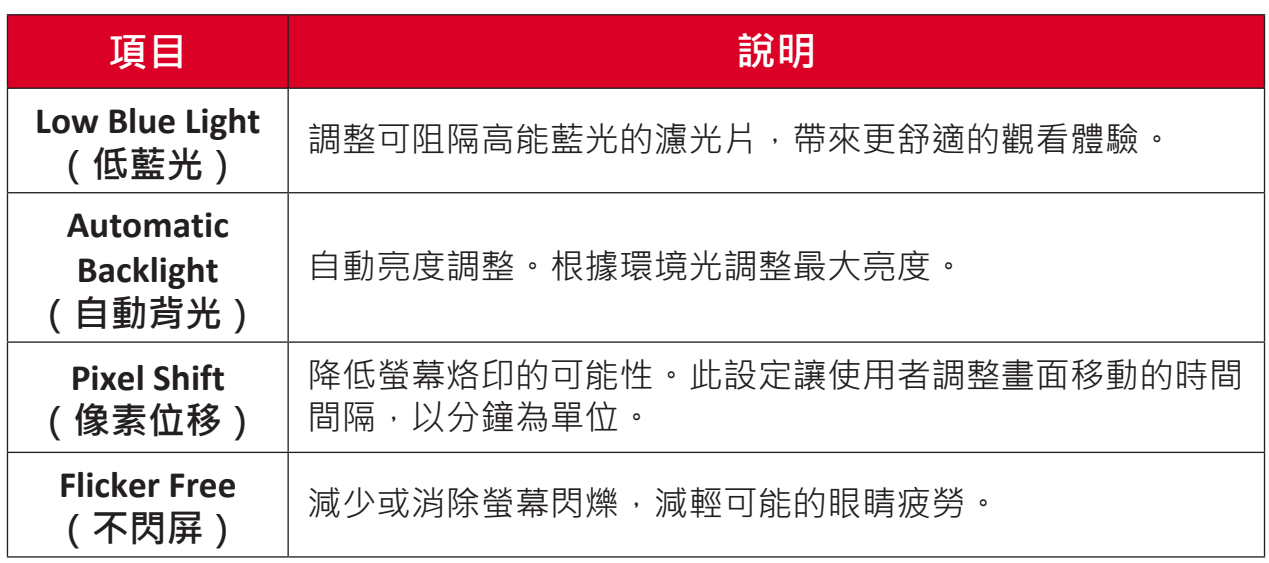

# **System Tools(系統工具)** 設定 **Lock Screen Password(鎖定螢幕密碼)**和 **Email(電子郵件)**帳戶。

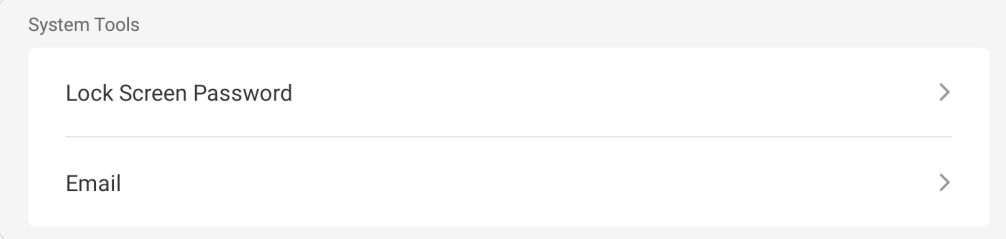

## **Lock Screen Password(鎖定螢幕密碼)**

設定螢幕鎖定密碼並啟用螢幕鎖定。

**注意:** 如果忘記密碼,請使用遙控器並按 **INPUT**-**0**-**2**-**1**-**4**,將密碼恢復成預 設密碼。

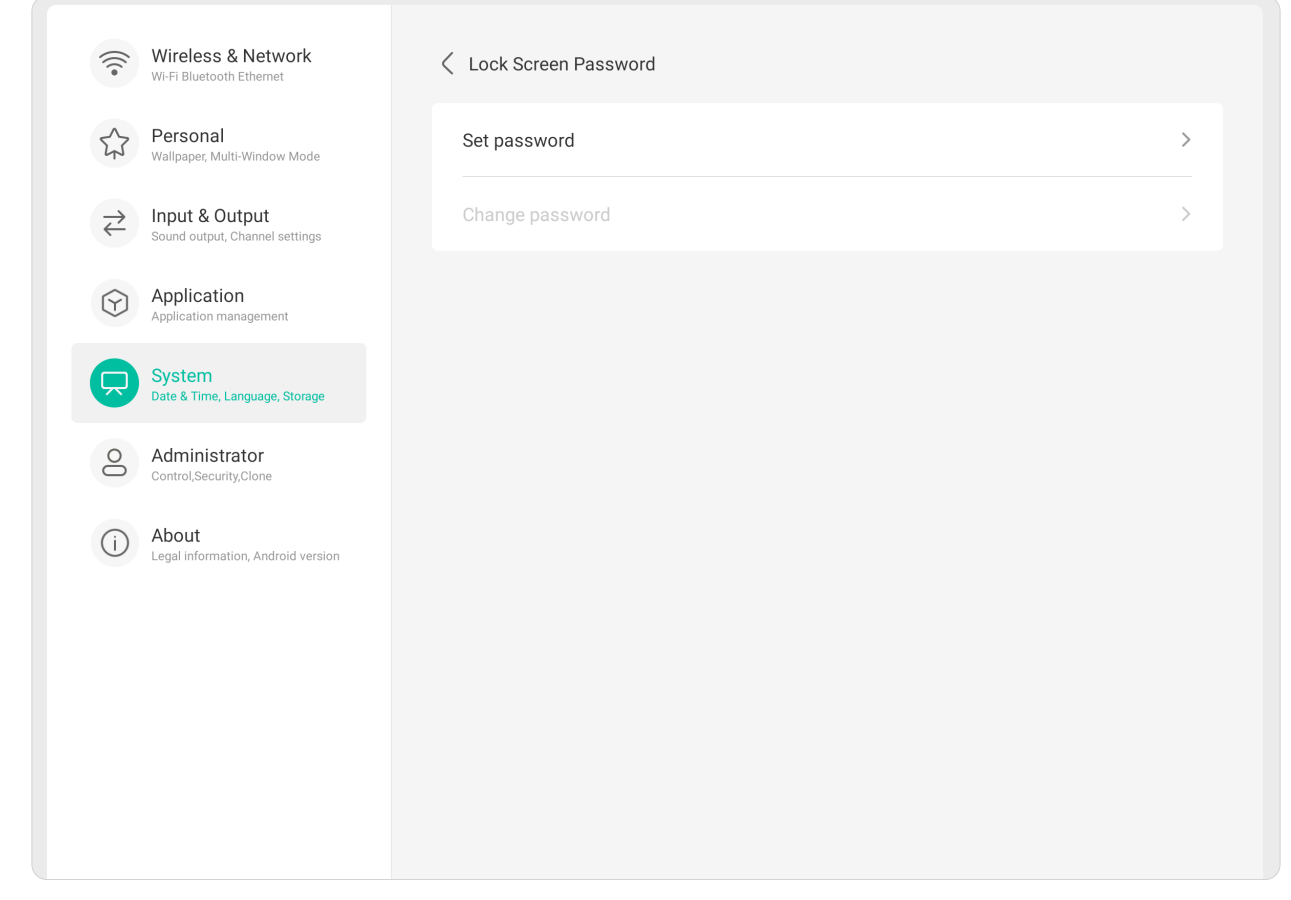

若要設定螢幕鎖定密碼:

- **1.** 前往:**Settings(設定)**> **System(系統)**> **System Tools(系統工具)**> **Lock Screen Password(鎖定螢幕密碼)**存取螢幕鎖定選項,或選擇所有應用程式 清單中的 Screen Lock ( 螢幕鎖定) 圖示 ( a ) ·
- **2.** 選擇 **Set Password(設定密碼)**並輸入新的四 (4) 位數密碼。然後選擇 **OK** (確定)。現在選擇 Screen Lock ( 螢幕鎖定) 圖示 ( ■ ) 時, 將鎖定螢幕。

# **Email(電子郵件)**

將電子郵件帳戶新增至顯示器。

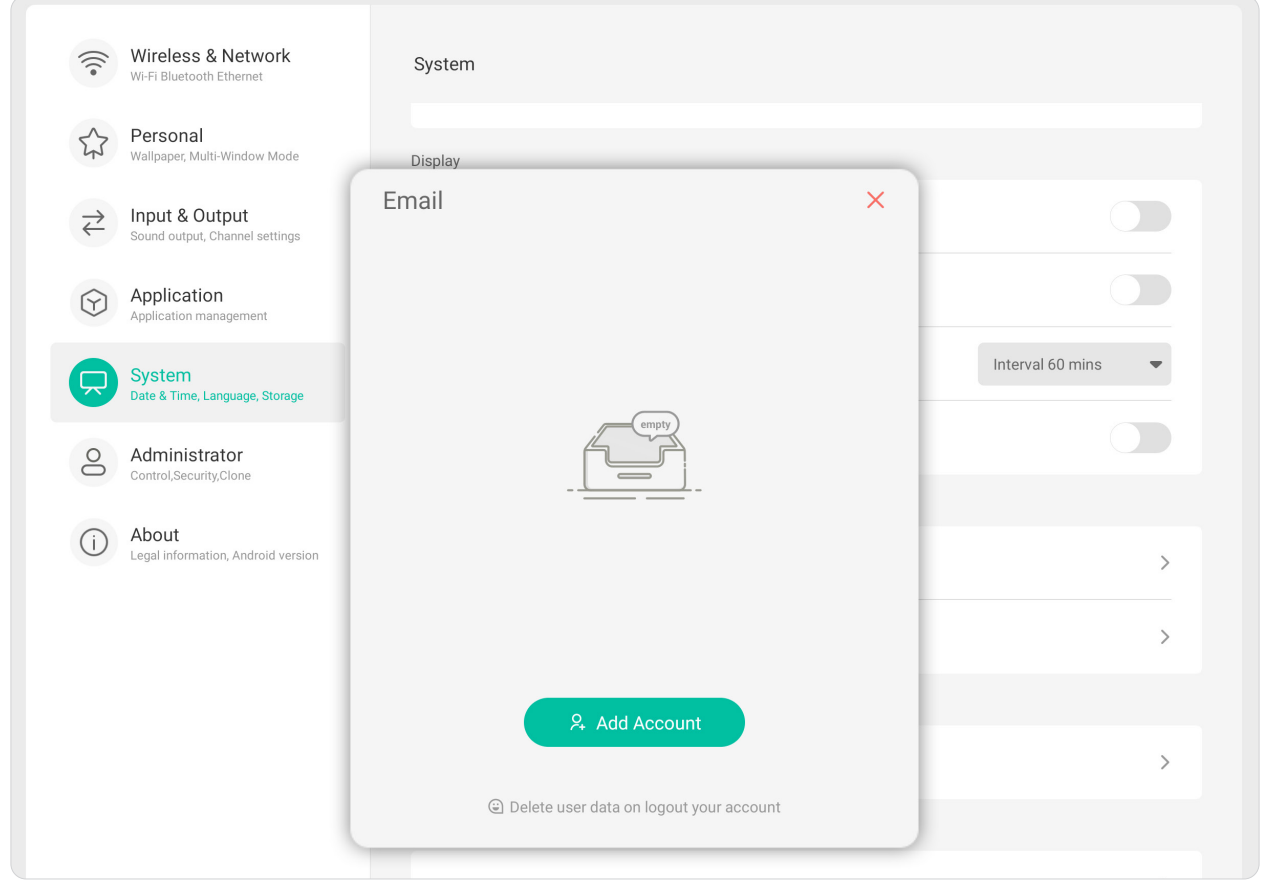

## **Startup & Shutdown(啟動與關機)** 設定 **Startup Channel(啟動頻道)**、**Energy Saving(省電)**和 **Timer Switch (計時器開關)**設定。

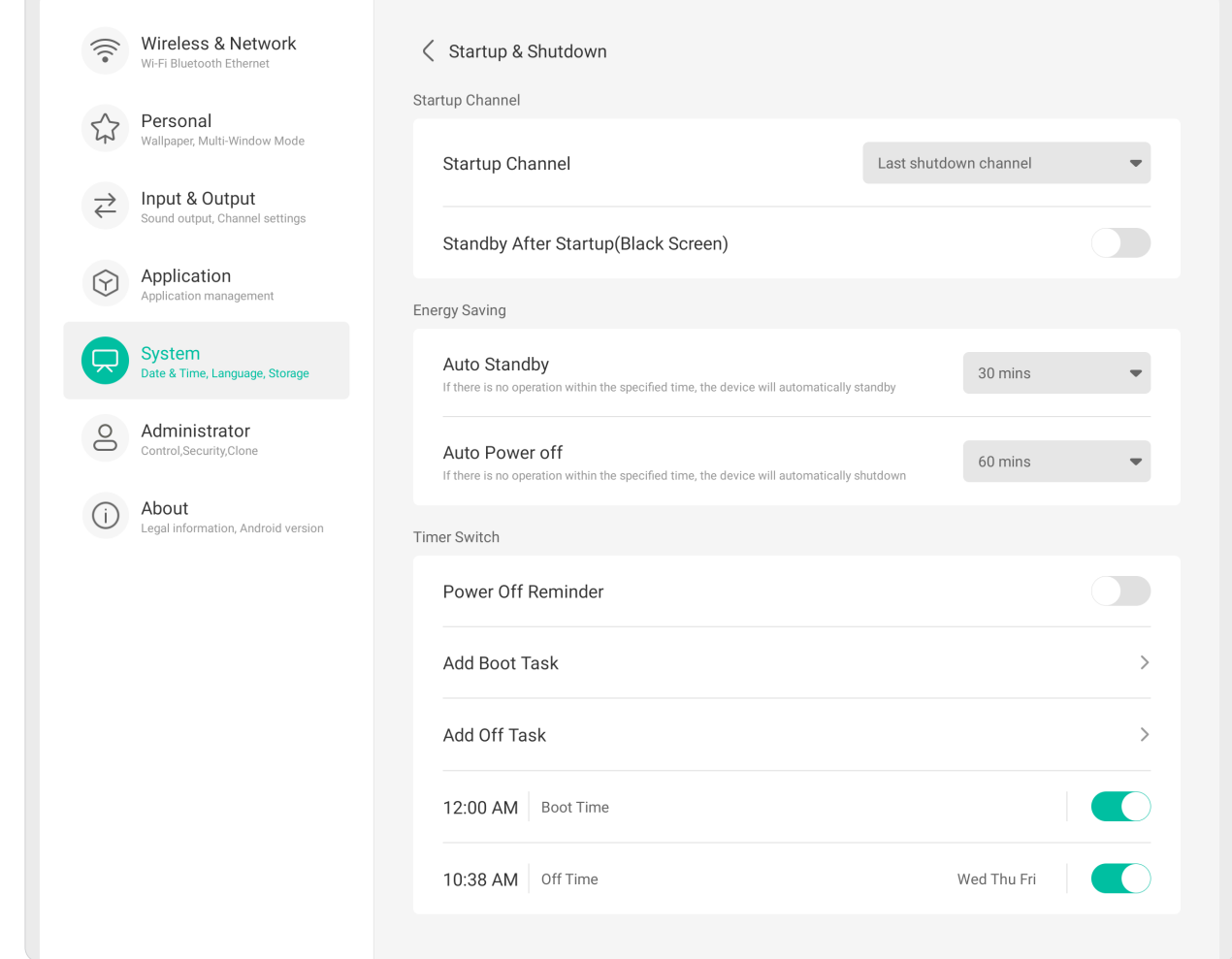

# **Startup Channel(啟動頻道)**

 $\sqrt{2}$ 

選擇啟動顯示器時的偏好輸入來源,並設定開機標誌和視訊偏好設定。

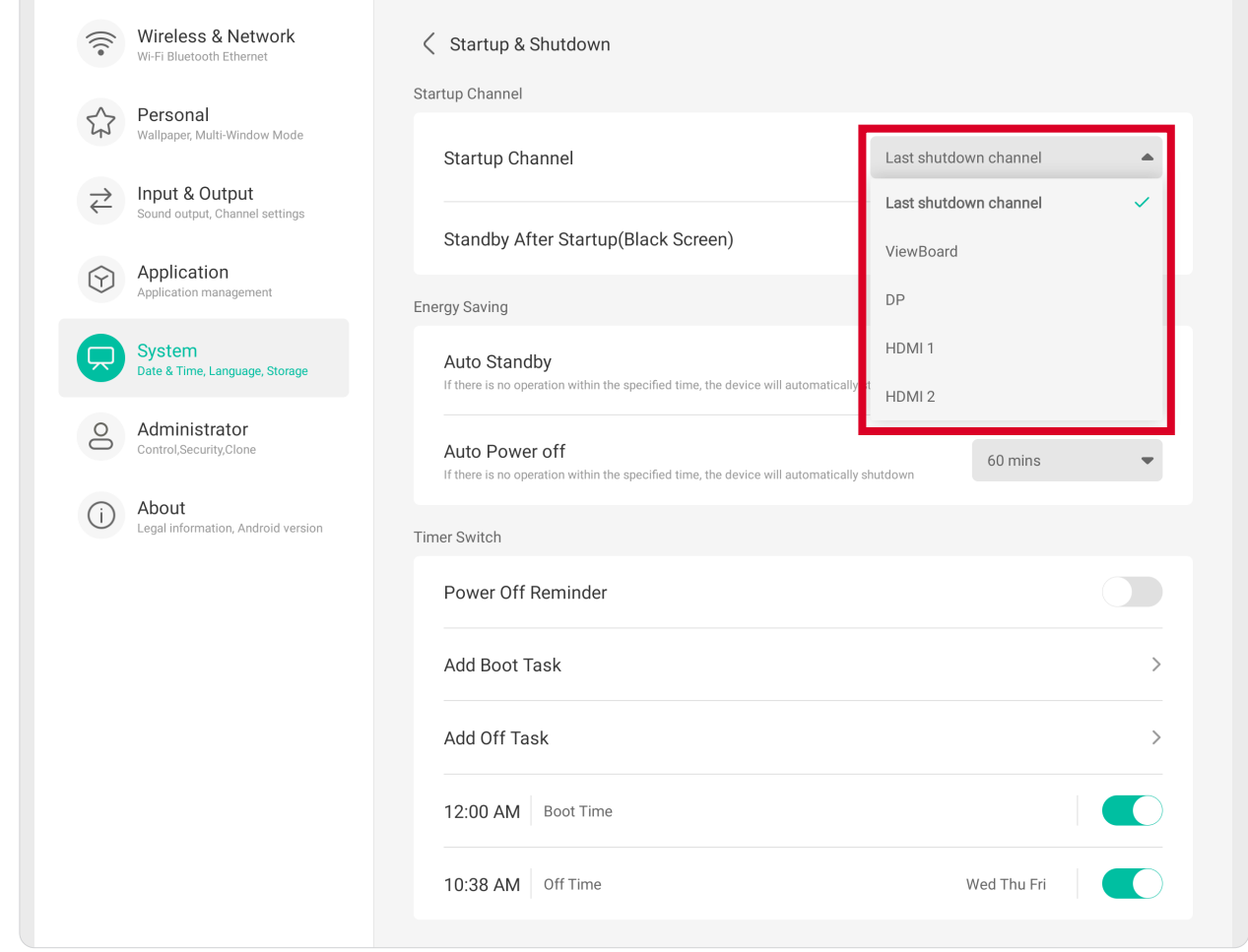

## **Energy Saving(省電)** 設定 Auto Standby (自動待機)和 Auto Power Off (自動關機)時機,以在不 使用顯示器時節省功耗。

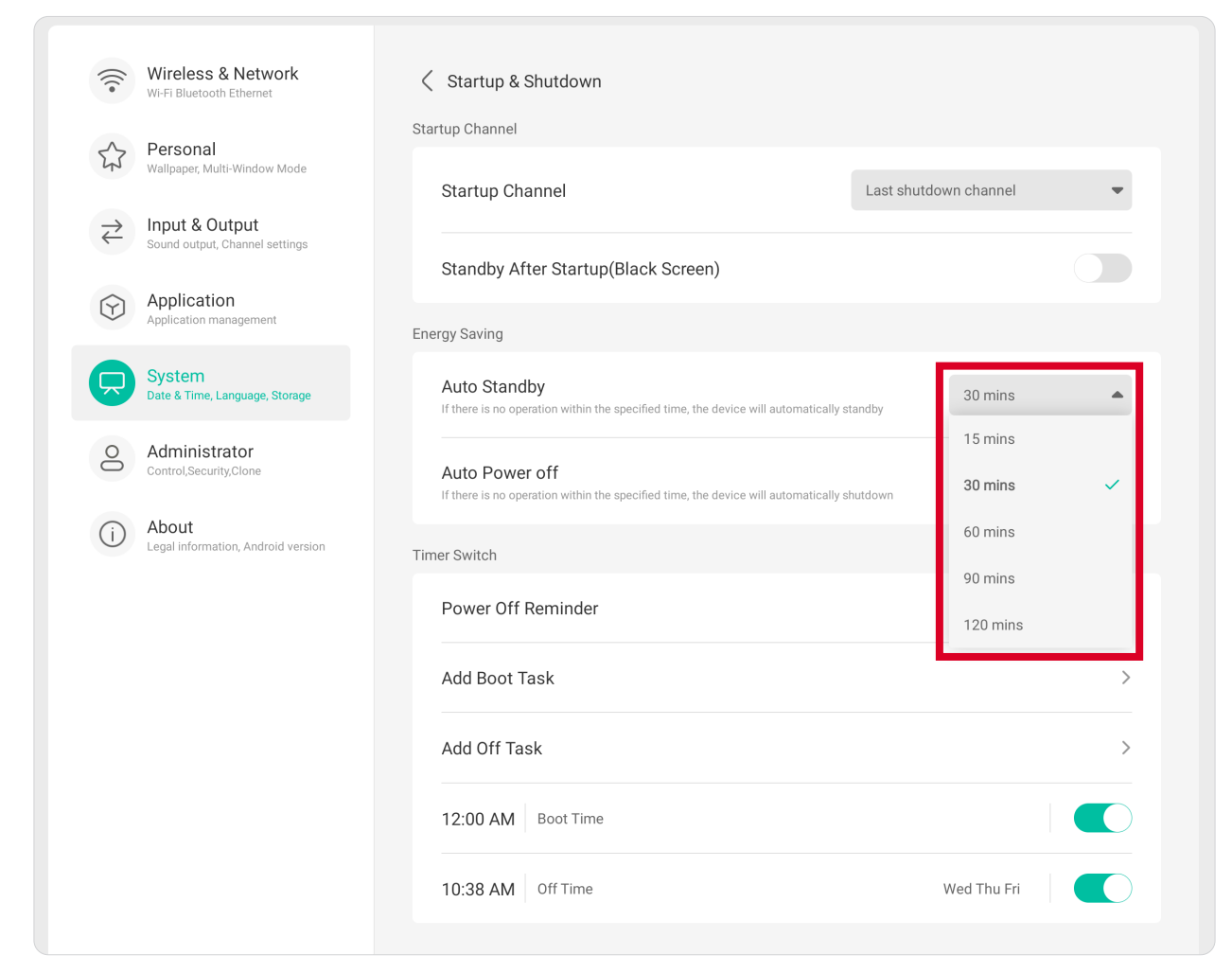

# **Timer Switch(計時器開關)** 設定 **Power Off Reminder(關機提醒)**及/或 **Add Boot Task(新增開機任 務)**/**Add Off Task(新增關機任務)**。

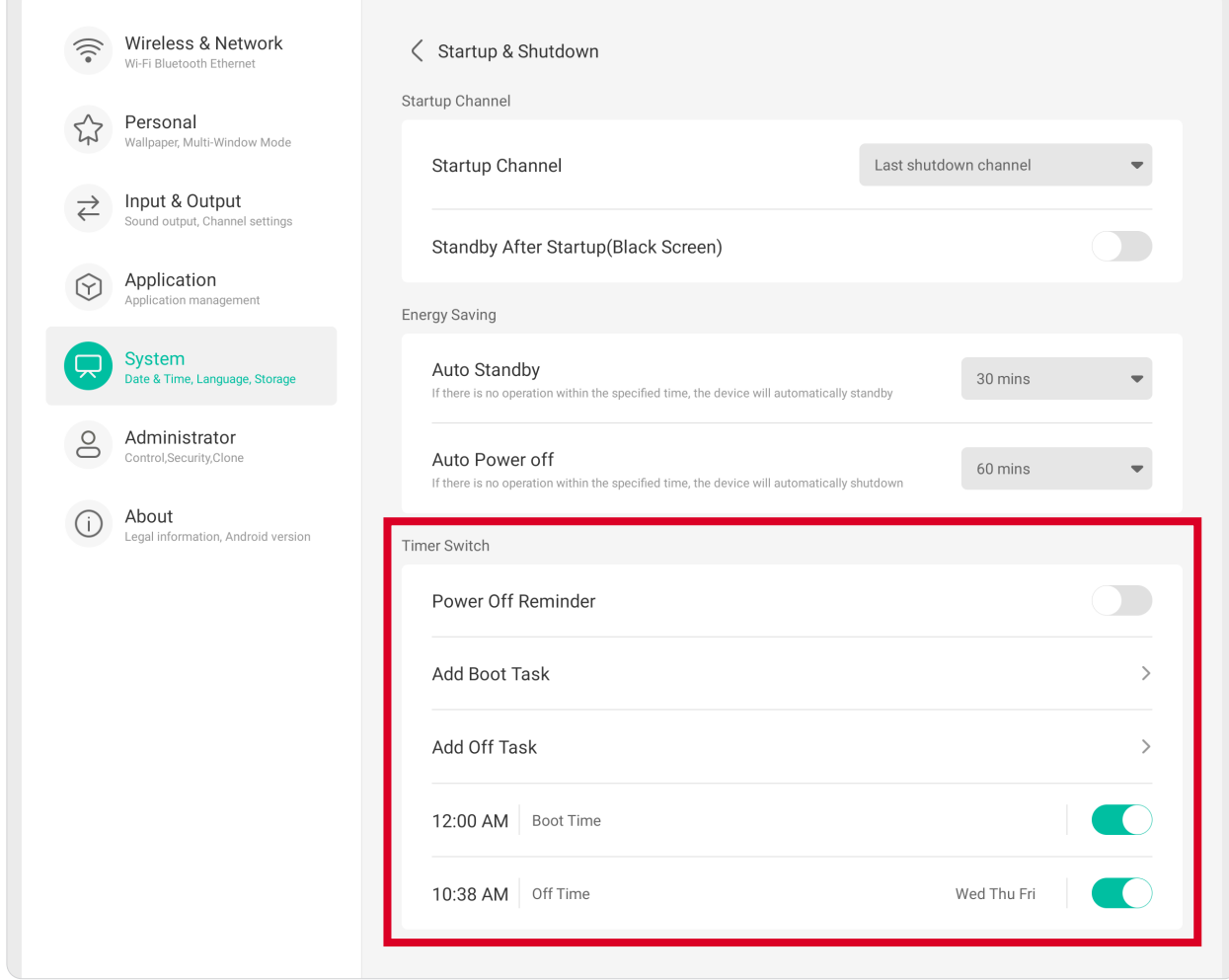

# **Improvement(改善)** 檢視顯示器的 **Credentials(憑證)**和 **User Experience Improvement(使用者體 驗改善)**設定。

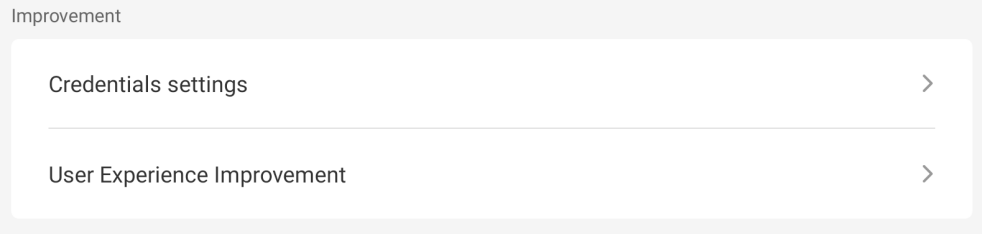

# **Credential Settings(憑證設定)** 檢視 **Trusted(信任)**、**User Credentials(使用者憑證)**、**Install from Storage (從儲存裝置安裝)**和 **Clear Credentials(清除憑證)**設定。

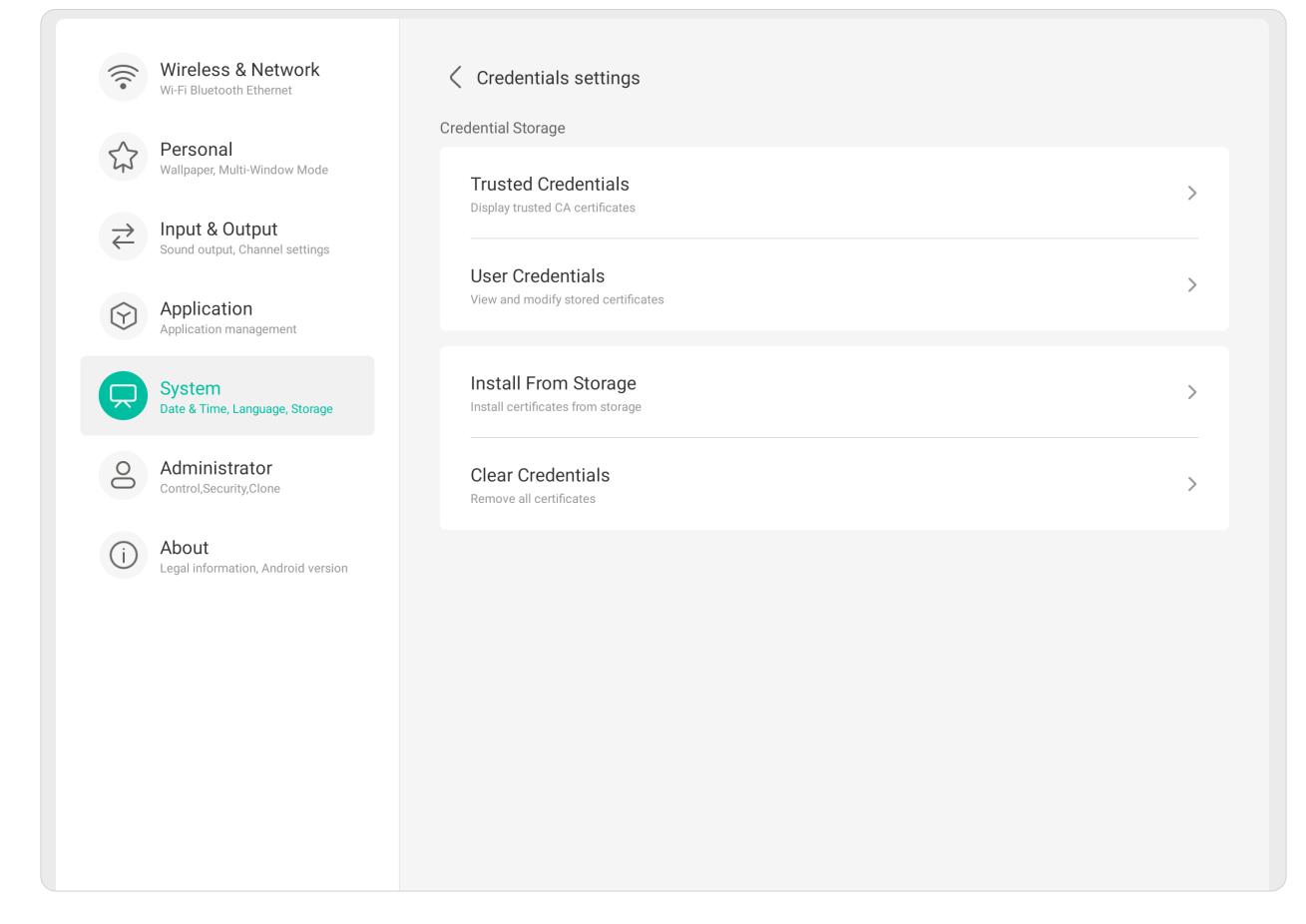

## **User Experience Improvement(使用者體驗改善)**

同意或不同意收集關於裝置使用方式的一般統計資料,以協助改善服務。

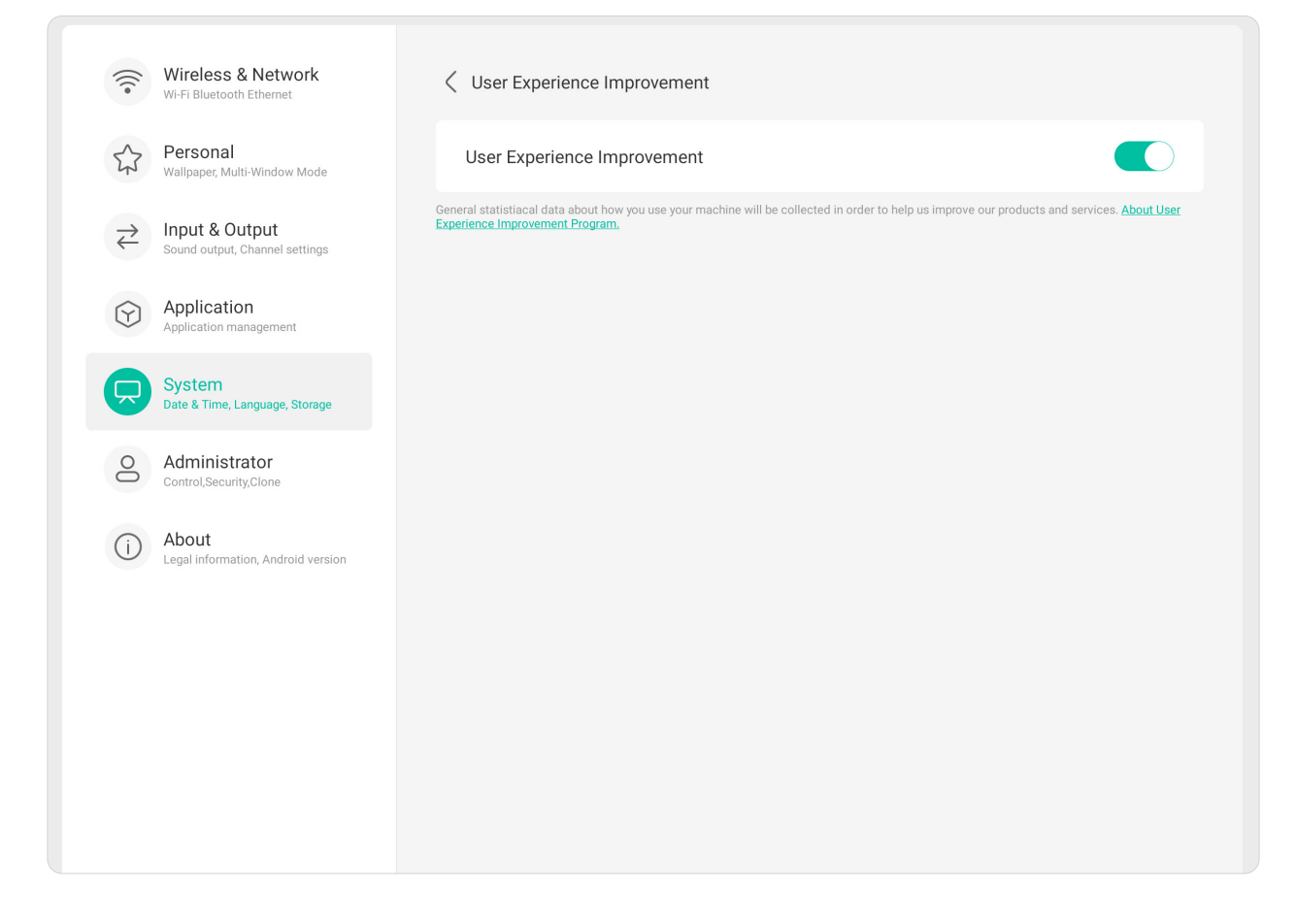

## **Administrator**

 $\sqrt{2}$ 

檢視並設定 **Administrator(管理員)**、**Control(控制)**、**Clone(複製)**、 **Kiosk Mode(公共資訊站模式)**和 **Security(安全性)**設定。

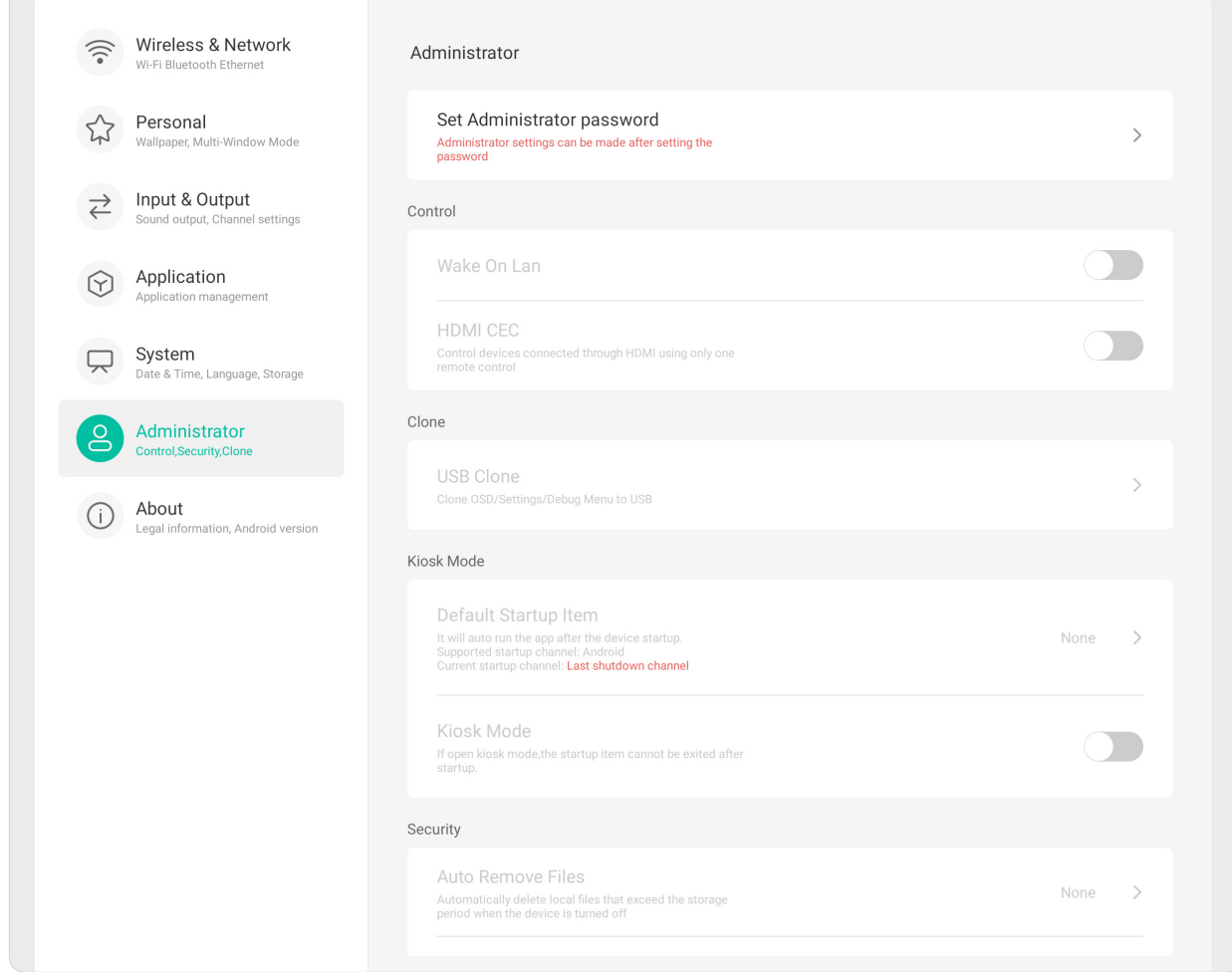

## **Administrator**

設定管理員密碼以設定管理員設定。

Administrator

Set Administrator password Administrator settings can be made after setting the<br>password

 $\bar{\rm{ }}$ 

# **Control(控制)** 開啟或關閉 **Wake On LAN(網路喚醒)**和 **HDMI CEC**。

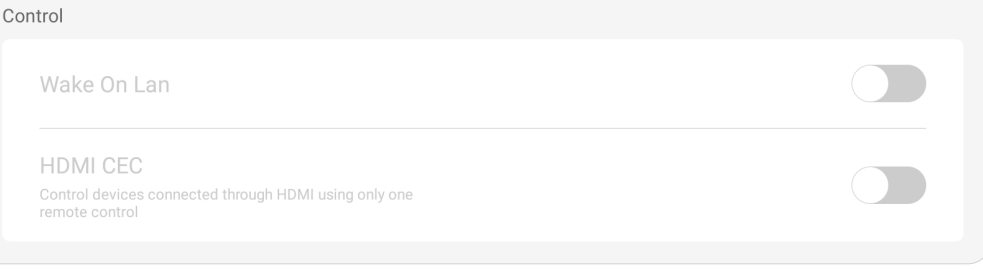

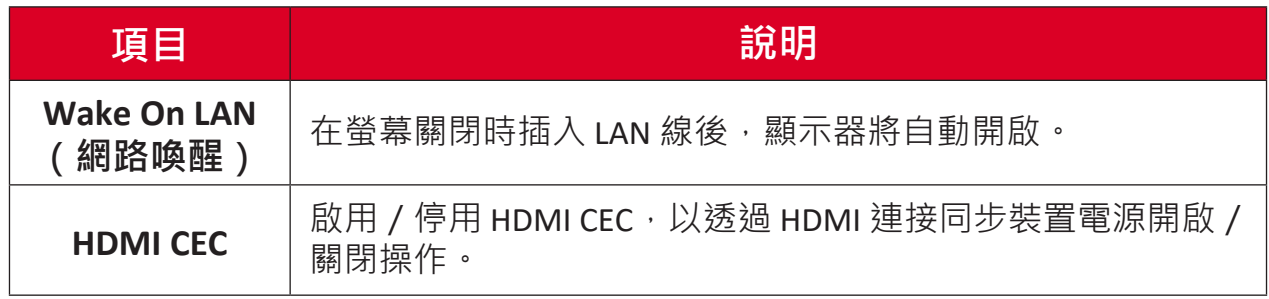

# **Clone(複製)** 將 OSD、設定和除錯選單複製到 USB 儲存裝置。

Clone

USB Clone Clone OSD/Settings/Debug Menu to USB

 $\bar{\rm{>}}$ 

# **USB Clone(USB 複製)** 將 OSD、設定和除錯選單複製到 USB 儲存裝置。

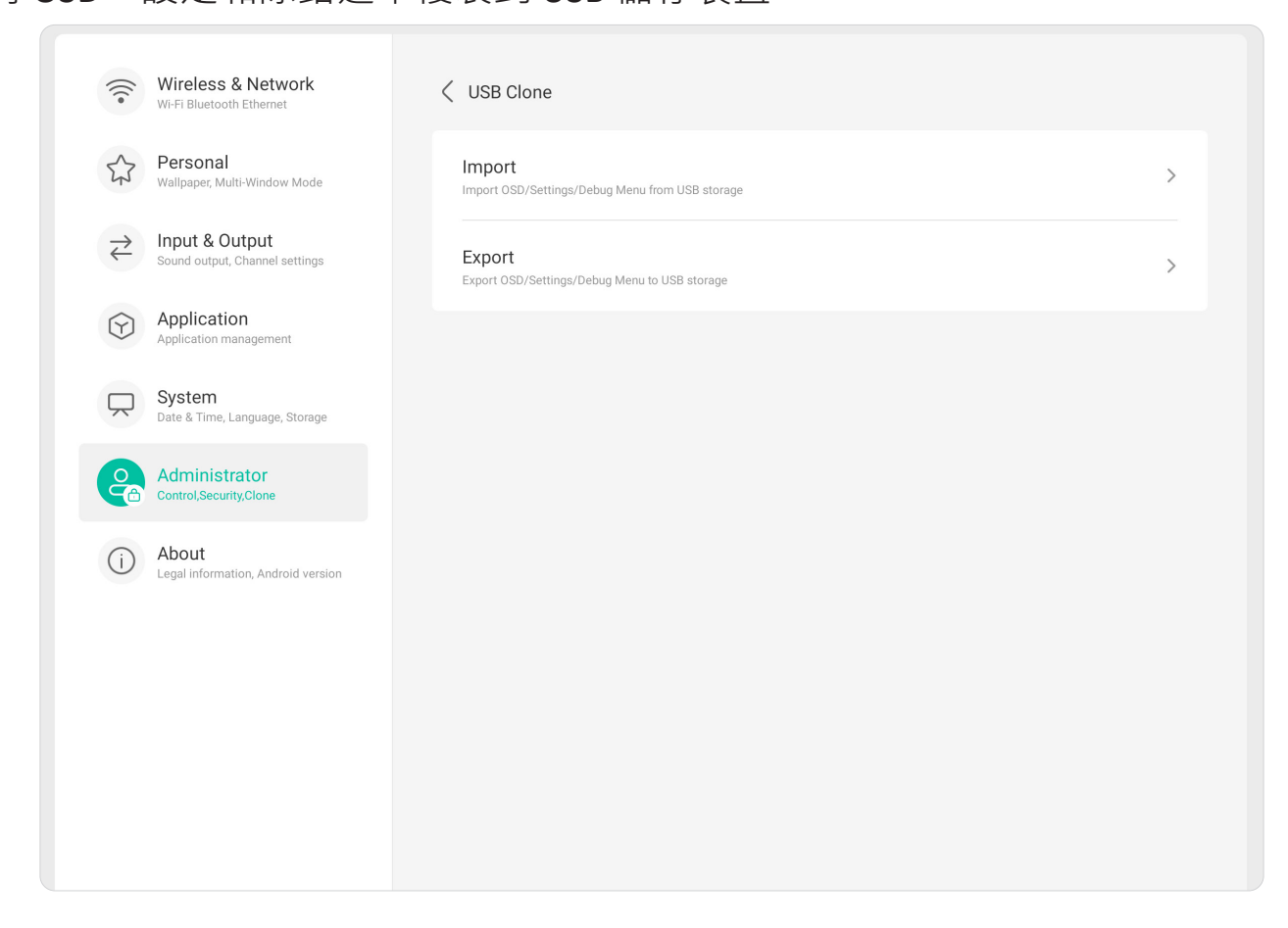

# **Kiosk Mode(公共資訊站模式)**

# 將 OSD、設定和除錯選單複製到 USB 儲存裝置。

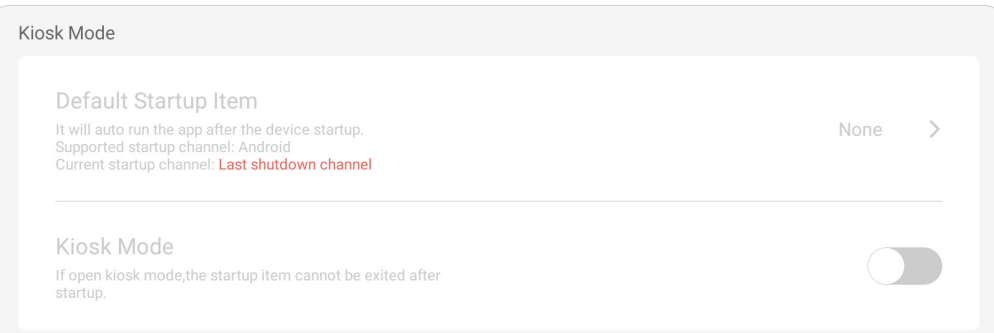

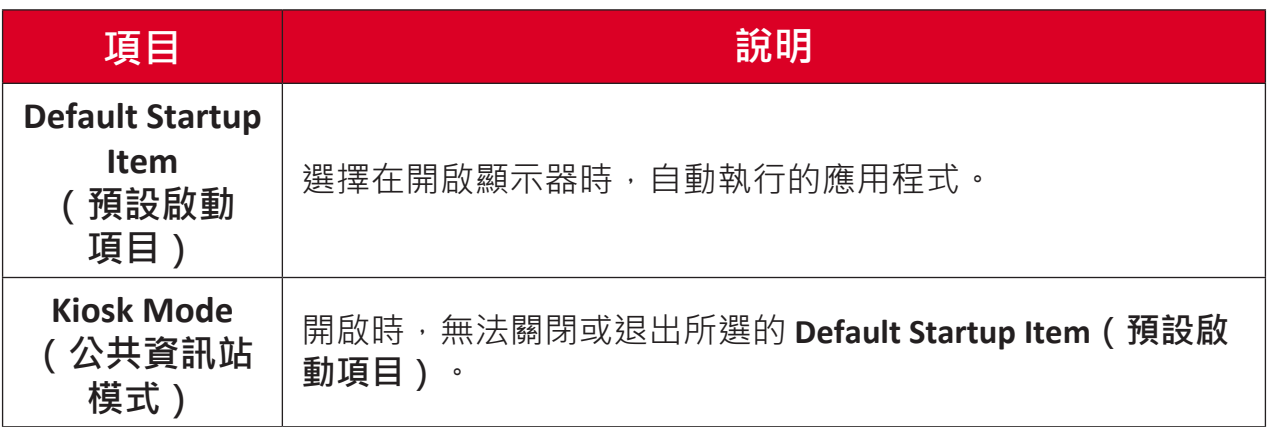

# **Security(安全性)**

## 設定時段以自動移除檔案、以及設定、網路、USB 和未知來源設定鎖定。

Security

Auto Remove Files Automatically delete local files that exceed the storage<br>period when the device is turned off None  $\rightarrow$ 

## **Auto Remove Files(自動移除檔案)**

在關閉裝置時,自動刪除超過設定儲存期限的本機檔案。

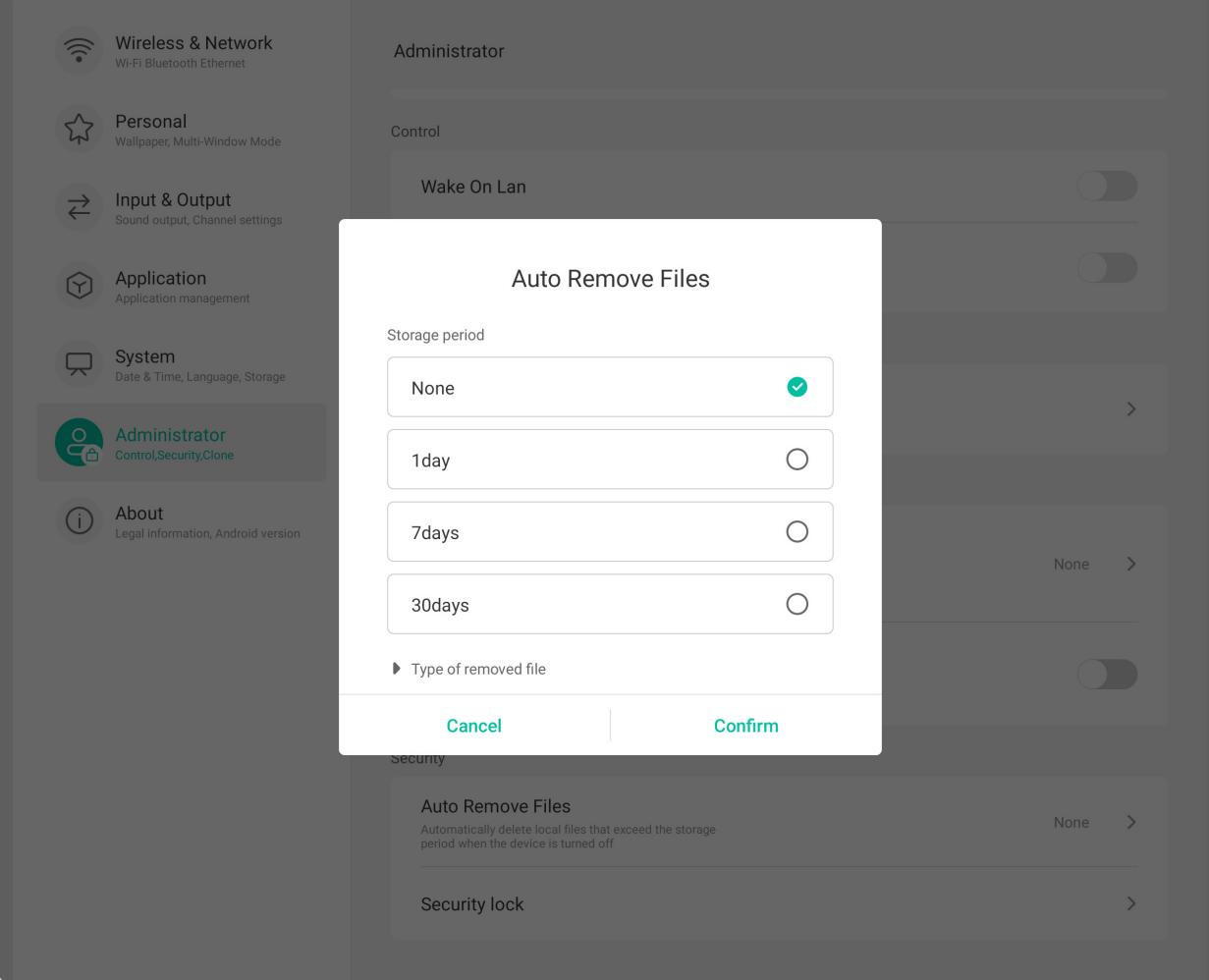

# **Security Lock(安全鎖)**

為設定、網路、USB 和未知來源設定設定密碼鎖。

**About(關於)**

檢視 **Legal Information(法律資訊)**、**Module Number(模組號碼)**、**Android Version(Android 版本)**、**Kernel Version(核心版本)**和 **Build Number(組建 號碼)**。

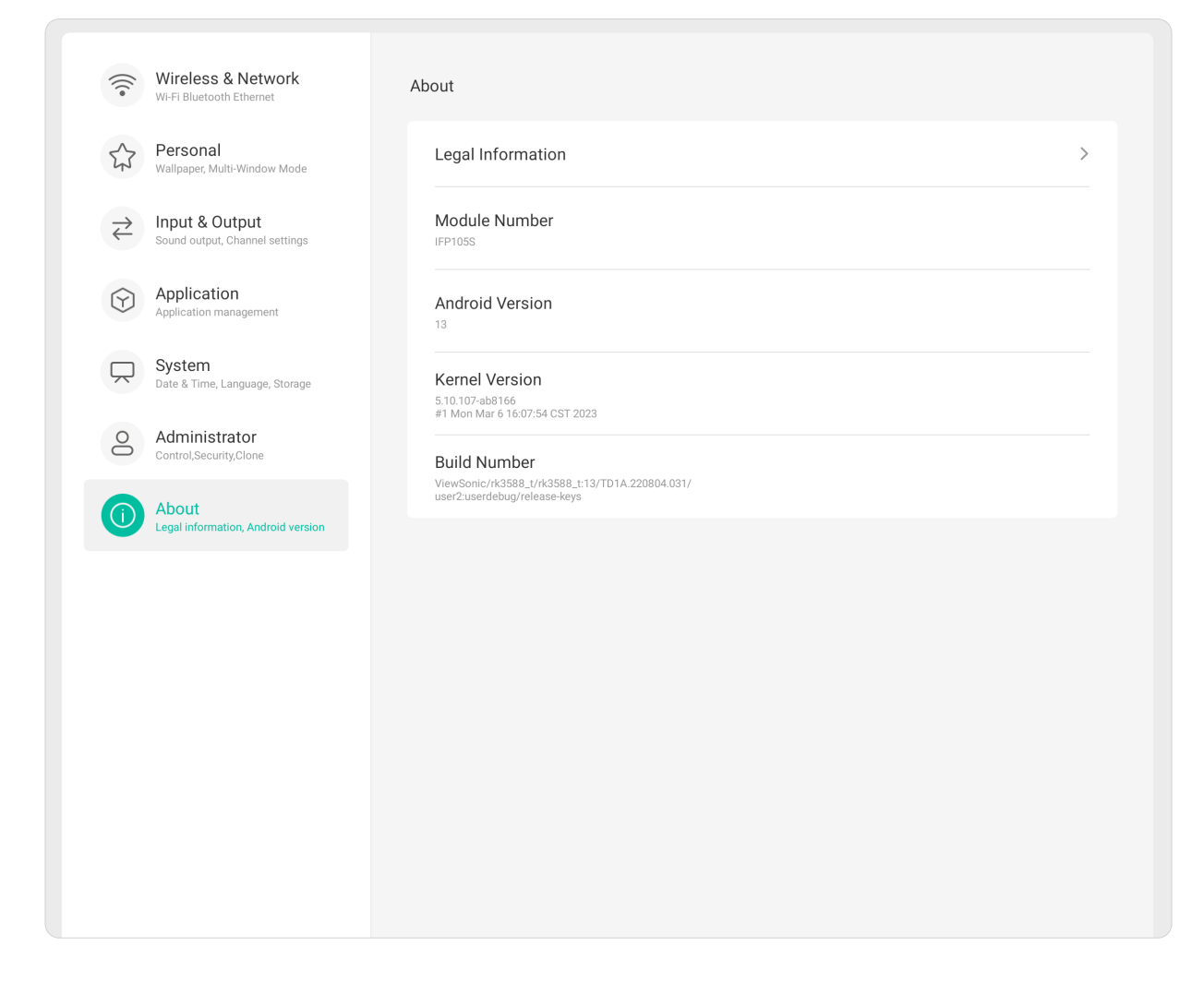

# **嵌入式應用程式和設定**

**注意:** 在系統更新時,已安裝的應用程式可能會發生變更(安裝、解除安 装、更新),恕不另行通知。如果您有任何疑問,請聯絡當地客服 人員。

## **Record**

以視訊格式截取在畫面上顯示的每個物件。

若要啟動螢幕錄製應用程式:

1. 選擇 More ( 更多資訊) 下的 Record ( 錄製) 圖示 ( O ) ·

**2.** 選擇偏好的錄製設定。

3. 輕觸勾號, 三 (3) 秒倒數計時將開始。螢幕錄製將立即在倒數計時後開始。 4. 停止錄製後, 您將能夠預覽影片、儲存影片或捨棄影片。

數位白板應用程式。

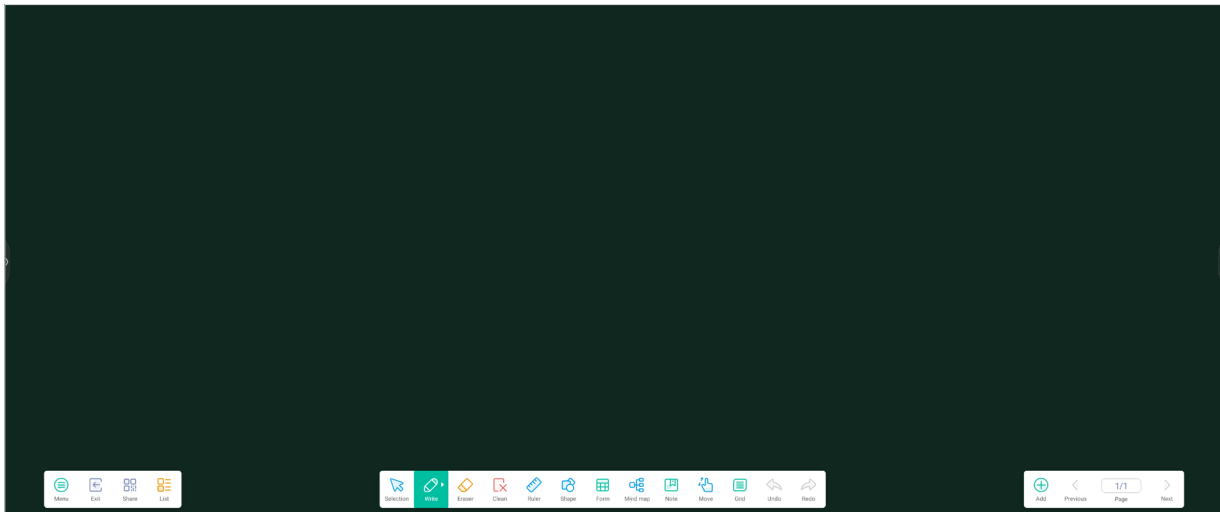

工具列

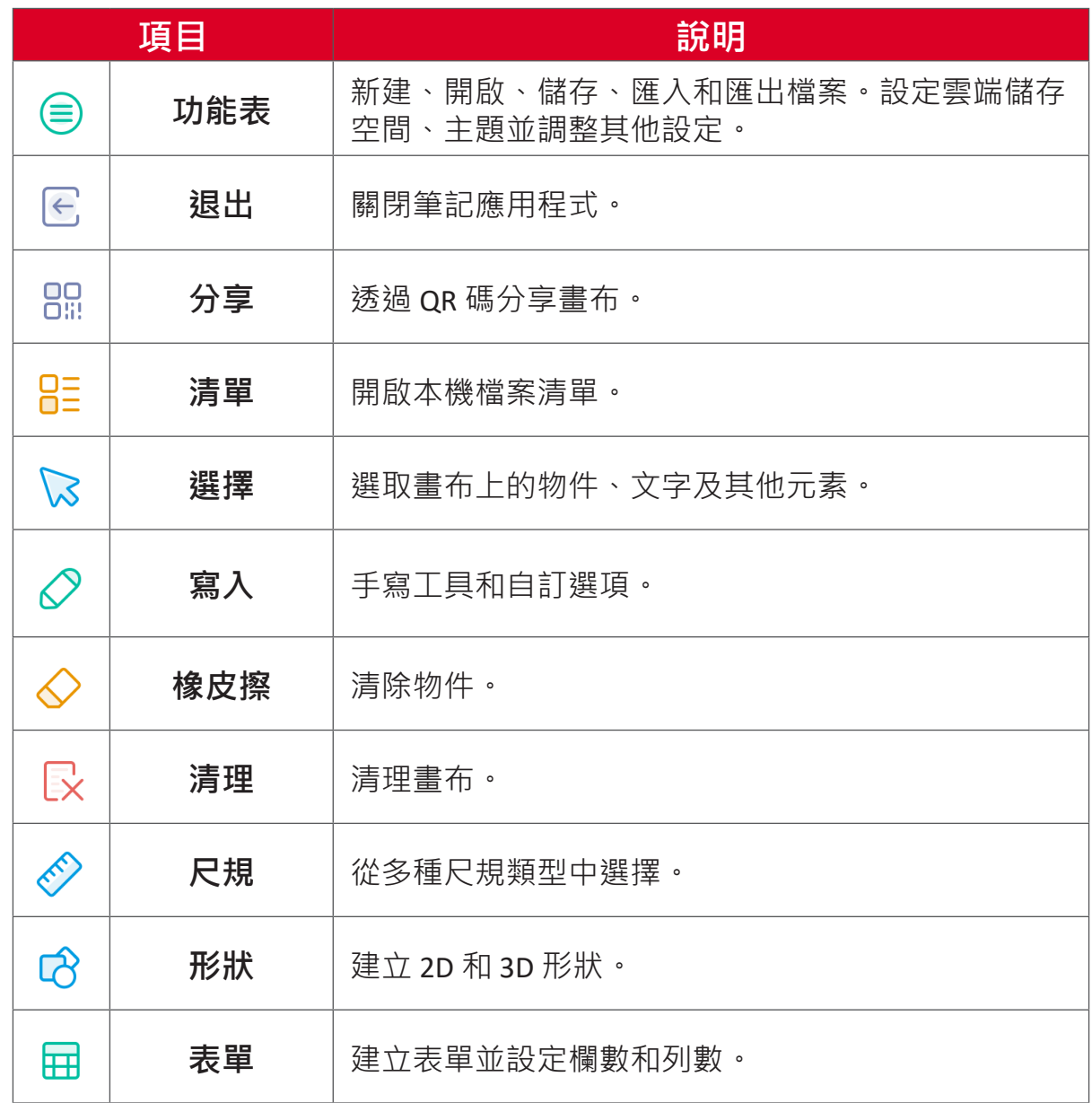

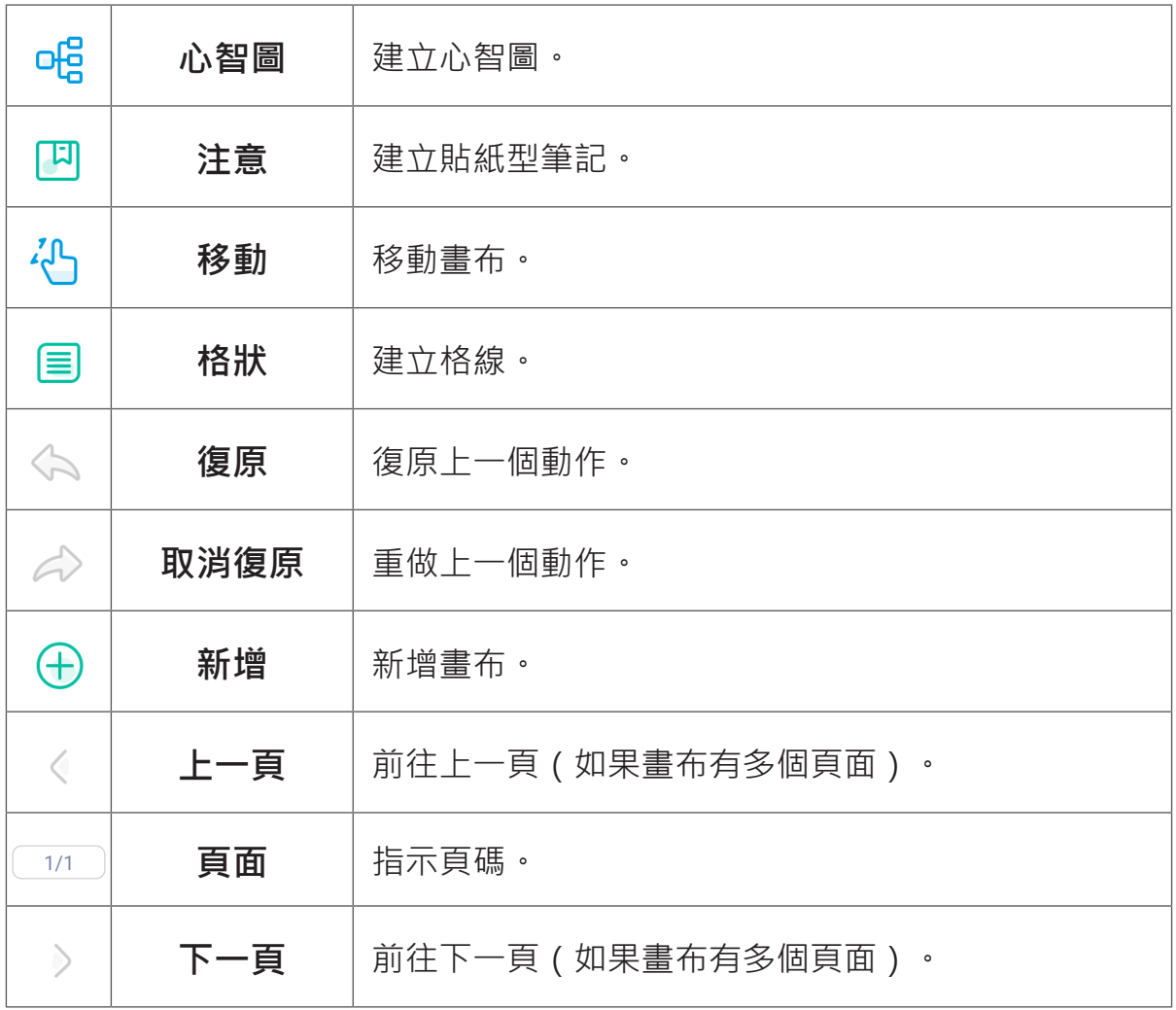

# **ViewBoard Cast**

使用 ViewBoard® Cast 軟體 vCastReceiver 應用程式, 將允許 ViewBoard® 接收 vCastSender 筆記型電腦畫面 (Windows/Mac/Chrome) 和行動 (iOS/Android) 使用 者的畫面、相片、影片、註釋和相機。

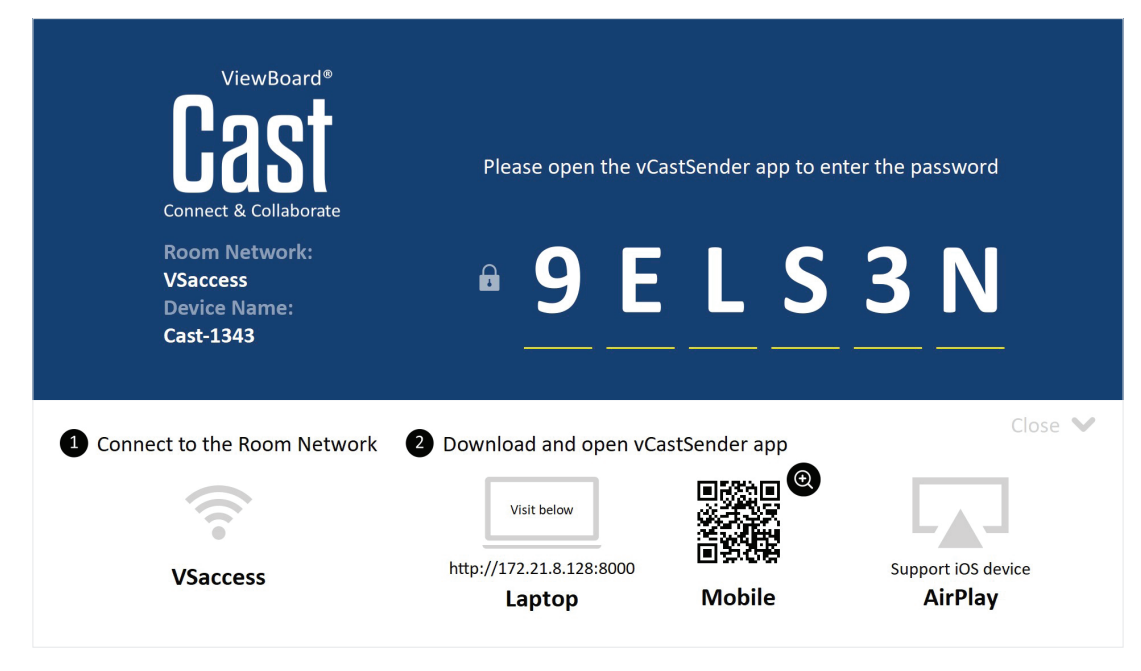

## **網路資訊**

- ViewBoard® Cast 軟體、筆記型電腦和行動裝置可以連線至同一個子網路。
- 已連線裝置將出現在同一個子網路連線上的「裝置清單」下。
- 如果裝置未出現在「裝置清單」下,使用者必須輸入螢幕上的 PIN 碼。

ViewBoard Cast 是無線點對點資料涌訊, 因此需要以下連接埠設定:

## **連接埠**:

- $CP:56789 \cdot 25123 \cdot 8121 \cdot 8000$
- UDP: 48689 · 25123

## **連接埠和 DNS 啟用**:

- 連接埠:8001
- DNS: h1.ee-share.com

# **從 Windows、Macbook、Chrome 裝置投射發送端。**

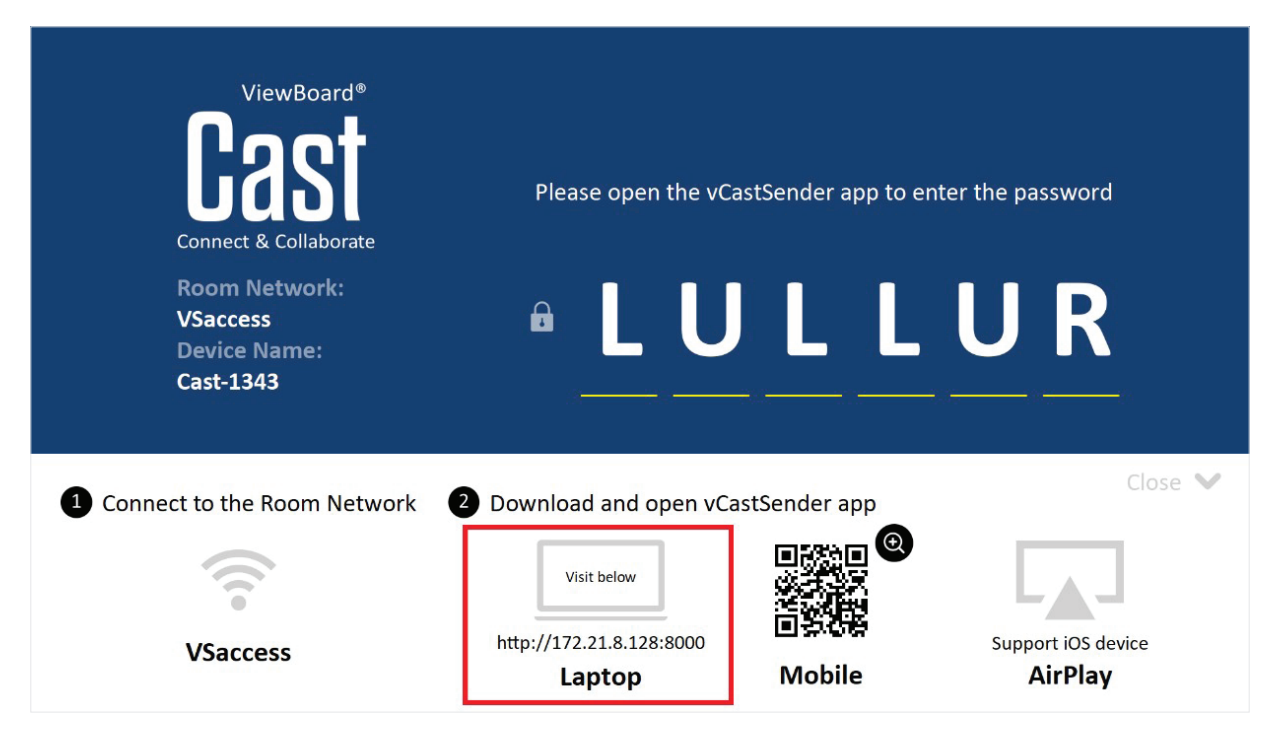

## **Mac、Windows、Chrome 裝置:**

- **1.** 確定裝置與顯示器連線至同一個網路。
- **2.** 造訪顯示器上顯示的網址,以下載應用程式。
- 3. 啟動應用程式,按一下裝置名稱旁的連線圖示。

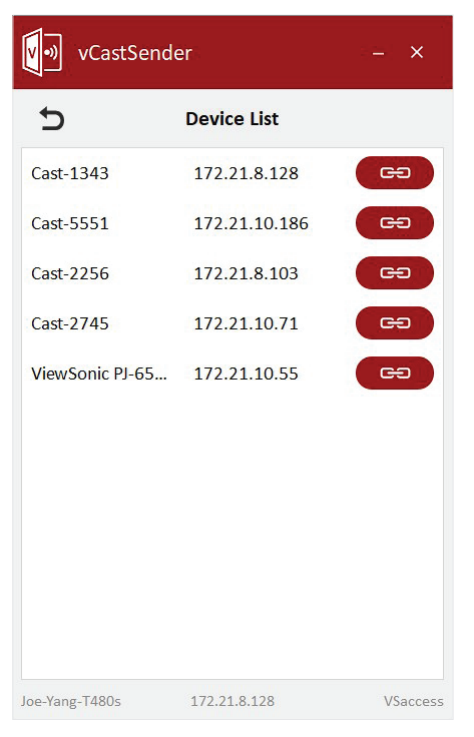

**注意:** 若未列出裝置,請按一下 **Connect with PIN-Code(使用 PIN 碼連線)** 並輸入顯示器上顯示的 PIN 碼。

**從行動裝置投射發送端:以 iOS 為基礎 (iPhone、iPad)、和以 Android 作 業系統為基礎的手機/平板電腦。**

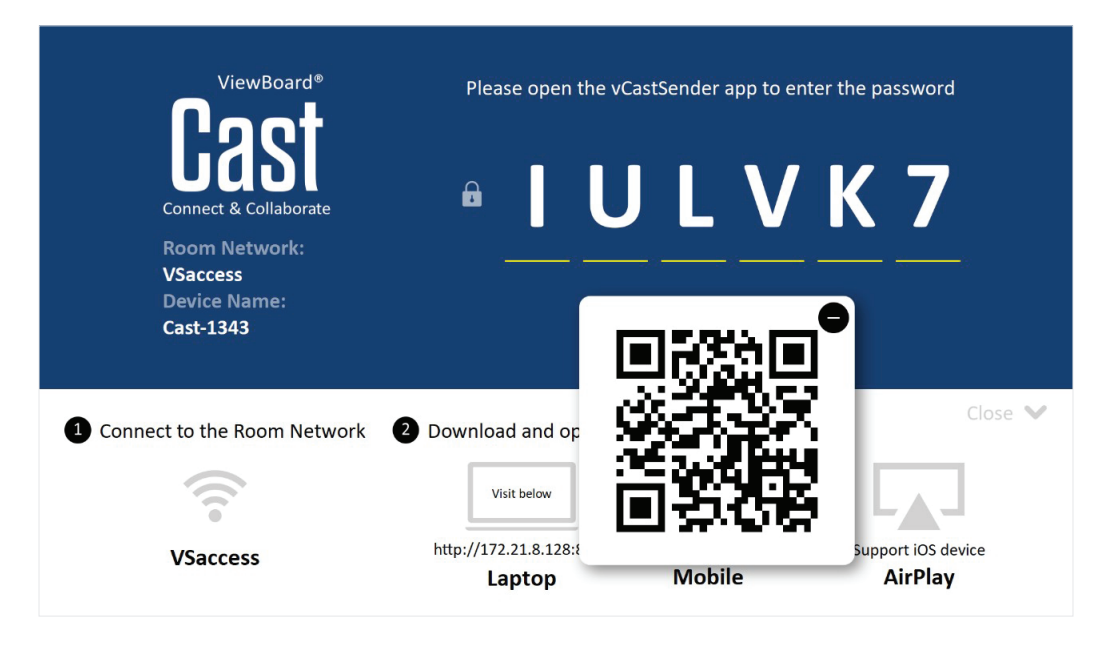

## **Android/iOS:**

- **1.** 確定裝置與顯示器連線至同一個網路。
- 2. 掃描顯示器上顯示的 QR 碼以直接從伺服器下載, 或從 Google Play 商店或 Apple Store 下載。
- 3. 啟動應用程式,選擇正確的裝置名稱並輸入 PIN 碼以連線。您也可以直接輸 入顯示器上顯示的 PIN 碼以連線。

## **Apple AirPlay®:**

- **1.** 確定裝置與顯示器連線至同一個網路。
- 2. 直接開啟 AirPlay,避擇裝置名稱以連線。
- **3.** 其他「AirPlay 密碼」將在螢幕上產生,以便連線。

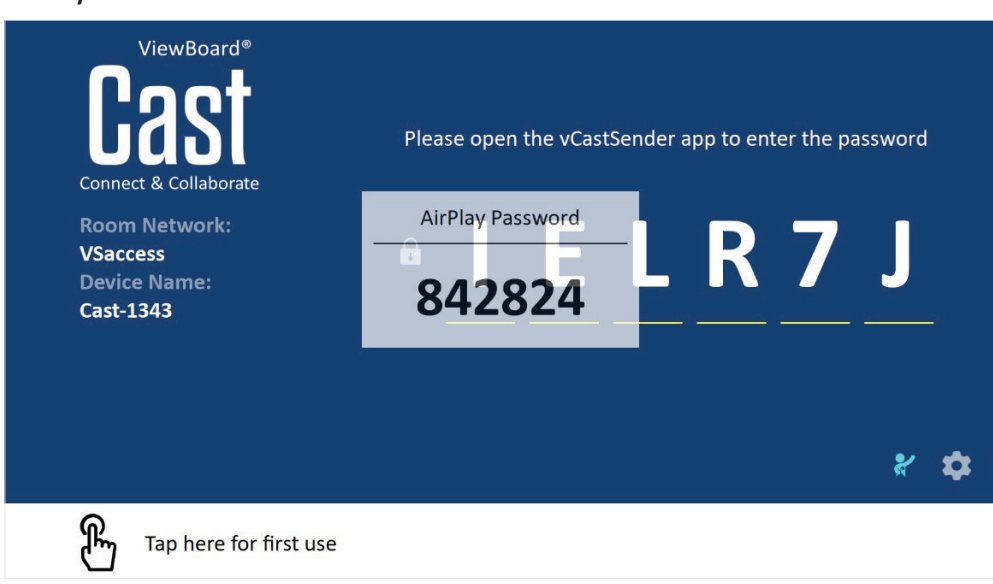

# **從支援註釋的行動裝置投出**

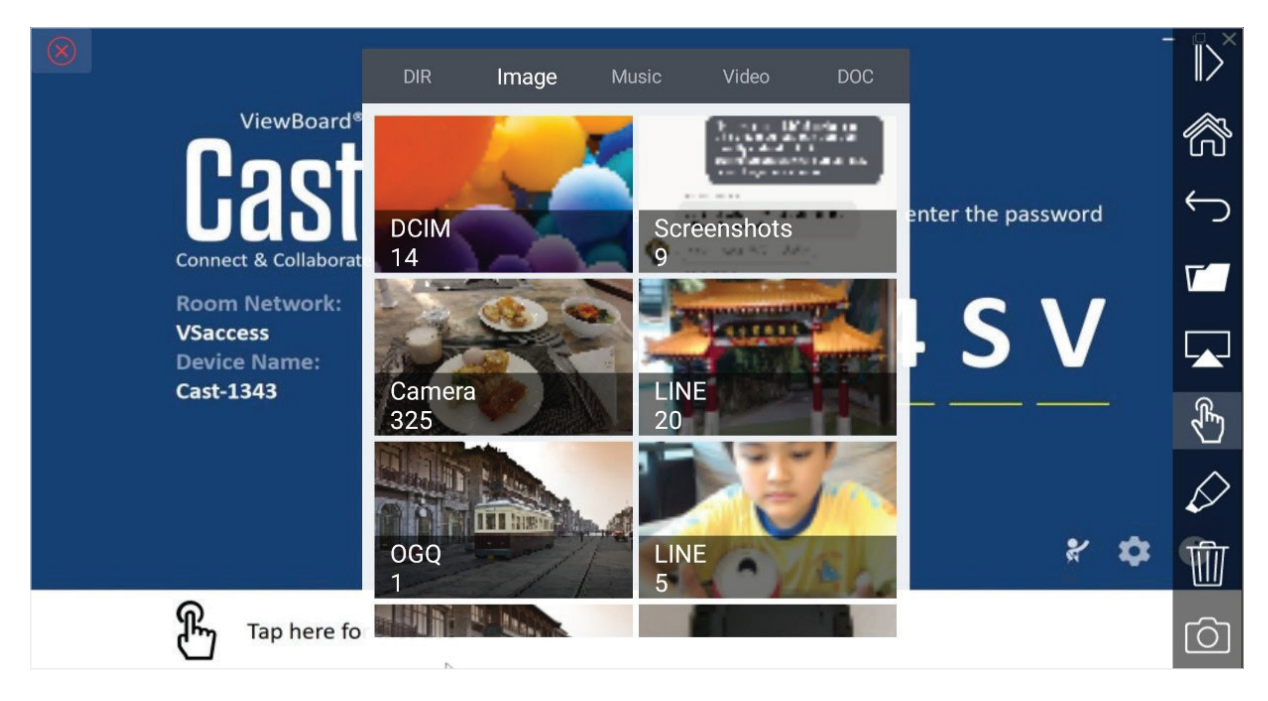

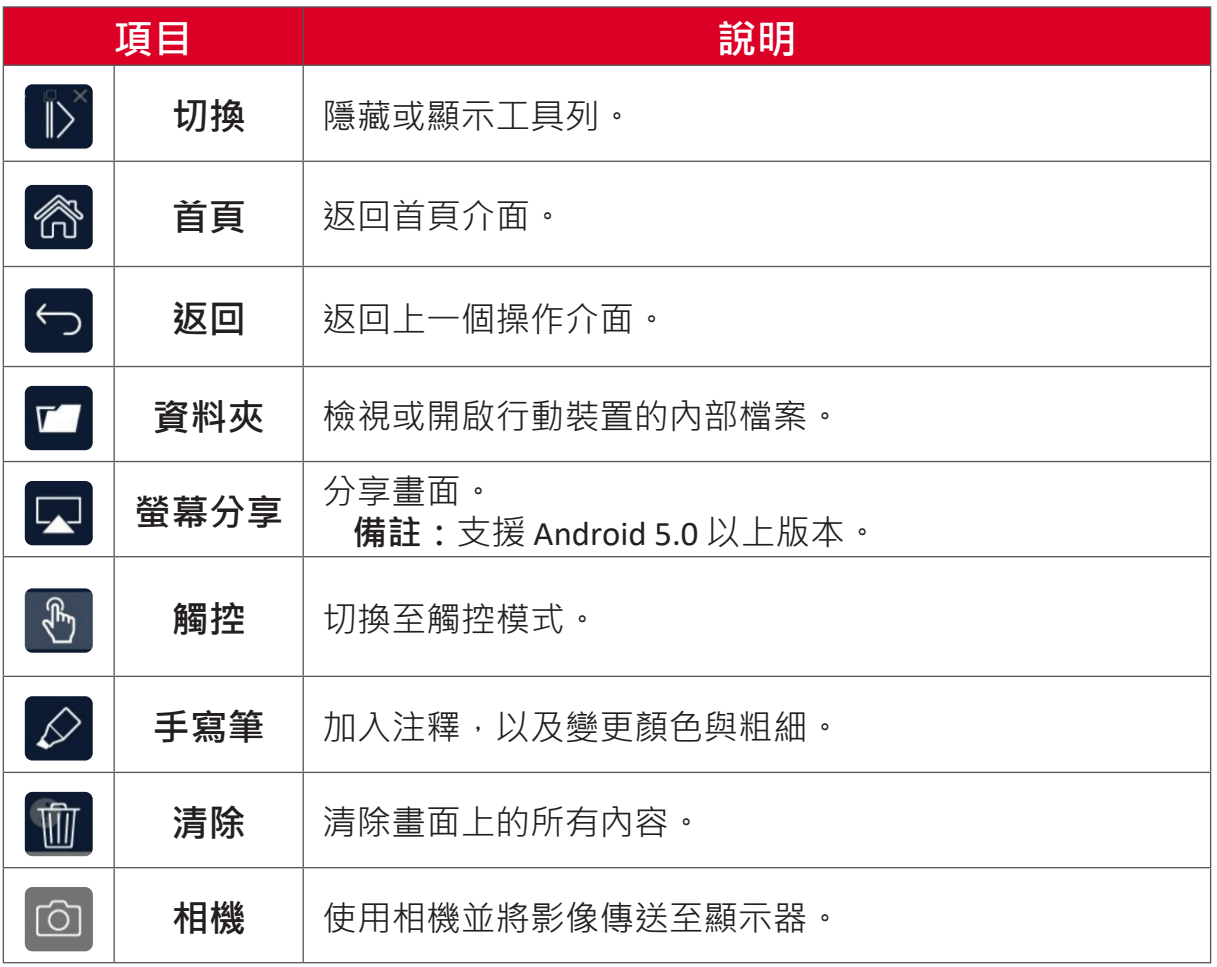

# **其他預設應用程式**

# **瀏覽器**

用來上網的網頁瀏覽器。

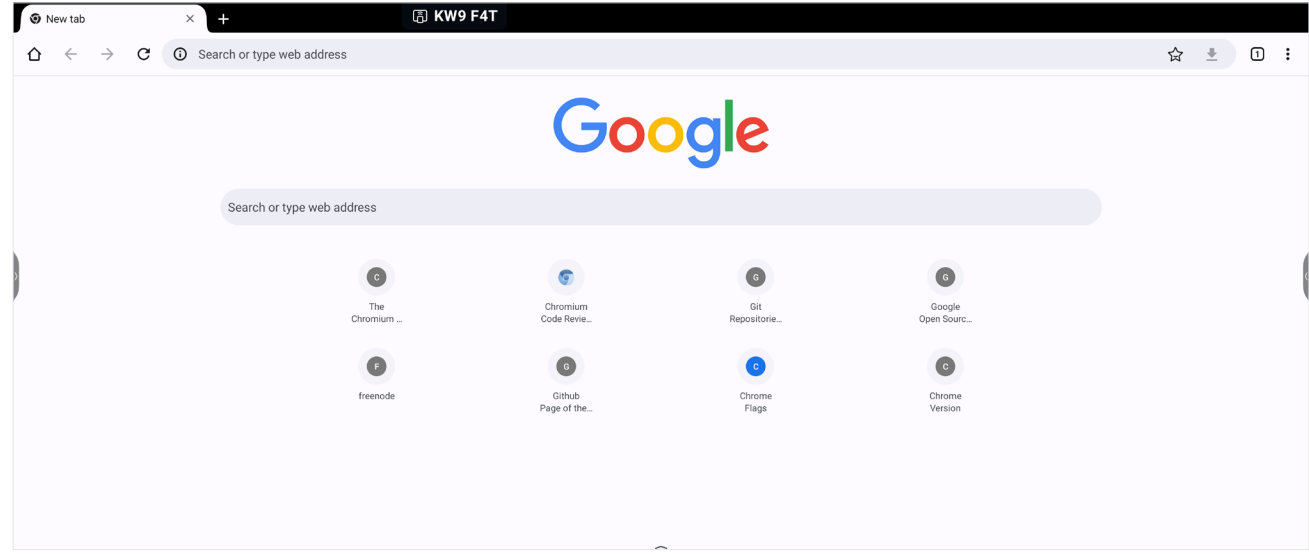

## **尋找工具**

管理檔案與資料夾。

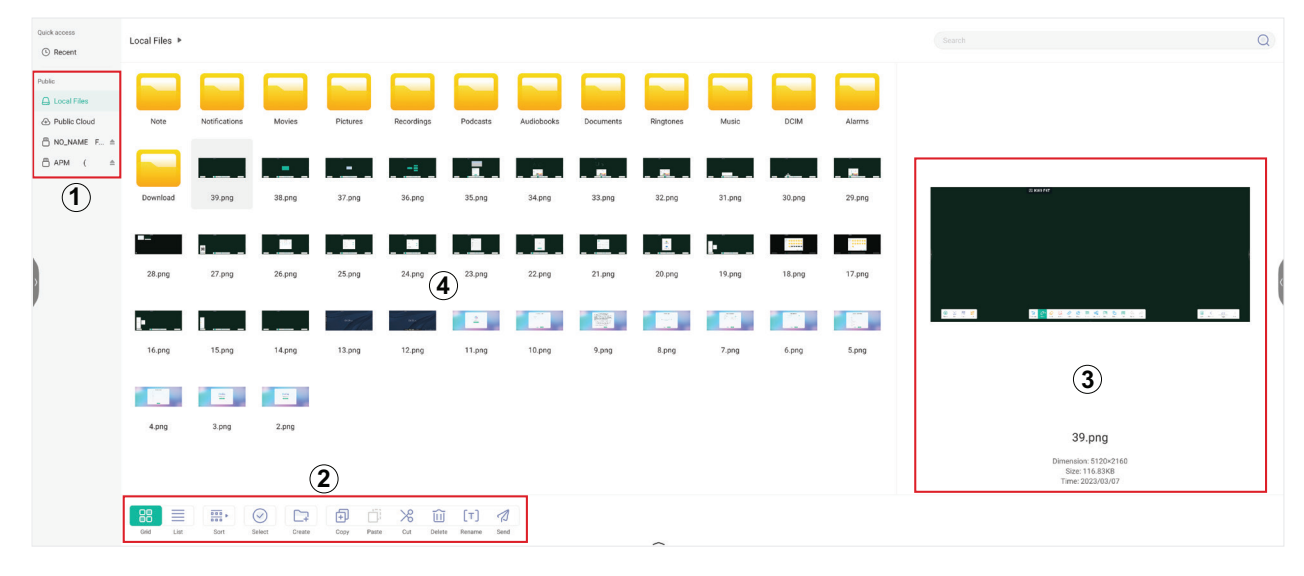

## **1. 儲存裝置顯示**

選擇適當的儲存裝置。

## **2. 圖示**

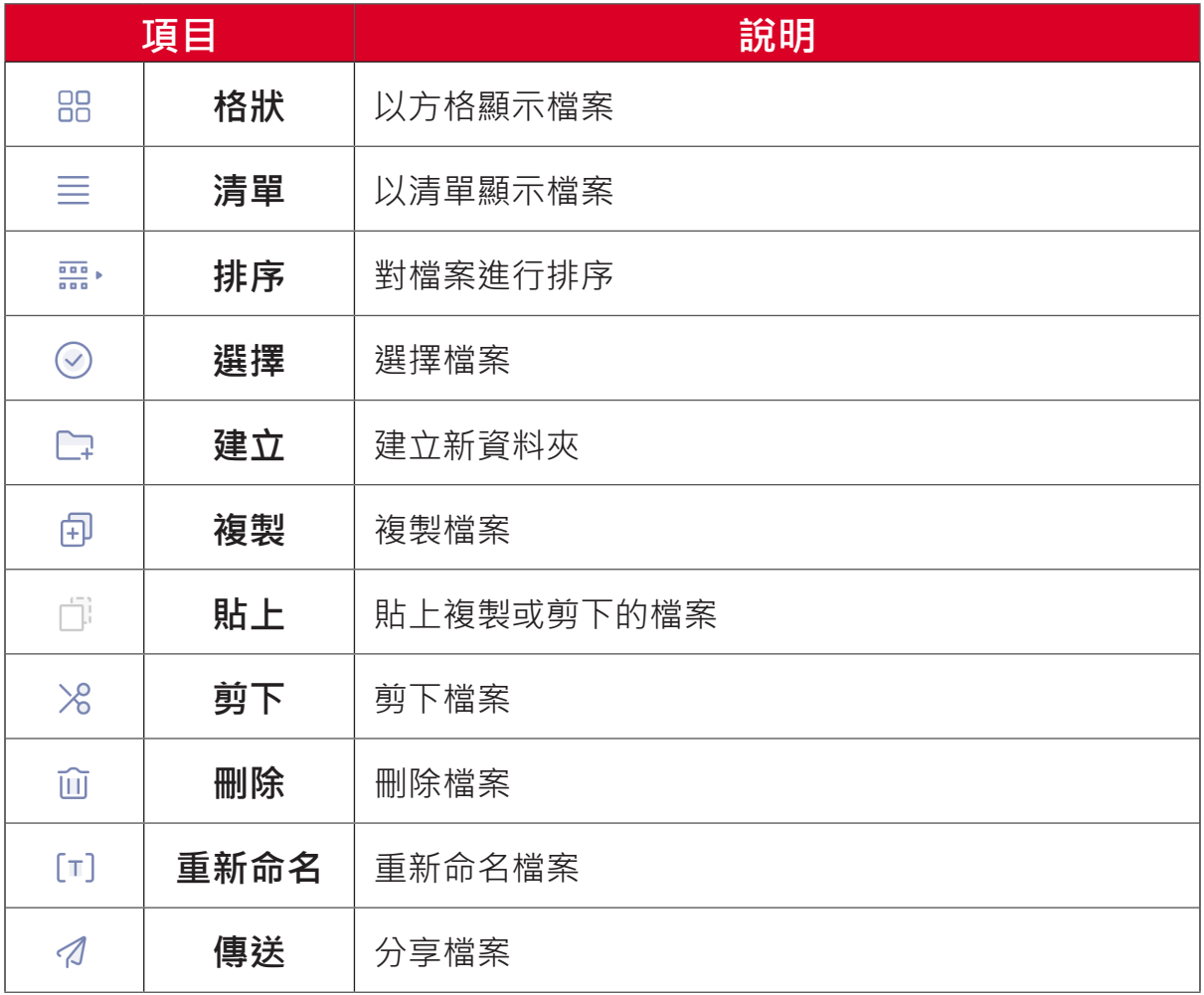

## **3. 檔案資訊**

預覽檔案、顯示檔案名稱、大小、解析度及建立日期。

## **4. 主要顯示區域**

此處顯示檔案。

## **OfficeSuite**

建立、編輯以及檢視文件、試算表、簡報和 PDF。

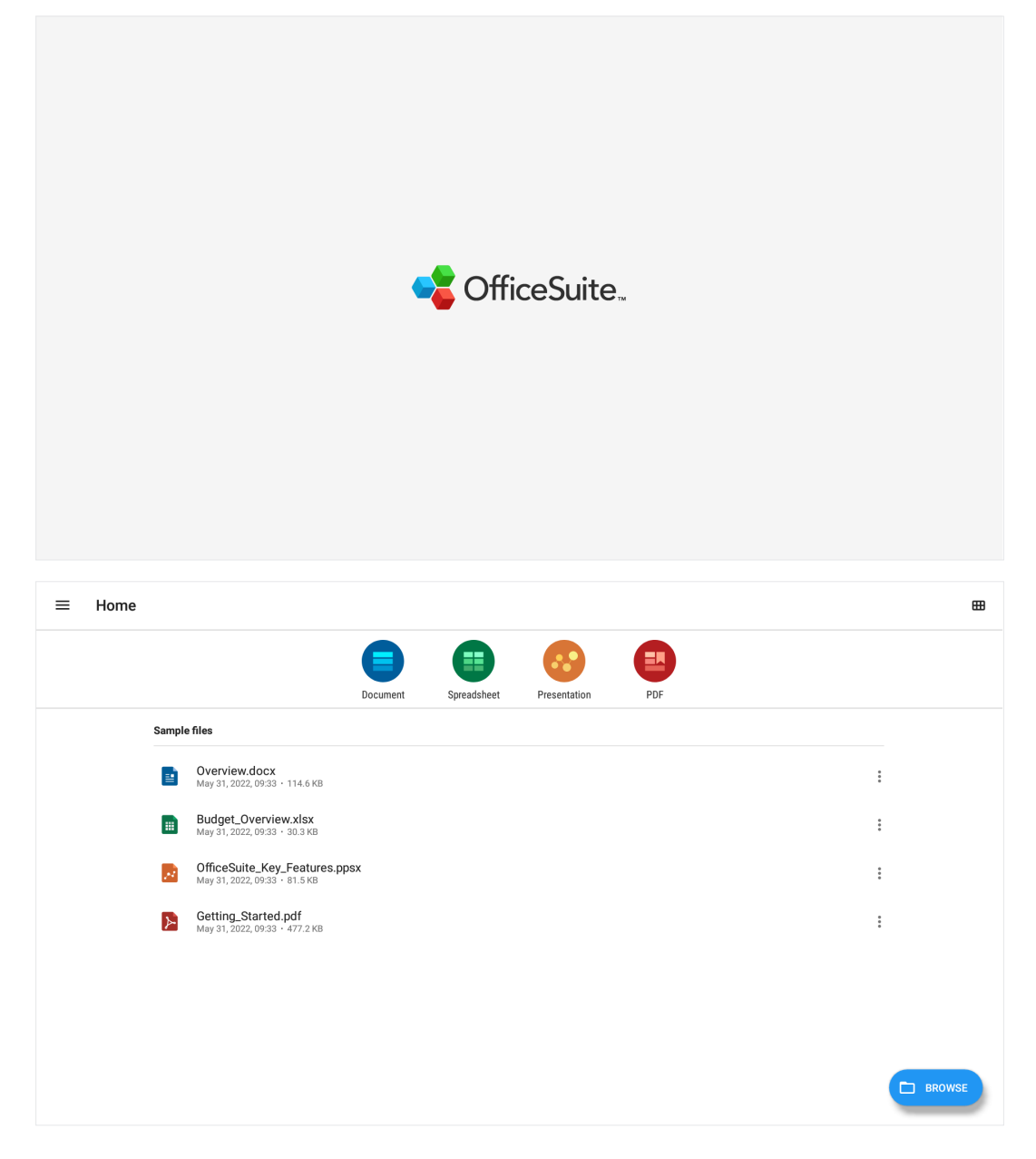

## **PIP (子母畫面)**

將視窗分成兩個部分,一個是主視窗,另一個是插入視窗。

- **注意:** PIP僅在Android應用程式(瀏覽器、媒體播放器、vCast)與外部來 源之間有效。
- 要打開PIP,請選擇:**全部應用程式** > **PIP**。.

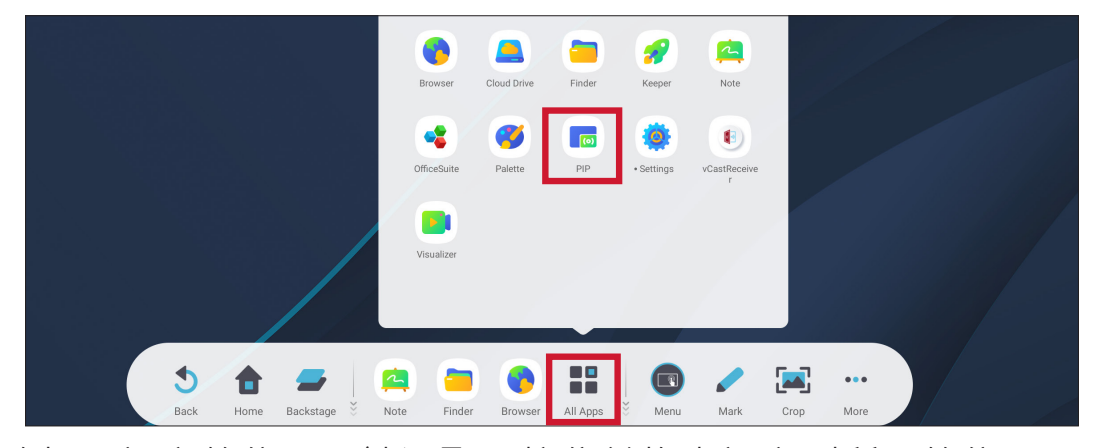

• 要更改插入視窗的位置,請選取、按住並拖曳視窗到所需的位置。

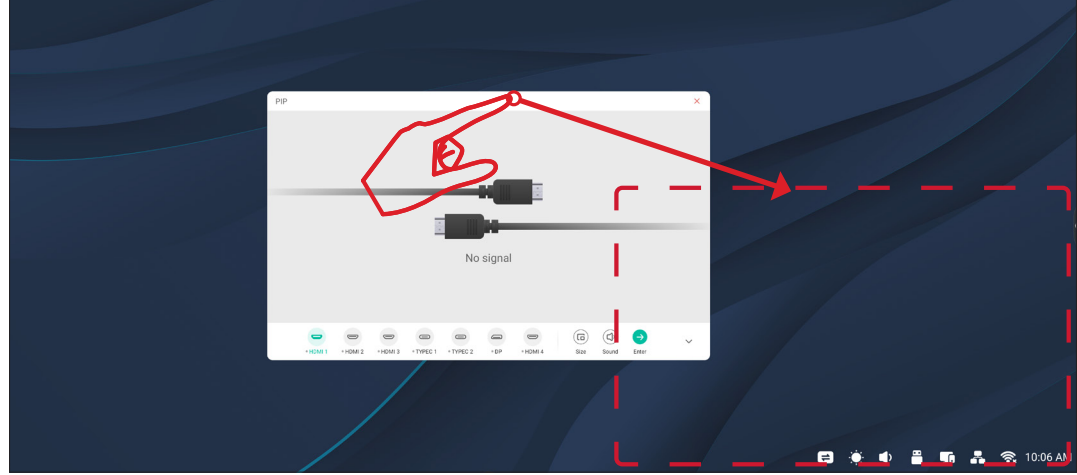

• 要調整插入視窗的大小,請選擇**大小**。

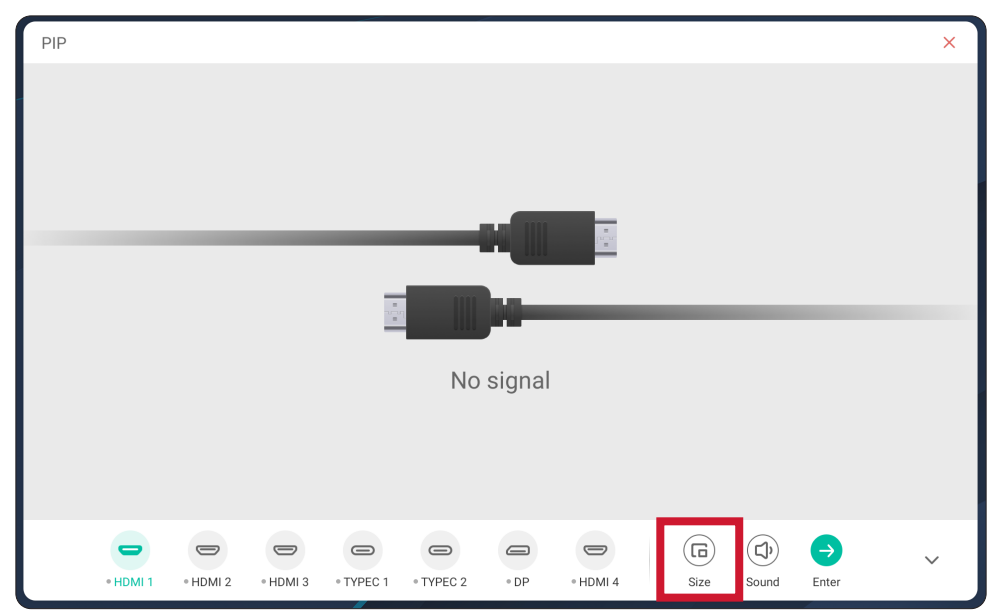

• 要更改PIP的輸入來源,請選擇**HDMI 1**、**HDMI 2**、**HDMI 3**、**HDMI 4**、 **Type C 1**、**Type C 2**或**DP**。

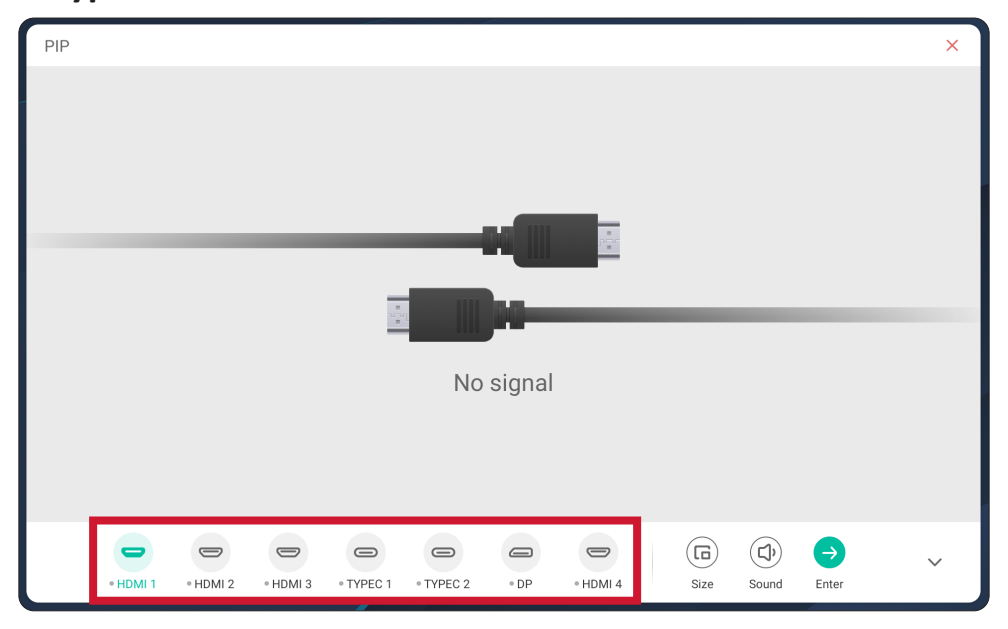

• 要控制連接的外部設備音量,請選擇**聲音**。

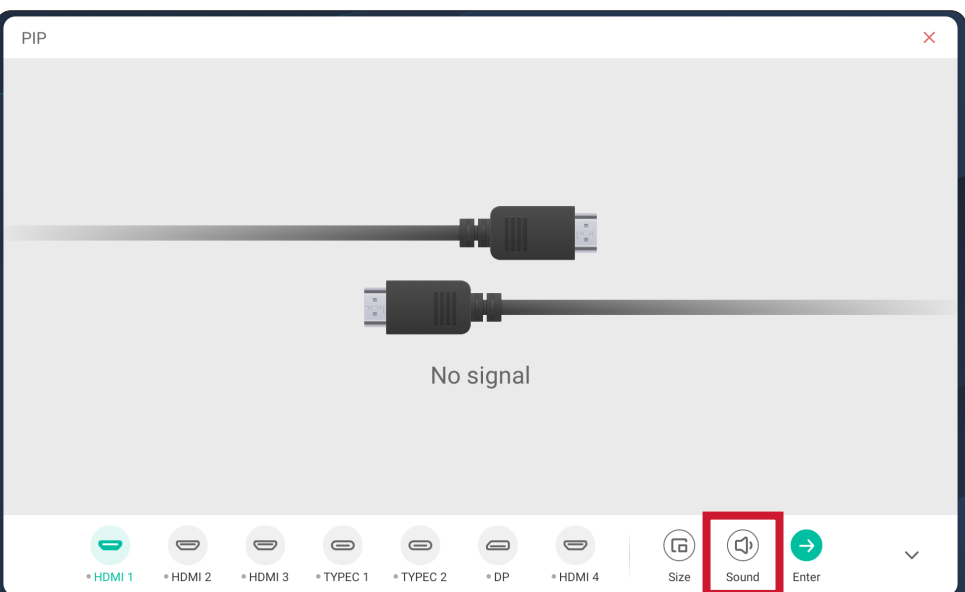

• 選擇**確認**以切換到PIP輸入來源。

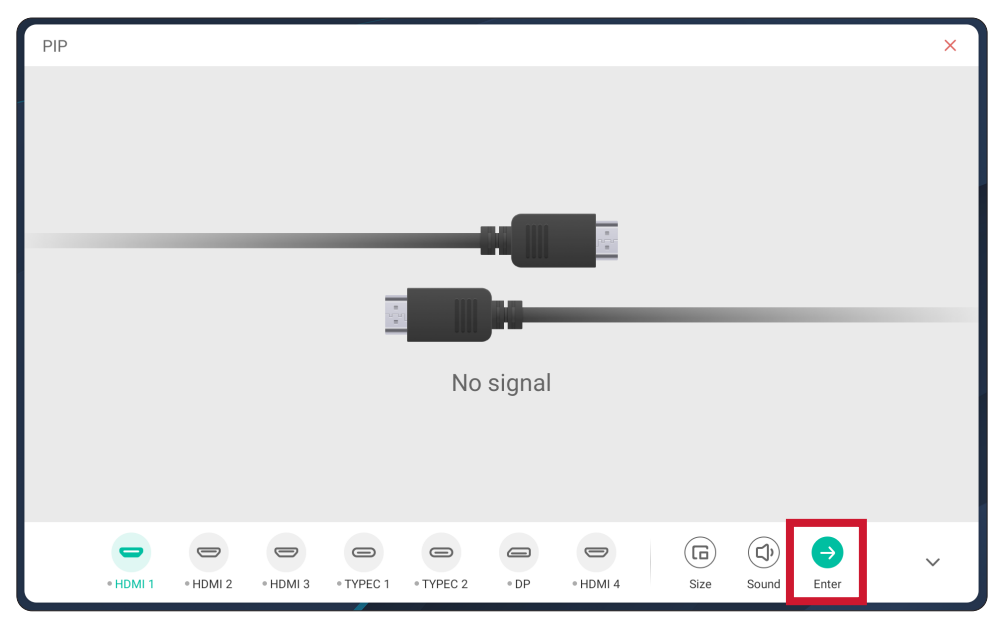

# **RS-232 通訊協定**

本文件描述 ViewSonic LFD 與 PC、或其他具 RS-232 通訊協定之控制單元間的 RS-232 介面通訊的硬體介面規格及軟體通訊協定。 通訊協定包含三個指令部分:

- Set 函式
- Get 函式
- 遙控傳遞模式
	- **注意:** 下文以「PC」代表所有可發送、或接收 RS-232 通訊協定指令的控制 單元。

# **說明**

## **RS-232 硬體規格**

後側的 ViewSonic LFD 通訊連接埠:

1. 接頭類型: DSUB 9 接腳公頭 ( 或 3.5 mm 筒形接頭)

- **2.** 使用交越(空數據機)纜線進行連接
- **3.** 接腳分配:

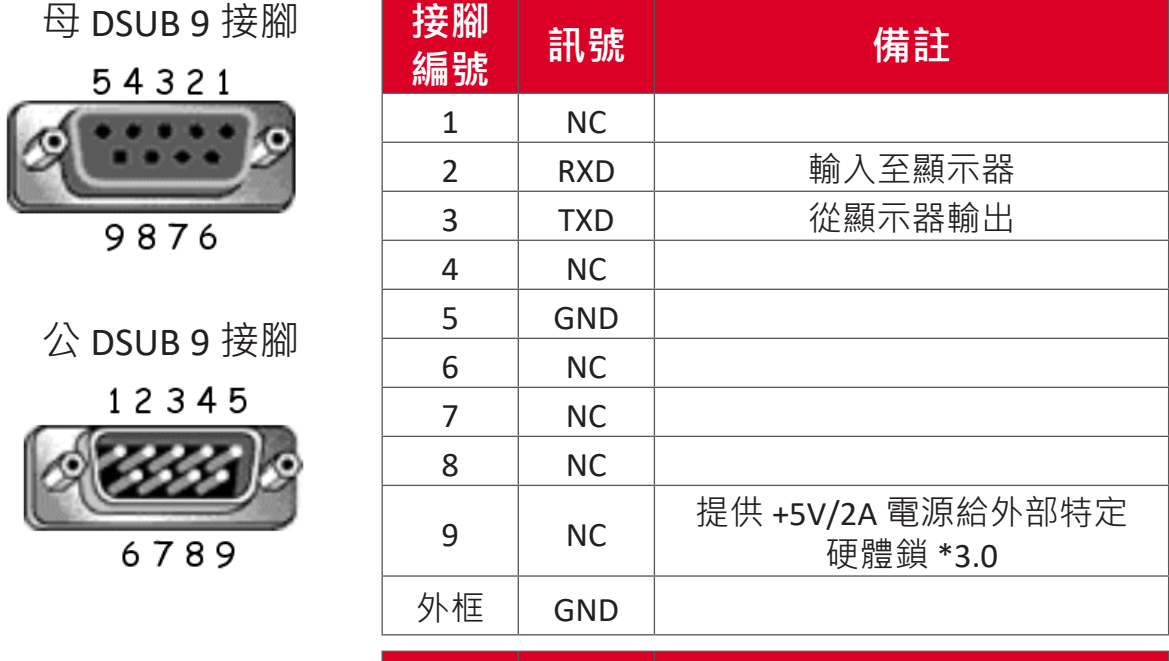

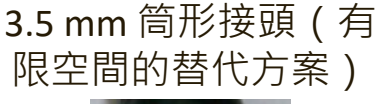

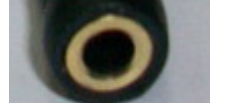

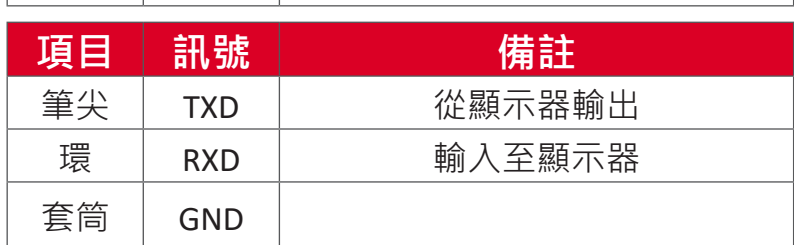
### **LAN 硬體規格**

後側的 ViewSonic LFD 通訊連接埠:

**1.** 接頭類型:8P8C RJ45

**2.** 接腳分配:

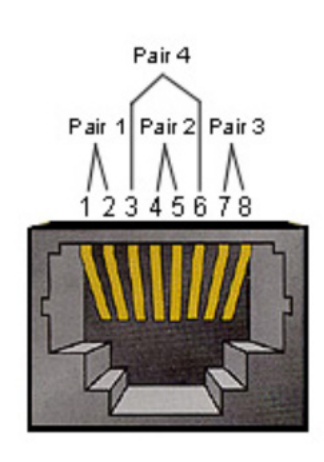

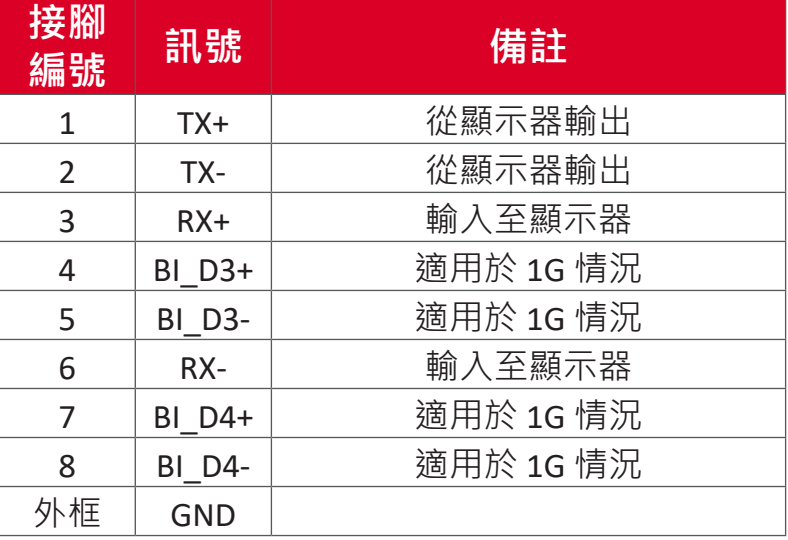

### **RS232 通訊設定**

- 鮑率選擇: 9600bps(固定)

- 資料位元: 8 位元(固定)

- 同位: 無(固定)

- 停止位元: 1(固定)

### **LAN 通訊設定**

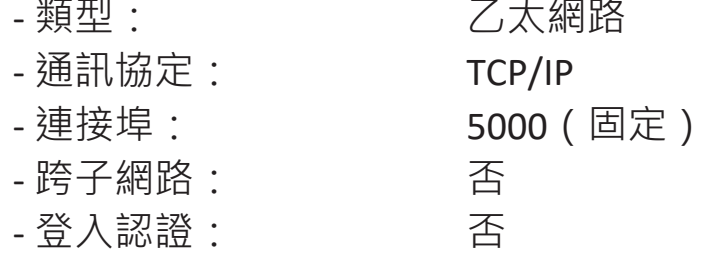

#### **指令訊息參考**

PC 發送至 LFD 指令封包,隨後是「CR」。每當 PC 發送控制命令至顯示器, 顯示器反應如下:

1. 若正確收到訊息, 則發送「+」(02Bh), 隨後是「CR」(00Dh)

2. 若未正確收到訊息, 則發送「-」(02Dh), 隨後是「CR」(00Dh)

# **通訊協定**

#### **Set 函式清單**

PC 可以控制顯示器進行特定操作。Set 函式指令允許您透過 RS-232 連接埠控 制遠端站點的顯示器行為。Set 函式封包格式由 9 個位元組組成。

#### **Set 函式描述:**

- **長度:** 訊息的總位元組,不包括「CR」
- LFD ID <br> **ADD** 各個顯示器的識別碼(01~98;預設值為 01) ID「99」表示對所有連接的顯示器套用設定指令。在此情況 下,只有 ID#1 顯示器必須回覆。 可以透過 OSD 選單為各個顯示器設定 LFD ID。
- **指令類型** 識別指令類型 "s" (0x73h): 設定指令 "+" (0x2Bh): 有效指令回覆 "-" (0x2Dh): 無效指令回覆
- **指令:** 函式指令代碼:一個位元組 ASCII 代碼。
- **值 [1~3]:** 定義值的三個位元組 ASCII。

**CR** 0x0D

**Set 函式格式**

#### **發送:(指令類型=「s」)**

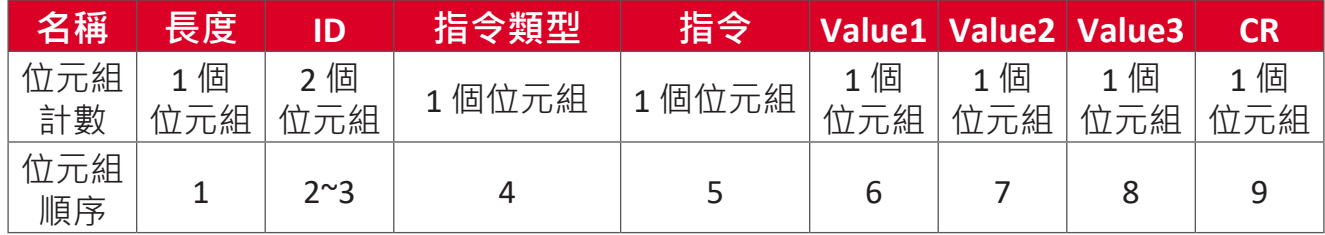

#### **回覆:(指令類型=「+」或「-」)**

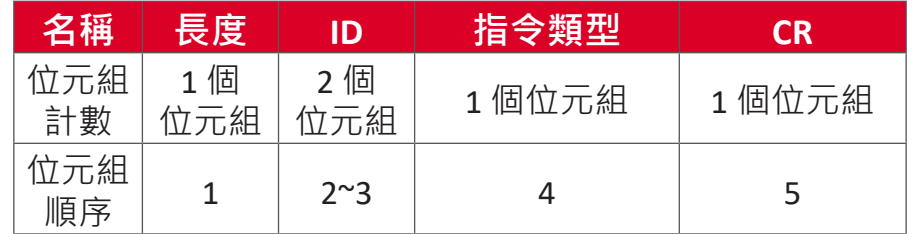

#### 注意: PC 套用指令至所有顯示器 (ID=99) 時, 只有 #1 裝置必須以 ID=1 的名 稱回覆。

# **範例 1:針對顯示器 (#02) 將亮度設為 76,而此指令有效 發送(十六進位格式)**

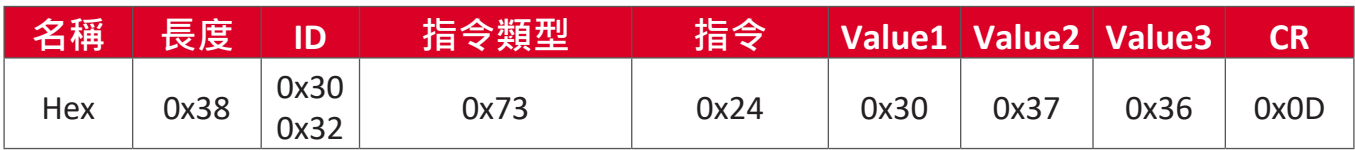

**回覆(十六進位格式)**

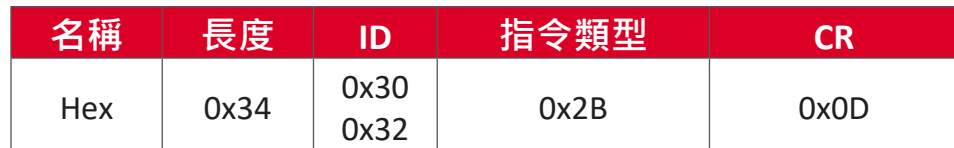

### **範例 2:針對顯示器 (#02) 將亮度設為 75,而此指令無效**

**發送(十六進位格式)**

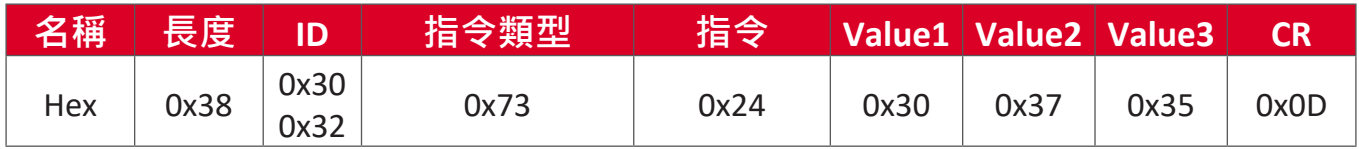

## **回覆(十六進位格式)**

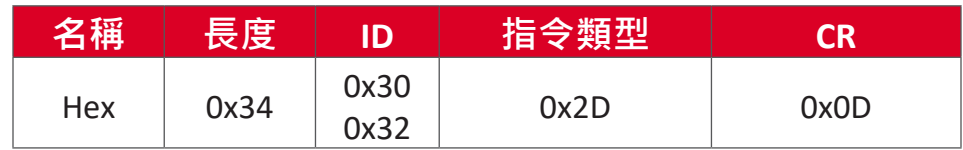

# **Set 函式表**

# **A. 基本函式**

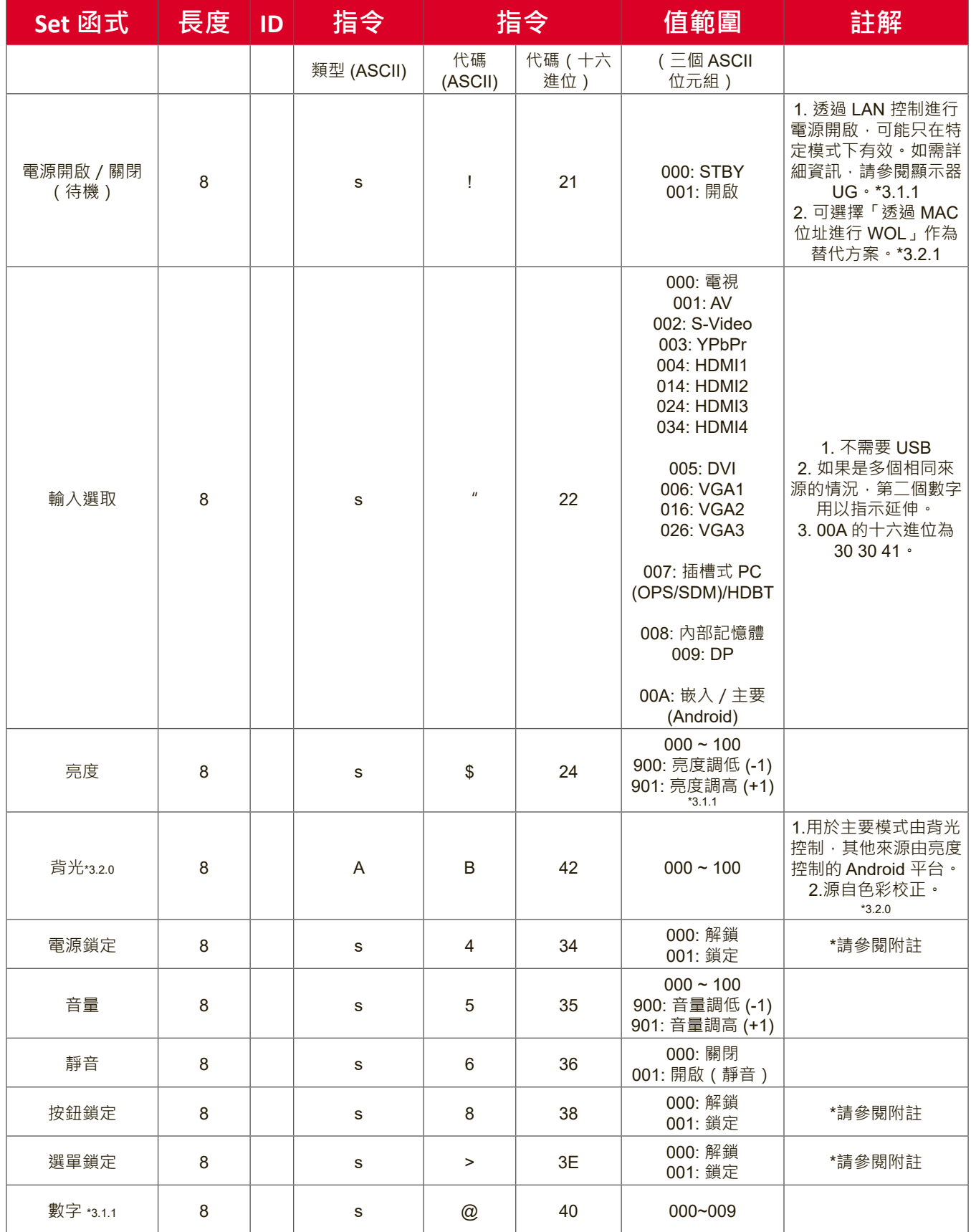

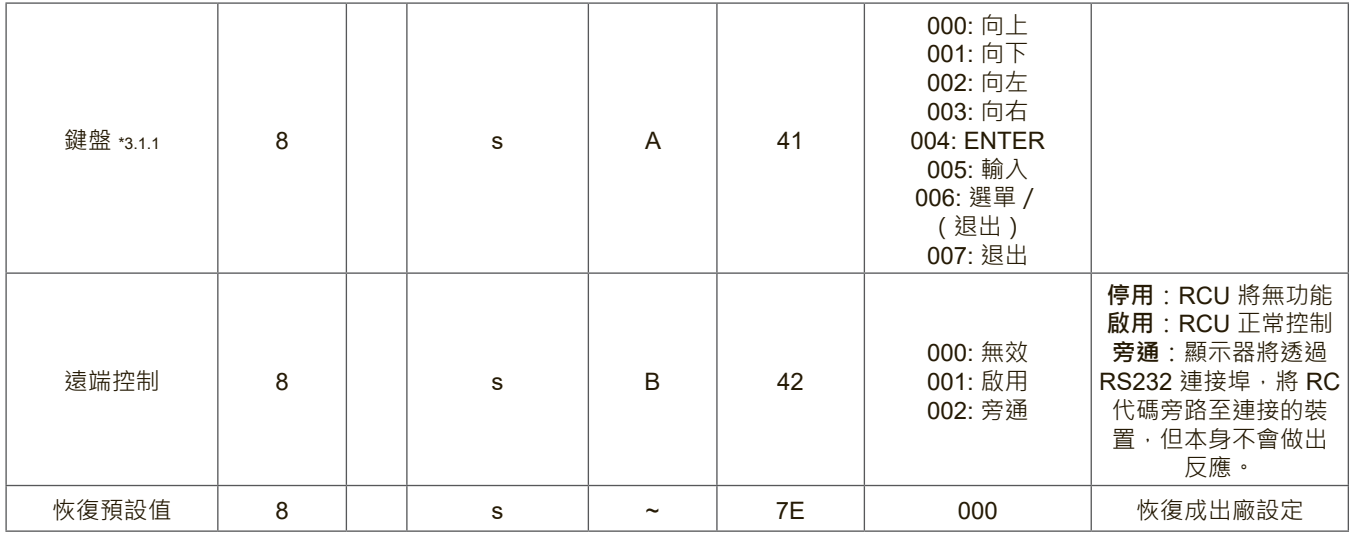

#### **注意:**

# **1.鎖定模式下的行為**

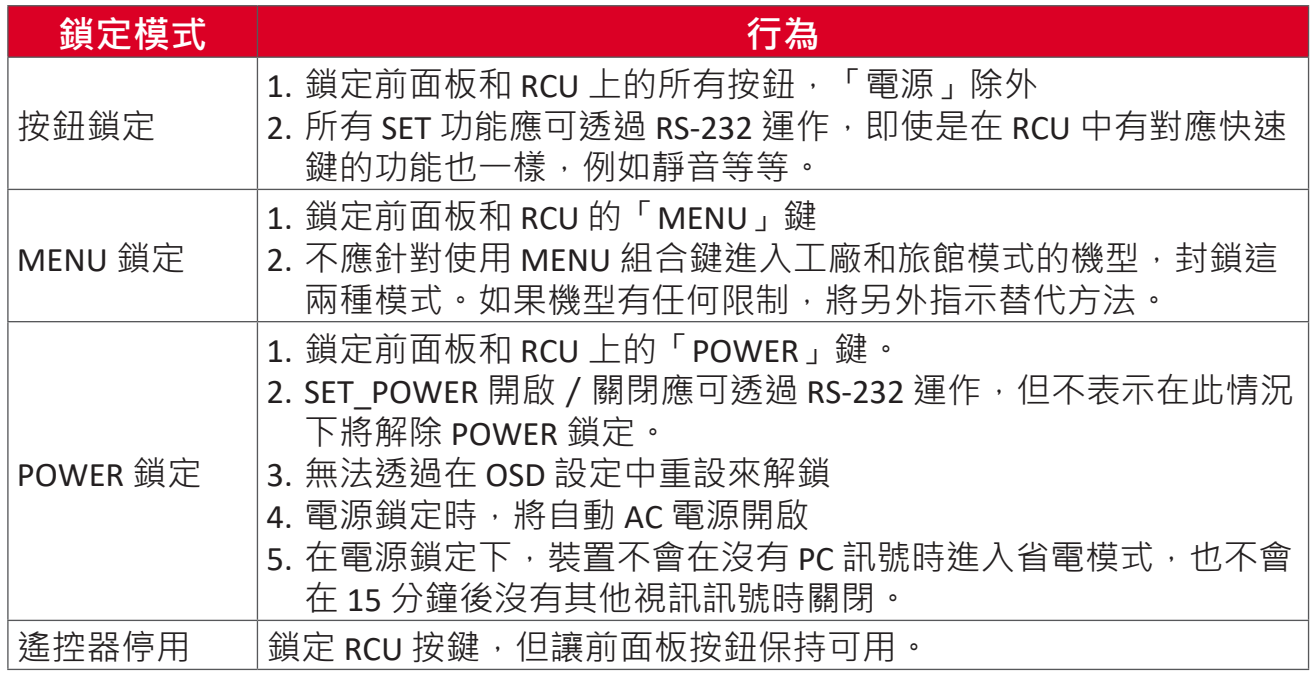

# **2.透過 MAC 位址進行網路喚醒,作為 SET 電源開啟的替代方案**

(長度=126 個位元組)

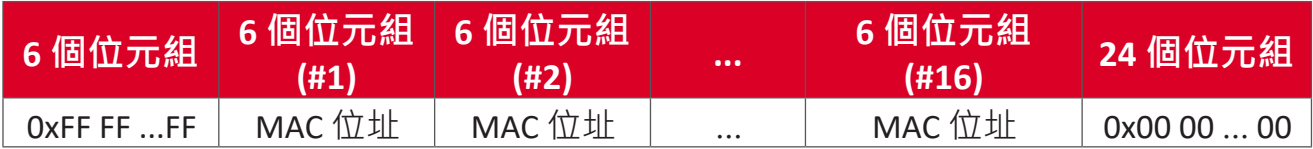

# **B. 選用函式**

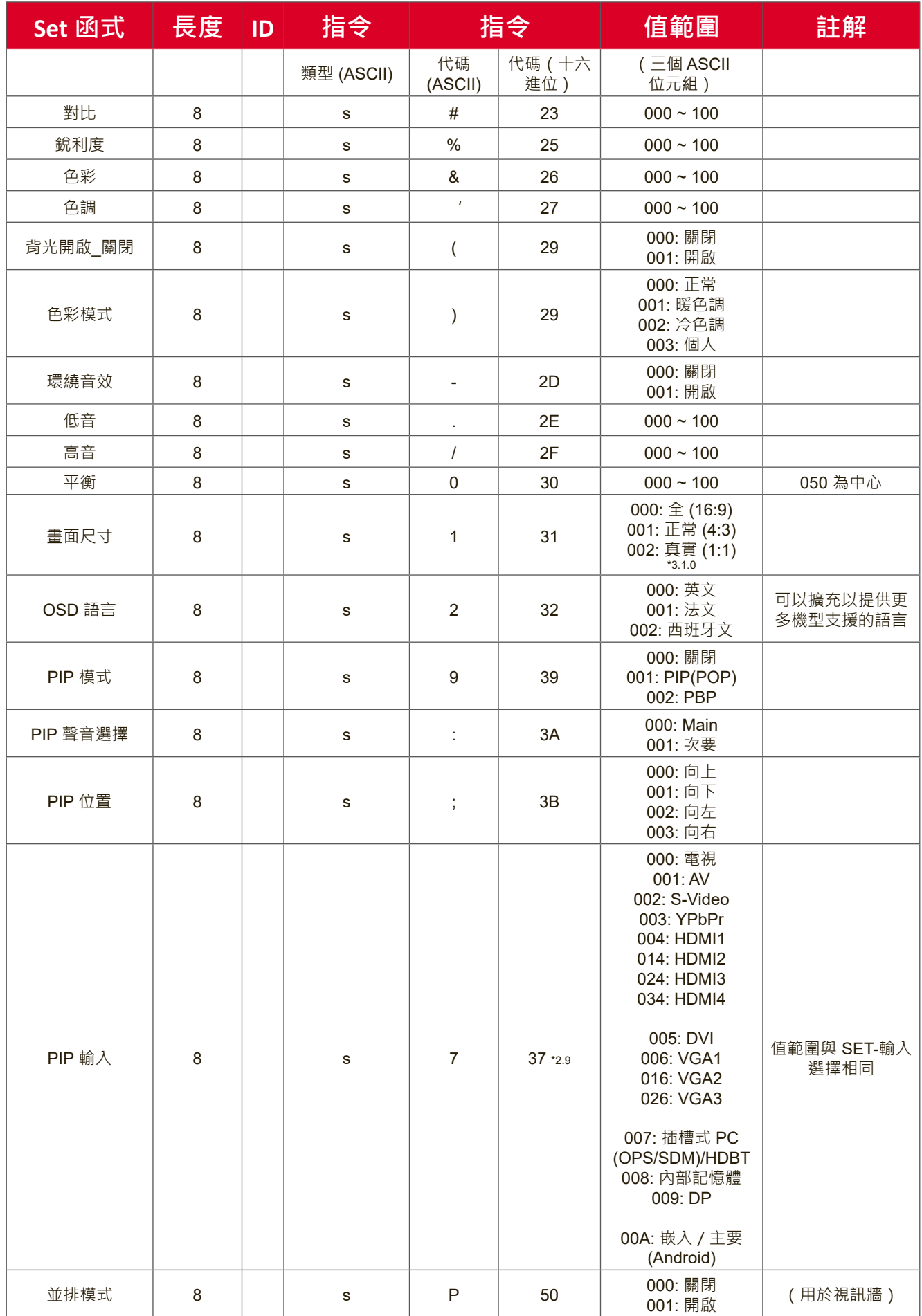

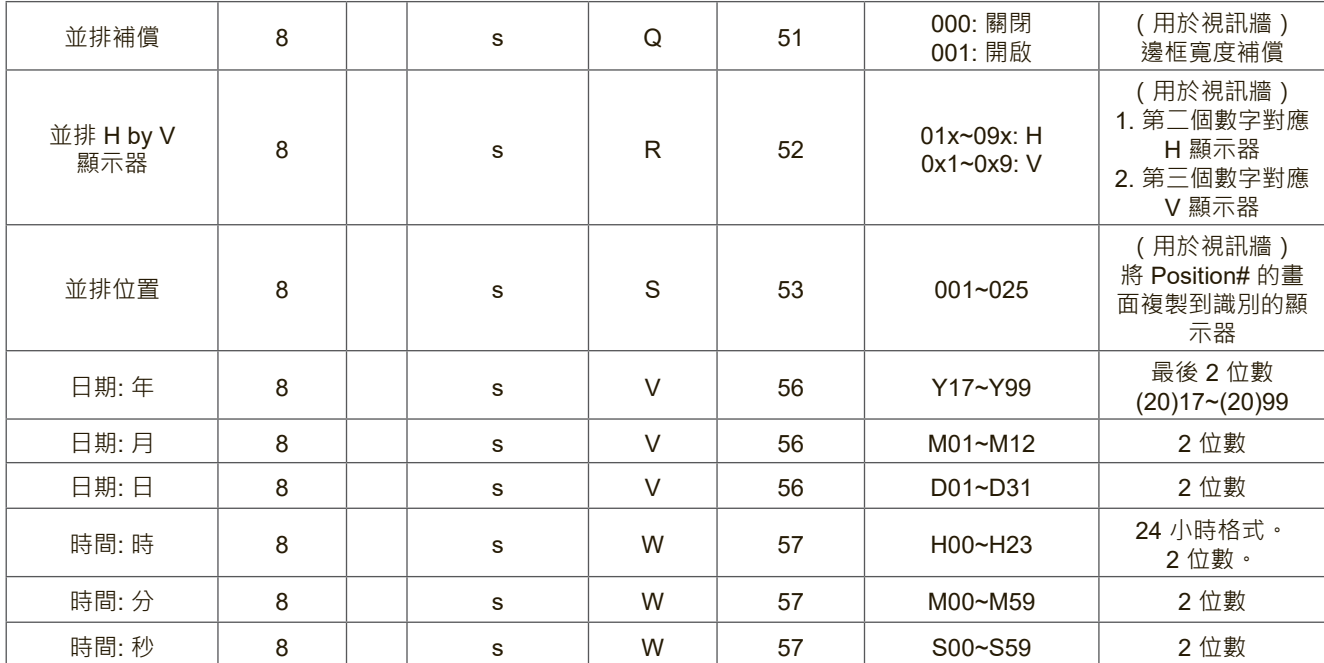

**注意:**

#### **1.H 顯示器、V 顯示器和位置的並排定義**

H 顯示器

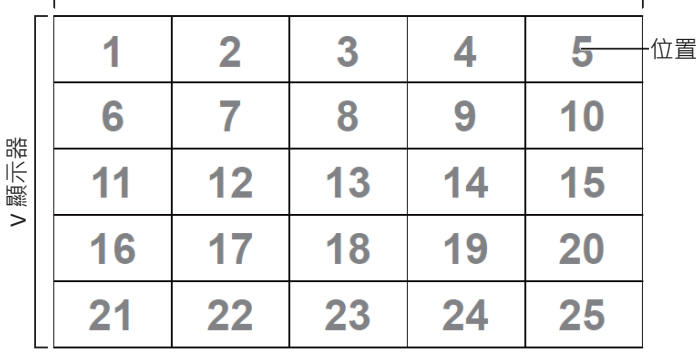

#### **2.設定日期範例**

日期: 2017-3/15

- 發送: 0x 38 30 31 73 56 59 31 37 0D ("Y17")
- 發送: 0x 38 30 31 73 56 4D 30 33 0D ("M03")
- 發送: 0x 38 30 31 73 56 44 31 35 0D ("D15")

#### **3.設定時間範例**

時間: 16:27:59

- 發送: 0x 38 30 31 73 57 48 31 36 0D ("H16")
- 發送: 0x 38 30 31 73 57 4D 32 37 0D ("M27")
- 發送: 0x 38 30 31 73 57 53 35 39 0D ("S59")

#### **Get 函式清單**

PC 可以詢問 LFD 以取得特定資訊。Get 函式封包格式由 9 個位元組組成, 與 Set 函式封包結構相似。請注意,「值」位元組一律 = 000。

#### **Get 函式描述:**

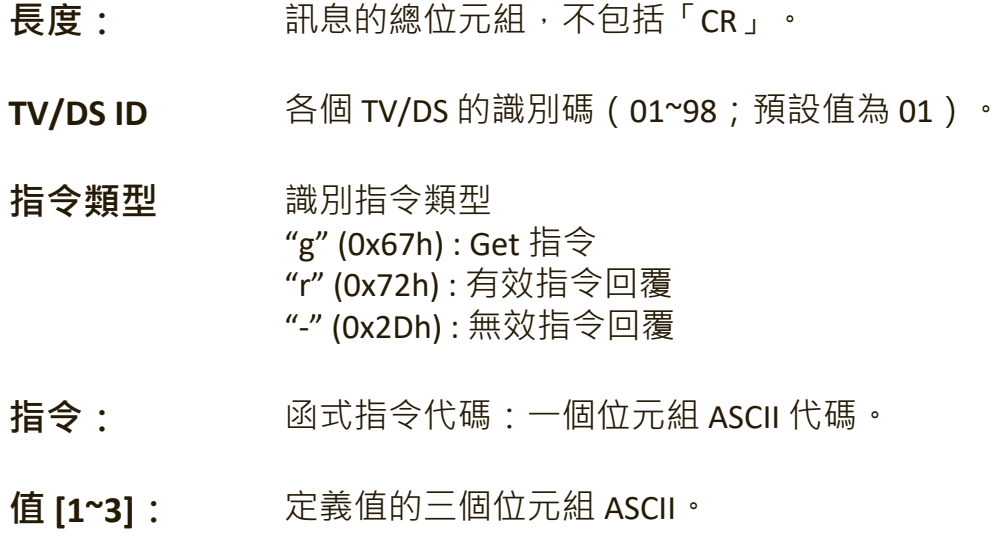

**CR** 0x0D

#### **Get 函式格式**

**發送:(指令類型=「g」)**

| 名稱        | 長度        | ID          | 指令類型  | 指令     |           | Value1   Value2   Value3 |           | <b>CR</b> |
|-----------|-----------|-------------|-------|--------|-----------|--------------------------|-----------|-----------|
| 位元組<br>計數 | 1個<br>位元組 | 2 個<br>位元組  | 1個位元組 | 1 個位元組 | 1個<br>位元組 | 1個<br>位元組                | 1個<br>位元組 | 1個<br>位元組 |
| 位元組<br>順序 |           | $2^{\sim}3$ |       |        |           |                          |           |           |

#### **回覆:(指令類型=「r」或「-」)**

**若指令有效,則指令類型 <sup>=</sup>「r」**

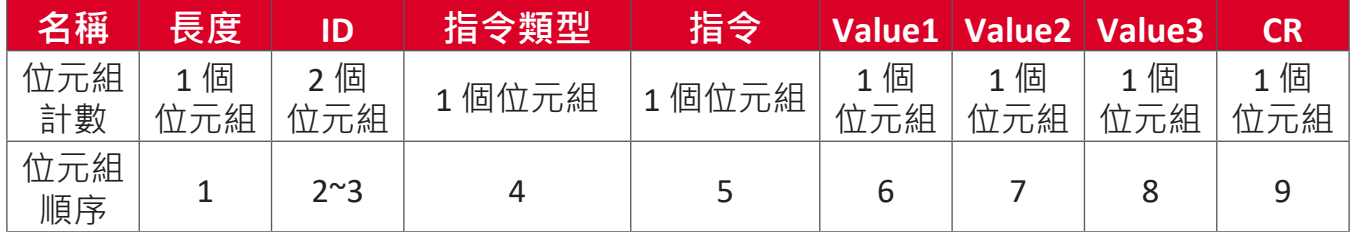

#### **若指令無效,則指令類型 =「-」**

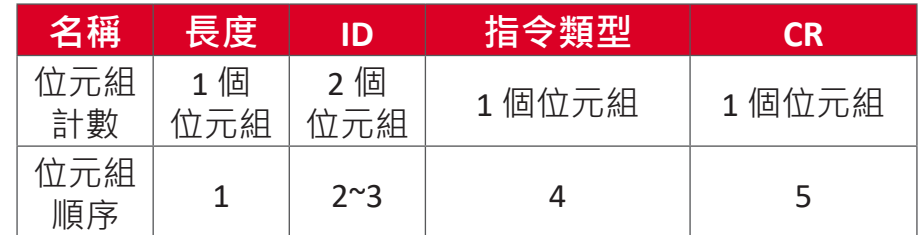

**範例 1:從 TV-05 取得亮度,而此指令有效。亮度值為 67。 發送(十六進位格式)**

| 名稱  | 長度   | ID           | 指令類型 | 指令   |      | Value1   Value2   Value3 |      | CR   |
|-----|------|--------------|------|------|------|--------------------------|------|------|
| Hex | 0x38 | 0x30<br>0x35 | 0x67 | 0x62 | 0x30 | 0x30                     | 0x30 | 0x0D |

**回覆(十六進位格式)**

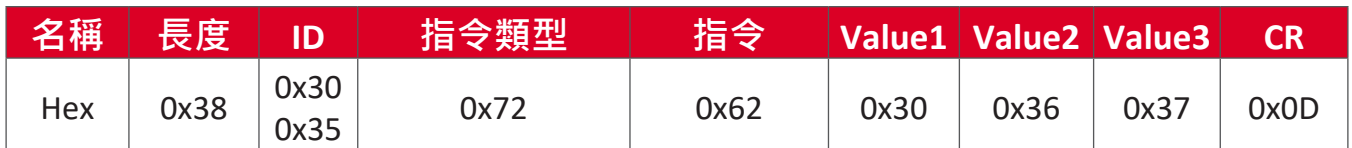

### **範例 2:從顯示器 (#05) 取得色彩,但此機型不支援色彩指令。**

**發送(十六進位格式)**

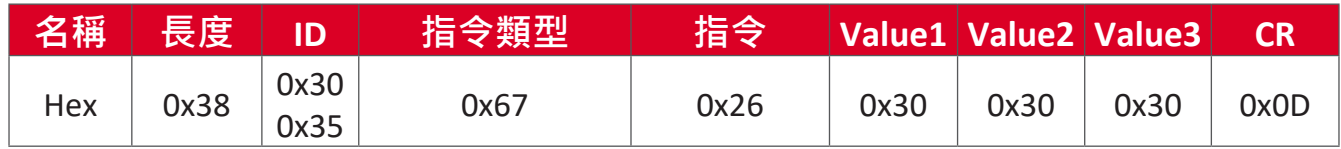

### **回覆(十六進位格式)**

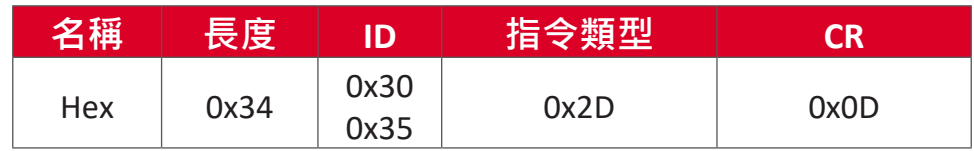

# **Get 函式表**

# **A. 基本函式**

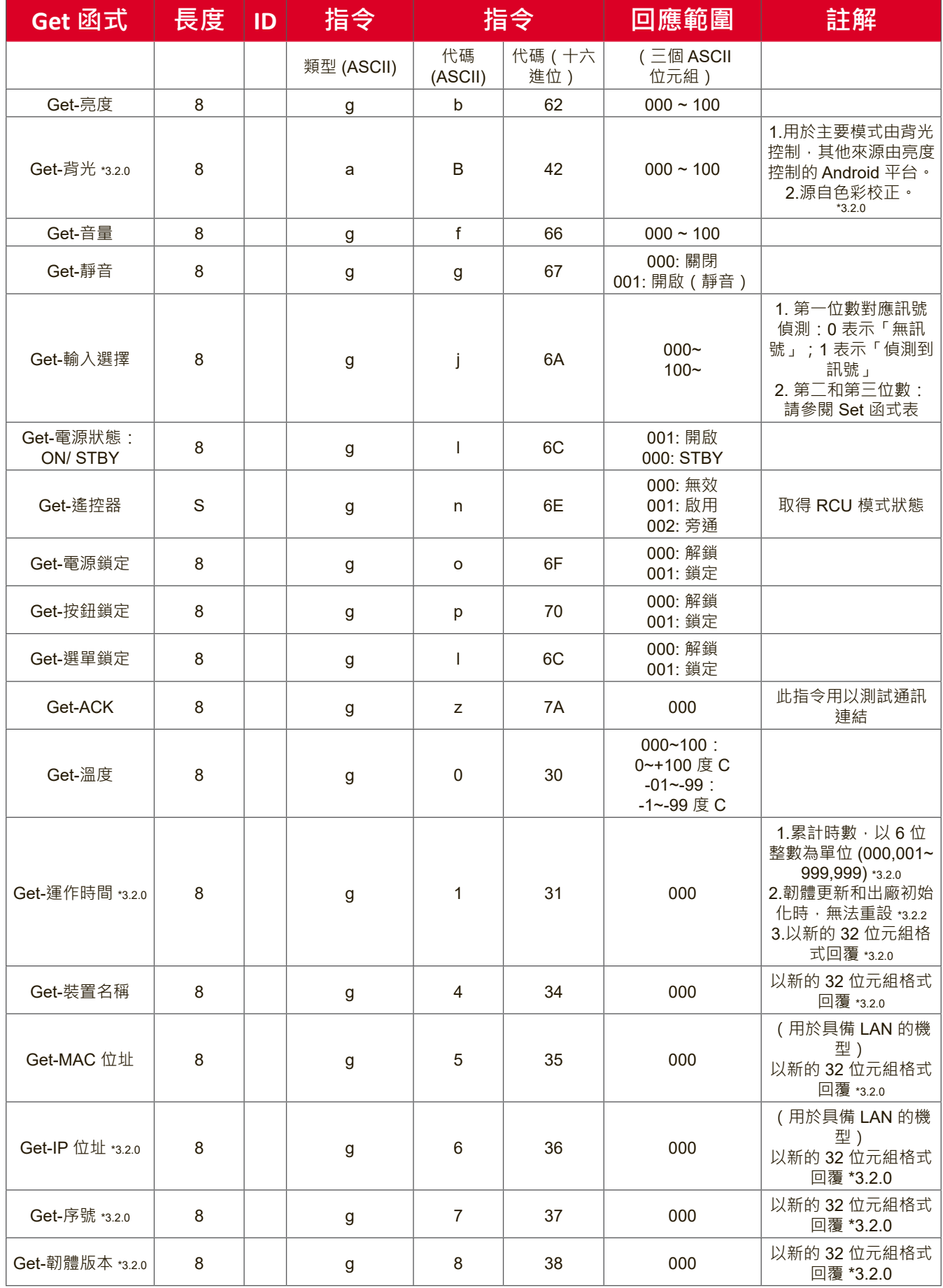

#### **注意:**

#### **1.取得運作時數範例**

假設累計運作時數為 123,456 小時

- 發送: 0x 38 30 31 67 31 30 30 30 0D (Get Operation hour)
- 回覆: 0x 32 30 31 72 31 31 32 33 34 35 36 00 00 … 00 00 0D

#### **2.取得裝置名稱範例**

假設裝置名稱為 CDE-5500

發送: 0x 38 30 31 67 34 30 30 30 0D (Get Device Name)

回覆: 0x 32 30 31 72 34 43 44 45 2D 35 35 30 30 00 00 … 00 00 0D

假設裝置名稱為「NMP-302#1」

發送: 0x 38 30 31 67 34 30 30 30 0D (Get Device Name)

回覆: 0x 32 30 31 72 34 4E 4D 50 2D 33 30 32 23 31 00 00 …00 00 0D

#### **3.取得 MAC 位址範例**

假設 MAC 位址為 00:11:22:aa:bb:cc

發送: 0x 38 30 31 67 35 30 30 30 0D (Get MAC add)

回覆: 0x 32 30 31 72 35 30 30 31 31 32 32 61 61 62 62 63 63 00 00…00 00 0D

#### **4.取得 IP 位址範例**

假設 IP 位址為 192.168.100.2

- 發送: 0x 38 30 31 67 36 30 30 30 0D (Get IP address)
- 回覆: 0x 32 30 31 72 36 31 39 32 2E 31 36 38 2E 31 30 30 2E 32 00 00…00 00  $OD$

#### **5.取得序號範例**

假設序號為 ABC180212345

發送: 0x 38 30 31 67 37 30 30 30 0D (Get Serial number)

回覆: 0x 32 30 31 72 37 41 42 43 31 38 30 32 31 32 33 34 35 00 00…00 00 0D

#### **6.取得韌體版本範例**

假設韌體版本為 3.02.001

發送: 0x 38 30 31 67 38 30 30 30 0D (Get FW version)

回覆: 0x 32 30 31 72 38 33 2E 30 32 2E 30 30 31 00 00…00 00 0D

#### **B. 選用函式**

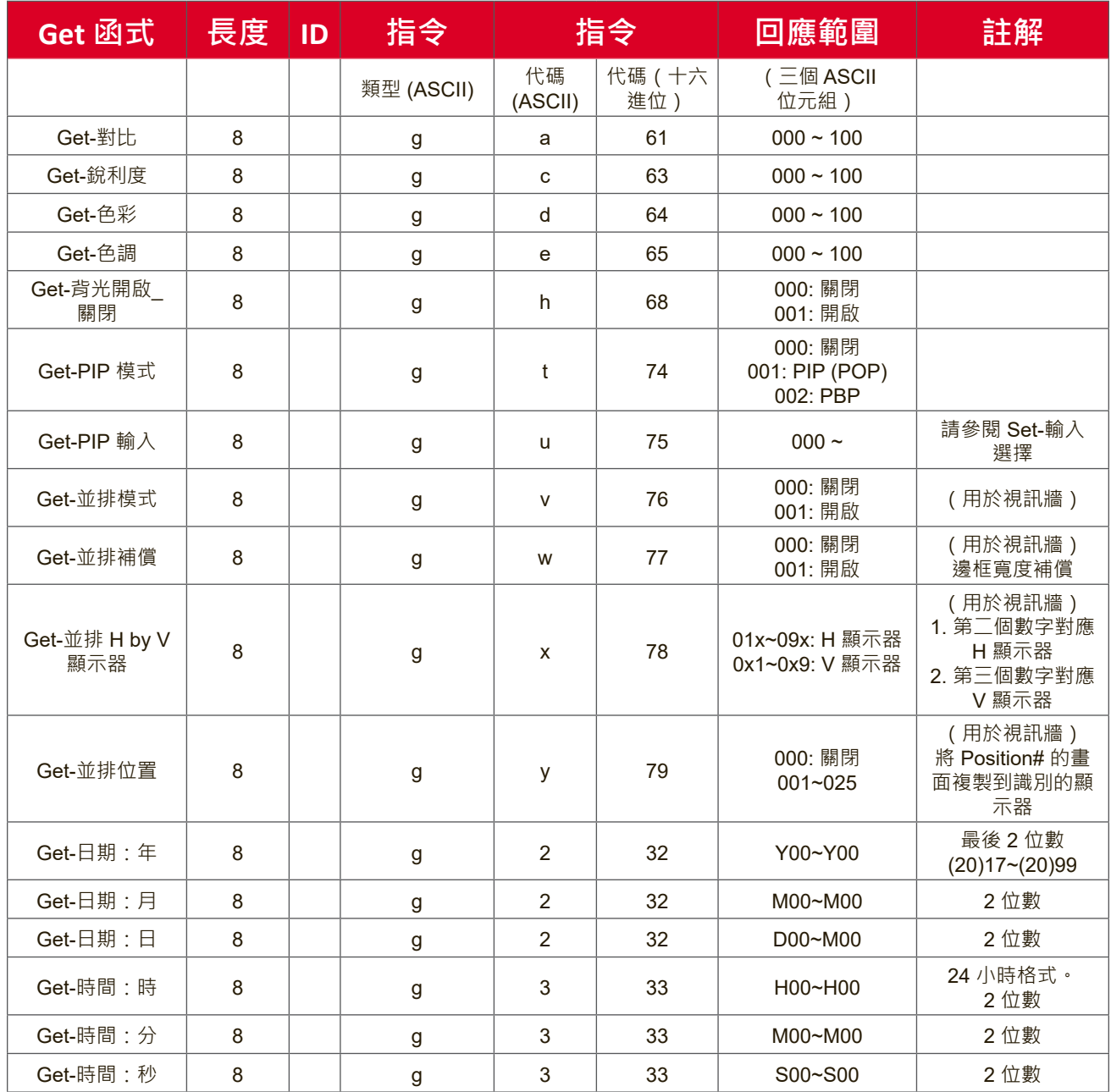

#### **注意:**

### **1.取得日期範例**

假設 display#01 的目前日期如下:

日期: 2017-3/15

- 發送: 0x 38 30 31 67 32 59 30 30 0D (Get Date:Year)
- 回覆: 0x 38 30 31 72 32 59 31 37 0D ("Y17")
- 發送: 0x 38 30 31 67 32 4D 30 30 0D (Get Date:Month)
- 回覆: 0x 38 30 31 72 32 4D 30 33 0D ("M03")
- 發送: 0x 38 30 31 67 32 44 30 30 0D (Get Date:Day)
- 回覆: 0x 38 30 31 72 32 44 31 35 0D ("D15")

#### **2.取得時間範例**

假設 display#01 的目前時間如下:

- 時間: 16:27:59
- 發送: 0x 38 30 31 67 33 48 30 30 0D (Get Time:Hour)
- 回覆: 0x 38 30 31 72 33 48 31 36 0D ("H16")
- 發送: 0x 38 30 31 67 33 4D 30 30 0D (Get Time:Min)
- 回覆: 0x 38 30 31 72 33 4D 32 37 0D ("M27")
- 發送: 0x 38 30 31 67 33 53 30 30 0D (Get Time:Sec)
- 回覆: 0x 38 30 31 72 33 53 35 39 0D ("S59")

#### **3.取得 RS232 版本範例**

假設版本為 3.0.1

- 發送: 0x 38 30 31 67 36 30 30 30 0D (Get RS232 version)
- 回覆: 0x 38 30 31 72 36 33 30 31 0D ("301")

#### **C. 自動回覆 \*3.2.1**

顯示器會在使用者透過任一方式變更下列資料 / 狀態時, 自動發出更新後的資 料 / 狀態,而不必從主機取得查詢,方式例如:遙控器、前按鍵或觸控螢幕。

- Power On/Off(電源開啟/關閉)
- Input Select(輸入選取)
- Brightness(亮度)
- Backlight(背光)
- Volume(音量)
- Mute On/Off(靜音開啟/關閉)

#### **遙控傳遞模式**

PC 將顯示器設為遙控傳遞模式時,顯示器將發送 7 位元組封包 (隨後是 「CR」),以回應遙控器 (RCU) 按鈕啟用。在此模式下,遙控器不影響顯示器 功能。例如:「Volume+」不會改變顯示器的音量,而是透過 RS-232 連接埠只 發送「Volume+」代碼至 PC。

#### **IR 傳遞函式格式**

#### **回覆:(指令類型=「p」)**

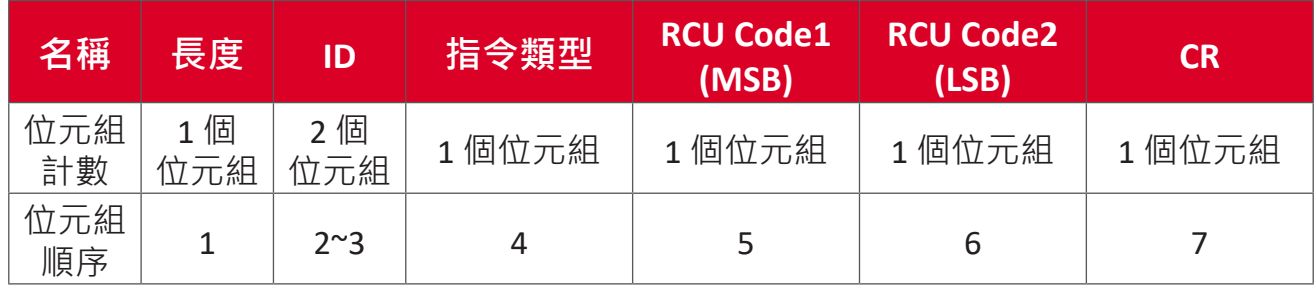

#### **範例 1:針對顯示器 (#5) 按下「VOL+」鍵時的遙控傳遞**

#### **發送(十六進位格式)**

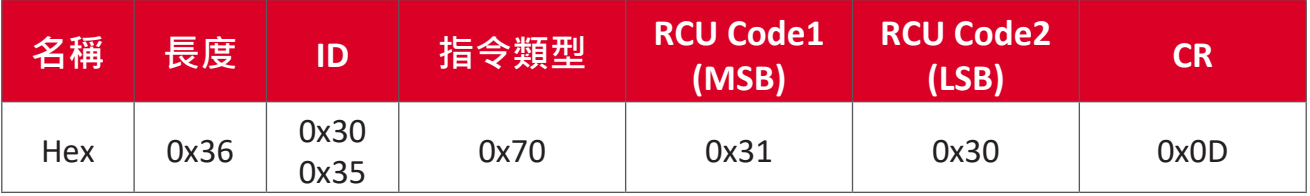

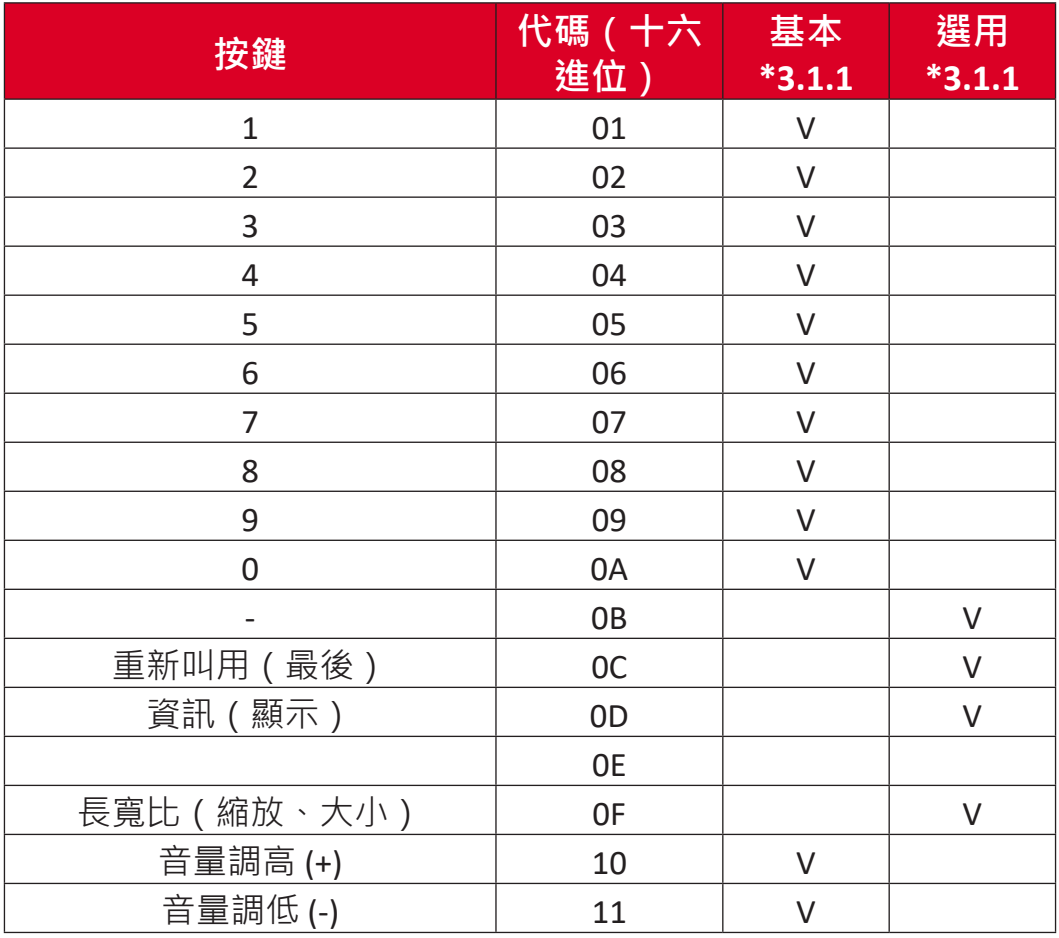

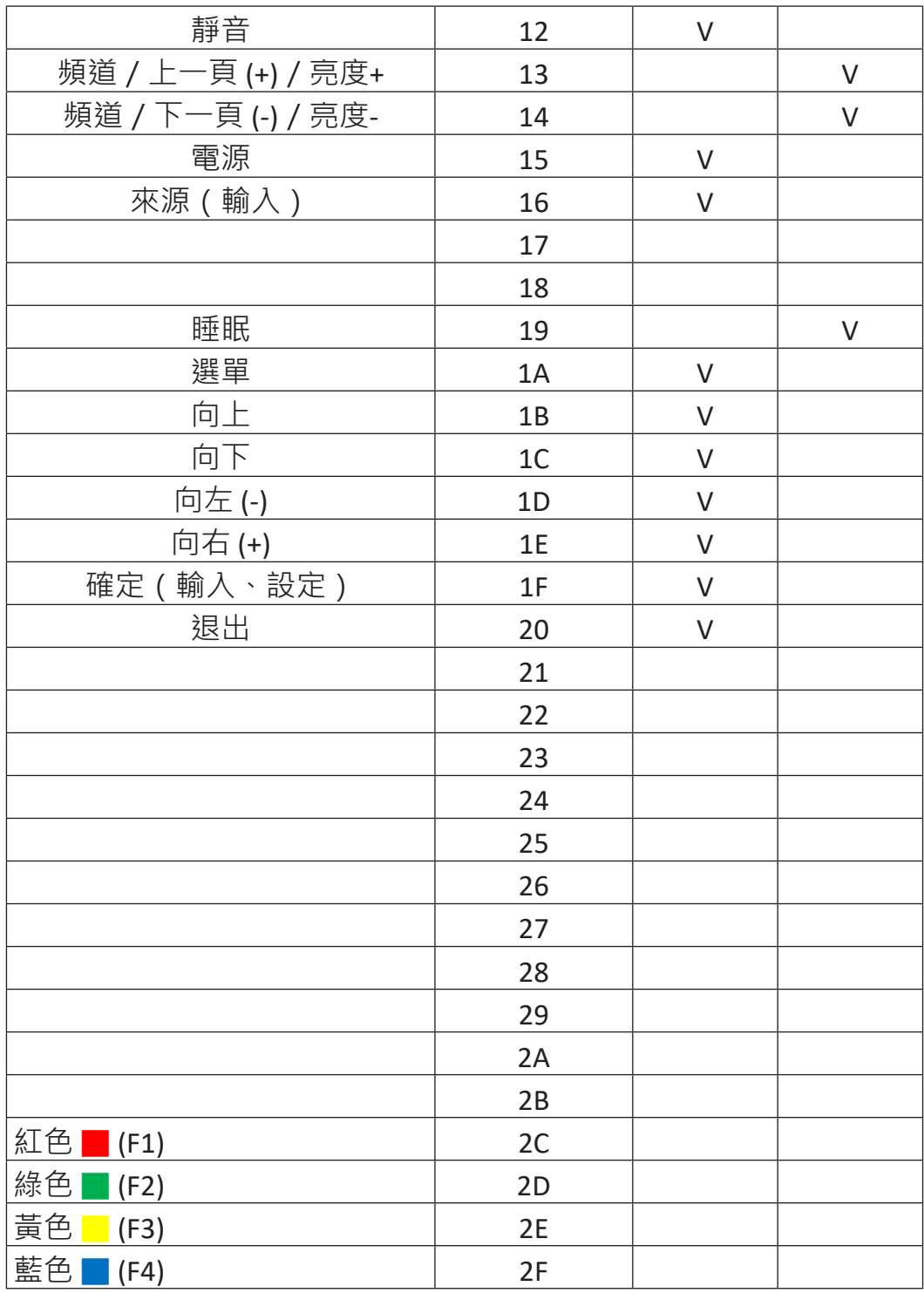

**注意:**

- 1. 此 IR 傳遞代碼與 RCU 按鍵代碼不同。
- 2. IR 傳遞模式下的 POWER 鍵特殊控制序列。
- 2-1. 顯示器關閉並接收 IR POWER 代碼時:顯示器將自動開啟,然後透過 RS-232 將 POWER 代碼轉送至主機。
- 2-2. 顯示器開啟並接收 IR POWER 代碼時: 顯示器將透過 RS-232 將 POWER 代 碼轉送至主機,然後自動關閉。
- 2-3. SET-POWER LOCK 啟用時,顯示器不會回應 POWER 鍵按壓。
- 3. 按住按鍵時, VOLUME UP 和 VOLUME DOWN 代碼將重複輸出。

# **附錄**

# **顯示模式**

**HDMI 模式**

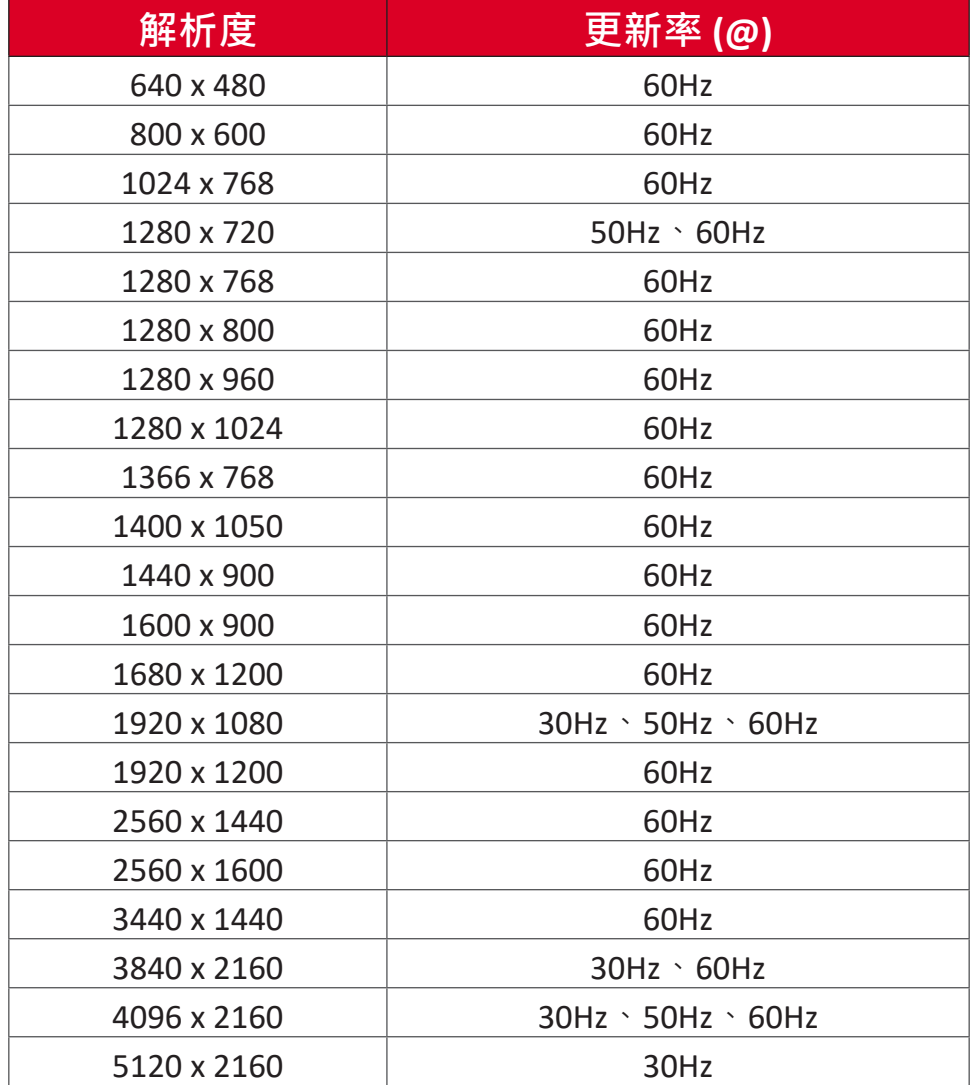

# **疑難排解**

本節說明使用 ViewBoard 時,可能遇到的常見問題。

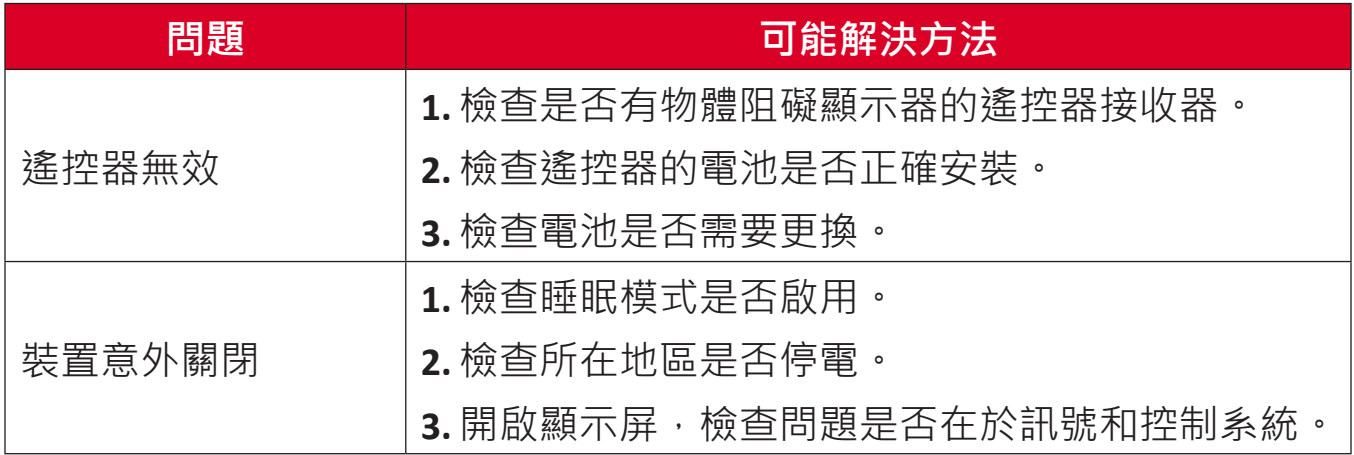

## **PC 模式**

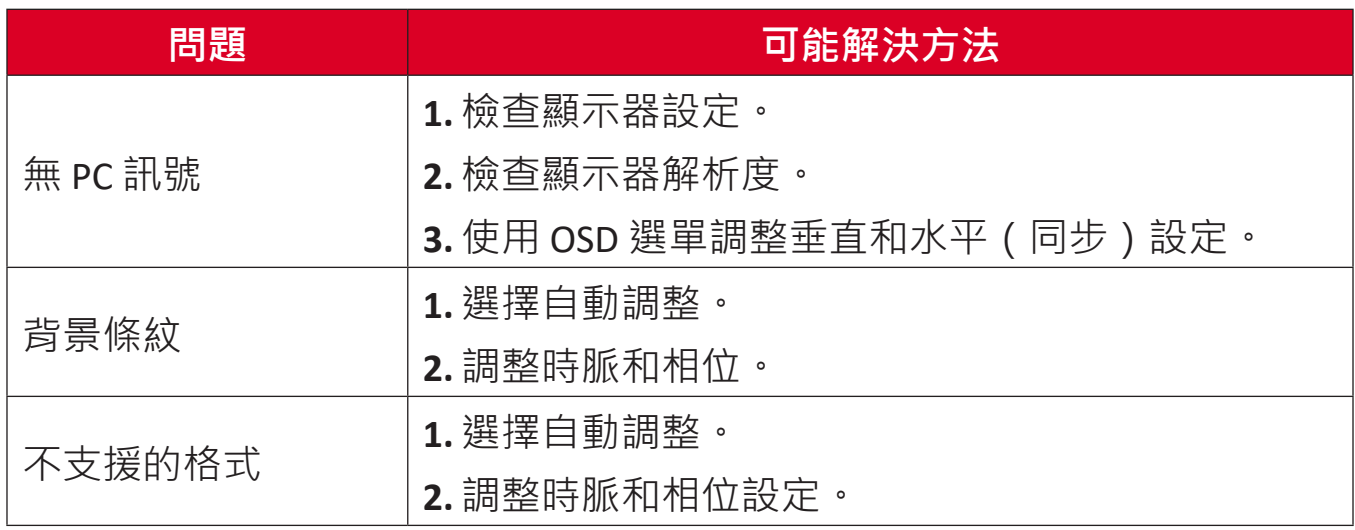

### **觸控功能**

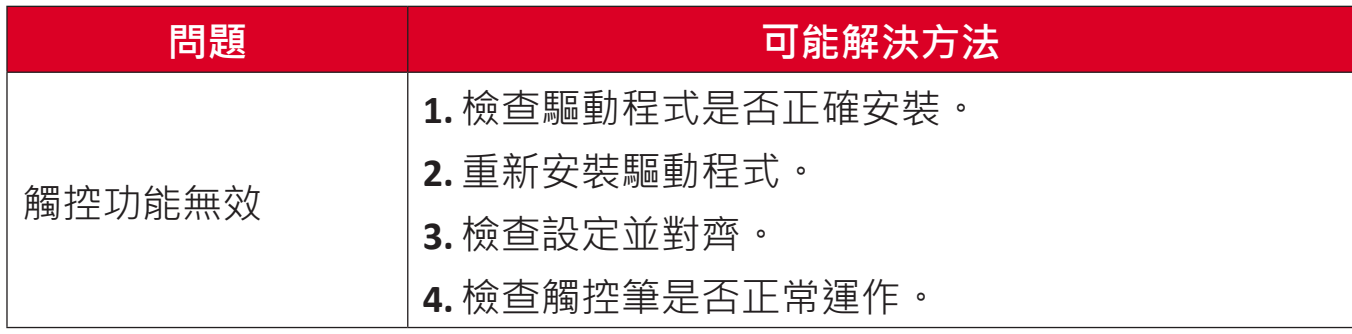

# **影像未正常運作**

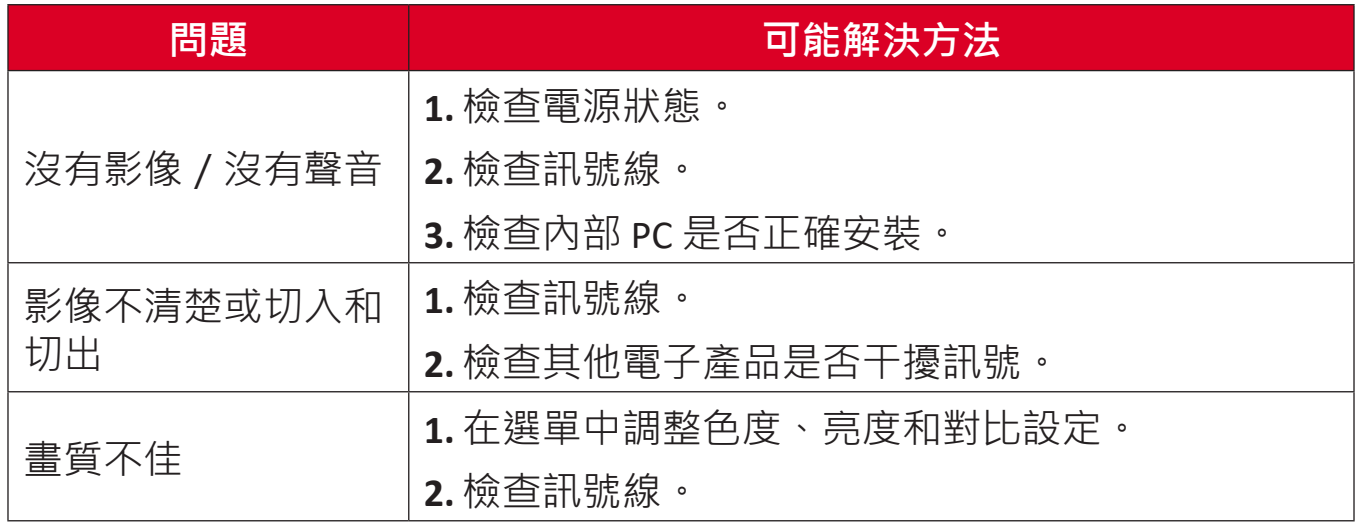

# **聲音未正常運作**

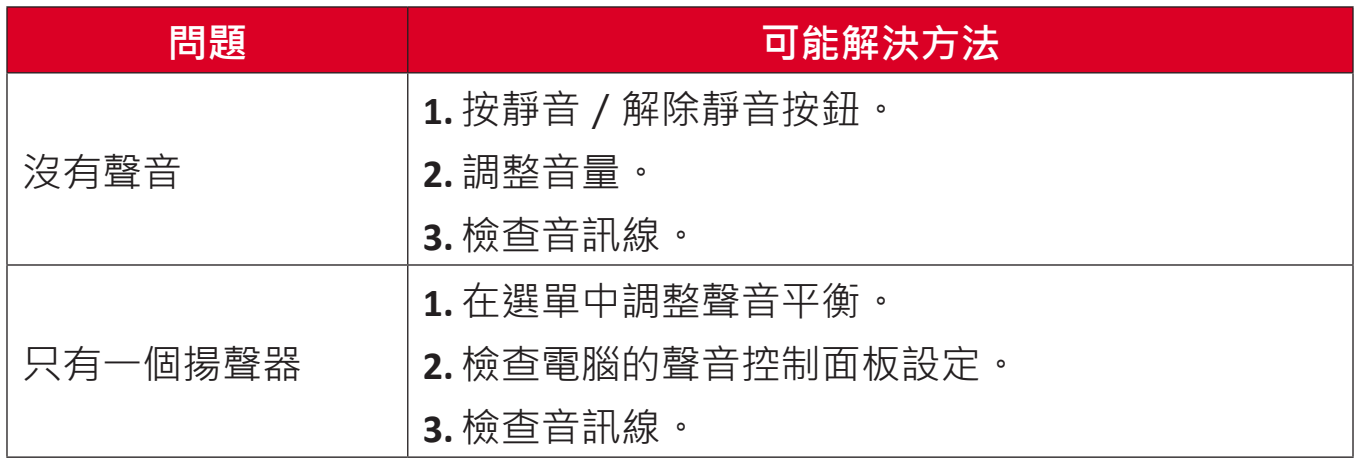

# **維護**

#### **一般注意事項**

- 確定裝置已關閉且已從電源插座上拔下電源線。
- 切勿將任何液體直接噴灑、或倒在螢幕或外殼上。
- 小心操作裝置,因為深色裝置如果磨損,痕跡可能會比淺色裝置更明顯。
- 請勿長時間持續使用系統。

#### **清潔螢幕**

- 用乾淨、柔軟的無棉絮布擦拭螢幕。如此可去除灰塵及其他微粒。
- 如果螢幕還是不乾淨,請用乾淨、柔軟的無棉絮布沾取少量不含氨、不含 酒精的玻璃清潔劑;然後擦拭螢幕。

#### **清潔外殼**

- 使用軟的乾布。
- 如果外殼仍然不乾淨,請用乾淨、柔軟的無棉絮布,沾取少量不含氨、 不含酒精的中性非研磨清潔劑,然後擦拭表面。

#### **免責聲明**

- ViewSonic® 不建議在顯示器螢幕或外殼上,使用任何含氨或酒精的清潔 劑。已知某些化學清潔劑會損壞裝置的螢幕及/或外殼。
- ViewSonic® 對使用任何含氨或酒精的清潔劑所造成的損壞, 概不負責。
	- **注意:** 如果玻璃與面板之間出現凝結,請讓顯示器保持開啟,直到水分消 失。

# **法規和服務資訊**

# **法規符合性資訊**

本節說明關於法規的所有相關要求和聲明。確認的對應應用應參考裝置上的銘 牌標籤和相關標記。

#### **FCC 符合性聲明**

本設備符合 FCC 規則第 15 部分的規定。操作時有以下兩種情況:(1) 本裝置不 會造成有害的干擾,以及 (2) 本裝置必須接受任何接收到的干擾, 包括造成操 作不良的干擾。本設備已通過測試並符合 FCC 規則第 15 部分有關B級數位裝置 的規定。

這些限制旨在提供合理的保護,以防在一般住宅環境中造成有害干擾。本設備 會產生、使用和發射 無線電頻率能量,因此若沒有依照指示安裝及使用,可 能會對無線電通訊產生有害的干擾。然而,並不保證在特定安裝方式下不會產 生干擾。在住宅區中運作本設備亦可能造成有害干擾,在這種情況下,使用者 會被要求採用以下一種或多種方法改善干擾的情形。

- 重新調整或放置接收天線。
- 增加設備與無線接收設備的距離。
- 將本設備連接到與接收器不同的電源插座上。
- 請向經銷商或具有經驗的無線電/ 電視技術人員請求幫助。

**警告:**進行任何本手冊未明確核准的變更或修改可能使您沒有權利操作本產 品。

#### **加拿大工業部聲明**

CAN ICES-003(B) / NMB-003(B)

**CE 歐洲國家聲明**

 $\epsilon$ 本裝置符合 EMC 指令 2014/30/EU 及低電壓指令 2014/35/EU。

# **限用物質含有情況標示**

依檢驗標準CNS15663之規定將限用物質含有情況標示於商品之本體、包裝、標 貼、或說明書。

限用物質含有情況標示請參考下列網址:

https://www.viewsonicglobal.com/public/products\_download/safety\_compliance/ IFP/VS19390\_BSMI\_RoHS.pdf

#### **警告使用者:**

使用過度恐傷害視力。

(1). 使用30分鐘請休息10分鐘。

(2). 2歲以下幼兒避免看螢幕,2歲以上每天看螢幕不要超過1小時。

#### **ENERGY STAR 聲明**

ENERGY STAR 是美國環保署自願性計書,協助企業和個人透過卓越的能源效率 省錢並保護氣候。獲得 ENERGY STAR 的產品符合美國環保署制定的嚴格能源 效率標準或要求,可防止溫室氣體排放。

作為 ENERGY STAR 合作夥伴,ViewSonic 決定遵守 ENERGY STAR 準則並在所有 通過認證的機型上,標示 ENERGY STAR 標誌。

以下標誌出現在所有通過 ENERGY STAR 認證的機型上:

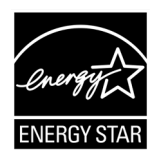

**注意:** 電源管理功能可在產品不使用時,大幅降低能耗。電源管理讓裝置 在經過一定的閒置時間後,自動進入低功率「睡眠」模式。電源管 理功能也會在與主機電腦中斷連接後的 5 分鐘內,進入睡眠模式或 關閉模式。請注意,對能源設定所做的任何變更都會增加能耗。

#### **印度危害物質限制**

危害物質限制聲明(印度)。本產品符合「2011 年印度電子廢棄物規則」, 禁止使用含量超過 0.1% 的鉛、汞、六價鉻、多溴聯苯、或多溴二苯醚和含量 超過 0.01% 的鎘,規則附表 2 中規定的豁免除外。

#### **產品壽命結束時的產品棄置**

ViewSonic® 尊重環境,致力於綠色工作和生活。感謝您參與 Smarter, Greener Computing。請造訪 ViewSonic® 網站深入瞭解。

#### **美國和加拿大:**

<https://www.viewsonic.com/us/go-green-with-viewsonic>

**歐洲:**

<https://www.viewsonic.com/eu/go-green-with-viewsonic>

**台灣:**

<https://recycle.epa.gov.tw/>

# **版權聲明**

Copyright© ViewSonic® Corporation, 2023。保留所有權利。

Macintosh 和 Power Macintosh 是 Apple Inc. 的註冊商標。

Microsoft、Windows 和 Windows 標誌是 Microsoft Corporation 在美國及其他國 家的註冊商標。

ViewSonic®、三隻鳥標誌、OnView、ViewMatch 和 ViewMeter 是 ViewSonic® Corporation 的註冊商標。

VESA 是 Video Electronics Standards Association 的註冊商標。DPMS、DisplayPort 及 DDC 是 VESA 的商標。

ENERGY STAR® 是美國環境保護局 (EPA) 的註冊商標。

ENERGY STAR® 合作夥伴 ViewSonic® Corporation 確定本產品符合 ENERGY STAR® 能源效率準則。

**免責聲明:**對於本文所述之技術或編輯錯誤或疏失,或對於因本文件提供之說 明而導致偶發或伴隨之損壞,ViewSonic® Corporation 概不負責。

為持續改善產品, ViewSonic® Corporation 有權變更產品規格, 恕不另行通 知。本文件內資訊可能會另行變更,而不另行通知。

未經 ViewSonic® Corporation 事先書面許可, 不得以任何方式複製、翻印或傳 輸本文件任何部分做任何用途。

IFP105S\_UG\_TCH\_1a\_20230504

# **客戶服務**

關於技術支援或產品服務,請參照下表或洽詢經銷商。

**注意:** 需要產品序號。

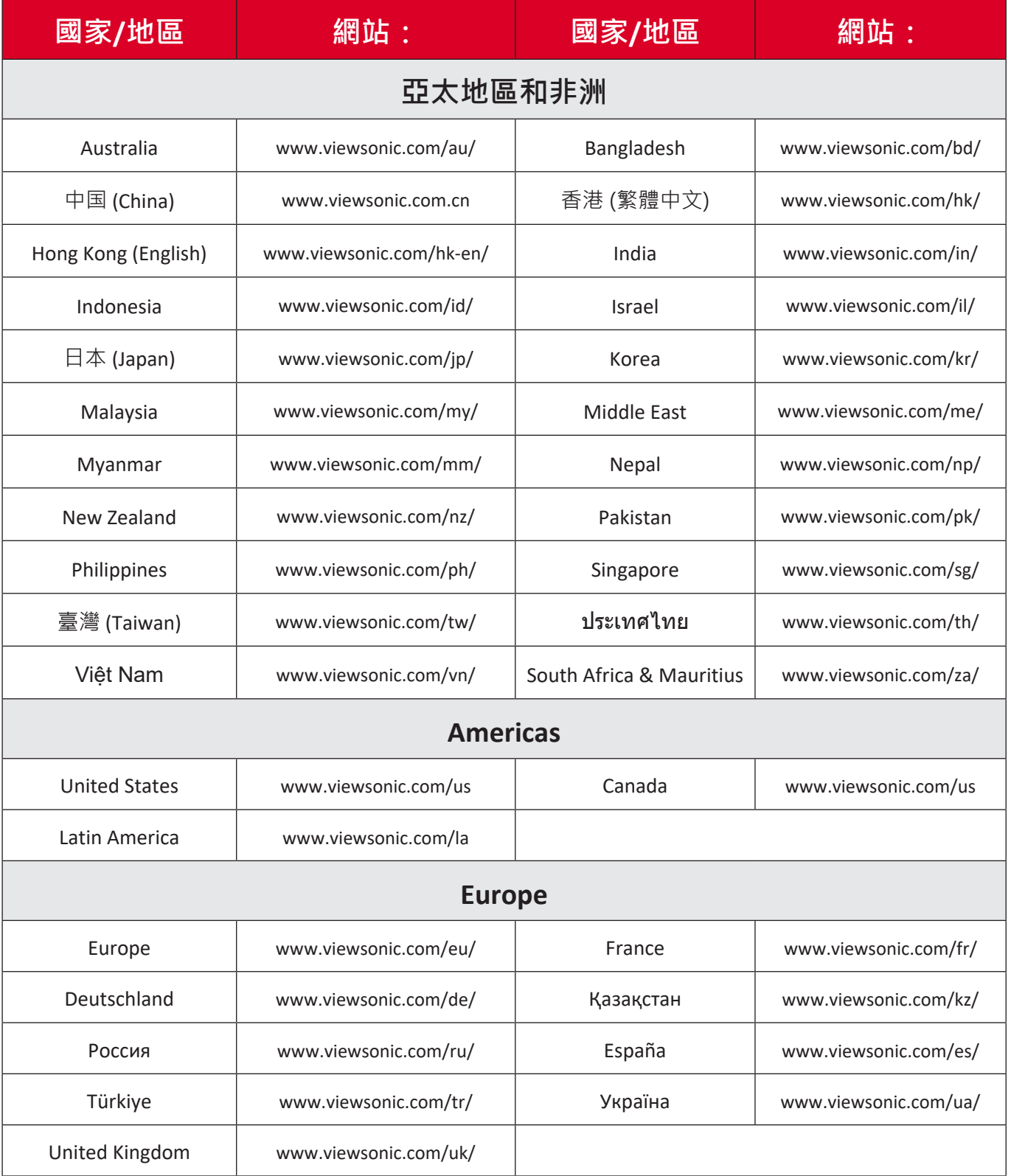

#### **有限保固**

#### ViewSonic® 互動顯示器

#### **保固範圍:**

ViewSonic® 保證其產品在保固期內,無材料和做工瑕疵。如果產品在保固期內 經證明有材料或做工瑕疵,ViewSonic® 將自行斟酌修復產品或以同型產品替 換,此為唯一補救辦法。替換產品或零件可能包含重新製造或整修的零件或組 件。維修或替換裝置或零件視客戶的原始有限保固剩下的時間而定,保固期不 延長。ViewSonic® 不對產品隨附或客戶安裝的任何第三方軟體、安裝任何未經 授權的硬體零件或元件(例如投影機燈泡)提供擔保。(請參閱:「不在保固 範圍內的事項」一節)。

#### **保固範圍:**

此保固僅對第一購買者有效。

#### **不在保固範圍內的事項:**

- 任何序號被損毀、塗改或擦除的產品。
- 由於以下原因造成的產品損壞、損傷或故障:
	- ͫ 意外事故、操作失當、疏忽、火災、水災、閃電或其他自然災害、未經 授權的產品修改或未遵循產品提供的說明而造成的損壞。
	- ͫ 被未經 ViewSonic® 授權的任何個人修復或嘗試修復過。
	- ͫ 任何程式、資料或卸除式儲存媒體的損壞或遺失。
	- ͫ 正常磨損。
	- ͫ 搬運或安裝產品造成的損壞。
- 維修或更換期間發生的軟體或資料遺失。
- 由於運輸造成的損壞。
- 產品以外的原因,例如雷源波動或故障。
- 使用不符合 ViewSonic 規格的供應品或零件。
- 擁有者未依照使用指南所述執行定期產品維護。
- 與產品缺陷無關的其他原因所致。
- 長時間顯示的靜態(非移動)影像造成的損壞(又稱為影像烙印)。
- 軟體-產品隨附或客戶安裝的任何第三方軟體。
- 硬體/配件/零件/元件-安裝任何未經授權的硬體、配件、消耗品或元 件(例如投影機燈泡)。
- 诱過產品使用指南所述的不當清潔, 損壞或濫用顯示器表面上的塗層。
- 拆卸、安裝和設定服務費用,包括產品的壁掛式安裝。

**如何獲得服務:**

- 欲瞭解如何在保固期內獲得服務,請聯繫 ViewSonic® 客戶支援 (請參閱 「客戶服務」頁)。您必須提供產品序號。
- 若要獲得保固服務,您必須提供: (a) 標有日期的原始購買單據、(b) 您的 姓名、(c) 您的住址、(d) 問題說明、(e) 產品序號。
- 以預付運費的方式,將產品裝在原包裝箱內送到或運至 ViewSonic® 授權 服務中心或 ViewSonic®。
- 如需其他資訊或離您最近的 ViewSonic® 服務中心名稱,請聯繫 ViewSonic®。

#### **損失免責條款:**

ViewSonic 不做任何超出本文所含描述的明示或默示保證,包括適銷性和特定 用途適用性的默示保證。

#### **ViewSonic 將不負責承擔:**

ViewSonic 的責任僅限於負擔產品的維修或更換成本。ViewSonic® 對以下情況 概不負責:

- 由於本產品缺陷導致的任何財產損失、由於本產品使用不便導致的損失、 使用本產品導致的損失、時間損失、利潤損失、商業機會損失、商譽損 失、業務關係損失、其他商業損失,即便已被提醒會造成這樣的損失也不 負責。
- 任何其他損失,不論是意外的、繼發性的或其他損失。
- 任何他方對客戶提出的索賠。
- 被未經 ViewSonic® 授權的任何個人修復或嘗試修復過。

#### **美國州法的效力:**

此保固為您提供特定的法律權利,您也有可能因為所在州的不同而享有其他權 利。某些州不允許隱含保固限制、及/或不允許意外或繼發性損失免責,所以 上述限制和免責條款可能不適用於您。

#### **美國、加拿大以外地區之銷售:**

如需在美國和加拿大以外地區銷售的 ViewSonic® 產品保固資訊和服務, 請聯 繫 ViewSonic® 或當地 ViewSonic® 經銷商。

本產品在中國大陸(香港、澳門、台灣除外)的保固期,受維修保證卡的條款 與細則約束。

在歐洲或俄國的使用者,可至 <http://www.viewsonic.com/eu/>, 於「支援 / 保 固資訊」下查看完整的保固詳細資訊。

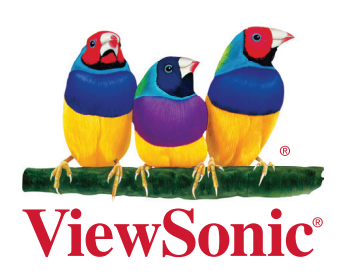